# **HP Run Results Viewer**

Windows <sup>®</sup> オペレーティング・システム 向け ソフトウェア・バージョン: 12.01

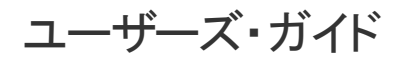

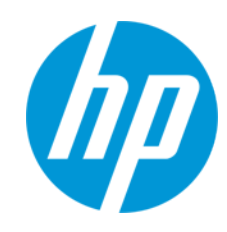

ドキュメント ・リリース日: 2014 年 7 月 ソフトウェア・リリース日: 2014 年 7 月

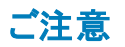

#### 保証

HP製品、またはサービスの保証は、当該製品、およびサービスに付随する明示的な保証文によってのみ規定されるものとします。ここでの記載は、追加保証を提供 するものではありません。ここに含まれる技術的、編集上の誤り、または欠如について、HPはいかなる責任も負いません。

ここに記載する情報は、予告なしに変更されることがあります。

### 権利の制限

機密性のあるコンピューターソフトウェアです。これらを所有、使用、または複製するには、HPからの有効な使用許諾が必要です。商用コンピューターソフトウェア、コン ピューターソフトウェアに関する文書類、および商用アイテムの技術データは、FAR12.211および12.212の規定に従い、ベンダーの標準商用ライセンスに基づいて米国政 府に使用許諾が付与されます。

# 著作権について

© Copyright 1992 - 2014 Hewlett-Packard Development Company, L.P.

# 商標 について

Adobe®およびAcrobat®は、Adobe Systems Incorporated (アドビシステムズ社) の登録商標です。

Google(TM) および Google Maps(TM) は Google Inc. の商標です。

Intel®およびPentium®は、Intel Coporation の米国およびその他の国における商標です。

Microsoft®、Windows®、Windows®XPおよびWindows Vista ®は、米国におけるMicrosoft Corporationの登録商標です。

OracleとJavaは、Oracle Corporationおよびその関連会社の登録商標です。

# ドキュメントの更新情報

このマニュアルの表紙には、以下の識別情報が記載されています。

- <sup>l</sup> ソフトウェアバージョンの番号は、ソフトウェアのバージョンを示します。
- <sup>l</sup> ドキュメントリリース日は、ドキュメントが更新されるたびに変更されます。
- <sup>l</sup> ソフトウェアリリース日は、このバージョンのソフトウェアのリリース期日を表します。

更新状況、およびご使用のドキュメントが最新版かどうかは、次のサイトで確認できます。**http://support.openview.hp.com/selfsolve/manuals**

このサイトを利用するには、HP Passportへの登録とサインインが必要です。HP Passport IDの登録は、次のWebサイトから行なうことができます。 **http://h20229.www2.hp.com/passport-registration.html (**英語サイト**)**

または、HP Passport のログインページの[**New users - please register**] リンクをクリックします。

適切な製品サポートサービスをお申し込みいただいたお客様は、更新版または最新版をご入手いただけます。詳細は、HPの営業担当にお問い合わせください。

# サポート

HPソフトウェアサポートオンラインWebサイトを参照してください。**http://support.openview.hp.com**

このサイトでは、HPのお客様窓口のほか、HPソフトウェアが提供する製品、サービス、およびサポートに関する詳細情報をご覧いただけます。

HPソフトウェアオンラインではセルフソルブ機能を提供しています。お客様のビジネスを管理するのに必要な対話型の技術サポートツールに、素早く効率的にアクセスで きます。HPソフトウェアサポートのWebサイトでは、次のようなことができます。

- 関心のあるナレッジドキュメントの検索
- <sup>l</sup> サポートケースの登録とエンハンスメント要求のトラッキング
- ソフトウェアパッチのダウンロード
- <sup>l</sup> サポート契約の管理
- HPサポート窓口の検索
- <sup>l</sup> 利用可能なサービスに関する情報の閲覧
- 他のソフトウェアカスタマーとの意見交換
- ソフトウェアトレーニングの検索と登録

一部のサポートを除き、サポートのご利用には、HP Passportユーザーとしてご登録の上、サインインしていただく必要があります。また、多くのサポートのご利用には、サ ポート契約が必要です。HP Passport IDを登録するには、次のWebサイトにアクセスしてください。

**http://h20229.www2.hp.com/passport-registration.html (**英語サイト**)**

アクセスレベルの詳細については、次のWebサイトをご覧ください。

**http://support.openview.hp.com/access\_level.jsp**

**HP Software Solutions Now**は、HPSWのソリューションと統合に関するポータルWebサイトです。このサイトでは、お客様のビジネスニーズを満たすHP製品ソリューション を検索したり、HP製品間の統合に関する詳細なリストやITILプロセスのリストを閲覧することができます。このサイトのURLは **http://h20230.www2.hp.com/sc/solutions/index.jsp** です。

# <span id="page-2-0"></span>目次

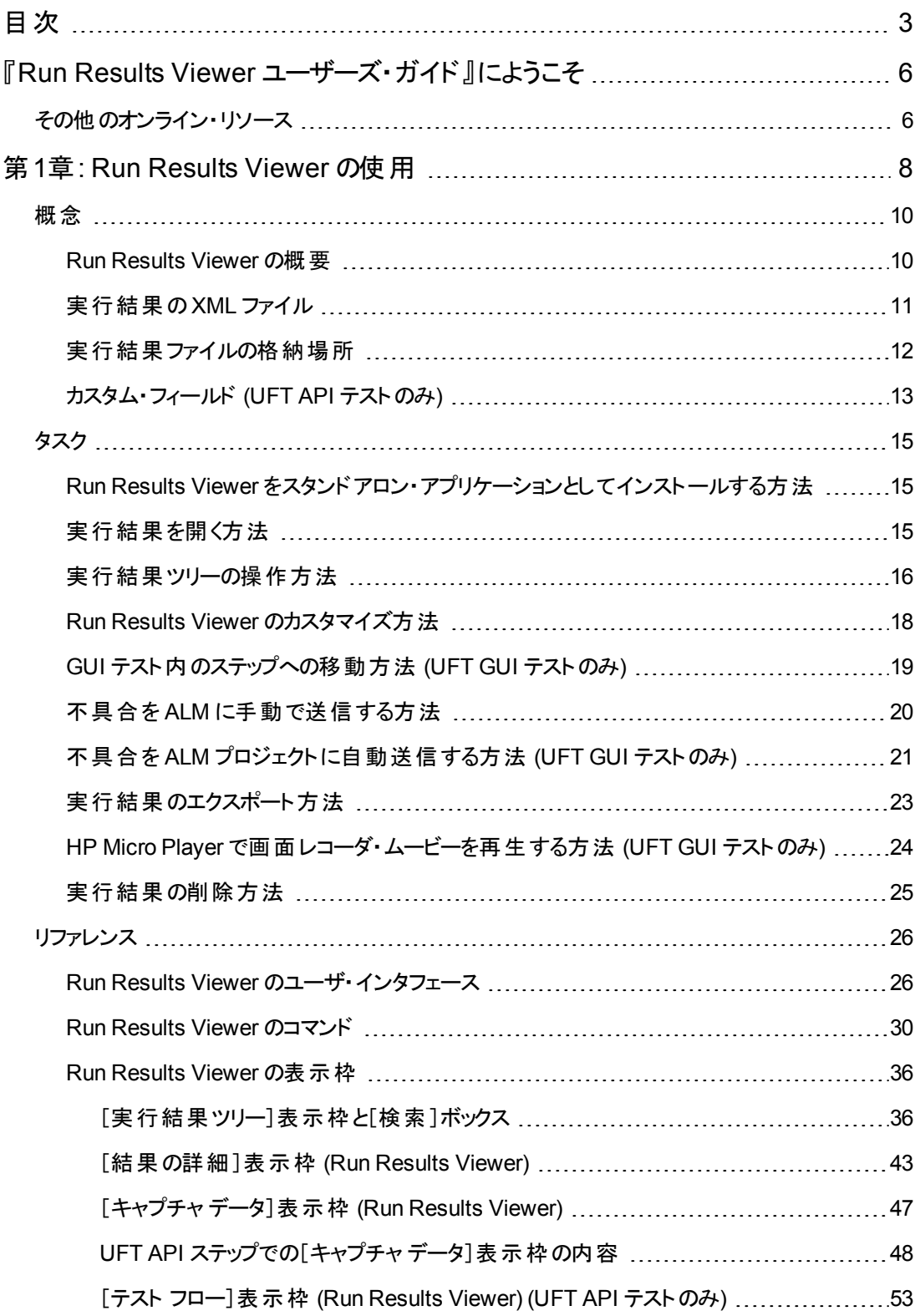

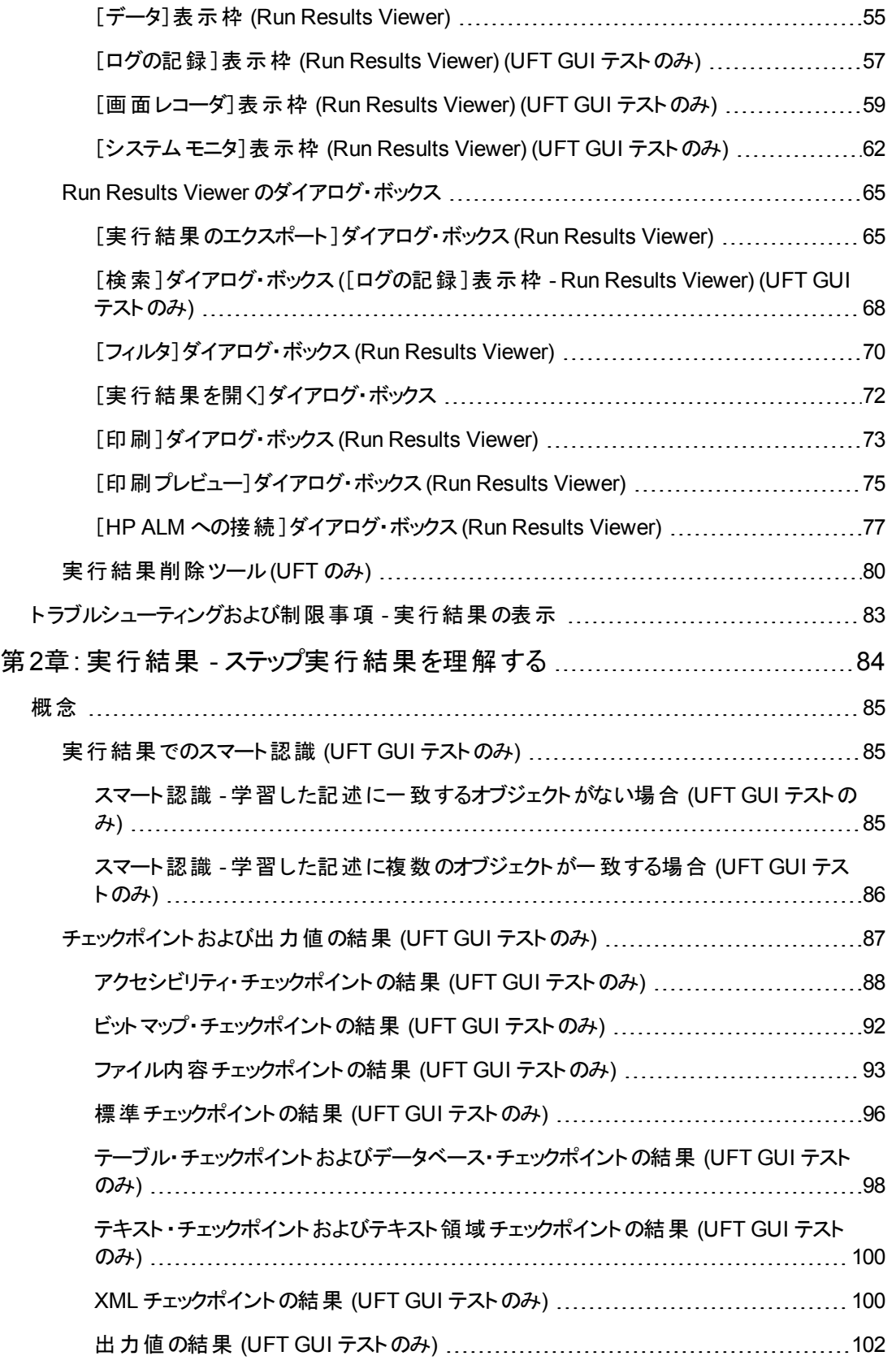

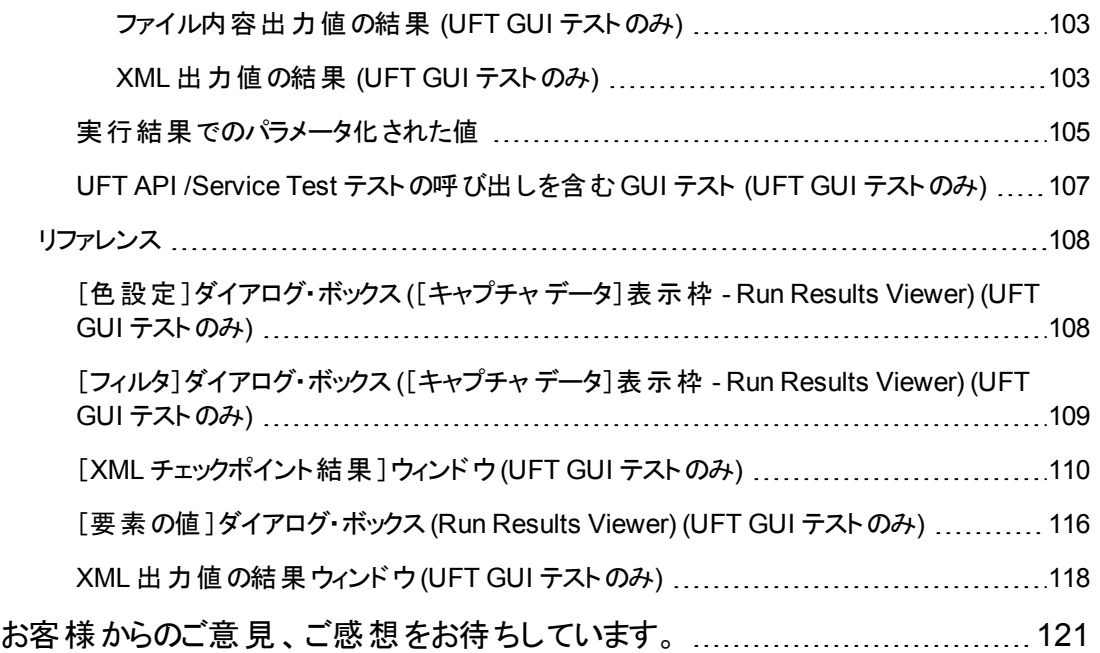

# <span id="page-5-0"></span>『**Run Results Viewer** ユーザーズ・ガイド』によう こそ

『HP Run Results Viewer ユーザーズ・ガイド』では、Run Results Viewer を使用して、GUI または API テストのテスト結果を解釈して使用する方法について説明します。

<span id="page-5-1"></span>テスト結果を正しく解釈するには, UFT とそのテスト機能に関するある程度の事前の知識を持ってお くことが推奨されます。

# その他のオンライン・リソース

次のオンライン・リソースが利用可能です。

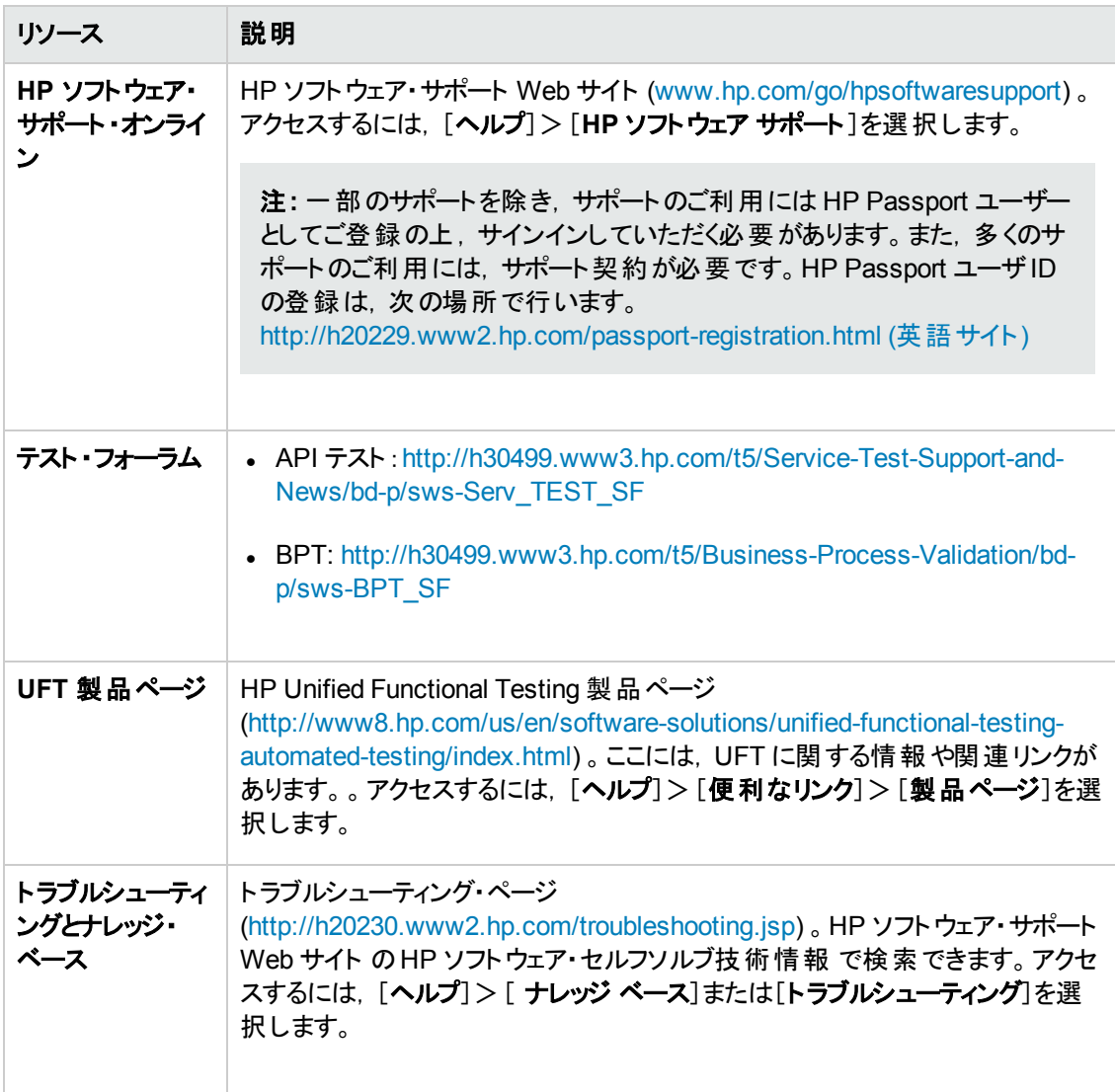

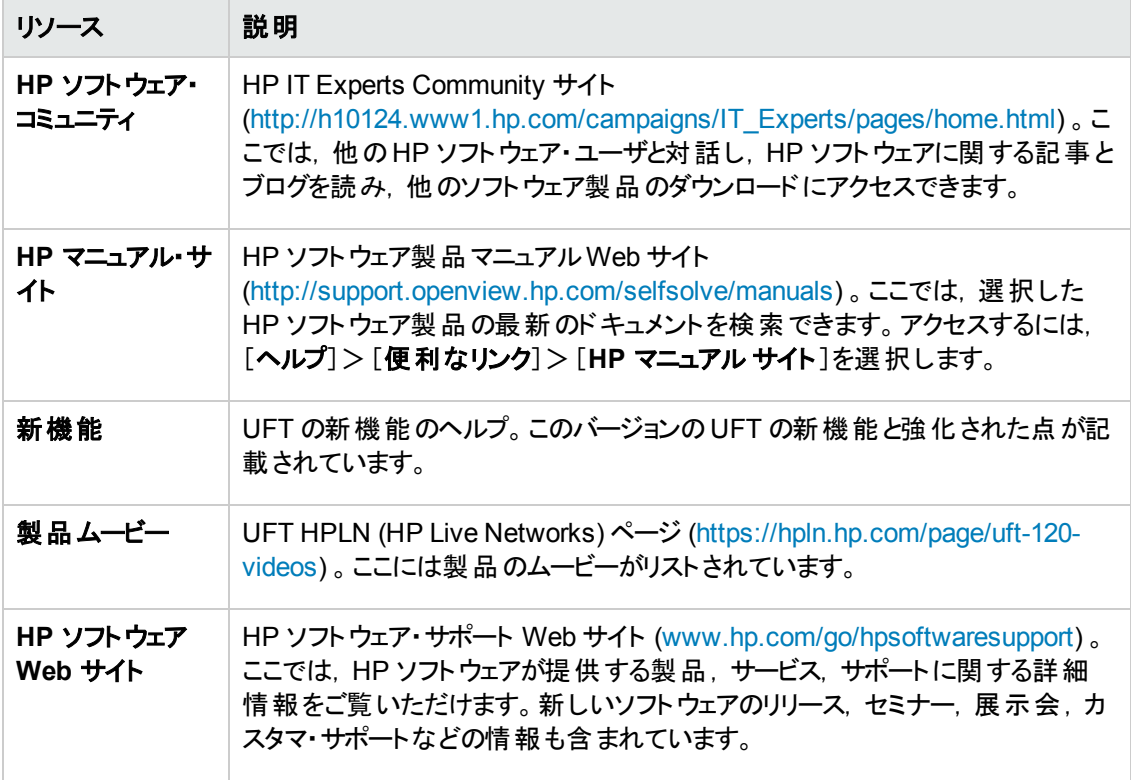

# <span id="page-7-0"></span>第**1**章**: Run Results Viewer** の使用

本章の内容

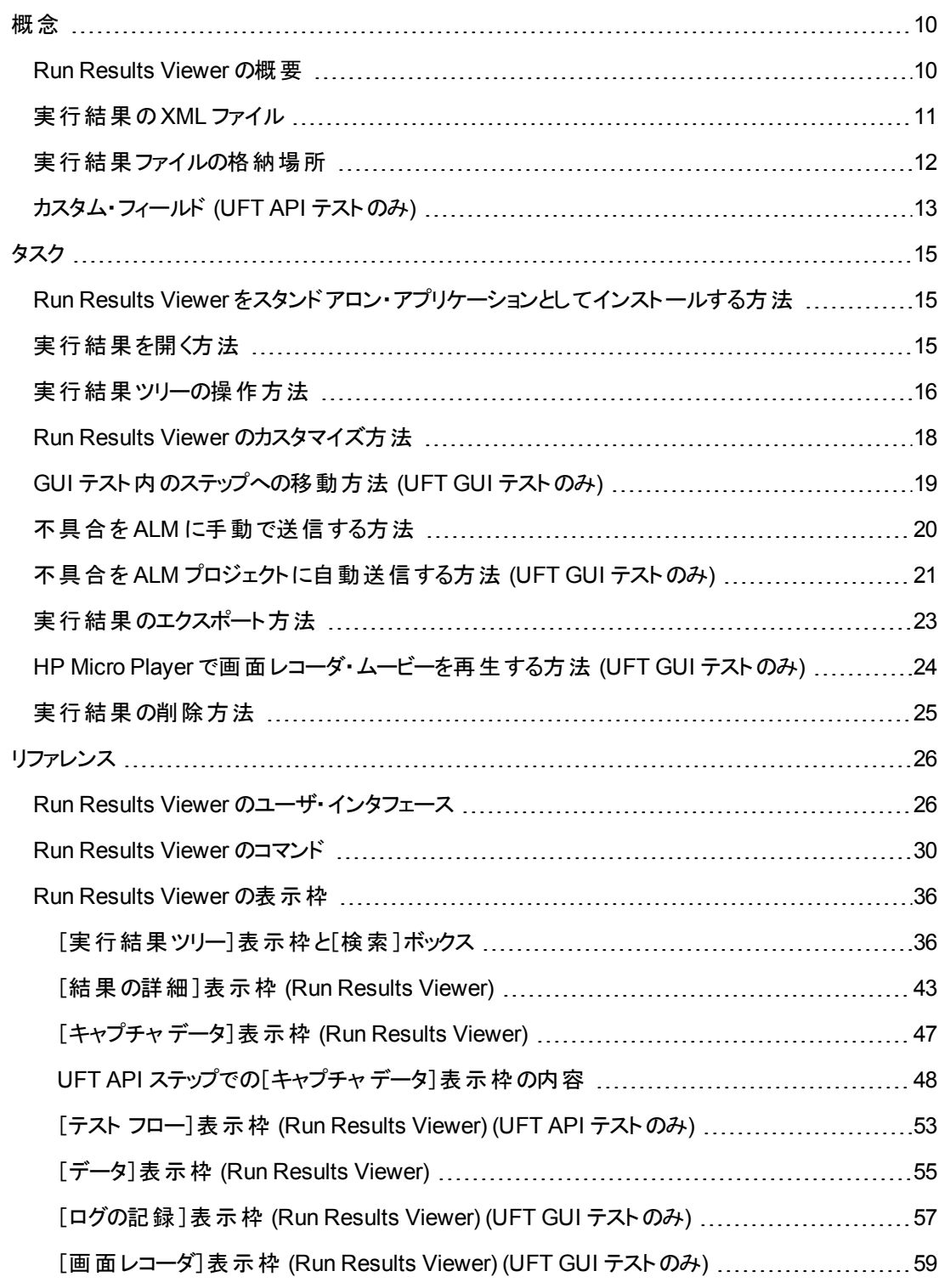

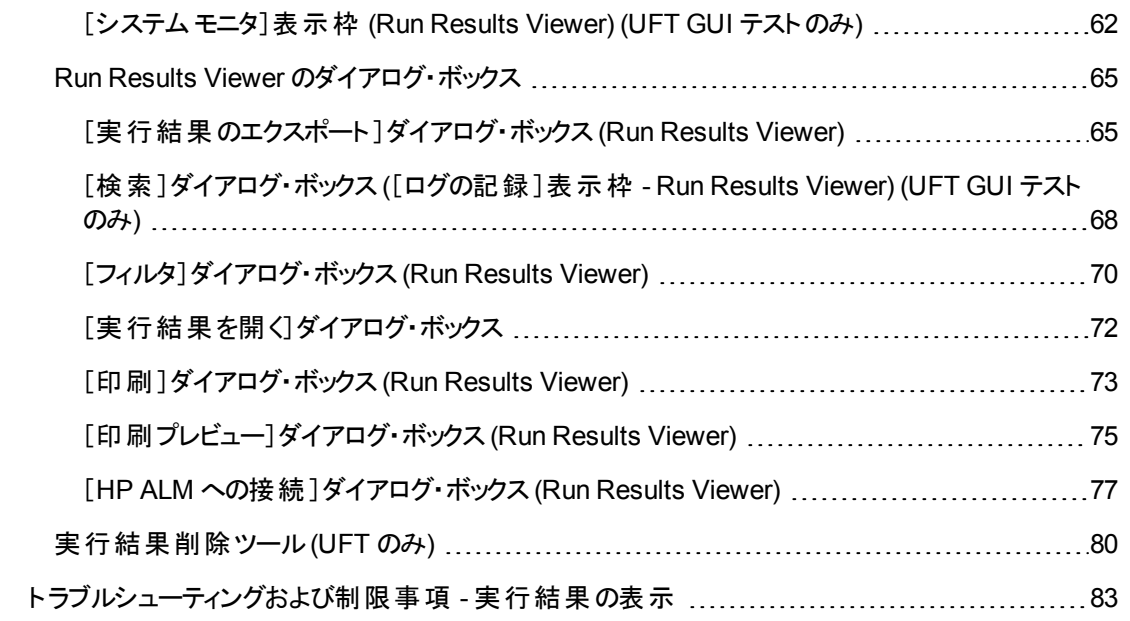

<span id="page-9-1"></span><span id="page-9-0"></span>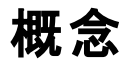

# **Run Results Viewer** の概要

実行したテストまたはコンポーネントの実行結果は,HP Run Results Viewer で確認できます。Run Results Viewer には複数の表示枠があり,それぞれ異なる情報が表示されます。[「\[実行結果ツ](#page-35-1) リー]表示枠と[検索]ボックス」 には,実行結果情報が階層構造で表示されます。 その他の表示 枠には, 選択したノード やステップの詳細, 特定のステップで使用したデータ, オプションの画面キャプ チャや画像 (UFT GUI テストのみ) ,オプションのシステム情報 (UFT GUI テストのみ) などが表示され ます。各表示枠の概要については,「Run Results Viewer [のユーザ・インタフェース」](#page-25-1)(26ページ)を参 照してください。

標準設定では,実行セッションが終了すると,Run Results Viewer が自動的に開きます。この動作 を変更するには, UFT の「オプション]ダイアログ・ボックスで, 「実行セッション]表示枠 (「ツール]> [オ プション]>[一般]タブ>[実行セッション]ノード)の[実行セッションの終了時に結果を表示する] チェック・ボックスをクリアします。

Run Results Viewer には,実行セッション中に実行されたステップの説明が表示されます。

- GUI コンポーネントの場合, または GUI テストにデータ表示枠パラメータがない場合, Run Results Viewer には 1 回分の反復に関する情報が表示されます。
- テストの場合で, データ表示枠パラメータがあり, 反復が複数に設定されている場合, Run Results Viewer にはそれぞれの反復に関する詳細情報が表示されます。結果は,テスト内のア クションごとにまとめて表示されます。
- <sup>l</sup> API テストの場合は,テストに含まれている個々のテスト ・ステップとチェックポイントが表示されま す。テストが複数の反復を実行するように設定されている場合は,各反復が表示されます。

[設定 ]ダイアログ・ボックスの[実行 ]表示枠では,テストの反復回数を 1 回またはすべてに設定でき ます。詳細については, 『HP Unified Functional Testing ユーザーズ・ガイド』の「実行 ]表示枠につい て説明している項を参照してください。

#### **UFT GUI** と **UFT API** の統合

UFT GUI テストに UFT API テストまたは Service Test テストの呼び出しが含まれている場合や,その 逆の場合,メインのテストと呼び出されたテストで実行されたすべてのステップを表示できます。

(ビジネス・コンポーネントでは利用できません。)

#### 結果の一部を表示 **(UFT GUI** テストのみ**)**

結果の表示は,実行セッションの完了後 (完了前にクラッシュした場合を含む) だけでなく, results.xml ファイルを参照することによって,実行セッション中に結果を表示することもできます。こ れにより,結果の一部 (結果を開いた時点でのステップまでの結果) を確認できます。この機能は, 特定の反復の結果を,次の反復に進む前に確認する場合などに便利です。1 つの方法として,メッ セージ・ボックスを開くステップを挿入しておき, メッセージ・ボックスを閉じるまで実行を停止することがで きます。例 :

MsgBox "Open the following file:"& Reporter.ReportPath

注**:** Run Results Viewer で結果の一部を表示するには,別のコンピュータから結果ファイルを開 いてください。

### **Run Results Viewer** のインストール

Run Results Viewer は,UFT のインストール時に自動的にインストールされます。

また. Run Results Viewer は, スタンドアロンのアプリケーションとしてインストールすることもできます。こ れにより,UFT がコンピュータにインストールされていない環境で作業するビジネス・アナリストや開発 者ともテスト結果を共有できます。詳細については,「Run Results Viewer [をスタンドアロン・アプリ](#page-14-1) [ケーションとしてインストールする方法 」を](#page-14-1)参照してください。

# <span id="page-10-0"></span>実行結果の **XML** ファイル

実行結果は,実行セッションごとに 1 つの.xml ファイル(results.xml という名前) に保存されます。 この.xml ファイルは,画面上の各実行結果ノードに情報を格納します。各ノードの情報を元に .htm ファイルが動的に作成され,Run Results Viewer の[結果の詳細 ]表示枠に表示されます。

実行結果ツリーにあるノードは,それぞれがresults.xml ファイル内の要素です。ほかに,実行結 果に表示される各種情報タイプに対応する要素もあります。.xml ファイルの実行結果情報は, XSL を使用することによって表示形式をカスタマイズできます (Run Results Viewer での印刷,カスタ マイズした結果ビューアでの表示,.html ファイルへのエクスポートで使用可能) 。

次の GUI テストの画面は, .xml ファイルの要素と実行結果の表示項目との対応を示しています。こ れらの要素はテストとビジネス・コンポーネントの両方で使用できます。

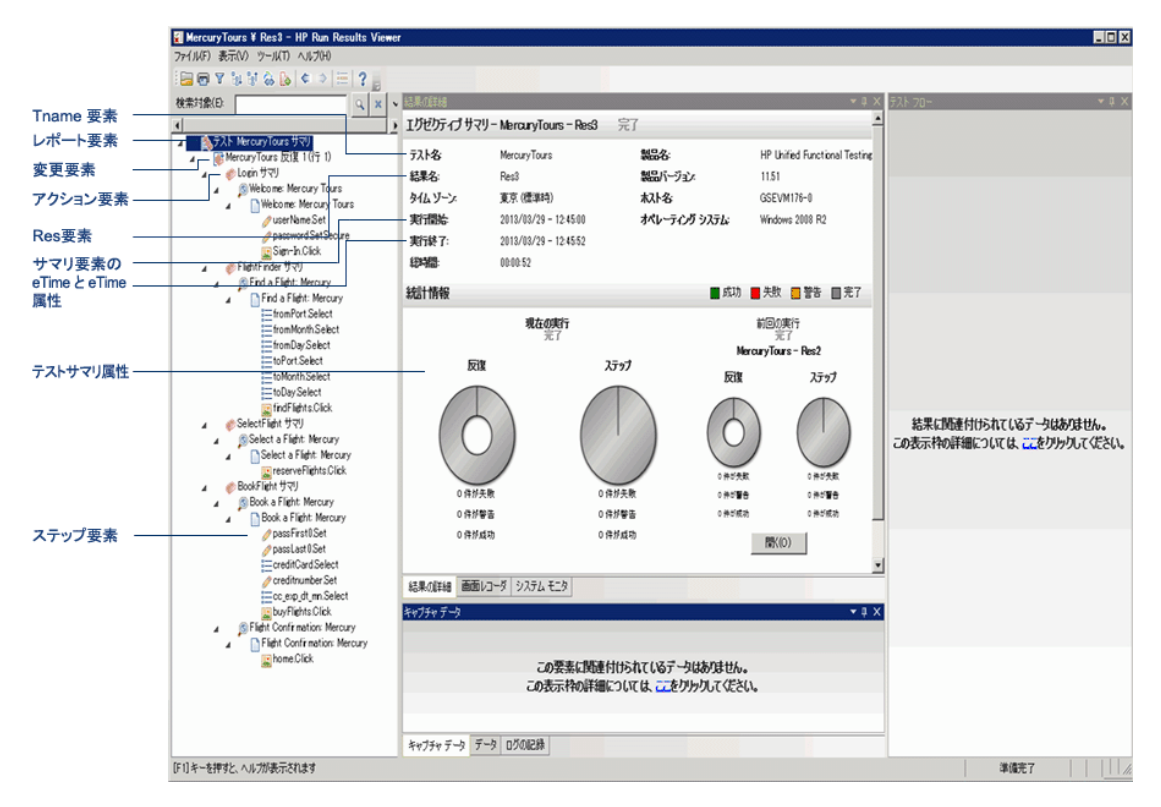

XSL で提供されているツールを使用すると,どの実行結果情報をどのような形式でどこに表示,印 刷, エクスポートするかを指定できます。また,..xsl ファイルが参照する .css ファイルを変更することに よって,レポートの外観 (フォント,色など) を変えることもできます。

たとえば, results.xml ファイルに, アクションまたはコンポーネントの名前を含む要素タグと, 実行セッ ションの実行時刻に関する情報を含む要素タグがあるとします。カスタマイズした Run Results Viewer で XSL を使用すると,アクションまたはコンポーネント名をページ上の指定位置に,太字の緑色の フォントで表示し,時間情報は表示しないという設定ができます。

Run Results Viewer アプリケーションに付属する .xsl ファイルと.css ファイルに変更を加える方が, ファイルを最初から新規作成するよりも簡単な場合があります。付属のファイルは,HP\Run Results Viewer\dat フォルダに次の名前で格納されています。

- <sup>l</sup> **PShort.xsl**:[印刷 ]ダイアログ・ボックスまたは[HTML ファイルにエクスポート ]ダイアログ・ボックス で[簡易]オプションを選択した場合に,印刷または HTML ファイルにエクスポートする実行結果レ ポートの内容を指定します。
- <sup>l</sup> **PDetails.xsl**:[印刷 ]ダイアログ・ボックスまたは[HTML ファイルにエクスポート ]ダイアログ・ボック スで[詳細]オプションを選択した場合に,印刷または HTML ファイルにエクスポートする実行結果 レポートの内容を指定します。
- <sup>l</sup> PStringTable.xsl:エクスポートされる文書内で使用する文字列定数を指定します。たとえば, 反復番号のプレフィックスに Iteration # を使用できます。[印刷 ]ダイアログ・ボックスまたは [HTML ファイルにエクスポート ]ダイアログ・ボックスで[ユーザ定義 **XSL**]を選択する場合,指定し た .xsl ファイルにこのファイルの「include」呼び出しを記述しておく必要があります。文字列はロー カライズ可能です。
- <sup>l</sup> PResults.css:実行結果の印刷プレビューの外観を指定します。このファイルは,上記の.xsl ファイルによって参照されます。
- <sup>l</sup> Results.css:実行結果に表示される各種要素のスタイル,フォント,色を指定します。

カスタマイズした .xsl ファイルを使って実行結果を印刷する方法の詳細については,[「\[印刷 \]ダイア](#page-72-0) [ログ・ボックス](#page-72-0)(Run Results Viewer) 」(73ページ)を参照してください。

カスタマイズした .xsl ファイルを使って,実行結果をファイルにエクスポートする方法の詳細について は,[「\[実行結果のエクスポート \]ダイアログ・ボックス](#page-64-1)(Run Results Viewer) 」(65ページ)を参照してくだ さい。

UFT のみ: XML スキーマの構造,実行結果レポートのカスタマイズに使用できる要素と属性の詳細 については,『HP Run Results Schema Reference』 ([ヘルプ]>[**UFT GUI** テスト オートメーション **&** スキーマ リファレンス]>[**HP Run Results Schema Reference**]) を参照してください。

# <span id="page-11-0"></span>実行結果ファイルの格納場所

テストのタイプに応じて,実行結果を別の場所に保存できます。

#### **GUI** テスト

ファイル・システムに保存されているテスト :標準設定では,ファイル・システムに保存されている GUI テ ストの結果は,テスト ・フォルダに格納されます。テストの実行時,[実行 ]ダイアログ・ボックスの[結果 保管場所 ]ダイアログ・ボックスで結果の保存先として別の場所を指定することができます。ファイル・

システム内で結果ファイルを探しやすくするためには,結果ファイル専用の格納場所を指定することも できます。

**ALM** に保存されているテスト:実行結果は,ALM のテスト ・フォルダに格納されています。この場合, 実行セッション結果の格納場所は変更できません。

詳細については, 『HP Unified Functional Testing ユーザーズ・ガイド』の[実行 ]ダイアログ・ボックスに ついて説明している項を参照してください。

#### **GUI** コンポーネント

標準設定では,コンポーネントの実行結果は,コンピュータのALM キャッシュ・フォルダに格納されま す。

テストの実行時, [実行 ]ダイアログ・ボックスの[結果保管場所 ]ダイアログ・ボックスで結果の保存先 として別の場所を指定することができます。ファイル・システム内で結果ファイルを探しやすくするために は,結果ファイル専用の格納場所を指定することもできます。

詳細については, 『HP Unified Functional Testing ユーザーズ・ガイド』の[実行 ]ダイアログ・ボックスに ついて説明している項を参照してください。

#### **API** テスト

ファイル・システムに保存されているテスト :標準設定では,API テストの結果は,テスト ・フォルダに格 納されます。 テストの実行時, [実行 ]ダイアログ・ボックスの[結果保管場所 ]ダイアログ・ボックスで結 果の保存先として別の場所を指定することができます。ファイル・システム内で結果ファイルを探しや すくするためには,結果ファイル専用の格納場所を指定することもできます。

**ALM** に保存されているテスト:実行結果はユーザのALM プロジェクトに格納されます。この場合,実 行セッション結果の格納場所は変更できません。

<span id="page-12-0"></span>詳細については, 『HP Unified Functional Testing ユーザーズ・ガイド』を参照してください。

# カスタム・フィールド **(UFT API** テストのみ**)**

Report 関数を使用すると, Run Results Viewer でカスタム情報を表示できます。文字列または既 存の引数を指定して,ビューアに表示できます。

Report 関数をステップのイベントに追加します。詳細については, 『HP Unified Functional Testing ユーザーズ・ガイド』のカスタムコードとイベントに関する項を参照してください。

次の例では,**TestID**の[値]カラムに **APR-12-2010\_CYCLE\_1** を出力します。

args.Activity.Report("TestID","APR-12-2010 CYCLE 1");

このレポートでは,結果の[アクティビティ]レベルにキーワードとその値を表示します。詳細については, 「[キャプチャ [データ\]表示枠](#page-46-0) (Run Results Viewer) 」(47ページ)を参照してください。

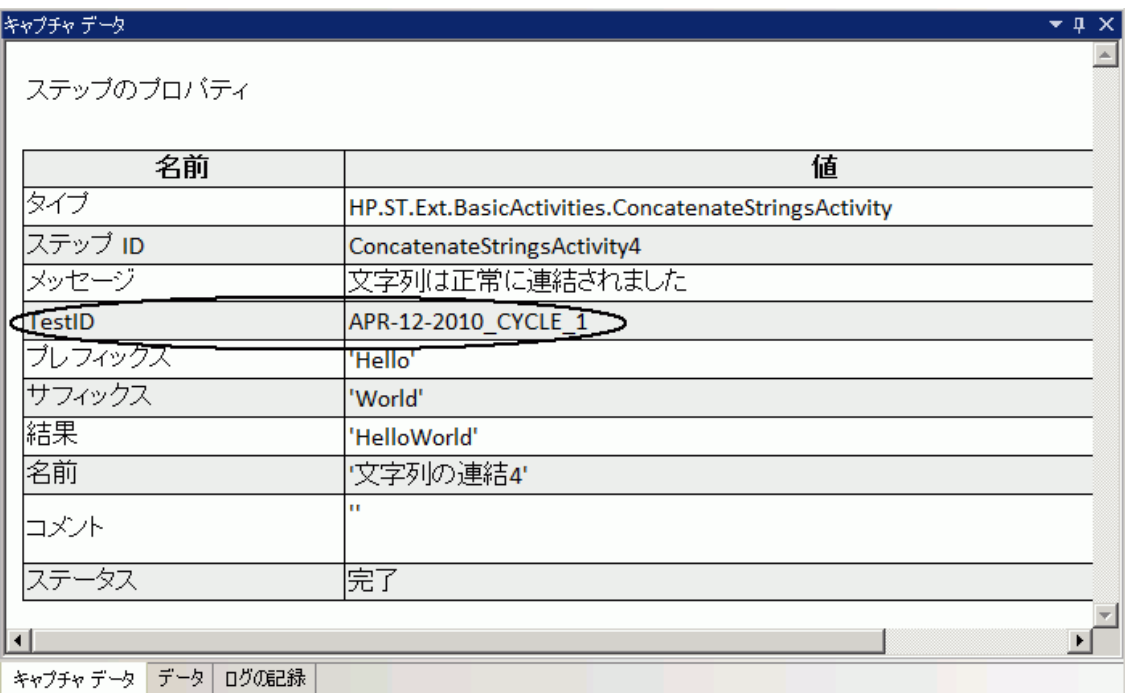

# <span id="page-13-0"></span>**Windows 8** オペレーティングシステムでの**UFT** へのアクセス

標準設定では, Run Results Viewer は Windows 8.x の[スタート]または[アプリ]画面には表示され ません。

Run Results Viewer をスタート画面に追加するには, ファイル・システムまたは[デスクトップ]画面でそ の場所に移動し,「スタート]画面にピン留めします。

また, .exe ファイルやド キュメントなどのその他の関連ファイルも, ピン留めすることによって[スタート]画 面に追加できます。

注**:** 標準設定では,Windows 8 の[スタート ]画面と[アプリ]画面は,Internet Explorer をメトロ・ モードで開くように設定されています。ただし,コンピュータのユーザー・アカウント制御がオフになっ ている場合, Windows 8 は Internet Explorer をメトロ・モードで開きません。このため, [スタート] または[アプリ]画面から HTML ショートカット (UFT ヘルプやReadme ファイルなど) を開こうとする と,エラーが表示されます。

この問題を解決するには,Internet Explorer の標準設定の動作を変更して,メトロ・モードで開 かないようにできます。[インターネットのプロパティ]ダイアログ・ボックス>[プログラム]タブで,[リン クの開き方を選択]オプションの[デスクトップ上には常に **Internet Explorer** を表示]を選択しま す。詳細については, <http://support.microsoft.com/kb/2736601> および [http://blogs.msdn.com/b/ie/archive/2012/03/26/launch-options-for-internet-explorer-10-on](http://blogs.msdn.com/b/ie/archive/2012/03/26/launch-options-for-internet-explorer-10-on-windows-8.aspx)[windows-8.aspx](http://blogs.msdn.com/b/ie/archive/2012/03/26/launch-options-for-internet-explorer-10-on-windows-8.aspx)を参照してください。

# <span id="page-14-1"></span><span id="page-14-0"></span>タスク

# **Run Results Viewer** をスタンドアロン・アプリケーションとし てインストールする方法

標準設定では, Run Results Viewer は UFT と一緒にインストールされます。このタスクでは, Run Results Viewer をスタンドアロン・アプリケーションとしてインストールする方法について説明します。たと えば,UFT がコンピュータにインストールされていない環境には,Run Results Viewer をスタンドアロ ン・アプリケーションとしてローカルにインストールできます。これによって,このような環境で作業している ビジネス・アナリストや開発者も,テスト結果を共有できるようになります。

### 1. 前提となるアプリケーション **(**該当する場合**)** をインストールします。

UFT インストール用 DVD を DVD ドライブに挿入し, RunResultsViewer\EN\setup.exe をダブ ルクリックします。 セットアップでは, コンピュータが要件 を満たしているかどうかがチェックされ, 必要 に応じてコンポーネントのインストール準備が行われます。画面の指示に従ってください。 前提条 件となるコンポーネントのインストールが完了すると,コンピュータの再起動が必要になることがあ ります。

#### 2. **HP Run Results Viewer** をインストールします。

UFT インストール用 DVD を DVD ドライブに挿入し, RunResultsViewer\EN\setup.exe をダブ ルクリックします。画面の指示に従ってください。

Run Results Viewer がインストールされ,[スタート]>[すべてのプログラム]>[**HP Software**]> [**HP Run Results Viewer**]>[**Run Results Viewer**]で開くことができます。

注**:** Windows 8 でのUFT および UFT のツールとファイルへのアクセス方法の詳細について は,「Windows 8 [オペレーティングシステムでの](#page-13-0)UFT へのアクセス」(14ページ)を参照してくださ い。

# <span id="page-14-2"></span>実行結果を開く方法

次のステップでは,特定の実行結果を Run Results Viewer で開く方法について説明します。

- <sup>l</sup> 「Run Results Viewer[を開きます。」](#page-15-1)(16ページ)
- <sup>l</sup> 「ALM [プロジェクトへの接続](#page-15-2) オプション」(16ページ)
- [「保存されている結果の表示](#page-15-3)」(16ページ)

### <span id="page-15-1"></span>**Run Results Viewer**を開きます。

次のいずれかの方法で Run Results Viewer を開きます。

- UFT で, [表示]>[最後の実行結果]を選択するか, [結果]ボタン図をクリックします。
- <sup>l</sup> [スタート]メニューから,[スタート]>[すべてのプログラム]>[**HP Software**]>[**HP Run Results Viewer**]>[**Run Results Viewer**]を選択します。
- テストまたはコンポーネントを実行します。標準設定では,実行セッションが完了すると,実行結 果が Run Results Viewer で表示されます (UFT の[オプション]ダイアログ・ボックスの[実行セッショ ン]表示枠で変更できます。詳細については, 『HP Unified Functional Testing ユーザーズ・ガイ ド』を参照してください。

注**:** この項では,テストおよびコンポーネントを UFT で開く方法について説明します。これ以外の タイプのテストについては,テスト製品のマニュアルを参照してください。

# <span id="page-15-2"></span>**ALM** プロジェクトへの接続 **-** オプション

実行結果がALM に保存されている場合,結果ファイルを開くには, ALM プロジェクトに接続する必 要があります。詳細については,「[HP ALM [への接続 \]ダイアログ・ボックス](#page-76-0)(Run Results Viewer) 」 (77[ページ](#page-76-0))を参照してください。

# <span id="page-15-3"></span>保存されている結果の表示

Run Results Viewer を手動で開くと,[実行結果を開く]ダイアログ・ボックスが自動的に開き,表示 する結果を選択できます。

Run Results Viewer が自動的に開いた場合は, 「開く]ボタンをクリックするか, 「ファイル] > 「開く]

E を選択します。表示させたい結果を参照してください。詳細については,[「\[実行結果を開く\]ダ](#page-71-0) [イアログ・ボックス」](#page-71-0)(72ページ)を参照してください。

# <span id="page-15-0"></span>実行結果ツリーの操作方法

このタスクでは,実行結果ツリーの分岐の折りたたみまたは展開によって,ツリーで表示される情報の 詳細度レベルを選択する方法について説明します。

初めて Run Results Viewer を使用する場合には,ツリーは 1 レベルずつ展開します。親分岐の下に 子分岐があり、この子分岐を展開いた状態で親分岐を展開または折りたたむ場合、子分岐の状 態はそのまま保持されます。

結果を表示するには,次を実行します。

- <sup>l</sup> [「特定の分岐を展開する」](#page-16-0)(17ページ)
- 「分岐と, その下にあるすべての分岐を展開する 」(17ページ)
- 「実 行 結 果 ツリー内 の分 岐 をすべて展 開 する 」(17ページ)
- [「特定のノードを折りたたむ」](#page-16-3)(17ページ)
- <sup>l</sup> [「ツリー内にあるすべてのノードを折りたたむ」](#page-16-4)(17ページ)
- <sup>l</sup> [「実行結果ツリー内で,これまでに選択したノードに移動する](#page-17-1) 」(18ページ)
- [「実行結果内のステップを検索する](#page-17-2)」(18ページ)
- <span id="page-16-0"></span><sup>l</sup> [「ツリーをフィルタリングし,条件を満たしたノードのみを表示する](#page-17-3) 」(18ページ)

### 特定の分岐を展開する

- 分岐をダブルクリックします。
- <sup>l</sup> 分岐を選択し,分岐アイコンの左にある矢印をクリックします。
- <sup>l</sup> キーボードの数値パッドの[**+**] (プラス記号) キーを押します。

<span id="page-16-1"></span>分岐の詳細な内容がツリーに表示され,展開の記号が折りたたみ記号に変わります。

### 分岐と,その下にあるすべての分岐を展開する

- <sup>l</sup> 分岐を選択し,キーボードの数値パッドのアスタリスク (**\***) キーを押します。
- <span id="page-16-2"></span>• 分岐を右クリックし, [すべて展開]を選択します。

### 実行結果ツリー内の分岐をすべて展開する

- 最上位の分岐を右クリックし,「すべて展開]を選択します。
- [表示]>[すべて展開]を選択します。
- 「すべて展 開 ]ボタン <sup>[g」</sup>をクリックします。
- <span id="page-16-3"></span><sup>l</sup> ツリー内で最上位の分岐を選択し,キーボードの数値パッドのアスタリスク (**\***) キーを押します。

### 特定のノードを折りたたむ

- <sup>l</sup> ノードをダブルクリックします。
- 分岐を右クリックし, [すべて折りたたみ]を選択します。
- <sup>l</sup> ノードを選択し,ノードアイコンの左にある矢印をクリックします。
- <sup>l</sup> キーボードの数値パッドの[**-**] (マイナス記号) キーを押します。

<span id="page-16-4"></span>これで,ノードの下にある子ノードは表示されなくなります。

### ツリー内にあるすべてのノードを折りたたむ

• 最上位の分岐を右クリックし,「すべて折りたたみ]を選択します。

- [表示]>[すべて折りたたみ]を選択します。
- **[すべて折りたたみ**]ボタン <mark>聞</mark>をクリックします。

## <span id="page-17-1"></span>実行結果ツリー内で,これまでに選択したノードに移動する

<span id="page-17-2"></span>「前のノードに移動]ボタンまたは「次のノードに移動]ボタン← → をクリックします。

### 実行結果内のステップを検索する

[検索対象]ボックス(実行結果ツリー上) を使用します。次に例を示します。

検索対象(E):  $Q$   $x$   $\sim$ 

テキスト,ステータス,ノードのタイプを指定して検索できます。詳細については,[「\[実行結果ツリー\]](#page-35-1) 表示枠と[検索]ボックス」(36ページ)を参照してください。

# <span id="page-17-3"></span>ツリーをフィルタリングし,条件を満たしたノードのみを表示する

<span id="page-17-0"></span>[フィルタ]ダイアログ・ボックス([表示]>[フィルタ]) を使用します。詳細については,[「\[フィルタ\]ダイア](#page-69-0) [ログ・ボックス](#page-69-0)(Run Results Viewer) 」(70ページ)を参照してください。

# **Run Results Viewer** のカスタマイズ方法

次の手順では、Run Results Viewer のレイアウトをカスタマイズする方法について説明します。

- 「表示枠の移動, フローティング, ドッキング」(18ページ)
- <sup>l</sup> [「表示枠の表示と非表示 」](#page-17-5)(18ページ)
- <span id="page-17-4"></span>• [「表示枠のレイアウトを元に戻す」](#page-17-6)(18ページ)

### 表示枠の移動,フローティング,ドッキング

表示枠は, タイトル・バーまたはタブをドラッグしてドロップすることにより, 使いやすい位置に移動でき ます。

ドッキング表示枠は,アプリケーション内の他のコンポーネントに対して,相対的な位置に固定されま す。たとえば, マーカが示す位置に表示枠を移動すると,表示枠はその位置にドッキングされます。

フローティング表示枠は,ほかのすべてのウィンドウの手前に表示されます。この表示枠は,画面上 の任意の位置にドラッグでき,Run Results Viewer ウィンドウの外側にもドラッグできます。

#### <span id="page-17-5"></span>表示枠の表示と非表示

<sup>l</sup> 不要な表示枠を閉じるには,表示枠の右上隅にある **X** をクリックします。

<span id="page-17-6"></span><sup>l</sup> 閉じている表示枠を表示するには,[表示]>[**<**表示枠の名前**>**]を選択します。

#### 表示枠のレイアウトを元に戻す

[表示]>[レイアウトの復元]を選択します。

# <span id="page-18-0"></span>**GUI** テスト内のステップへの移動方法 **(UFT GUI** テストの み**)**

実行結果ツリー内のノードに対応するステップがUFT テスト内に存在する場合,そのノードに対応す るステップを GUI で表示できます。

注**:** この機能は無効になっています。詳細については,下記[「\[テスト内のステップに移動 \]コマン](#page-18-1) [ドを使用する際のガイドライン」](#page-18-1)(19ページ)を参照してください。

#### ノードに対応するテスト内のステップを表示するには,次の手順を実行します。

- 1. UFT でテストを開いていて,そのテストの結果がRun Results Viewer で表示されていることを確 認します。
- 2. 実行結果ツリーでノードを選択します。
- 3. 次のいずれかを実行します。
	- a. 実行結果ツールバーの[テスト内のステップに移動]ボタン コレクリックします。
	- b. 右クリックし,コンテキスト ・メニューから[テスト内のステップに移動]を選択します。
	- c. [表示]>[テスト内のステップに移動]を選択します。
- <span id="page-18-1"></span>4. UFT ウィンドウがアクティブになり,ステップが強調表示されます。

## [テスト内のステップに移動 ]コマンドを使用する際のガイドライン

- セッションを実行する前にテストを保存しておいてください。
- 使用できるのは, QuickTest Professional 10.00 以降の実行結果です。

次の場合,この機能は無効になります。

- **.** GUI テスト以外のテスト・ドキュメント。
- アクション, 反復, テストサマリの各ノード。
- <sup>l</sup> LoadAndRunAction ステートメントを使用して実行されたアクションに含まれるステップ。詳細につ いては,『HP UFT Object Model Reference for GUI Testing』の「**Utility Objects**」の項を参照して ください。
- 回復シナリオで実行されたステップ。
- <sup>l</sup> 高速モードで実行されたテスト。このセッティングについての詳細は, 『HP Unified Functional Testing ユーザーズ・ガイド』の「テスト実行」表示枠の項を参照してください。
- <sup>l</sup> UFT の[ウォッチ]または[コンソール]デバッグ表示枠から実行されたステップ。

# <span id="page-19-0"></span>不具合を **ALM** に手動で送信する方法

このタスクでは、不具合を ALM プロジェクトに手動で追加する方法について説明します。この場合, 実行結果を表示しながら ALM に不具合を送信することができます。

このタスクには、次の手順が含まれています。

- 「前提条件」(20ページ)
- <sup>l</sup> 「ALM [プロジェクトへの接続 」](#page-19-2)(20ページ)
- 「[新規不具合]ダイアログ・ボックスを開く」(20ページ)
- [「不具合情報の変更](#page-19-4) (必要な場合) と送信」(20ページ)
- <span id="page-19-1"></span>• 「結果」(21ページ)
- 1. 前提条件

<span id="page-19-2"></span>ALM クライアントがコンピュータにインストールされていることを確認します (ブラウザに ALM サーバ URL を入力すると,ログイン画面が表示されることを確認してください) 。

### 2. **ALM** プロジェクトへの接続

[**ツール**]>[ALM への接続]を選択するか,[ALM への接続]ボタン <sup>[du]</sup>をクリックして, ALM プ ロジェクトに接続します。詳細については,「[HP ALM [への接続 \]ダイアログ・ボックス](#page-76-0)(Run Results [Viewer\)](#page-76-0) 」(77ページ)を参照してください。

注**:** ALM プロジェクトに接続していない状態で次の手順に進むと,接続用のプロンプトが表 示されます。

### <span id="page-19-3"></span>3. [新規不具合]ダイアログ・ボックスを開く

指定した ALM プロジェクトで[新規不具合]ダイアログ・ボックスを開くには, [**ツール]>[不具合** の追加]を選択するか, [**不具合の追加**]ボタン $\frac{a}{2}$ をクリックします。[新規不具合 ]ダイアロ グ・ボックスが開きます。

### <span id="page-19-4"></span>4. 不具合情報の変更 **(**必要な場合**)** と送信

不具合の説明には,テストまたはコンポーネントの基本情報とチェックポイント (該当する場合) が含まれますが,必要に応じて変更が可能です。

**Operating system:** Windows XP Test path : C:\Program Files\HP\QuickTest Professional\Tests\Tutorial\Recording on PREDATOR The CheckPoint 'Flight Details' Failed

Operating system: Windows XP Test path: [QualityCenter] Components\YE\Component\/\ithDefect

ヒント**:** ALM では,不具合にムービー (.fbr ファイル) を添付することができます。ALM でムー ビーを再生するには,Unified Functional Testing Add-in for ALM をインストールする必要が あります。

### <span id="page-20-1"></span>5. 結果

不具合は,ALM プロジェクトの不具合データベースに追加されます。

# <span id="page-20-0"></span>不具合を **ALM** プロジェクトに自動送信する方法 **(UFT GUI** テストのみ**)**

このタスクでは, UFT の「実行 ]オプションの設定により, GUI テスト内で失敗したステップごとに ALM プ ロジェクトに不具合を自動送信する方法について説明します。この場合,実行セッション後にこれら の不具合を提出するのを覚えておく必要はありません。

このタスクには、次の手順が含まれています。

- 「前提条件」(21ページ)
- <sup>l</sup> [「\[オプション\]ダイアログ・ボックスで\[実行 \]の設定を変更 」](#page-20-3)(21ページ)
- <span id="page-20-2"></span>• 「結果」(22ページ)
- 1. 前提条件
	- 実行セッションの前に, UFT で ALM プロジェクトに接続した状態であることを確認します ([**ALM**]>[**ALM** への接続]) 。
	- 実行結果は,このALM プロジェクトに格納しておく必要があります。
- <span id="page-20-3"></span>2. [オプション]ダイアログ・ボックスで[実行 ]の設定を変更
	- a. [ツール] > [オプション]を選択します。[オプション]ダイアログ・ボックスが開きます。

b. [**GUI**テスト]タブで,[テスト実行]ノードをクリックします。

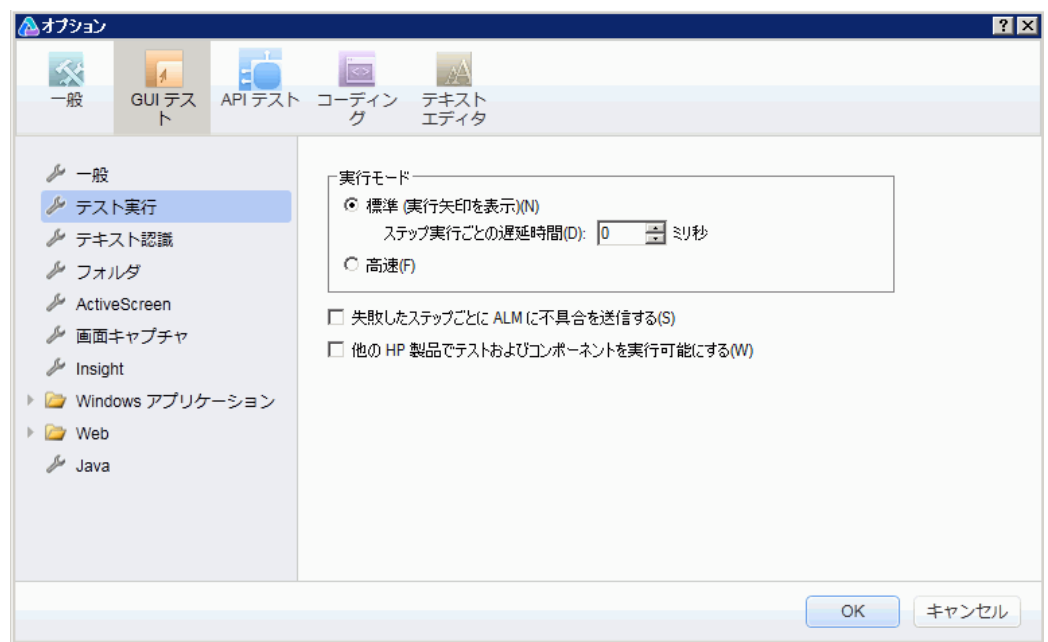

### c. [失敗したステップごとに **ALM** に不具合を送信する]チェック・ボックスを選択します。

<span id="page-21-0"></span>d. [**OK**]をクリックして[オプション]ダイアログ・ボックスを閉じます。

# 3. 結果

ステップごとに ALM に不具合を送信する設定を行った場合のレポートのサンプルは,次のとおり です。

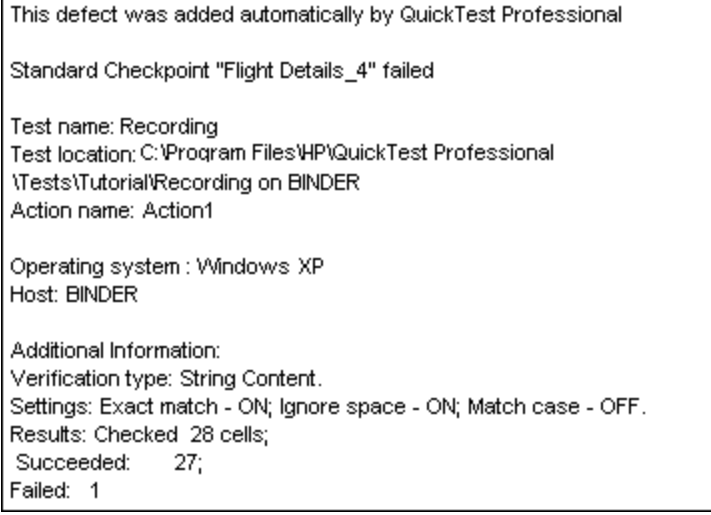

# <span id="page-22-0"></span>実行結果のエクスポート方法

このタスクでは,実行結果をファイルにエクスポートする方法について説明します。 実行結果をエクス ポートする際,含まれる内容については,[「\[実行結果のエクスポート \]ダイアログ・ボックス](#page-64-1)(Run [Results](#page-64-1) Viewer) 」(65ページ)を参照してください。

このタスクには、次の手順が含まれています。

- **「Run Results Viewer [で結果を開く」](#page-22-1)(23ページ)**
- 「エクスポート設 定 の指 定 」(23ページ)
- [「ファイルの保存](#page-22-3)」(23ページ)
- <span id="page-22-1"></span>• 「結果」(24ページ)
- 1. **Run Results Viewer** で結果を開く

<span id="page-22-2"></span>詳細については,[「\[実行結果を開く\]ダイアログ・ボックス」](#page-71-0)(72ページ)を参照してください。

2. エクスポート設定の指定

[ファイル]>[ファイルにエクスポート]を選択します。[実行結果のエクスポート ]ダイアログ・ボック スが開きます。各種設定の詳細については,「[実行結果のエクスポート]ダイアログ・ボックス (Run [Results](#page-64-1) Viewer) 」(65ページ)を参照してください。

### <span id="page-22-3"></span>3. ファイルの保存

[エクスポート]をクリックします。[名前を付けて保存 ]ダイアログ・ボックスが開きます。ファイル名と パスを指定し,ファイルの種類を選択します。

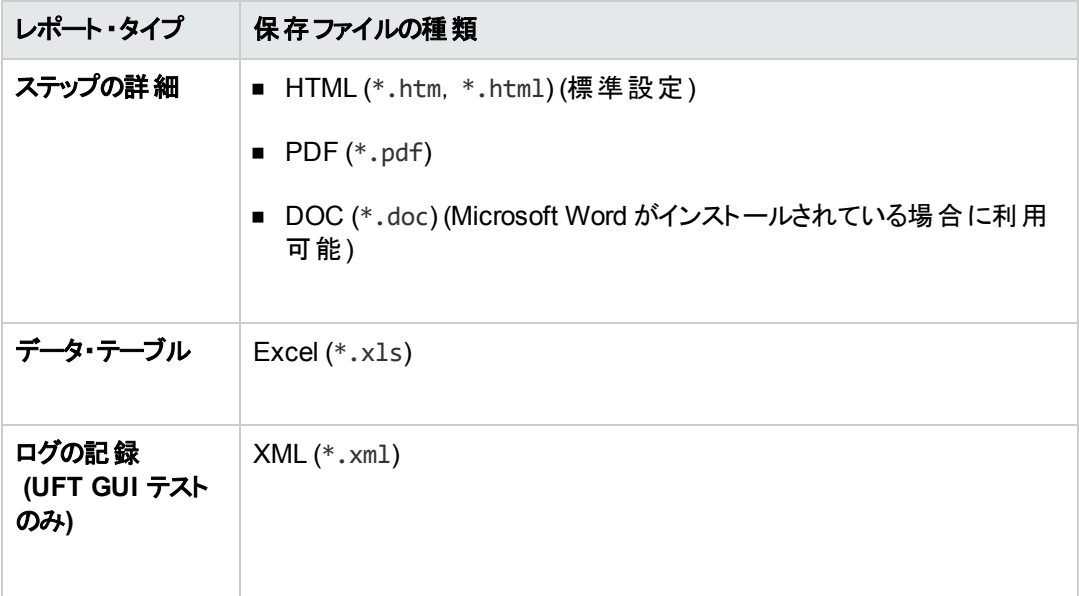

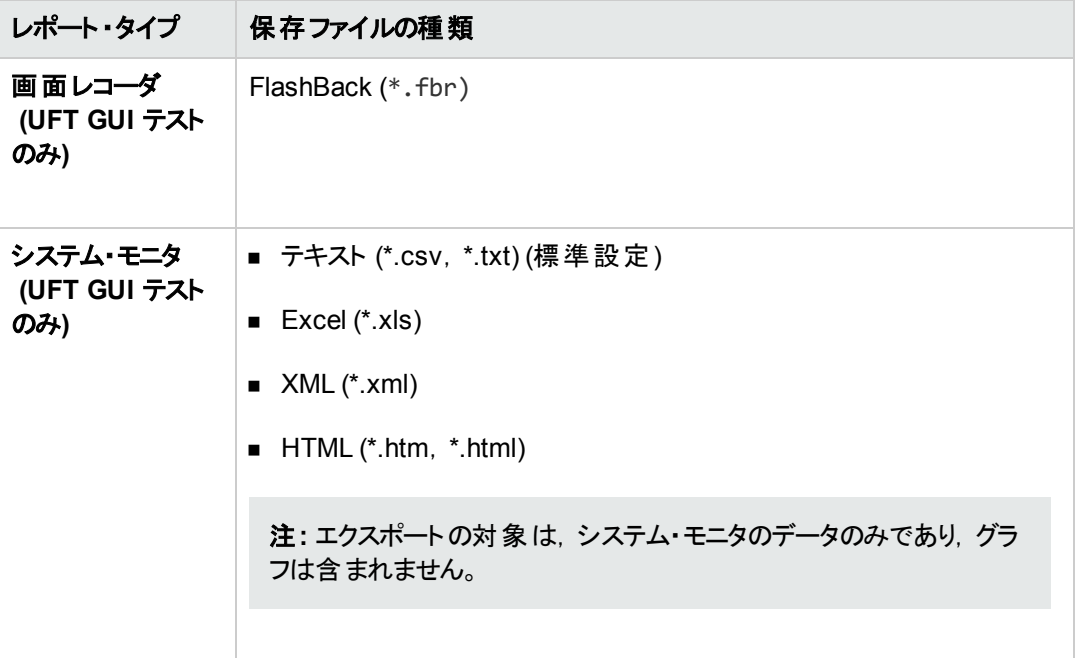

### <span id="page-23-1"></span>4. 結果

[保存]をクリックすると,指定した形式で指定の場所にファイルがエクスポートされます。

**注:** .fbr ファイルは, HP Micro Recorder (「HP Micro Player [で画面レコーダのムービー・ファ](#page-61-1) [イルを再生 」](#page-61-1)(62ページ)を参照) で表示できます。また,ALM では,不具合に .fbr ファイル を添付することができます。ALM でムービーを再生するには,Unified Functional Testing Add-in for ALM をインストールする必要があります。

# <span id="page-23-0"></span>**HP Micro Player** で画面レコーダ・ムービーを再生する方 法 **(UFT GUI** テストのみ**)**

注**:** HP Micro Player を使用するコンピュータには,UFT をインストールする必要があります。

1. 次のいずれかを実行します。

- Windows エクスプローラで, .fbr ファイルをダブルクリックします。
- <sup>n</sup> [スタート]>[すべてのプログラム]>[**HP Software**]>[**HP Unified Functional Testing**] >[**Tools**]>[**HP Micro Player**]を選択します。Micro Player が起動したら,[ファイル]> [開く]を選択して、任意の.fbr ファイルを開きます。
- <UFT インストール・フォルダ\bin\Free\_HPSR\_Player.exe のプログラムを起動します。

HP Micro Player でムービーが開き, 再生が始まります。

注**:** Windows 8 でのUFT および UFT のツールとファイルへのアクセス方法の詳細について は,「Windows 8 [オペレーティングシステムでの](#page-13-0)UFT へのアクセス」(14ページ)を参照してくださ い。

2. ウィンドウの上部にあるコントロールでは,ムービーの指定場所への移動や,音量の変更が可能 です。

# <span id="page-24-0"></span>実行結果の削除方法

このタスクでは,[「実行結果削除ツール](#page-79-0)(UFT のみ) 」(80ページ) [\(80](#page-79-0) ページを参照) を使用して,不要 な実行結果や古い実行結果を,指定した条件に基づいてファイル・システムから削除する方法を説 明します。たとえば, 指定の日付よりも古い結果や, 指定のファイル・サイズを超える結果を削除す ることができます。これによって貴重なディスク・スペースを解放できます。

## 前提条件

ALM プロジェクトから実行結果を削除するには、次の前提条件を満たす必要があります。

- <sup>l</sup> 対象のALM プロジェクトに対する **Delete Run** 権限が必要です。
- <sup>l</sup> ALM プロジェクトに接続します。詳細については,「[HP ALM [への接続 \]ダイアログ・ボックス](#page-76-0)(Run Results [Viewer\)](#page-76-0) 」(77ページ)を参照してください。

詳細については,[「実行結果削除ツール](#page-79-0)(UFT のみ) 」(80ページ)を参照してください。

### 実行結果削除ツールを使って実行結果を削除する

詳細については,[「実行結果削除ツール](#page-79-0)(UFT のみ) 」(80ページ)を参照してください。

### 結果

選択した実行結果がファイル・システムやALM プロジェクトから削除されます。

# <span id="page-25-1"></span><span id="page-25-0"></span>リファレンス

# **Run Results Viewer** のユーザ・インタフェース

このウィンドウでは,実行セッションの結果が表示されます。

**GUI** テスト :次の例は,テストの結果を[エグゼクティブ サマリ]で表示した画面です。テスト結果は,テ ストのアクションごとにまとめられています。

[統計情報]領域では, 反復の回数が, 成功, 警告, 失敗ごとに表示されます。また, これまでにテ ストを実行している場合は,今回の結果と以前の結果を比較することもできます。これまでの実行 結果を確認するには, [開く]ボタンをクリックしてください。

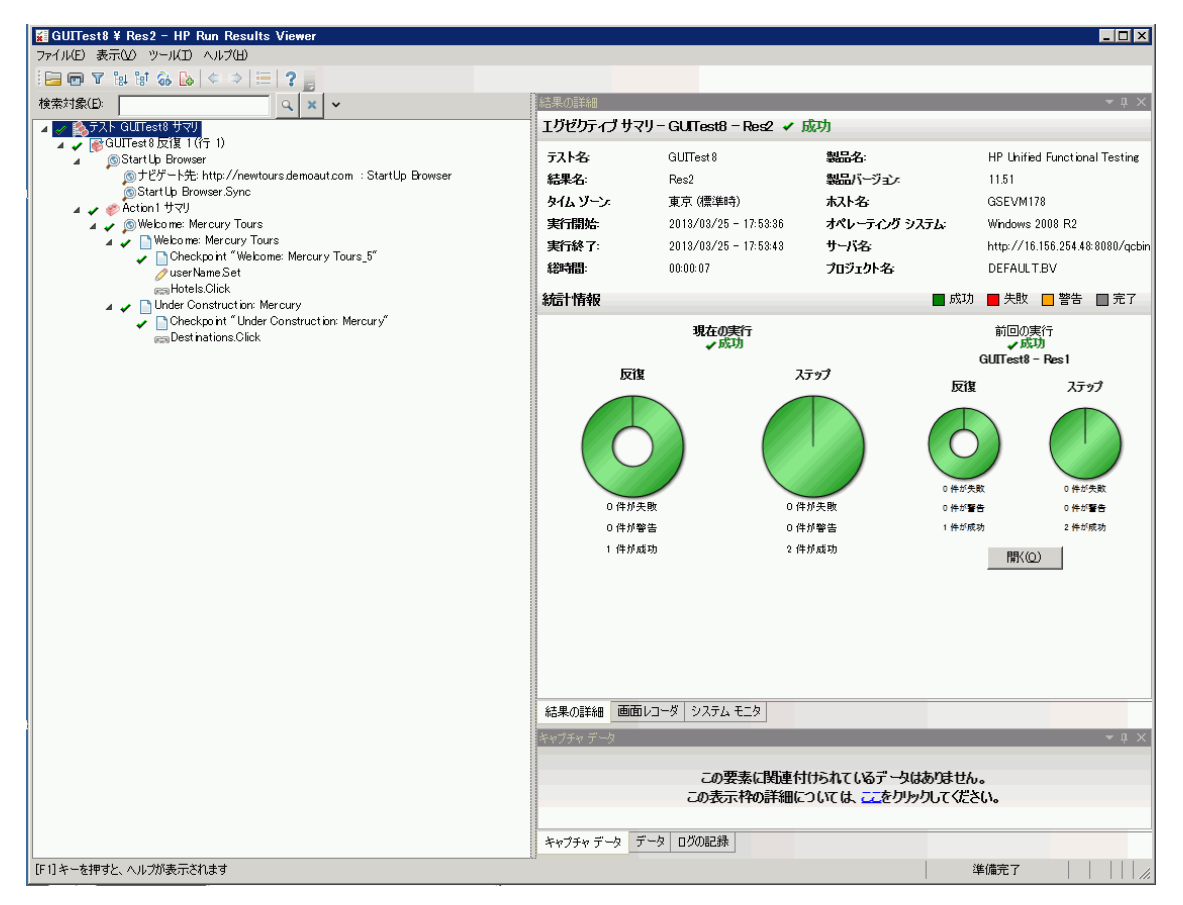

**GUI** コンポーネント :次に,コンポーネントの実行結果の例を示します。

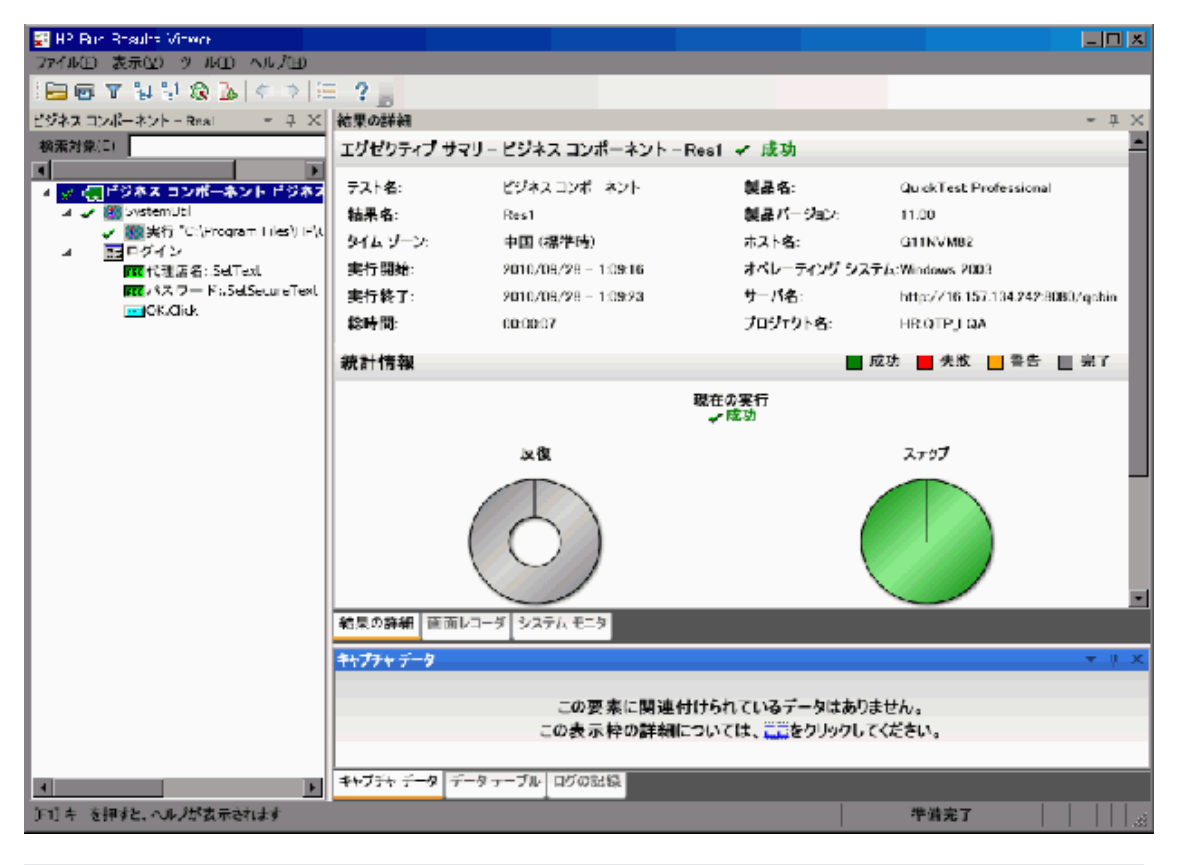

注**:** この例では,テスト ・オブジェクトのエラーが原因で,コンポーネントが失敗しています。実行エ ラーが発生しなければ、[結果]に[成功]と表示されます。

**UFT API** テスト:次の例は,API テストの実行を[エグゼクティブ サマリ]で表示した画面です。

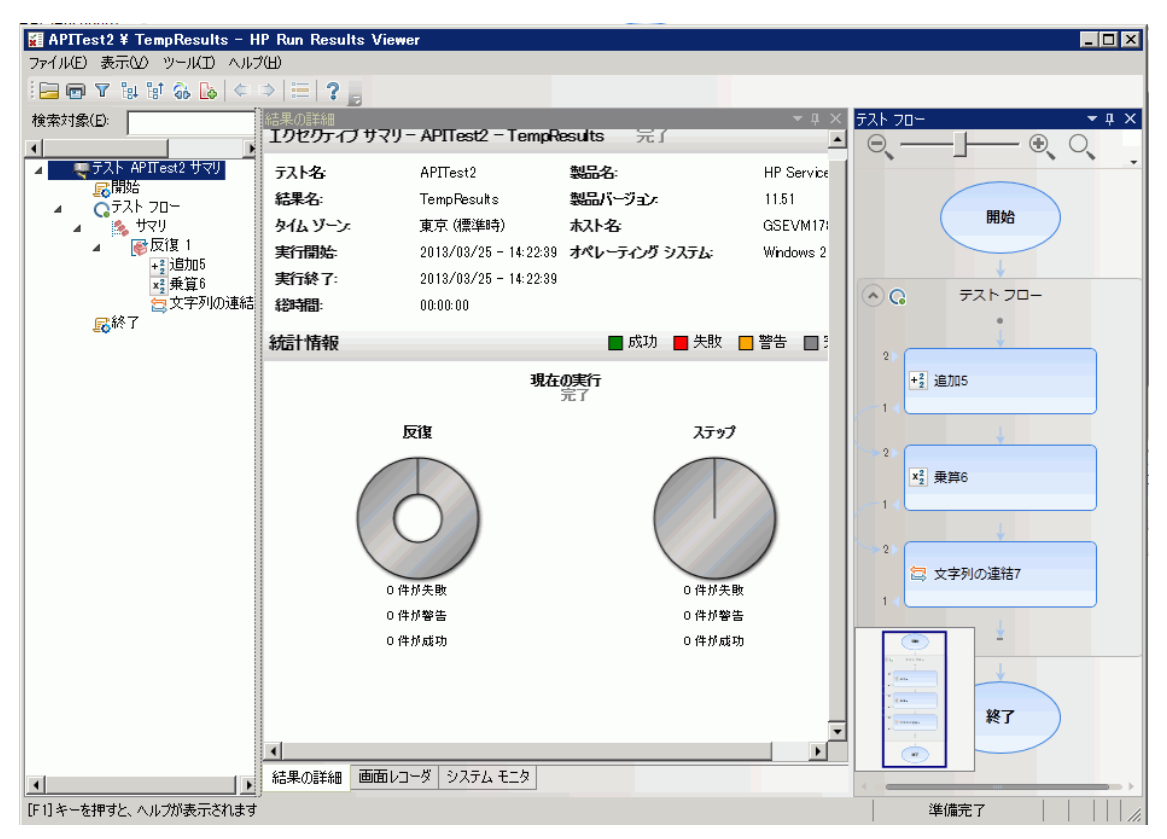

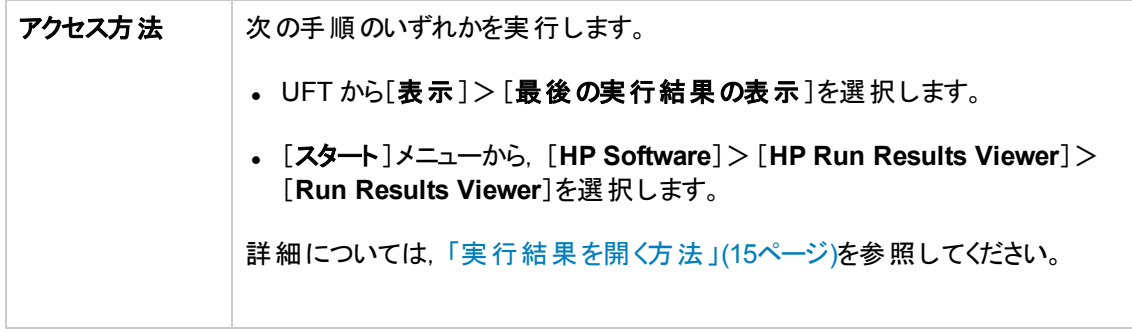

標準設定では, 左の表示枠 (ドッキング可能)に実行結果ツリーが表示されます。ウィンドウの右側 には,ドッキング可能な追加の表示枠が2行で表示されます。次に,ユーザ・インタフェース要素につ いて説明します (ラベルなしの要素は,山カッコで囲みます) 。

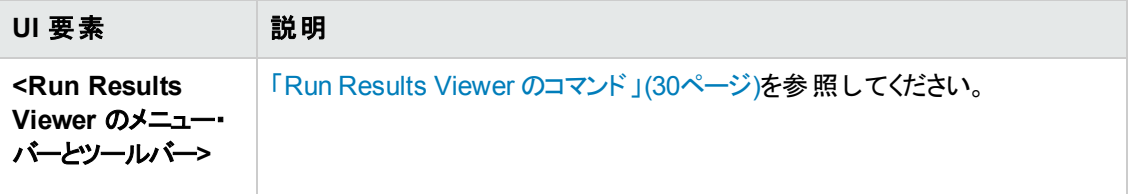

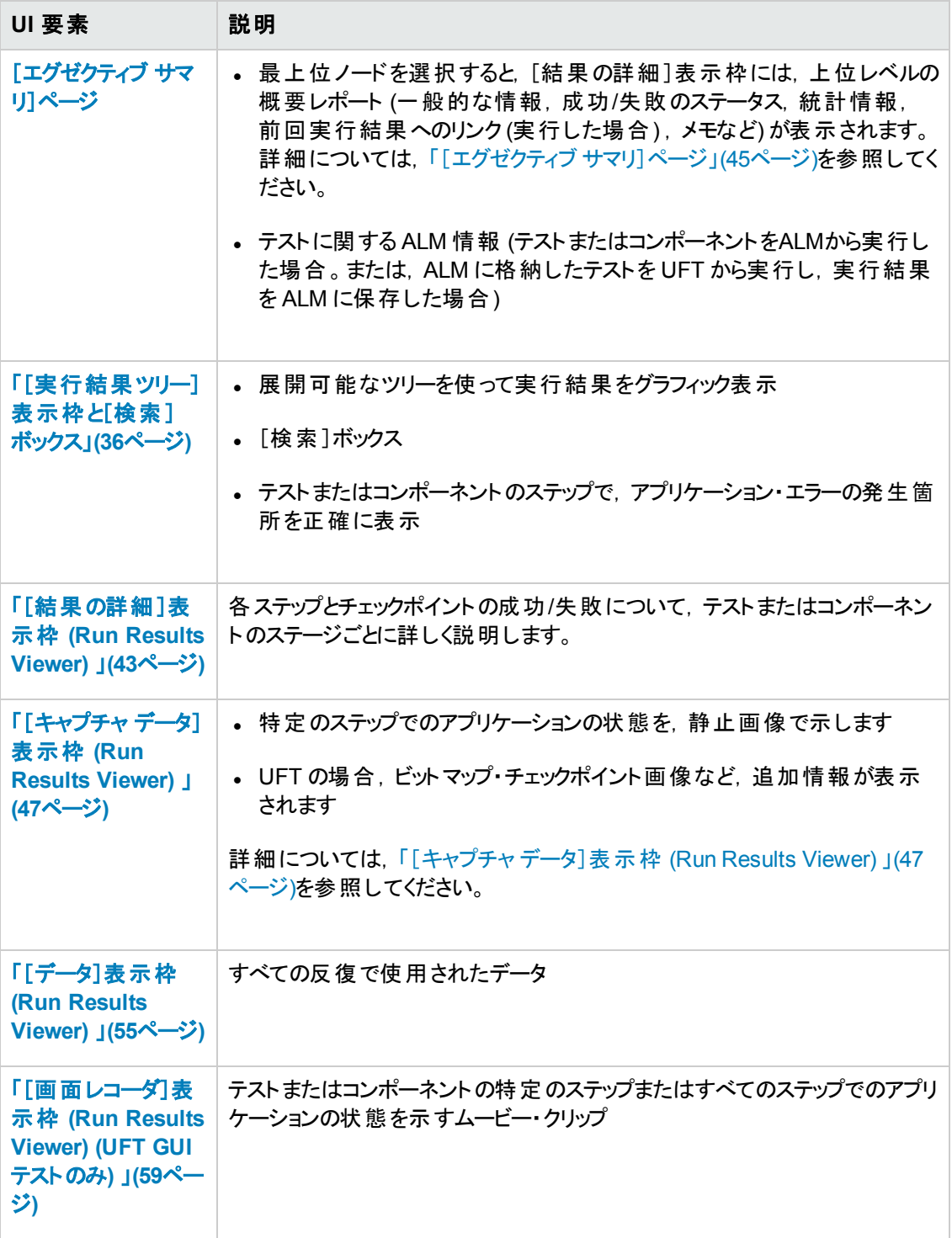

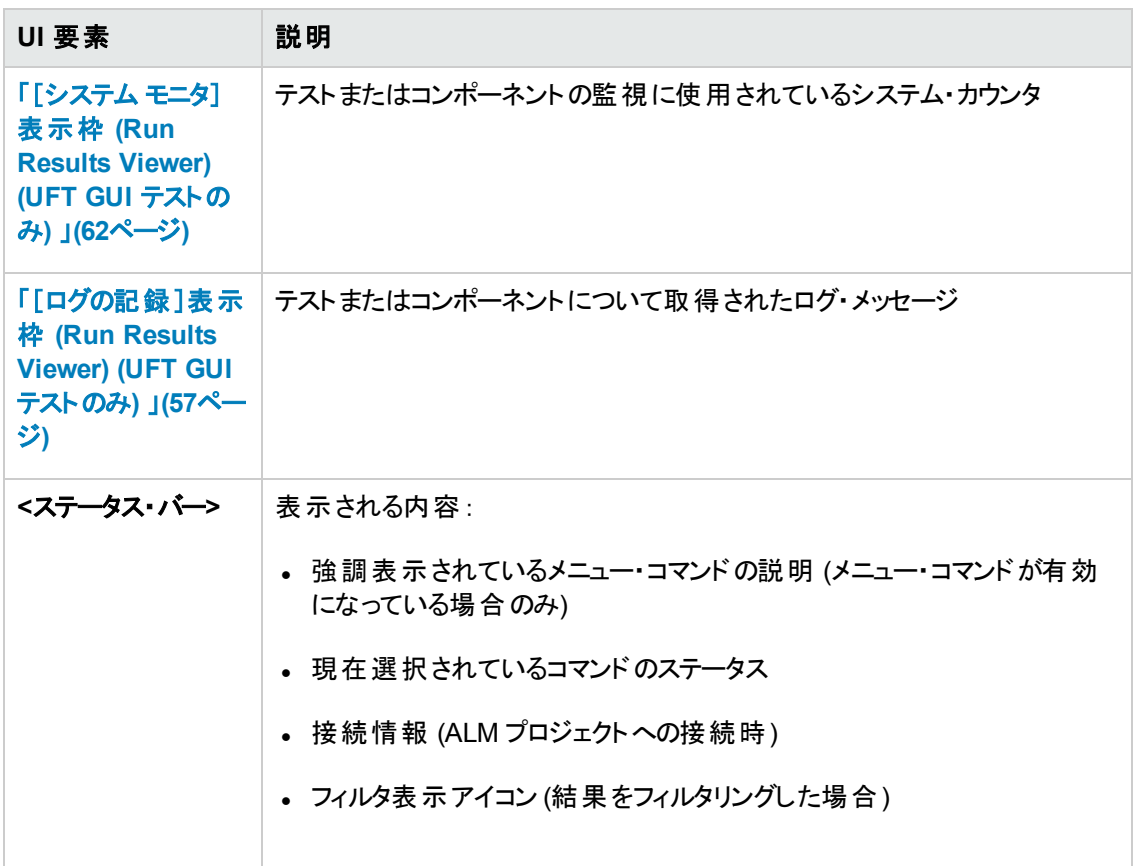

# <span id="page-29-0"></span>**Run Results Viewer** のコマンド

Run Results Viewer メニュー・バーとソールバーには、実行セッションの結果表示に使用するコマンド があります。

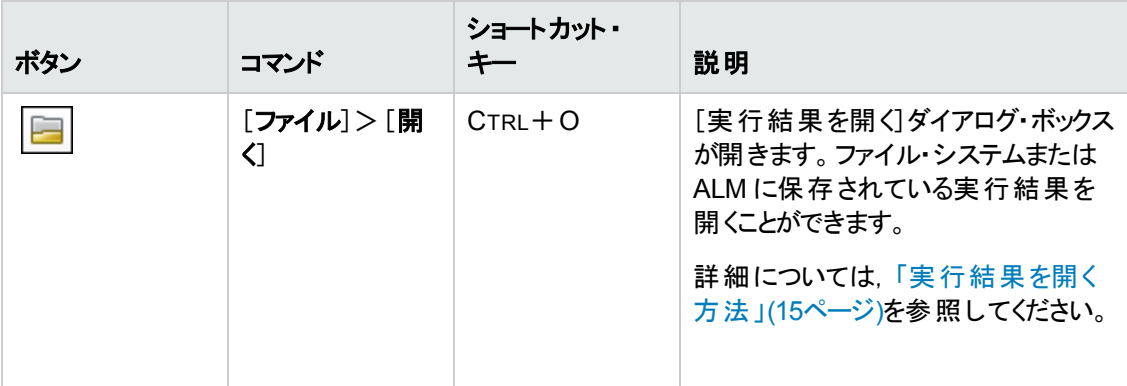

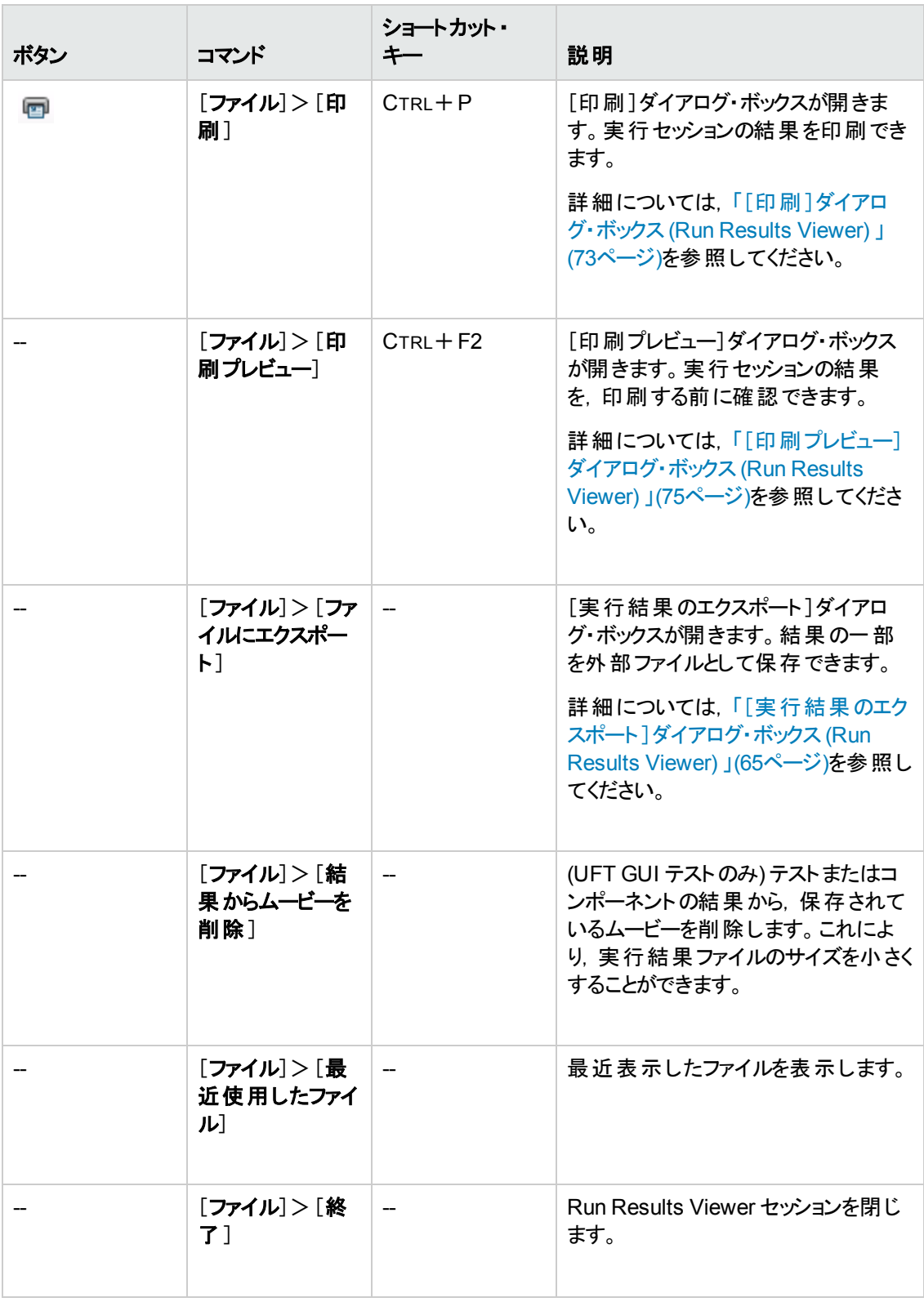

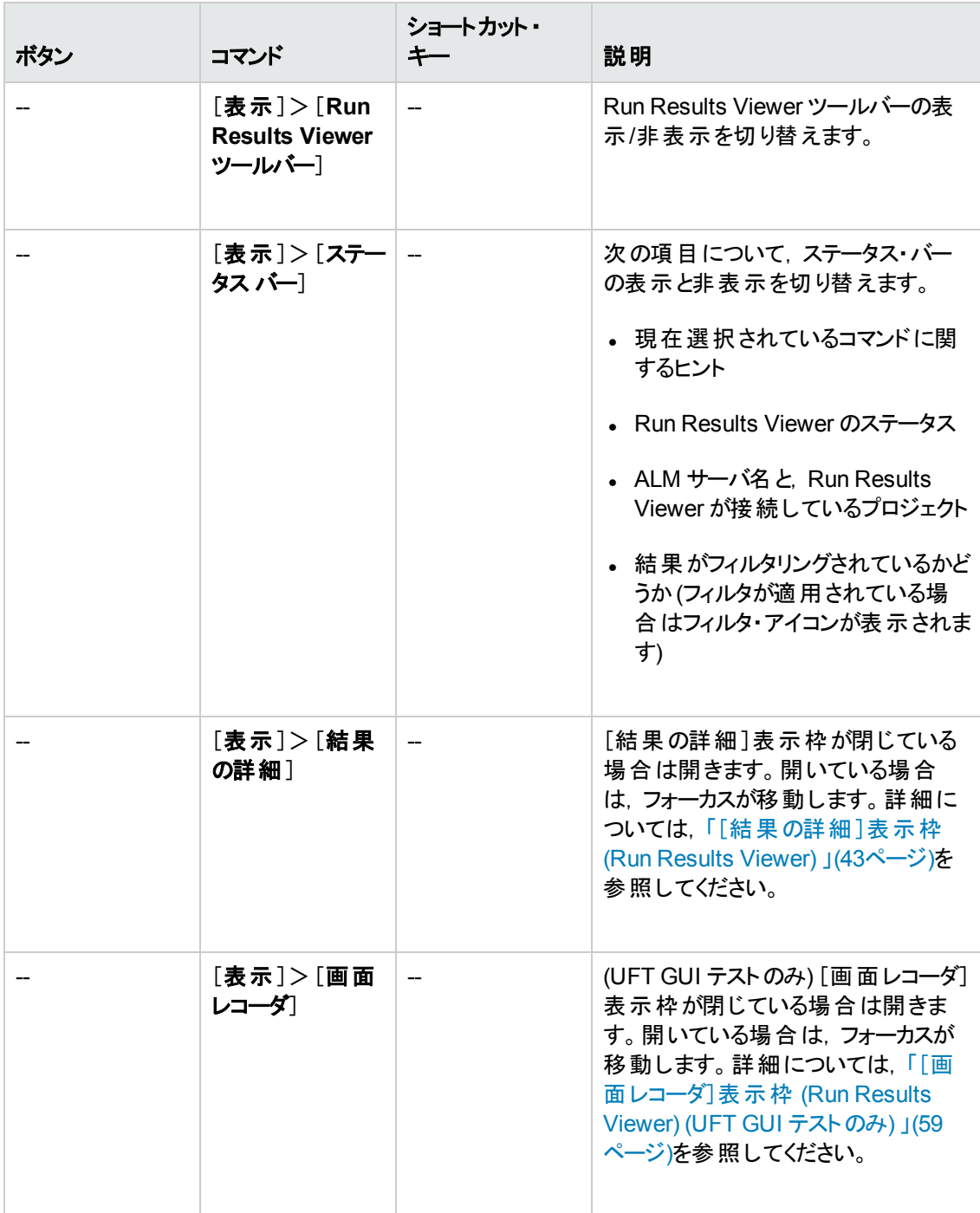

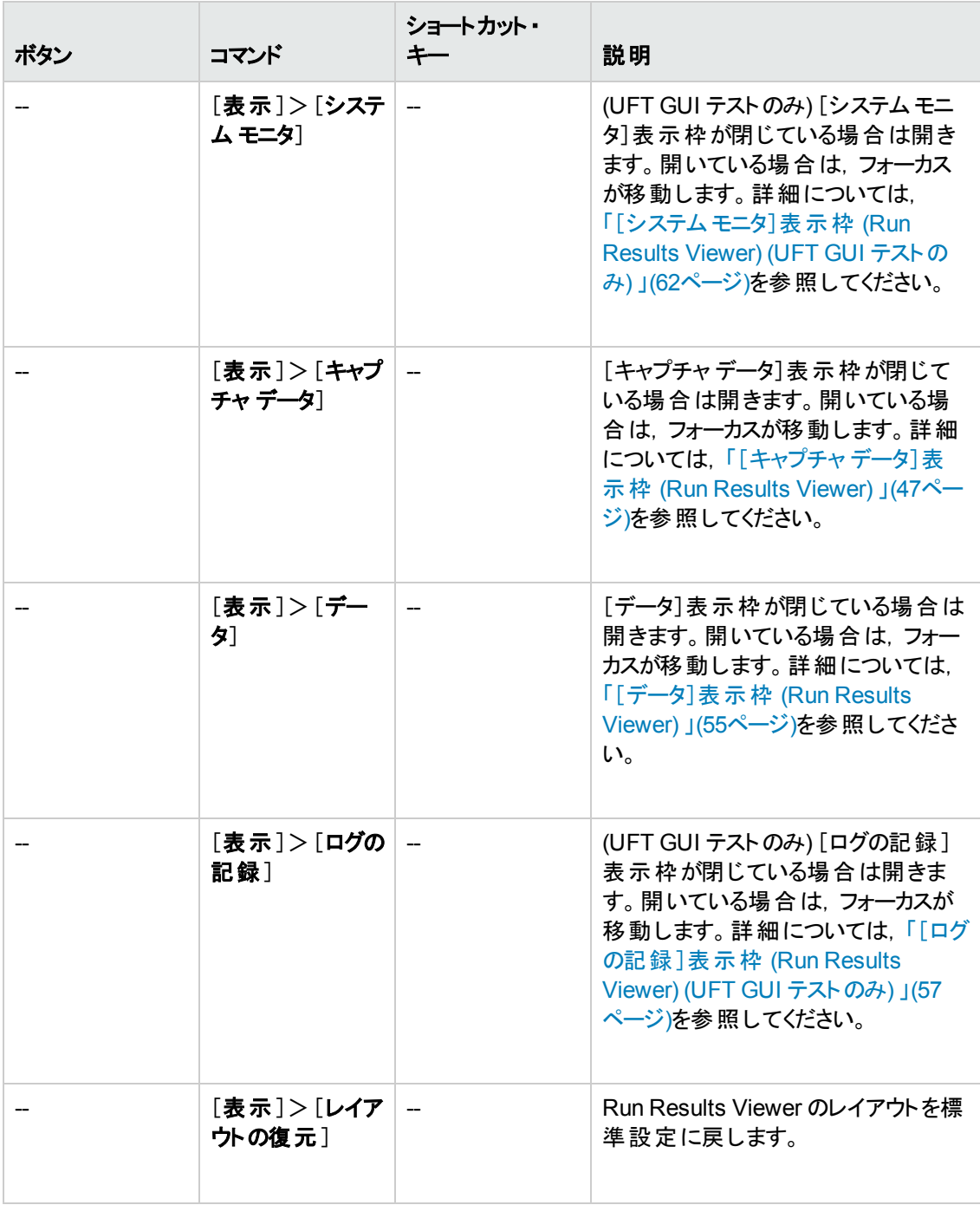

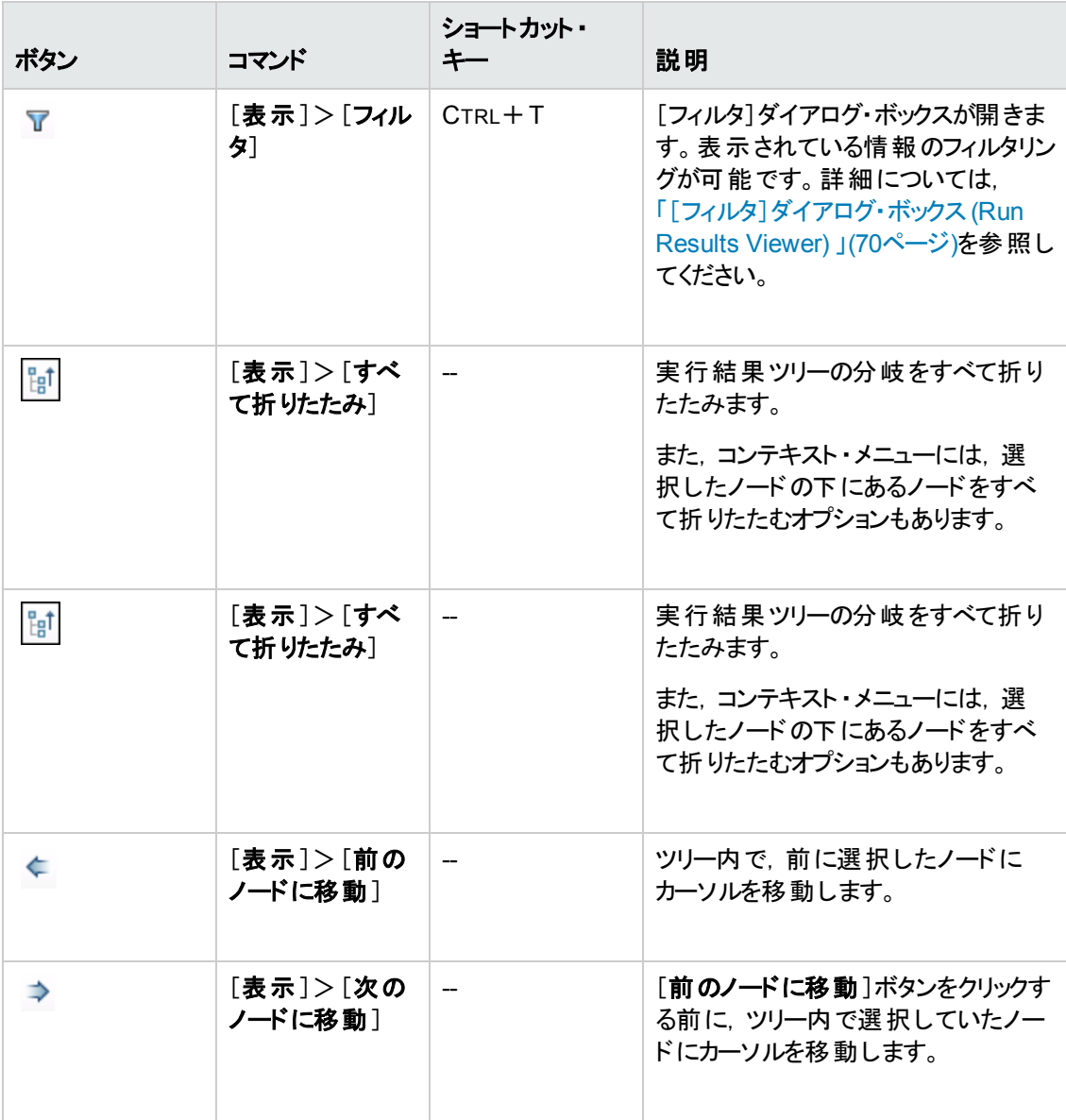

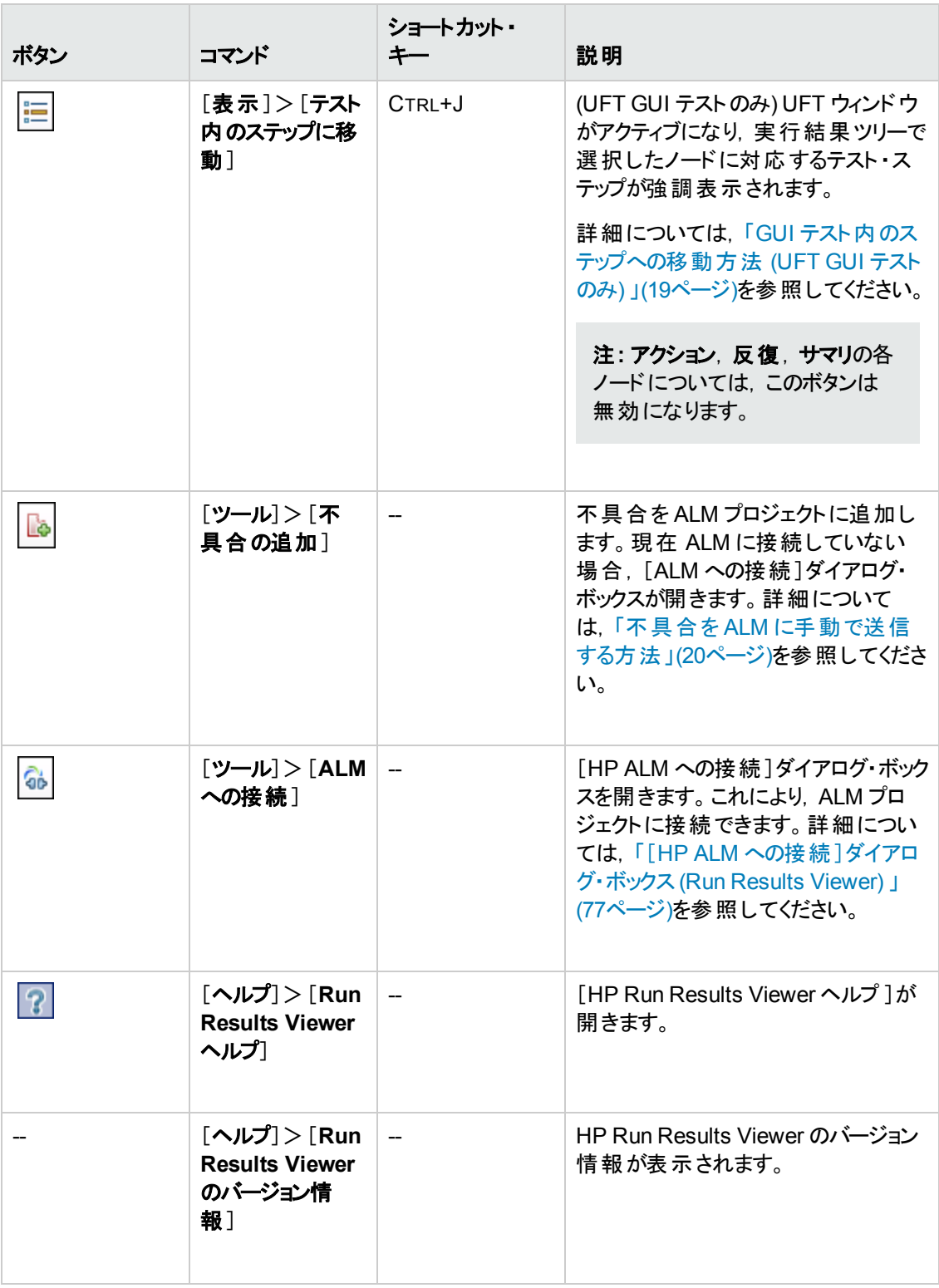

# <span id="page-35-0"></span>**Run Results Viewer** の表示枠

本項の内容

- <sup>l</sup> [「\[実行結果ツリー\]表示枠と\[検索 \]ボックス」](#page-35-1)(36ページ)
- <sup>l</sup> [「\[結果の詳細 \]表示枠](#page-42-0) (Run Results Viewer) 」(43ページ)
- <sup>l</sup> 「[キャプチャ [データ\]表示枠](#page-46-0) (Run Results Viewer) 」(47ページ)
- 「[テスト [フロー\]表示枠](#page-52-0) (Run Results Viewer) (UFT API テストのみ) 」(53ページ)
- <sup>l</sup> [「\[データ\]表示枠](#page-54-0) (Run Results Viewer) 」(55ページ)
- 「[ログの記録] 表示枠 (Run Results Viewer) (UFT GUI テストのみ) 」(57ページ)
- [「\[画面レコーダ\]表示枠](#page-58-0) (Run Results Viewer) (UFT GUI テストのみ) 」(59ページ)
- <span id="page-35-1"></span><sup>l</sup> [「\[システムモニタ\]表示枠](#page-61-0) (Run Results Viewer) (UFT GUI テストのみ) 」(62ページ)

# [実行結果ツリー]表示枠と[検索 ]ボックス

この表示枠には、実行セッションの結果を階層構造またはグラフィックで表示した実行結果ツリーが 表示されます。ツリーの上に, [検索]ボックスがあります。
次の例は, GUI テストの実行結果ツリーを表示した画面です。GUI コンポーネントの場合も,同様 の結果が表示されます。UFT API テストの場合は,個々のテスト ・ステップとチェックポイントがツリーに 表示されます。

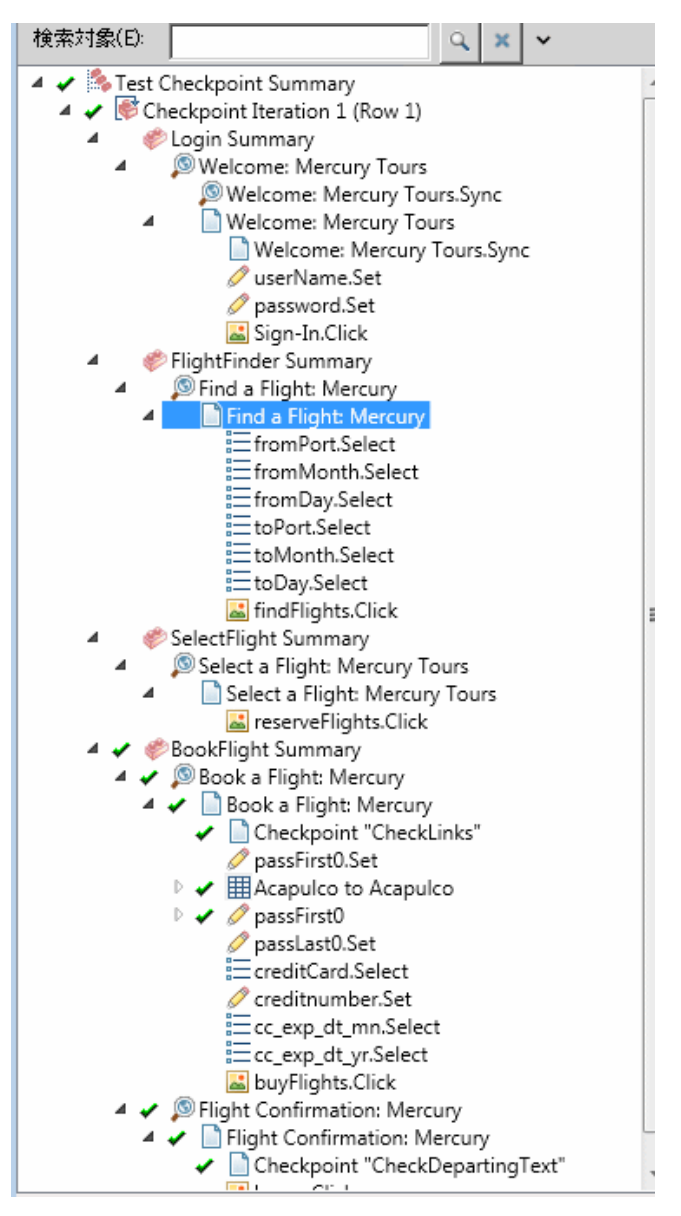

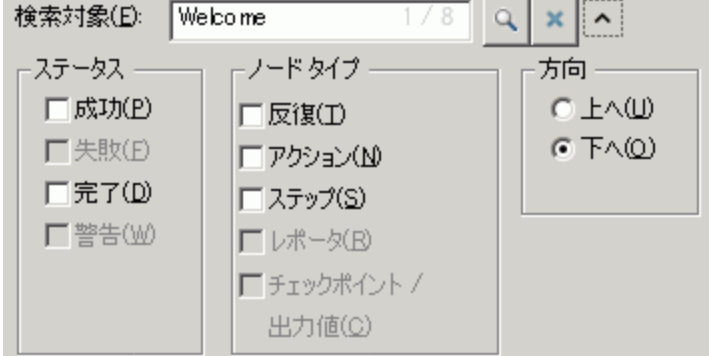

次の例では,「Welcome」という文字列を検索した結果,8 つのインスタンスが見つかっています。

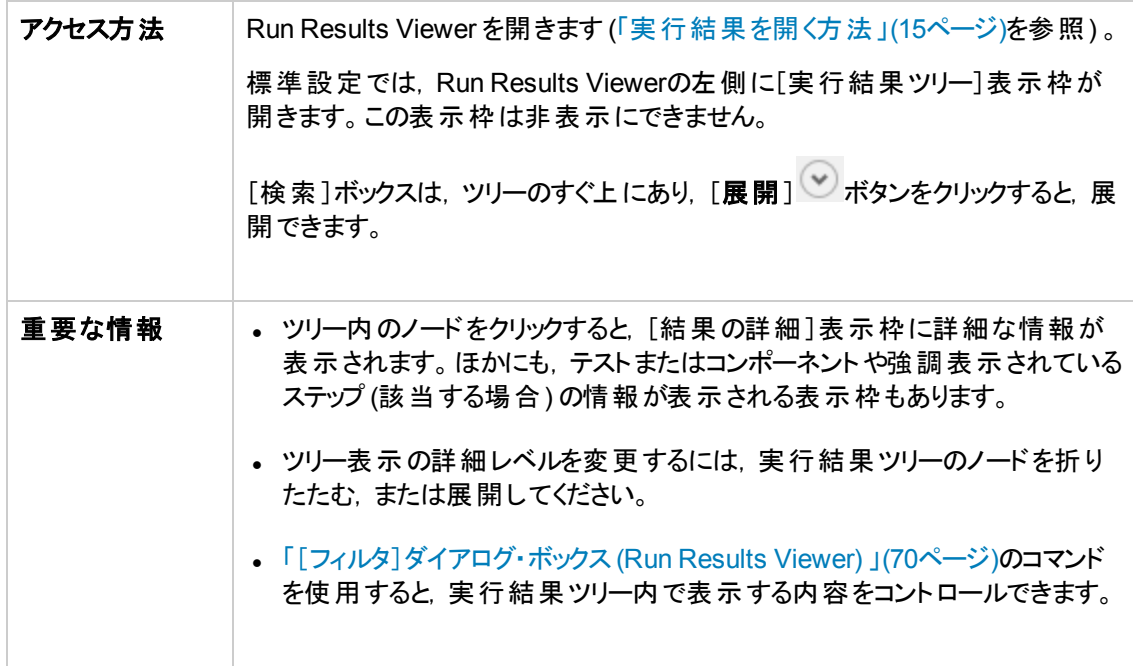

### 実行結果ツリー

実行結果ツリーのアイコンをいくつか紹介します。

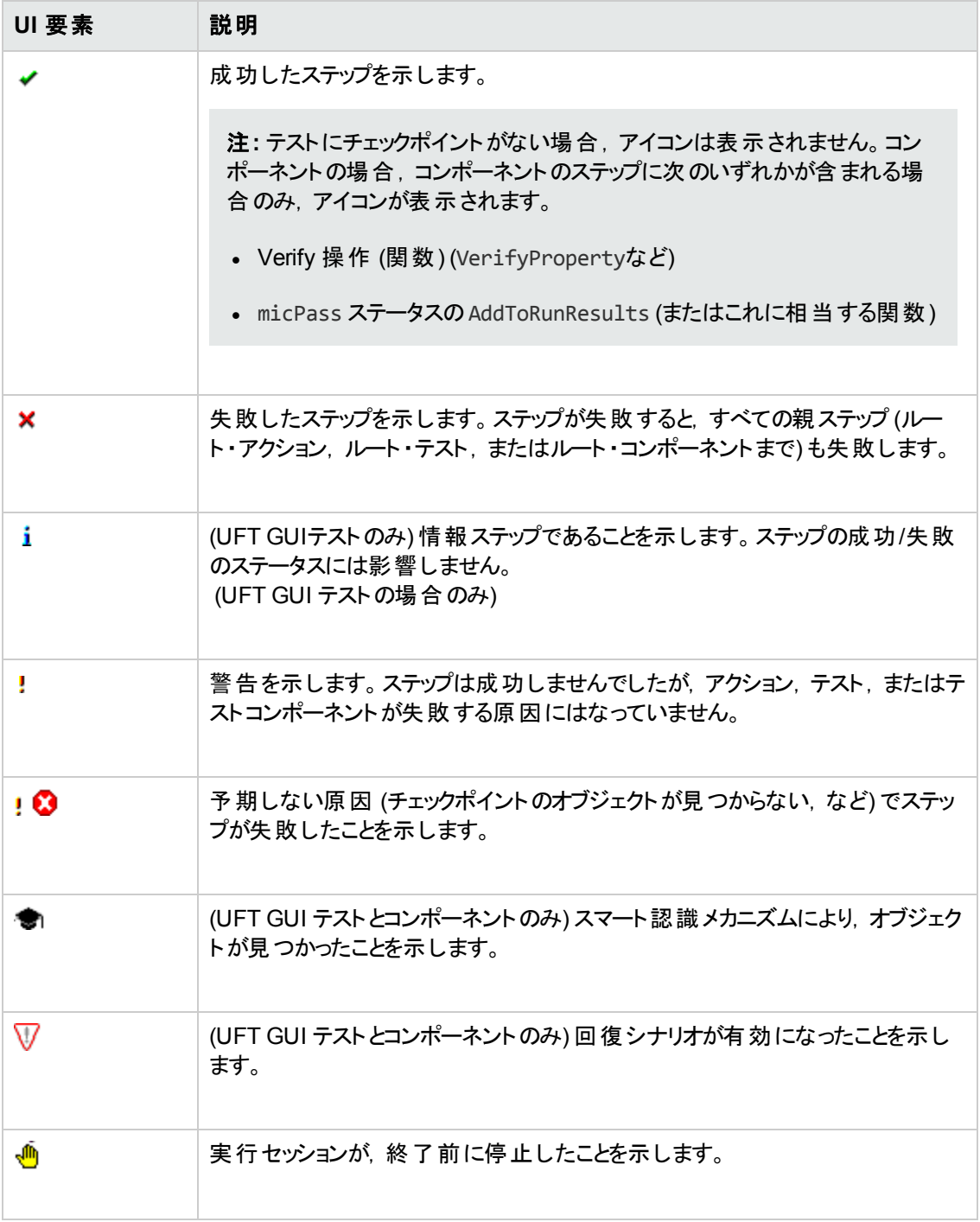

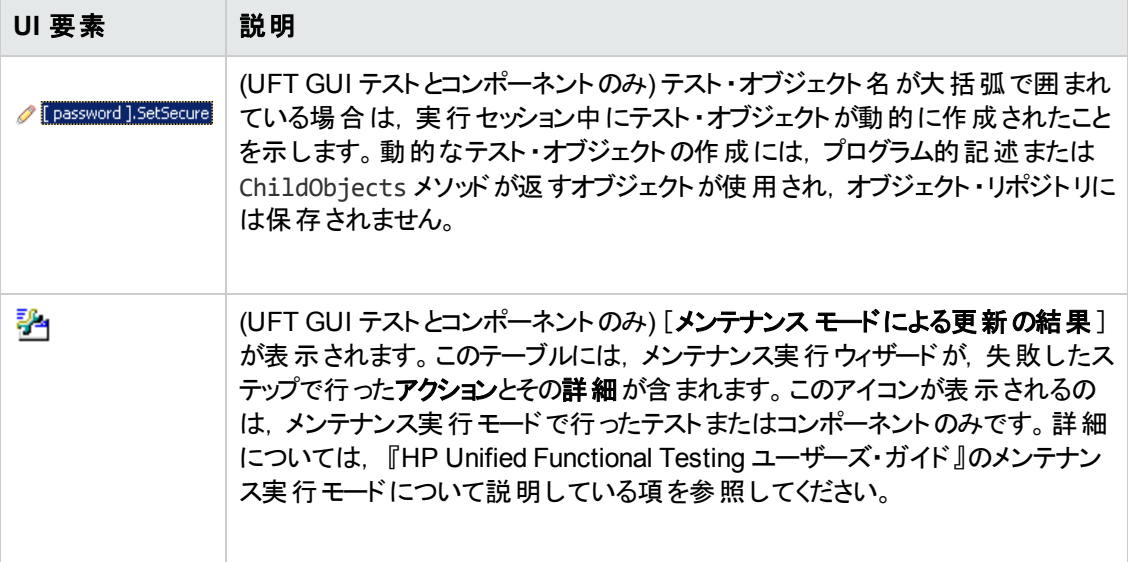

### <span id="page-39-0"></span>**[**検索**]** ボックス

次に,[検索 ]ボックスのユーザ・インタフェース要素について説明します。

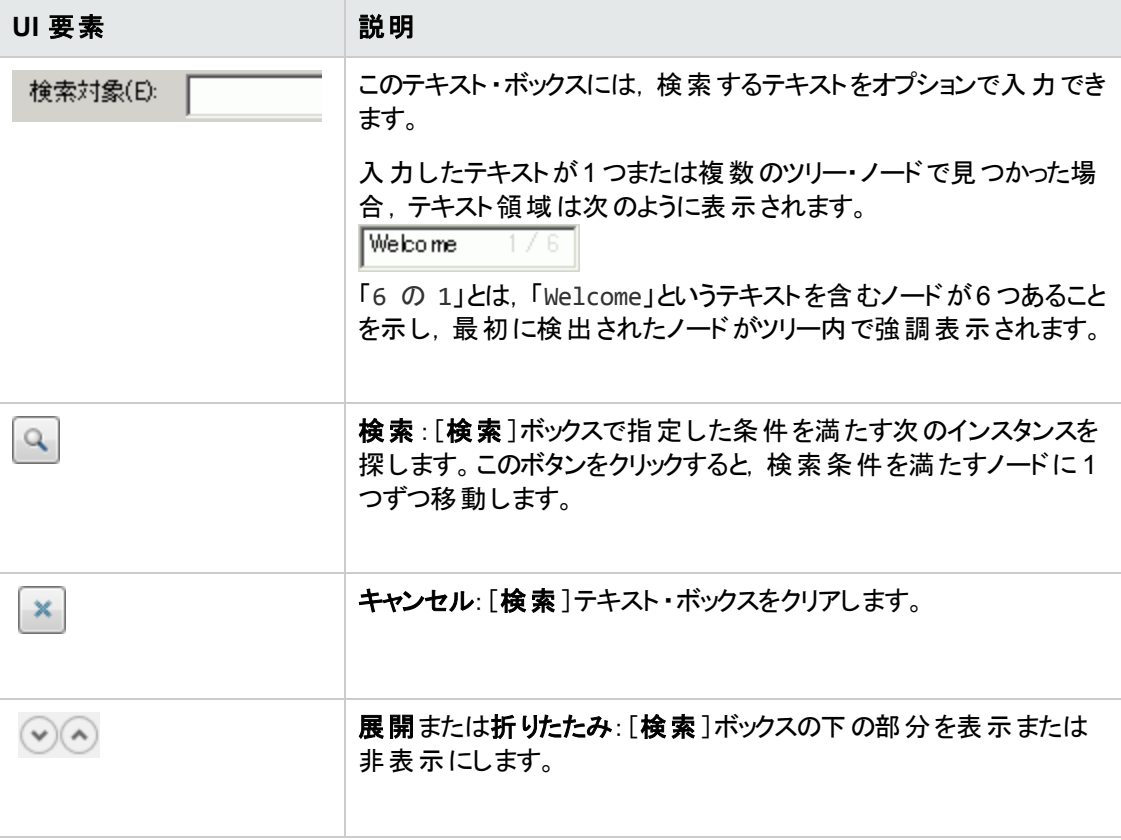

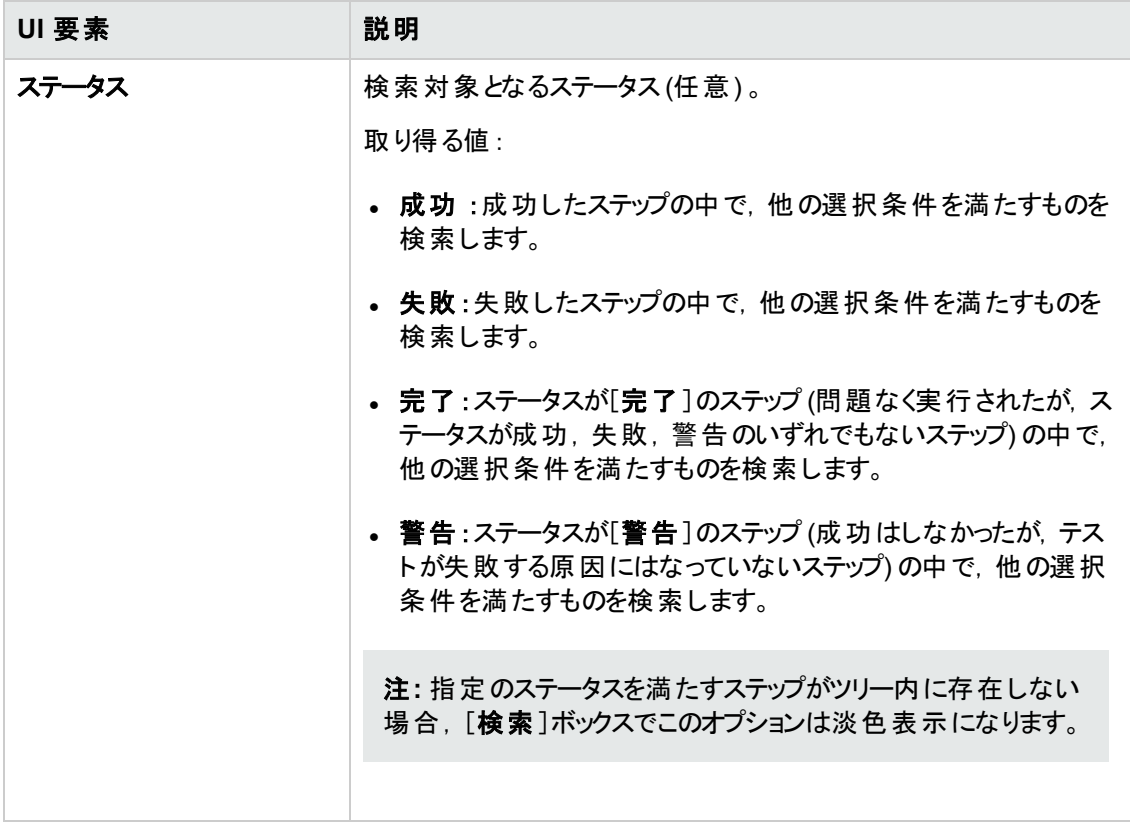

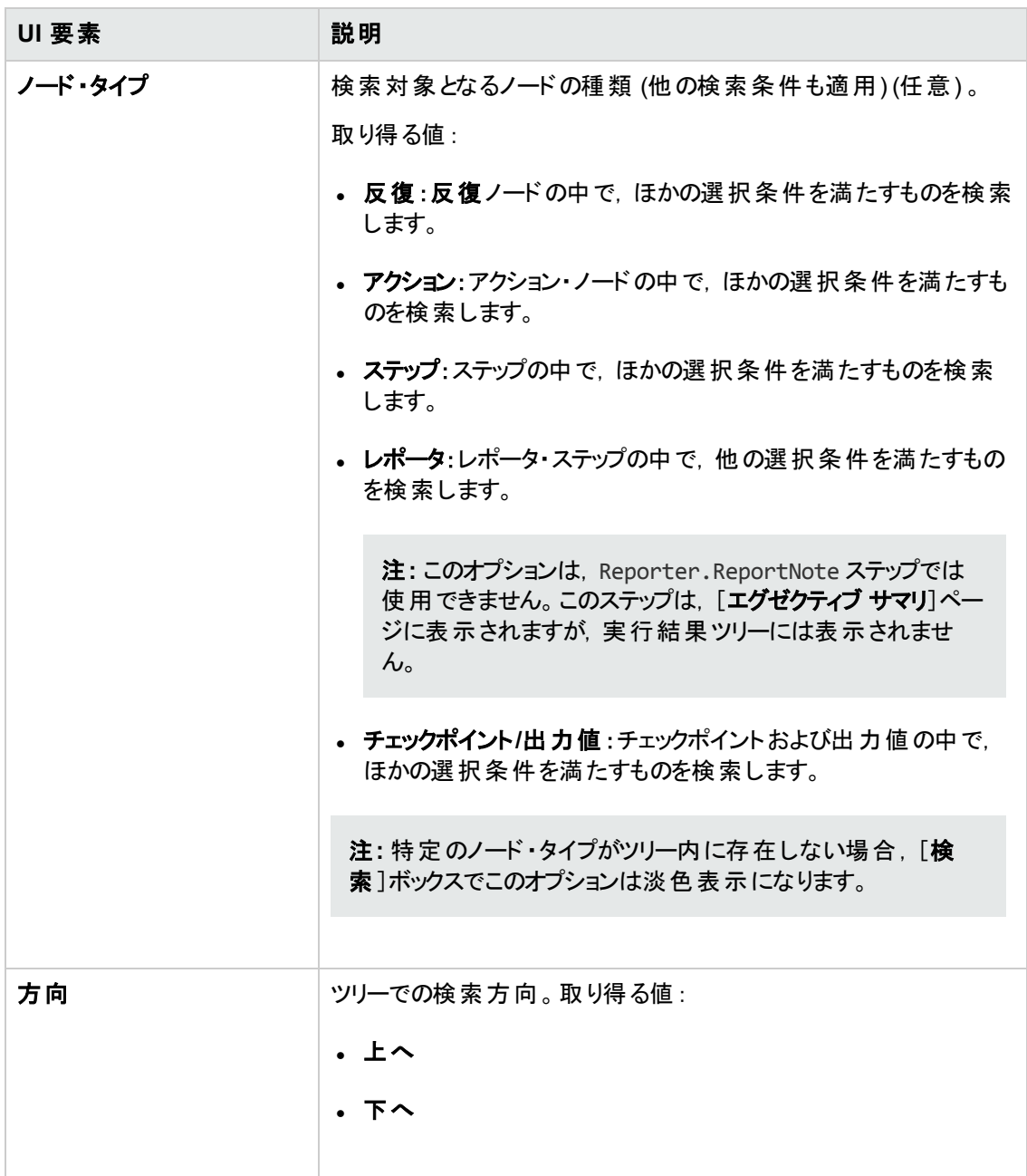

### <span id="page-42-0"></span>[結果の詳細 ]表示枠 **(Run Results Viewer)**

この表示枠には,実行結果ツリー内で現在選択されている個々の反復,アクション,またはステップ の詳細が表示されます。

[エグゼクティブ サマリ]は,実行結果ツリーの最上位ノードを選択すると,表示されます。

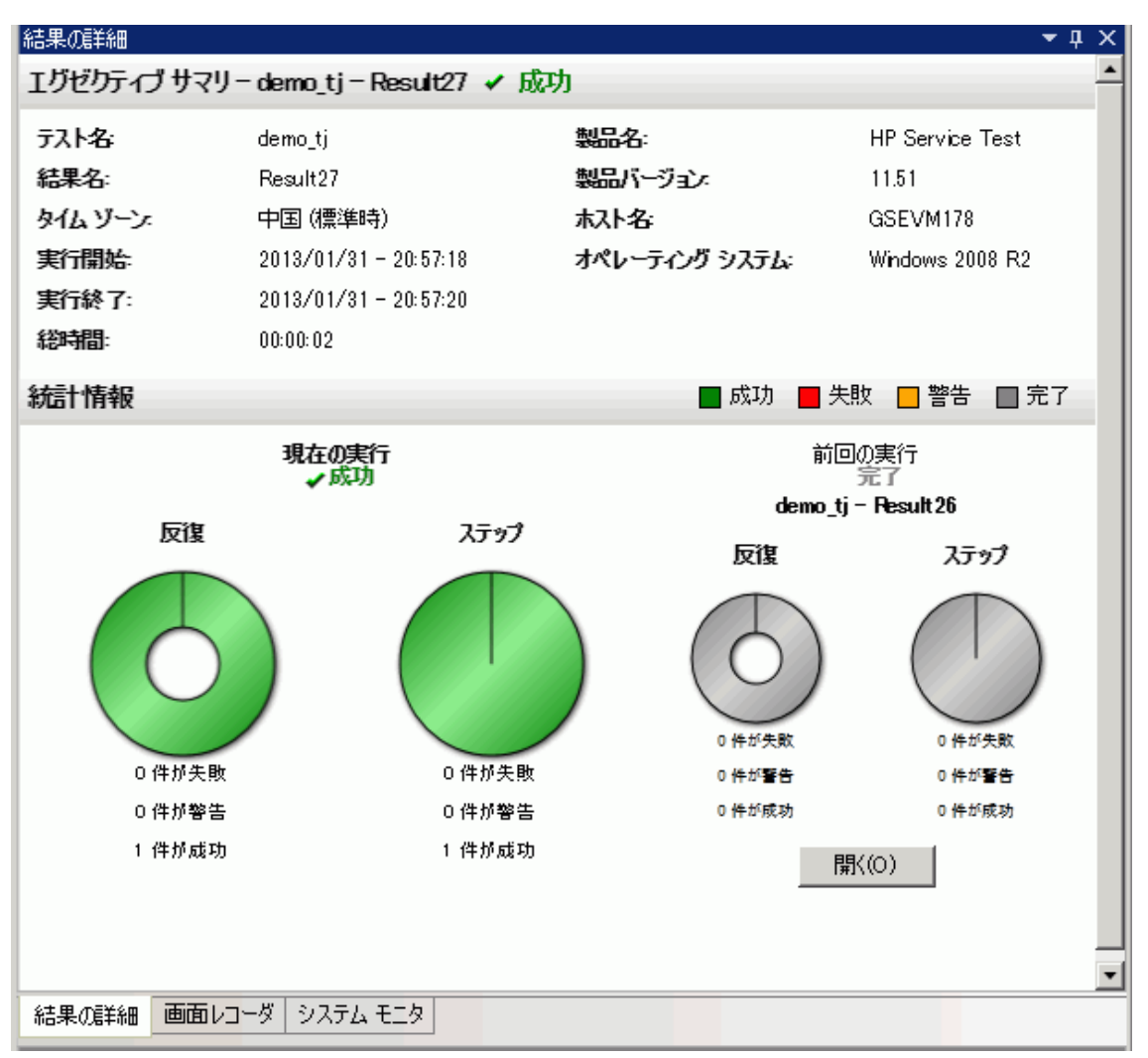

#### [結果の詳細]は,実行結果ツリーでノード (最上位ノード以外)を選択すると,表示されます。

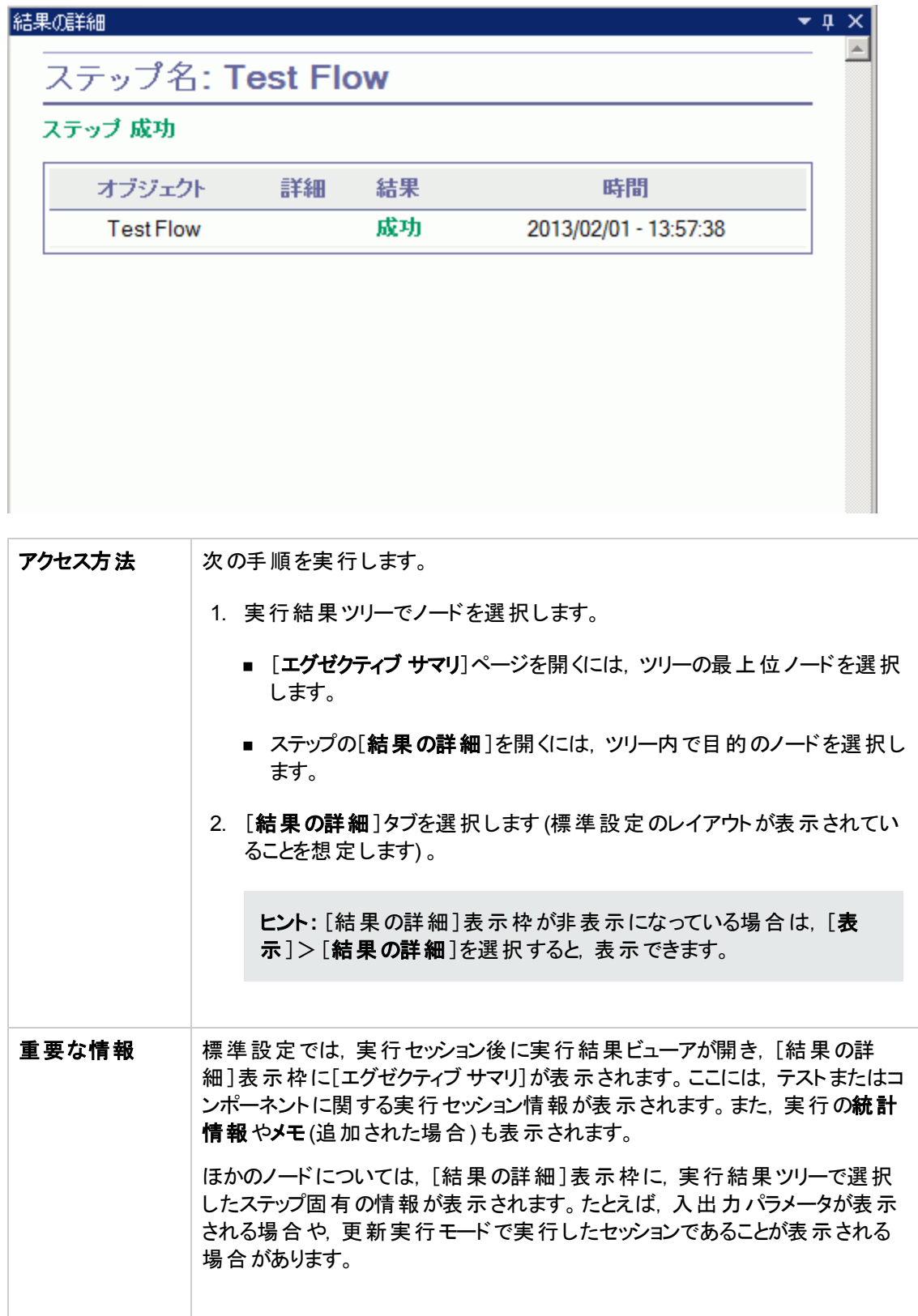

次に,ユーザ・インタフェース要素について説明します (ラベルなしの要素は,山カッコで囲みます) 。

### [エグゼクティブ サマリ]ページ

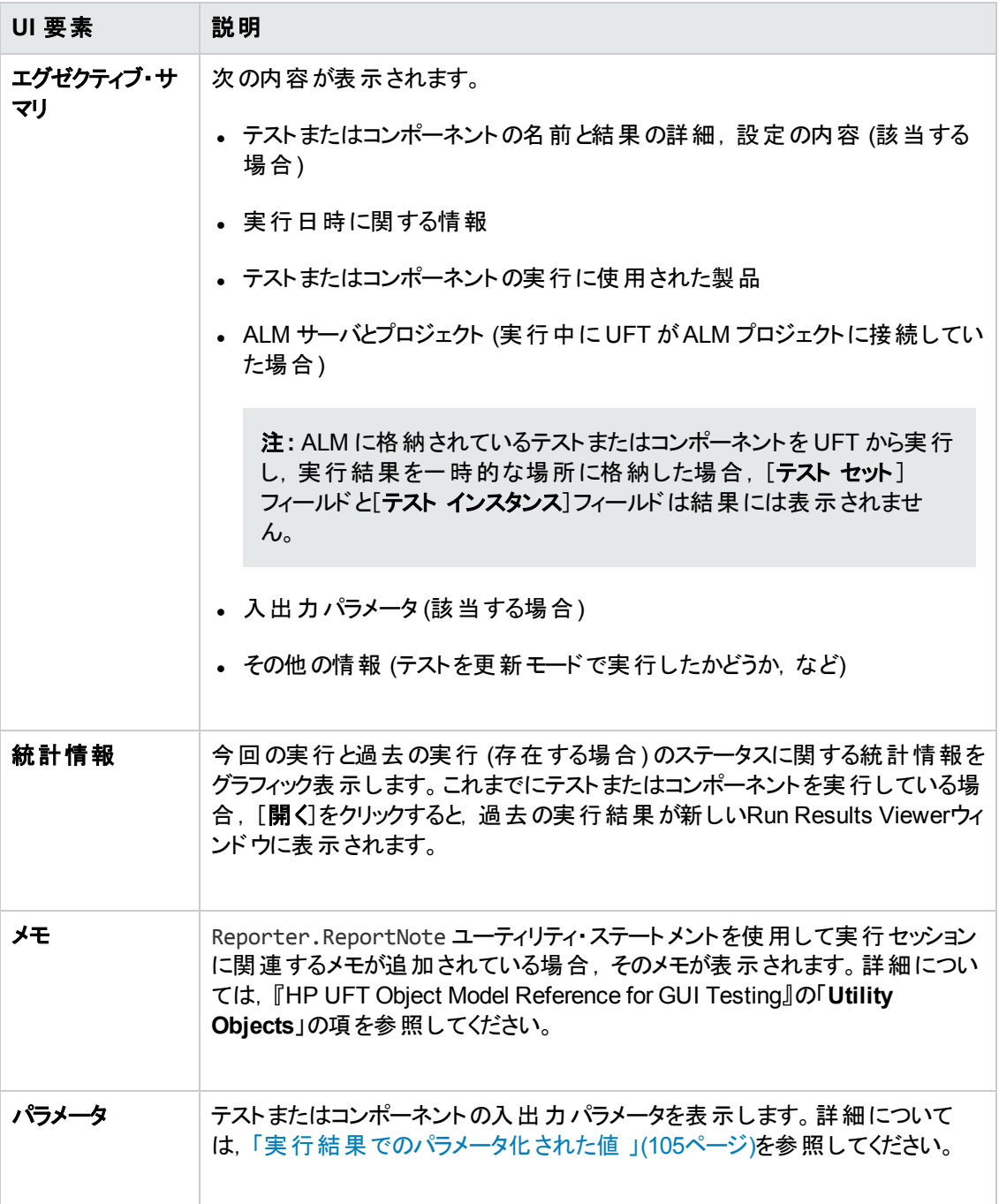

### ステップに関する結果の詳細

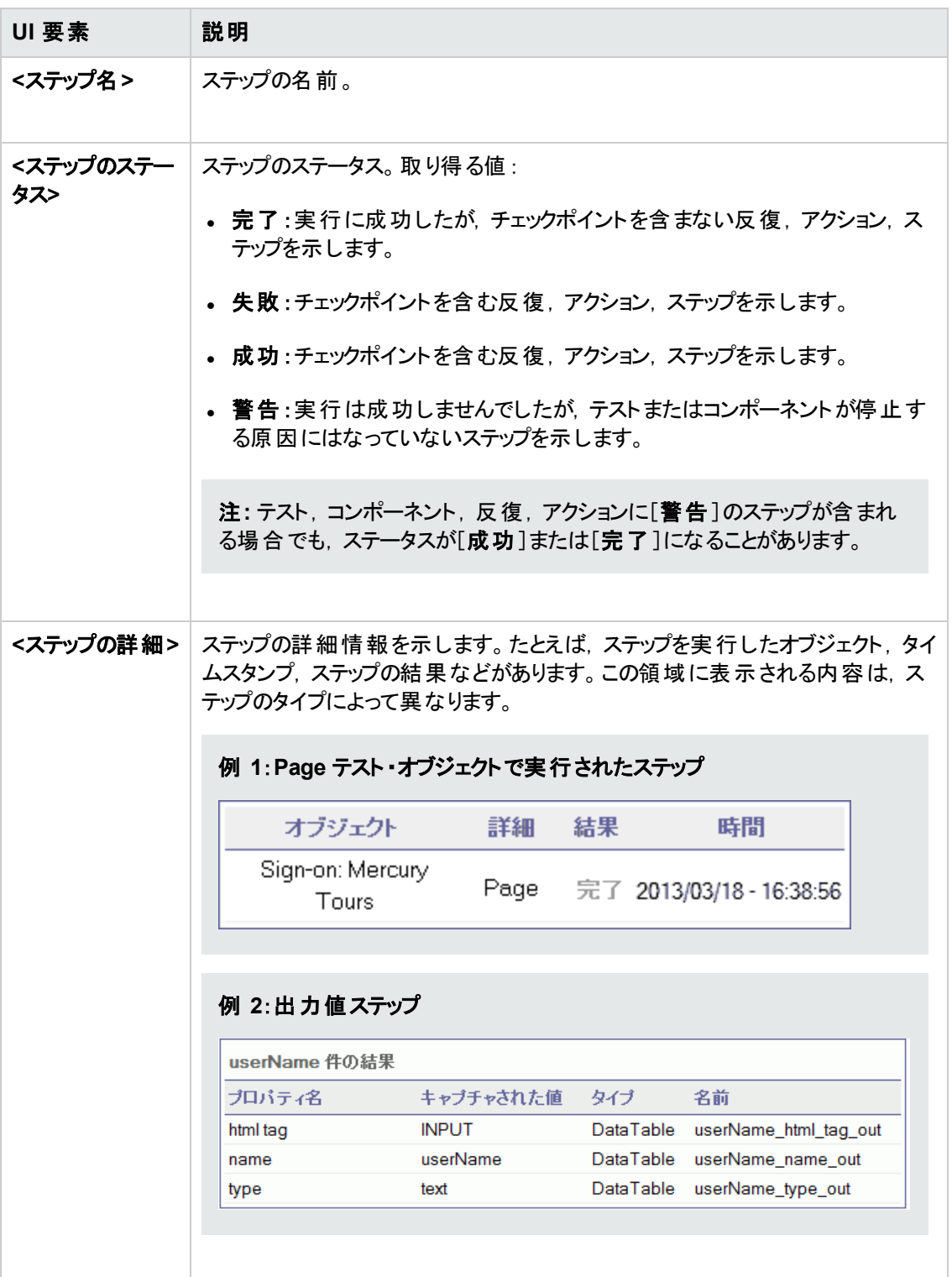

## [キャプチャ データ]表示枠 **(Run Results Viewer)**

この表示枠には,強調表示されたステップのアプリケーション静止画像,ビットマップ・チェックポイント 画像,ファイル内容チェックポイント比較,その他のデータ (UFT API テスト ・ステップで実行されたス テップなど) が表示されます。

次の画像は,[キャプチャ データ]表示枠の例です。GUI テスト実行セッション中に取得したアプリ ケーションの静止画像が表示されています。

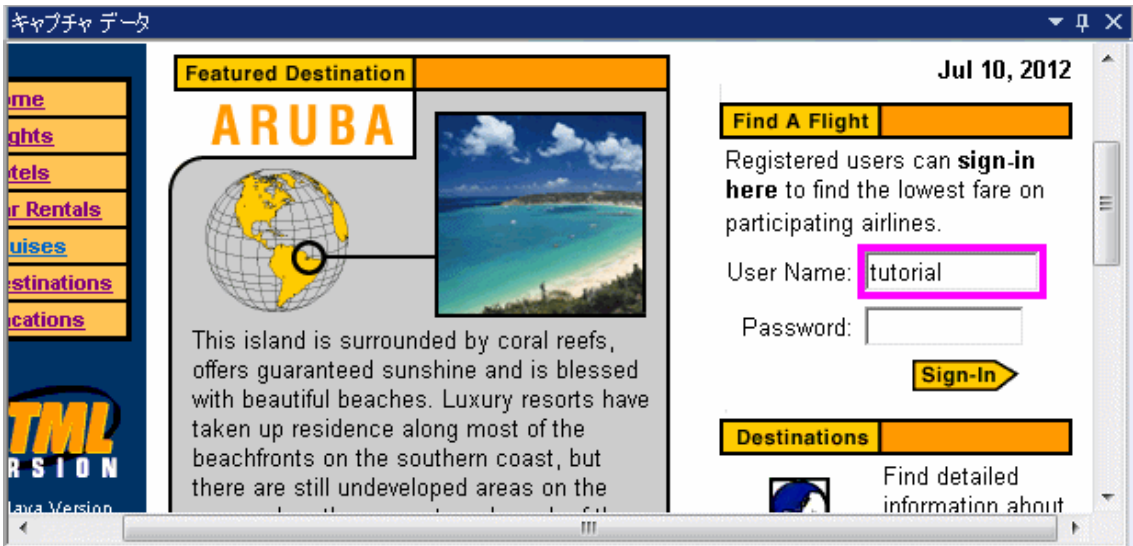

次の画像では, [キャプチャ データ]表示枠にテスト・ステップのWeb Service Call プロパティが表示さ れています。

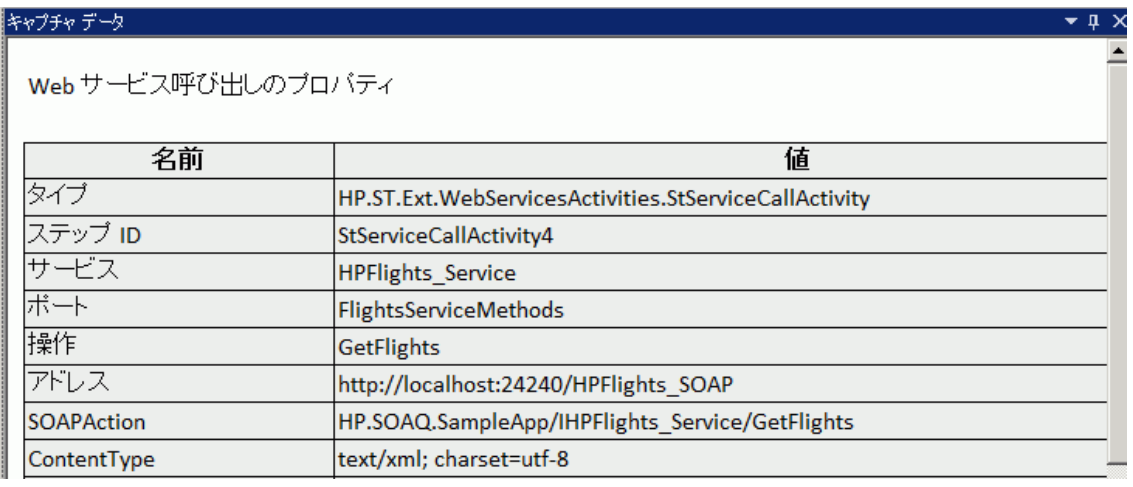

アクセス方法 | [表示]>[キャプチャ データ]を選択するか, [キャプチャ データ]タブをクリック します。

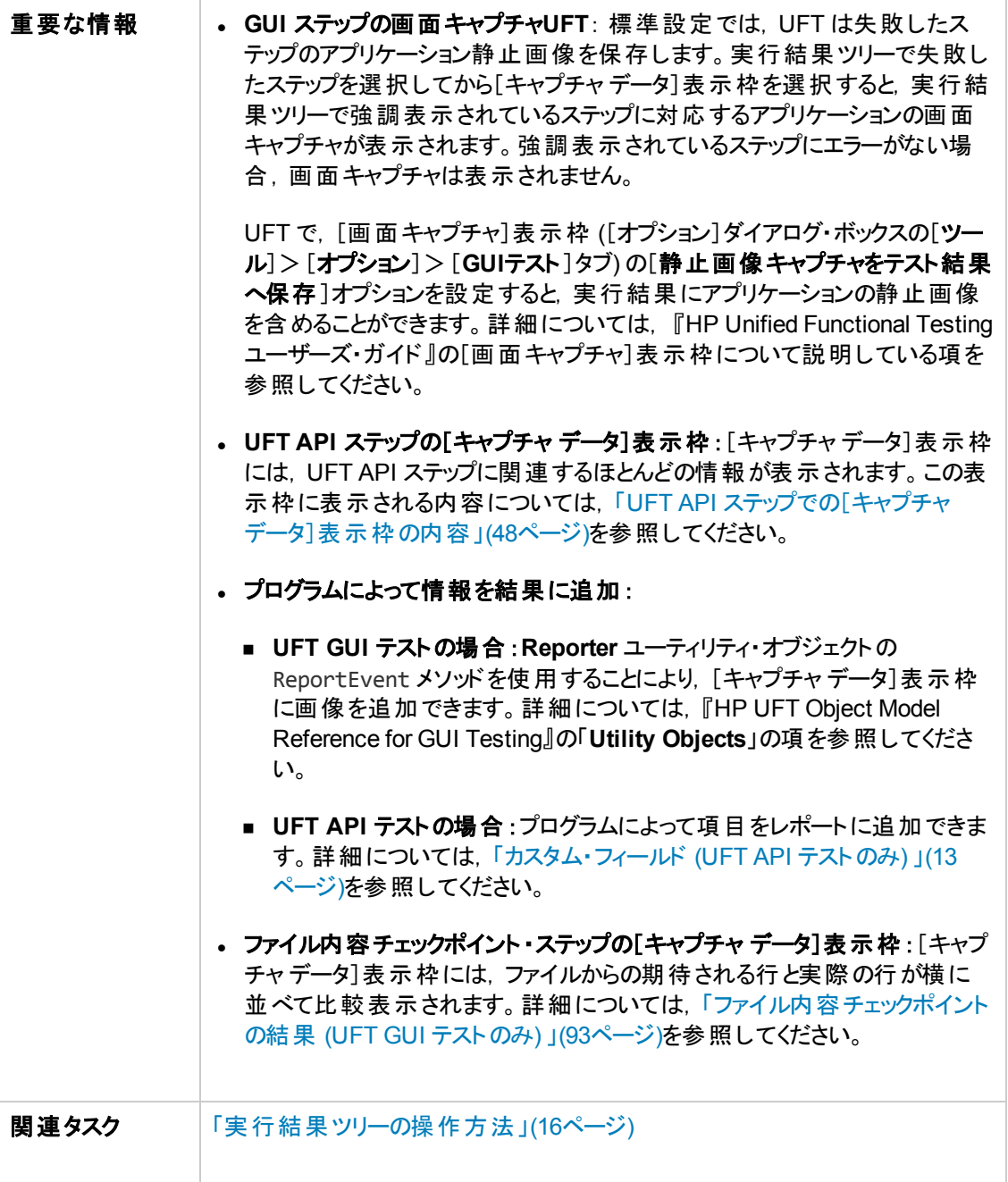

## <span id="page-47-0"></span>**UFT API** ステップでの[キャプチャ データ]表示枠の内容

[キャプチャデータ]表示枠の内容は、左の表示枠の実行結果ツリーで選択するレベルによって異な ります。

- [開始]と[終了]:開始と終了のアクティビティに関する一般的な情報です。
- <sup>l</sup> テスト ・フロー**/**ループ:テスト ・ステップを含むループ (テスト ・フローなど) に関する情報です。
- <sup>l</sup> **<**ステップ名**>**:選択したステップのキャプチャ・データ。
	- サービス・タイプのアクティビティの場合,このレベルでは,操作またはメソッドに関する Request データとResponse データが表示されます。
	- Report Message アクティビティの場合,このレベルでは、アクティビティのプロパティで定義したカ スタム・メッセージが表示されます。
- チェックポイント:期待値と実際の値,評価方法 (等しい,等しくない,など), ステータスといった チェックポイントに関するデータです。

### 要求と応答

**<**ステップ名**>**レベルでは,要求メッセージと応答メッセージがテーブル形式で表示されます。表には, HTTP ヘッダとメッセージ本文の両方が表示されます。テーブル・ヘッダの[要求]または[応答]リンクを クリックすると,別のブラウザ・ウィンドウで SOAP が開きます。

次の例は、サンプルWeb サービスの GetFlights 操作に関する要求と応答のキャプチャ・データを示 しています。

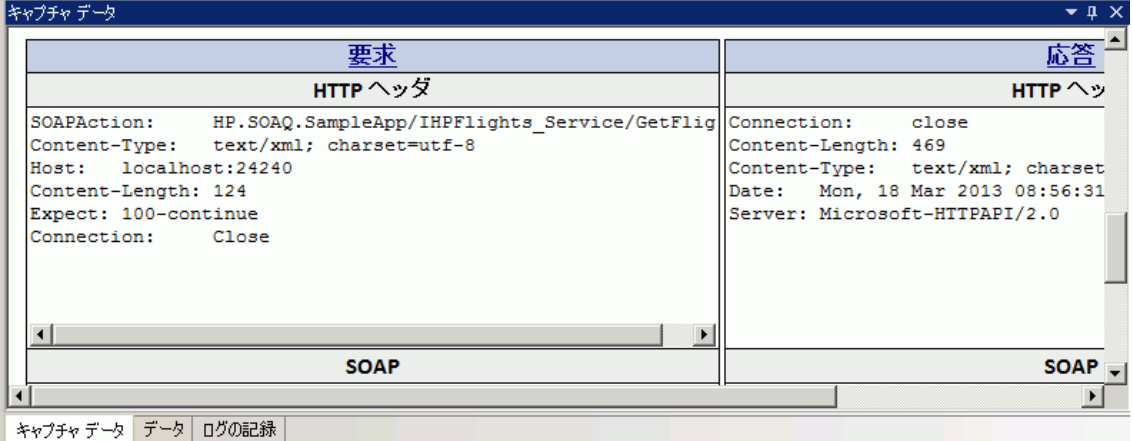

### データ駆動およびパラメータ化のプロパティ

アクティビティのプロパティをパラメータ化,またはデータ駆動を適用する場合,テスト実行中に使用さ れた実際の値が反復ごとに一覧表示されます。

組み込みのアクティビティの場合,[ステップのプロパティ]テーブルに,テスト実行中に使用された値が 表示されます。

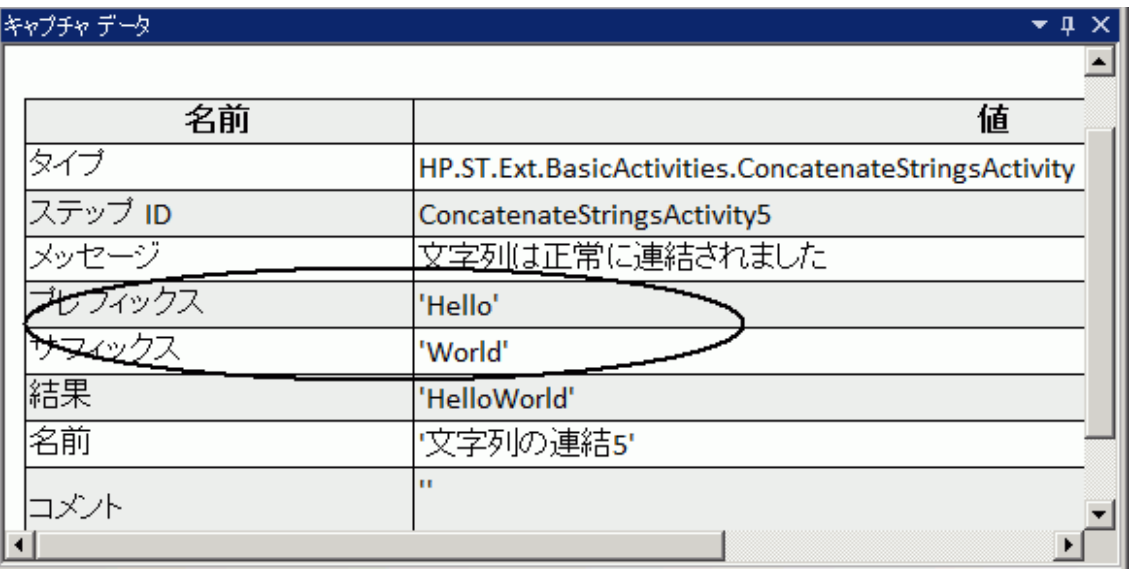

サービス要求の場合,[要求]テーブルと[応答]テーブルで,実際の値を参照できます。

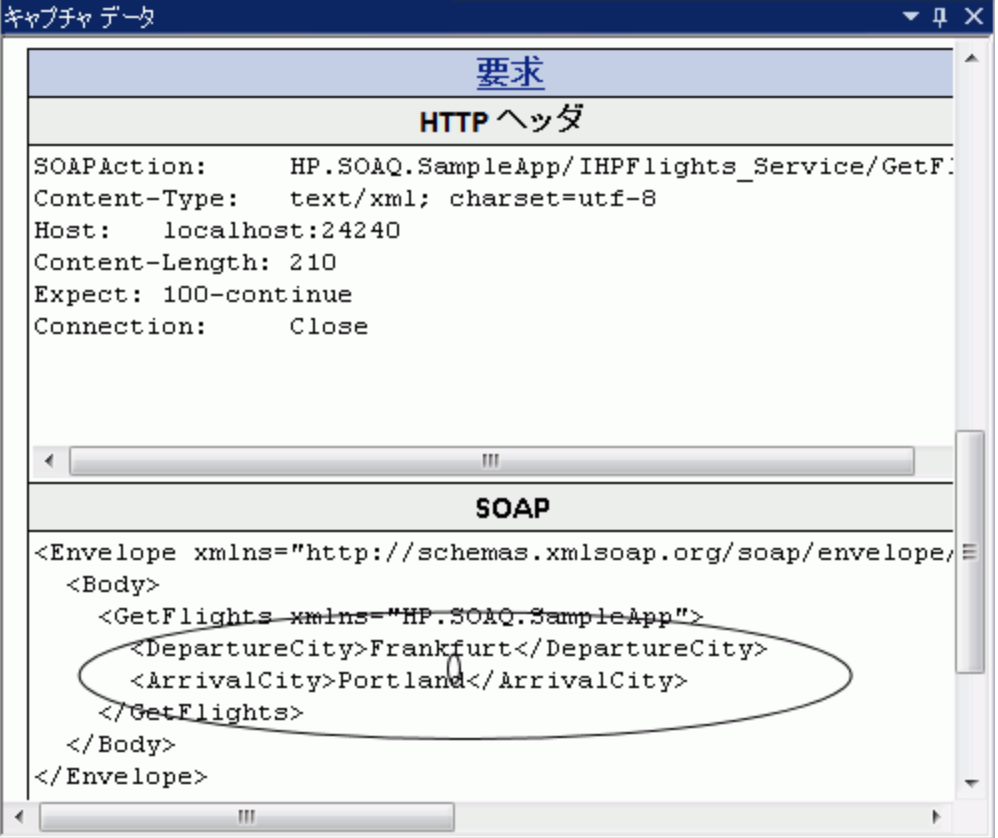

### 配列チェックポイント

左の表示枠で[チェックポイント]ノードを選択すると,チェックポイント,その期待値,実際の結果のリ ストが[キャプチャ データ]表示枠に表示されます。チェックポイントが配列形式の場合は, [キャプチャ データ]表示枠にチェックポイント ・レポートへのリンクが表示されます。

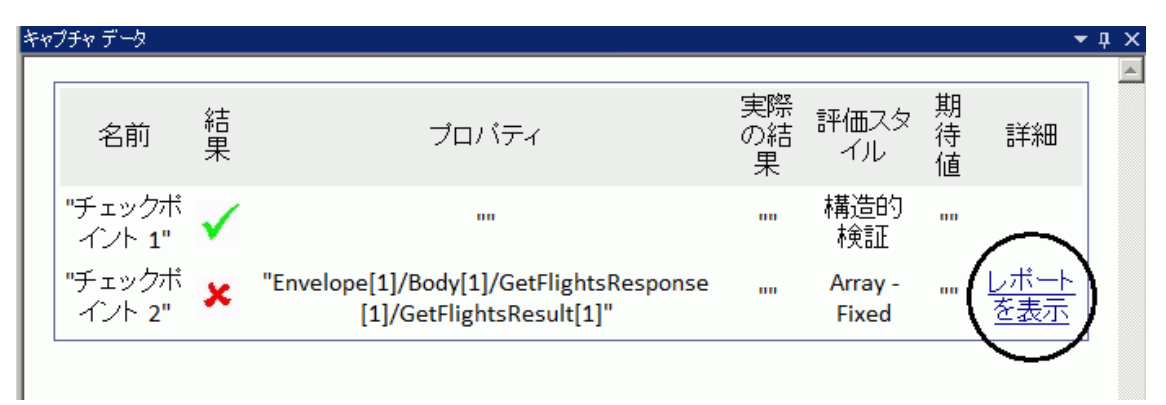

チェックポイント・レポートは, 別のブラウザ・ウィンドウで開き, 各配列要素内のチェックポイントの詳細 を表示します。各チェックポイントを展開すると,その期待値と実際の値を表示できます。

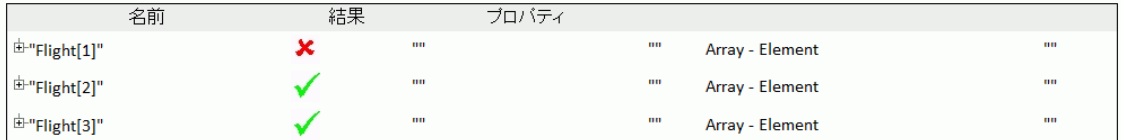

このテーブルを適切に表示するには,ブラウザのアクティブ・コンテンツを次の方法で有効にする必要が あります。

- 1. Internet Explorer で, [ツール] > [インターネット オプション]を選択します。
- 2. [詳細設定]タブを選択します。
- 3. [セキュリティ]セクションの[マイ コンピューターのファイルでのアクティブ コンテンツの実行を許可す る]オプションを有効にします。
- 4. [**OK**]をクリックしてブラウザを閉じます。

### **XML** 比較レポート

**XML** を比較アクティビティでは,その結果が[キャプチャ データ]表示枠に表示されます。これには,変 更されたデータ,変更された要素名といった XML の変更点が示されます。

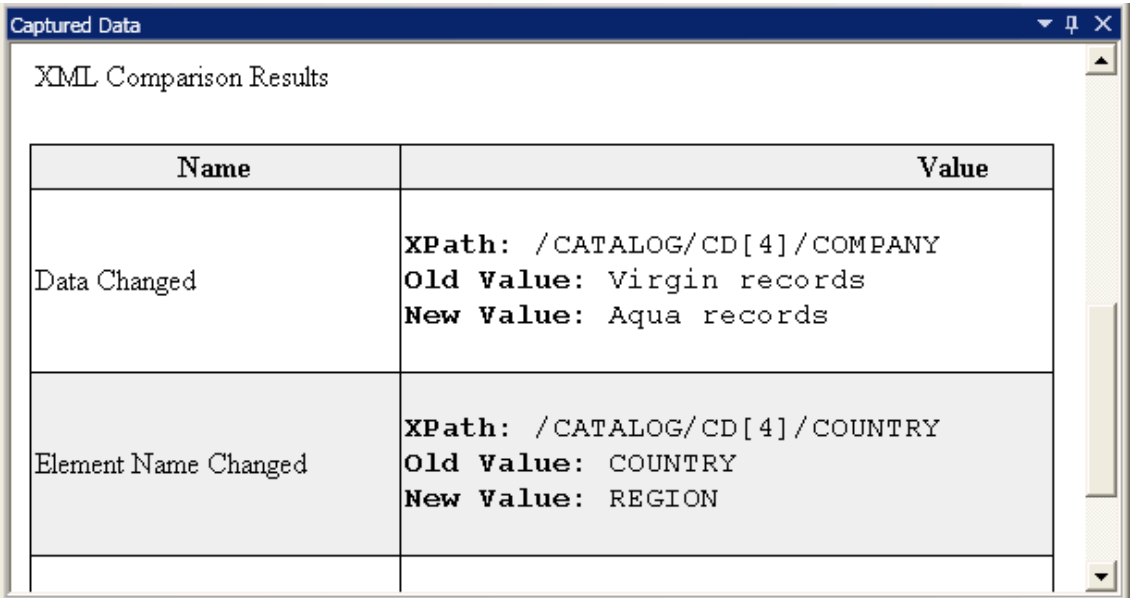

[キャプチャ データ]表示枠の上部にある[レポート ファイル]リンクをクリックすると,完全な比較レポー トが外部ブラウザで開きます。

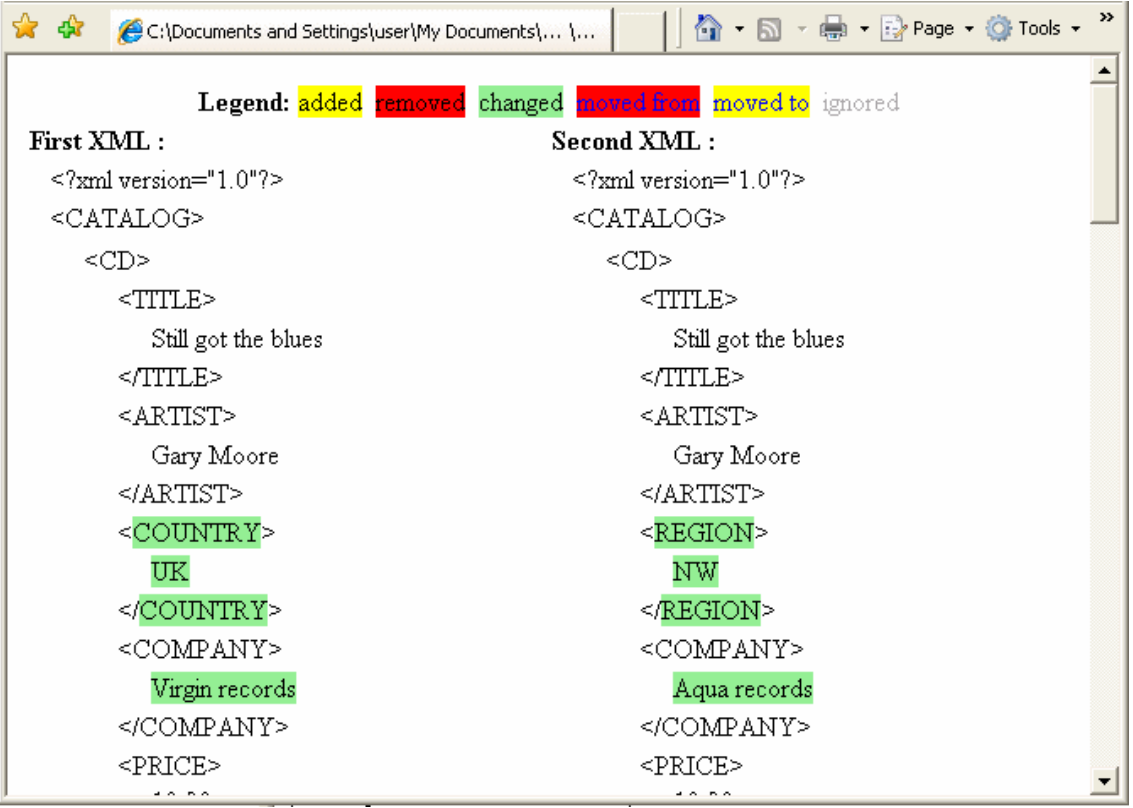

### 変換された文字列

[**XML** から文字列へ]および[**JSON** から文字列へ]ステップでは,その結果が[キャプチャ データ]表 示枠に表示されます。 [ステップのプロパティ]テーブルには, OutputString エントリに対して得られた 文字列が表示されます。

#### カスタム・メッセージ

[キャプチャ データ]表示枠には,イベント ・ハンドラのReport 関数を使用して出力に送信したカスタ ム・メッセージも表示されます。

詳細については, 『HP Unified Functional Testing ユーザーズ・ガイド』のイベントのコーディングに関す る項を参照してください。

次の例では,**Test Cycle** の値として**CYCLE\_JULY\_2012\_B** が出力されます。

キャプチャ データ  $\bullet$  n ステップのブロバティ 名前 値 タイプ HP.ST.Ext.BasicActivities.ConcatenateStringsActivity ステップ ID ConcatenateStringsActivity5 メッセージ 文字列は正常に連結されました CYCLE\_JULY\_2012\_B Test Cycle ブレフィックス 'Hello' サフィックス 'World'

# this.ConcatenateStringsActivity5.Report("Test Cycle","CYCLE\_JULY\_2012\_B");

### [テスト フロー]表示枠 **(Run Results Viewer) (UFT API** テスト のみ**)**

この表示枠には, テストのステップが含まれるキャンバスのスナップショットが表示されます。 スナップショッ トには,ステップの順序とステップ間の接続が表示されます。テストのキャンバスと同じように,スクロー ル・ダウン,ズーム・イン,表示する詳細レベルの設定を行えます。

実行結果ツリーで,テスト・フローのステップを示すノードを選択すると,この表示枠ではそのノードが 強調表示されます。

次の例では,[テスト フロー]表示枠に,2 つのステップの接続とテストの内部ループが表示されていま す。

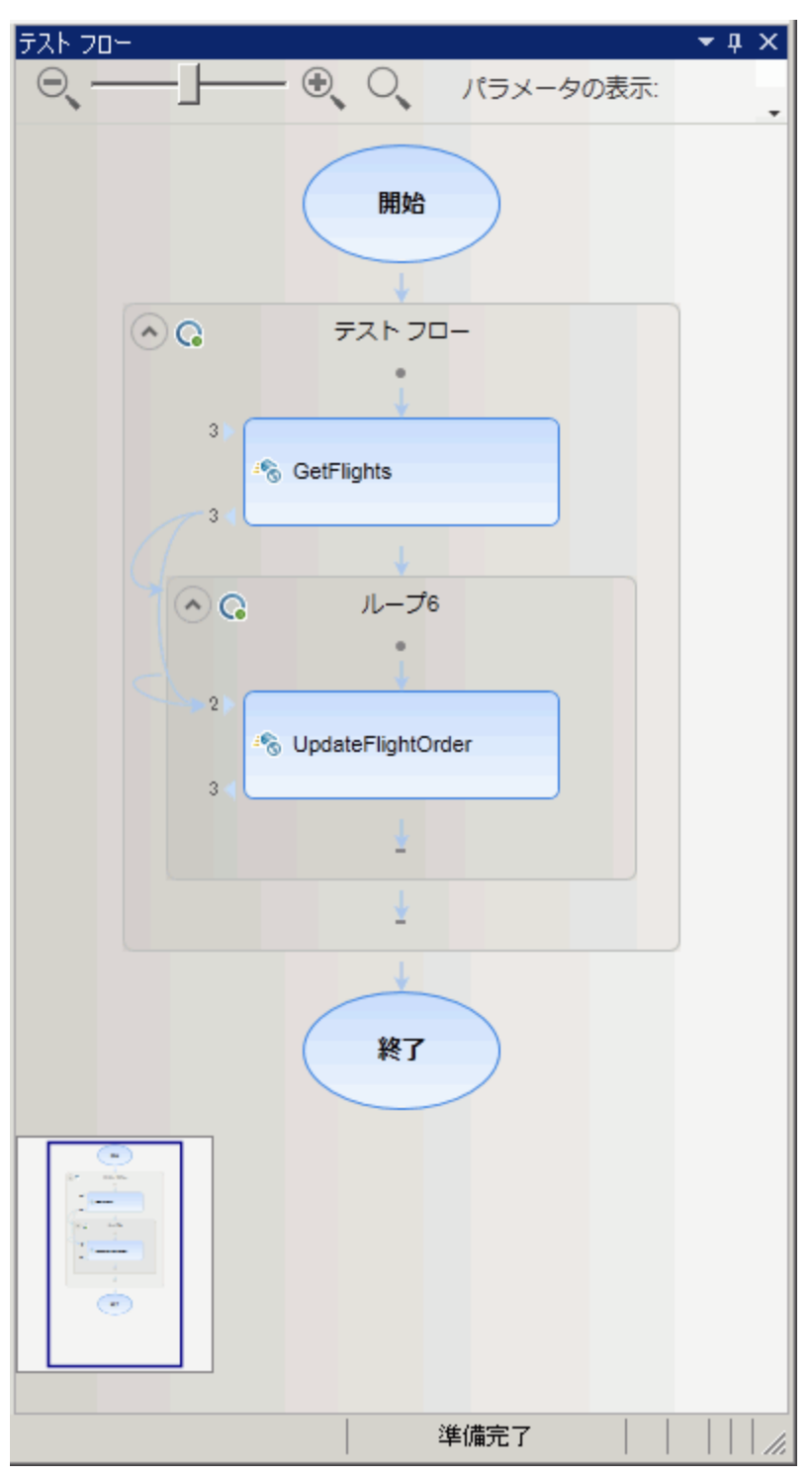

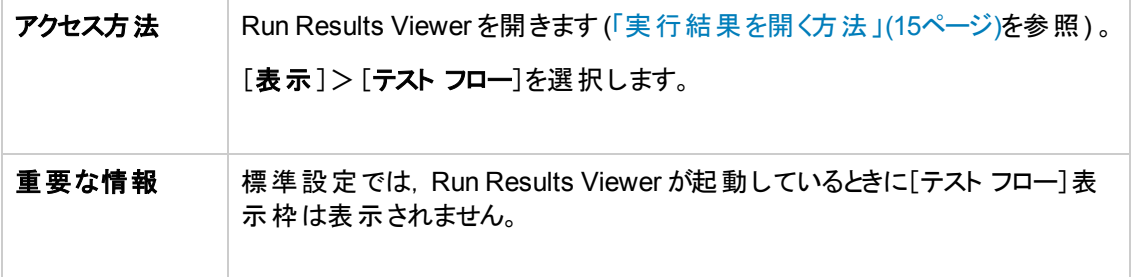

次に, ユーザ・インタフェース要素について説明します (ラベルなしの要素は,山カッコで囲みます)。

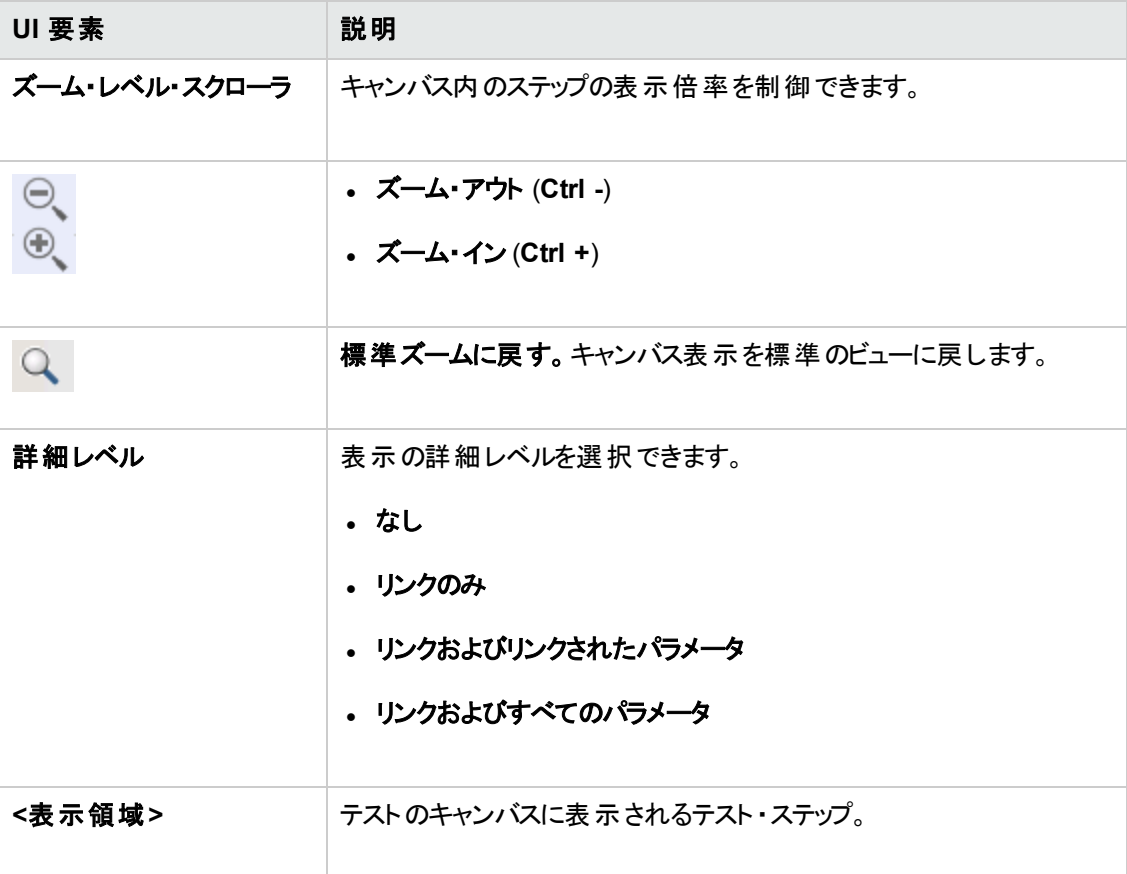

### [データ]表示枠 **(Run Results Viewer)**

この表示枠には,テストまたは ALM 設定 (ビジネス・プロセス・テストのみが対象) に関連付けられた データ・テーブルの実行時バージョンが表示されます。データ・テーブル・パラメータを含むテストまたは設 定の実行に使用された値と,実行セッションでテストまたは ALM 設定から取得された出力値が表示 されます。

実行結果ツリーで,データ・テーブル値を使用するステップを示すノードを選択すると,この表示枠で は関連する行が強調表示されます。

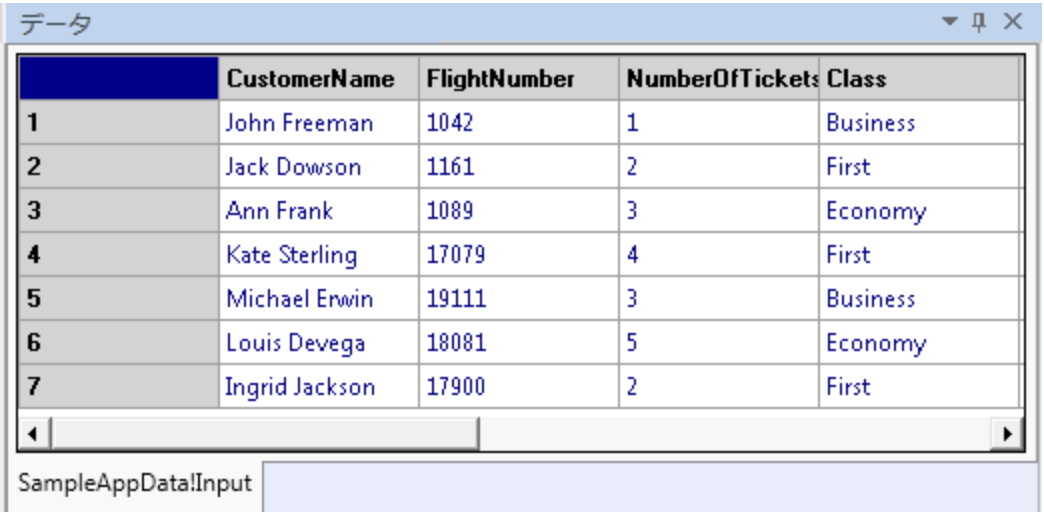

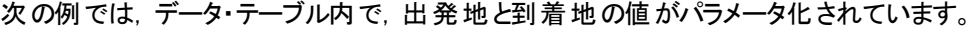

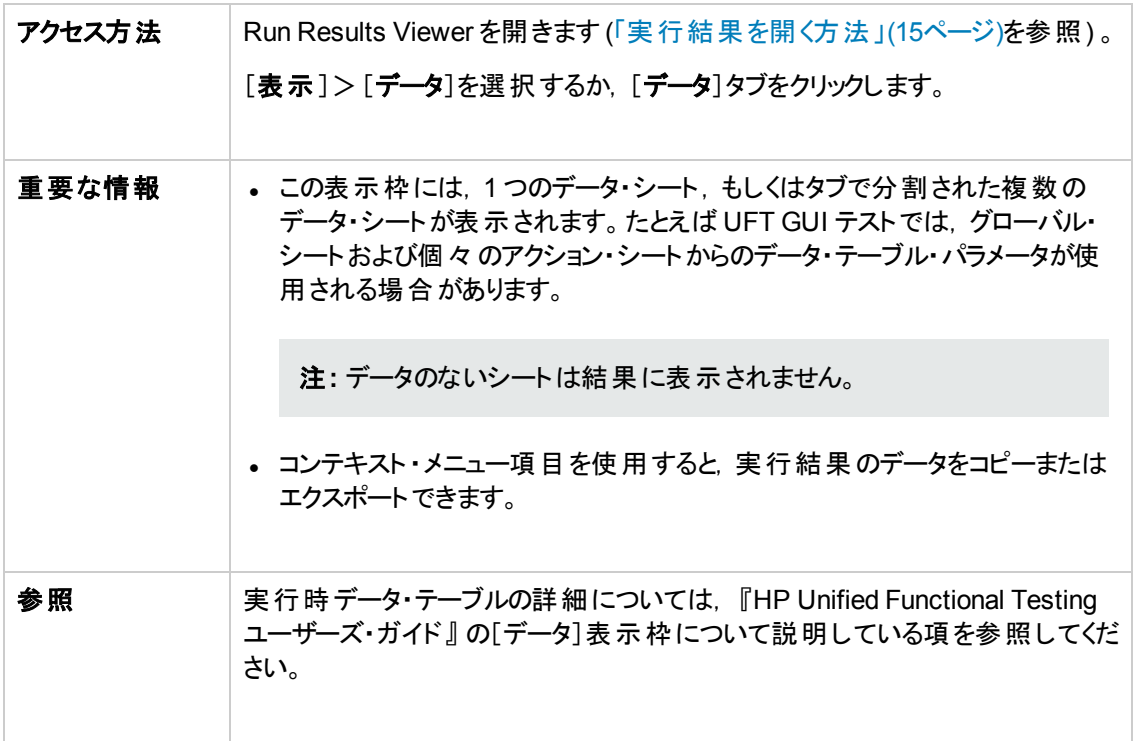

次に, ユーザ・インタフェース要素について説明します (ラベルなしの要素は, 山カッコで囲みます)。

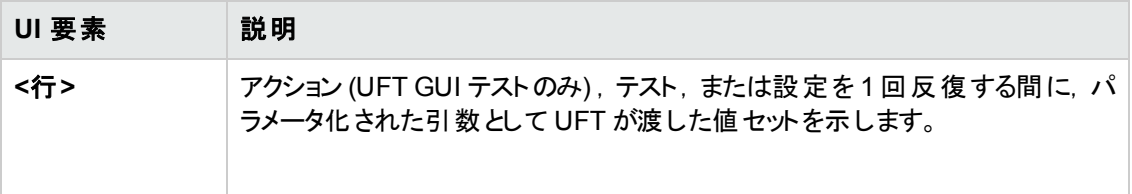

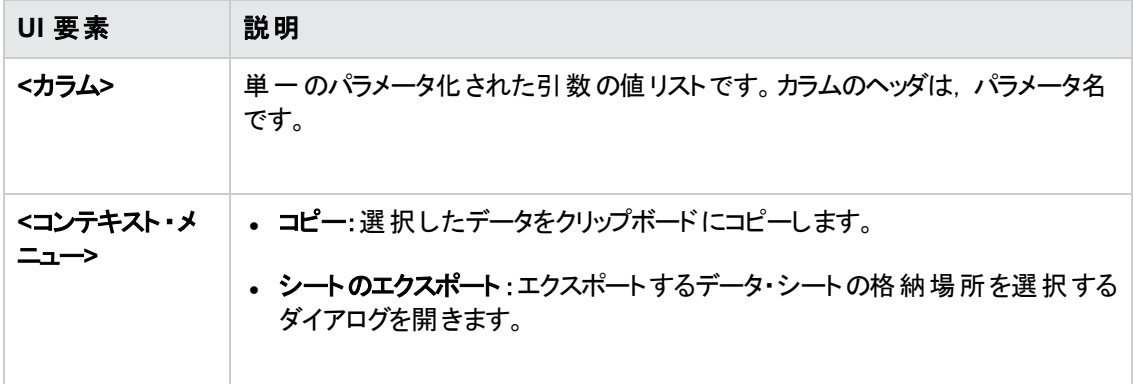

## <span id="page-56-0"></span>[ログの記録 ]表示枠 **(Run Results Viewer) (UFT GUI** テスト のみ**)**

この表示枠には,実行セッション中に UFT がアプリケーションから受信したログ・メッセージがすべて表 示されます。

また, ログ·メッセージを選択すると, [「[結果の詳細]表示枠 (Run Results Viewer) 」(43ページ)]表 示枠に詳細情報が表示されます。

ヒント**:** ログの詳細情報は,[「\[印刷 \]ダイアログ・ボックス](#page-72-0)(Run Results Viewer) 」(73ページ)また [は「\[実行結果のエクスポート \]ダイアログ・ボックス](#page-64-0)(Run Results Viewer) 」(65ページ)を使用する ことで, 開発者に提出することができます。また, Run Results Viewer をスタンドアロンでインス トールすれば,開発者は自分のコンピュータで結果を直接確認および分析することができます。 詳細については,「Run Results Viewer [をスタンドアロン・アプリケーションとしてインストールする](#page-14-1) [方法 」](#page-14-1)(15ページ)を参照してください。

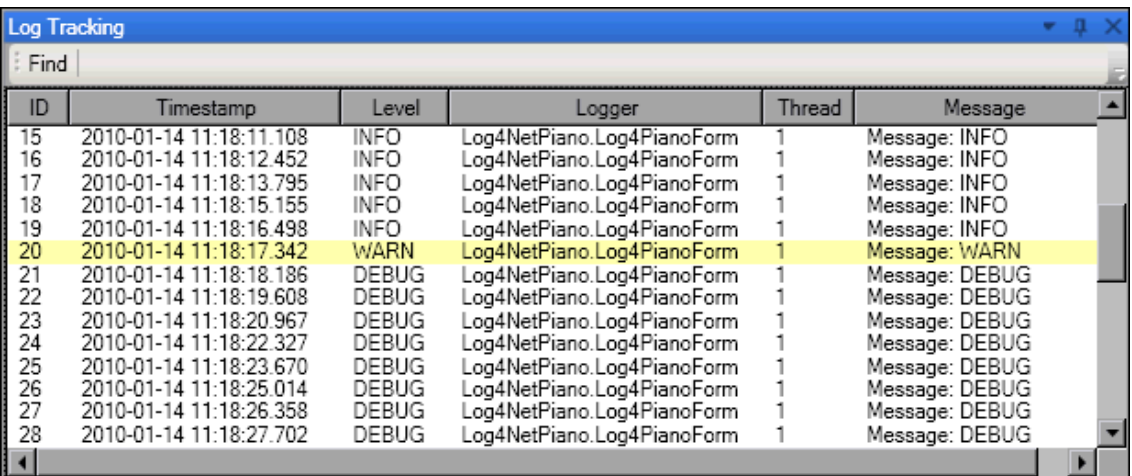

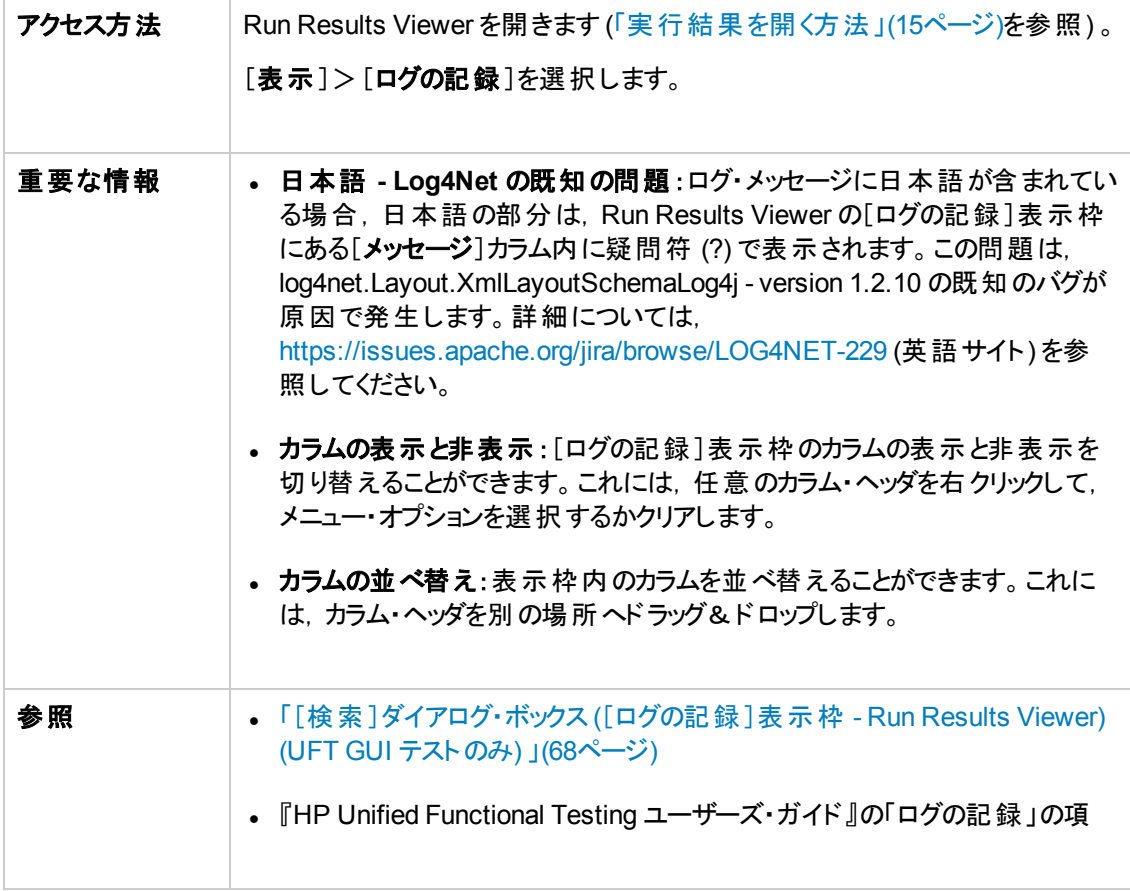

次にユーザ・インタフェース要素について説明します。

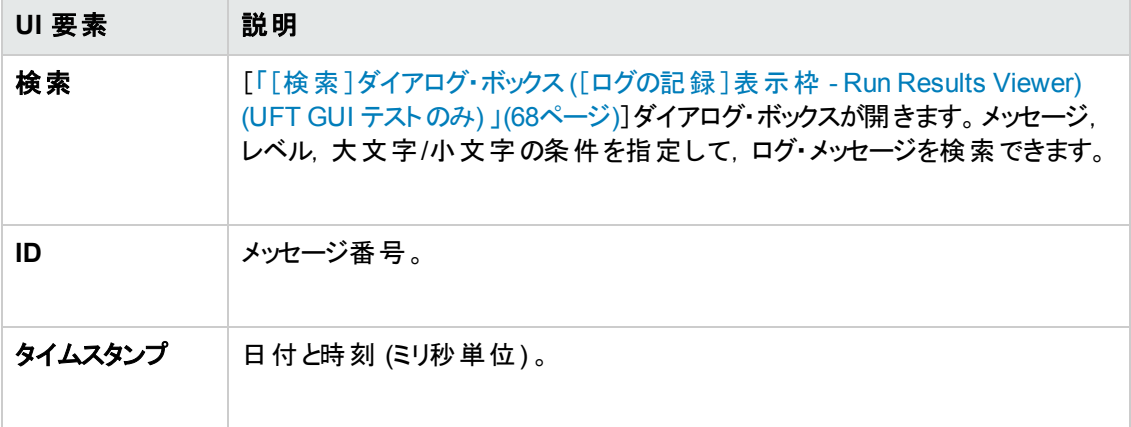

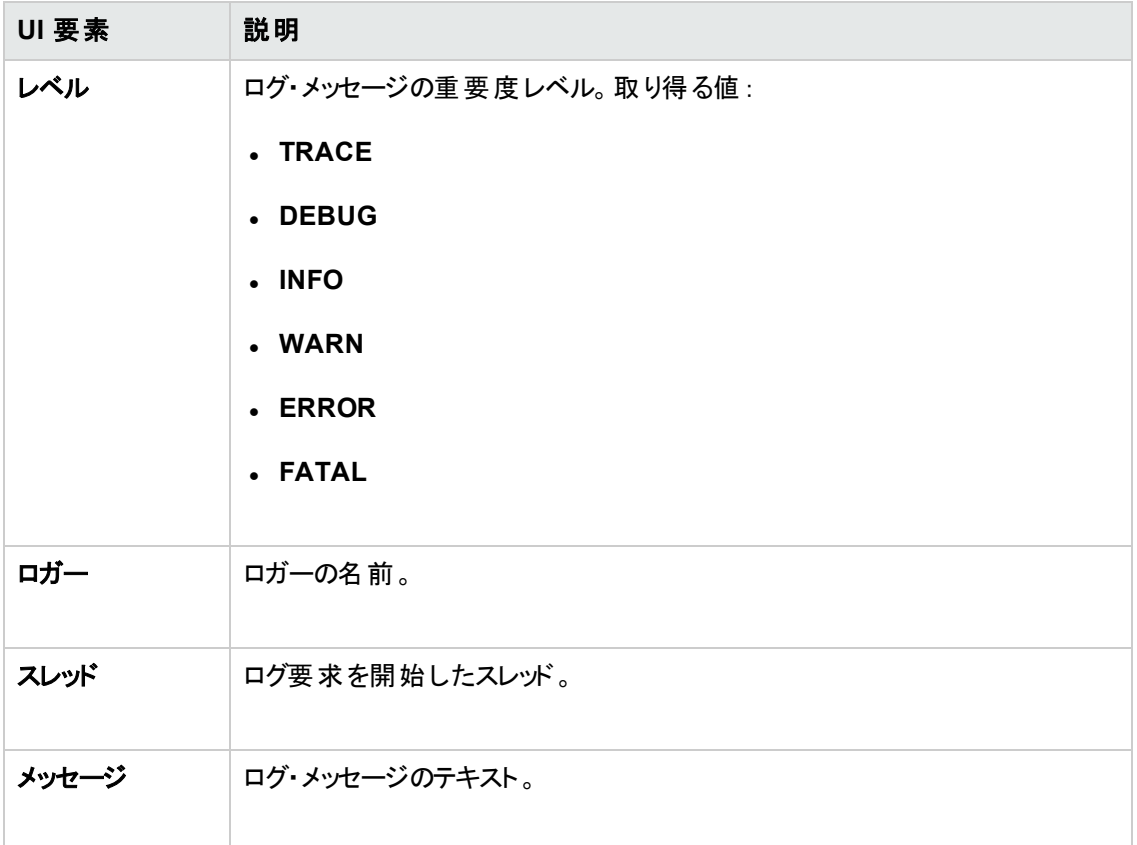

### [画面レコーダ]表示枠 **(Run Results Viewer) (UFT GUI** テス トのみ**)**

この表示枠では,実行セッションのムービーを表示できます。ムービー全体を再生することも,特定の セグメントのフレームを表示 (実行結果ツリーでノードを選択するか,スライダ上で目的のポイントをク リック) することもできます。

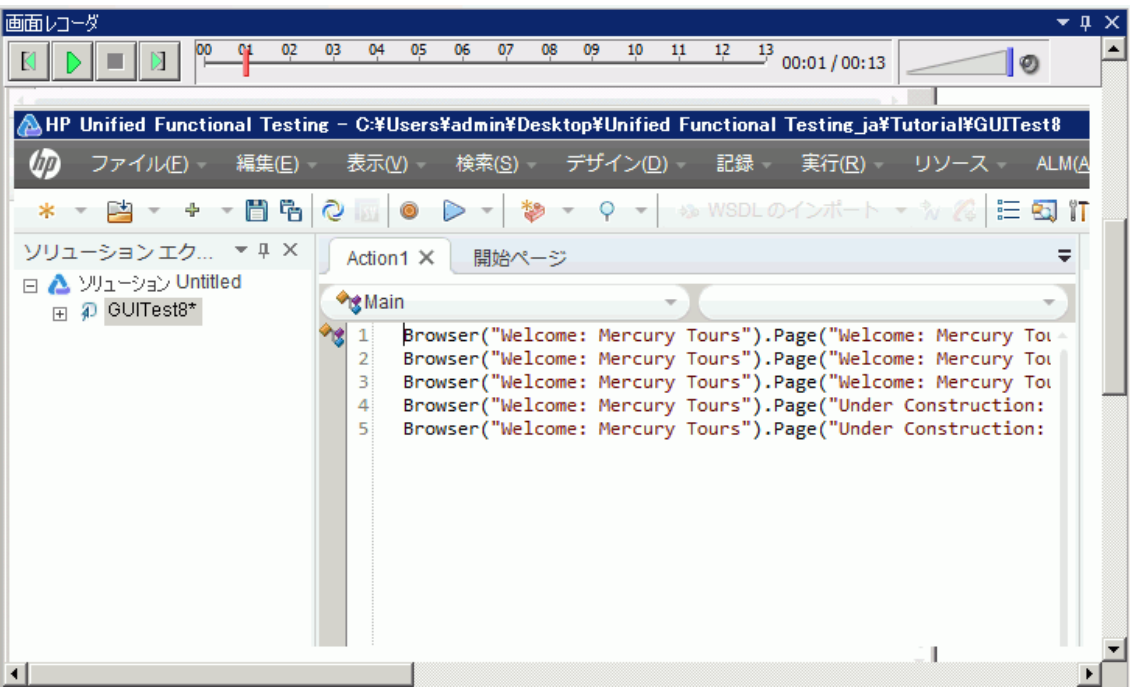

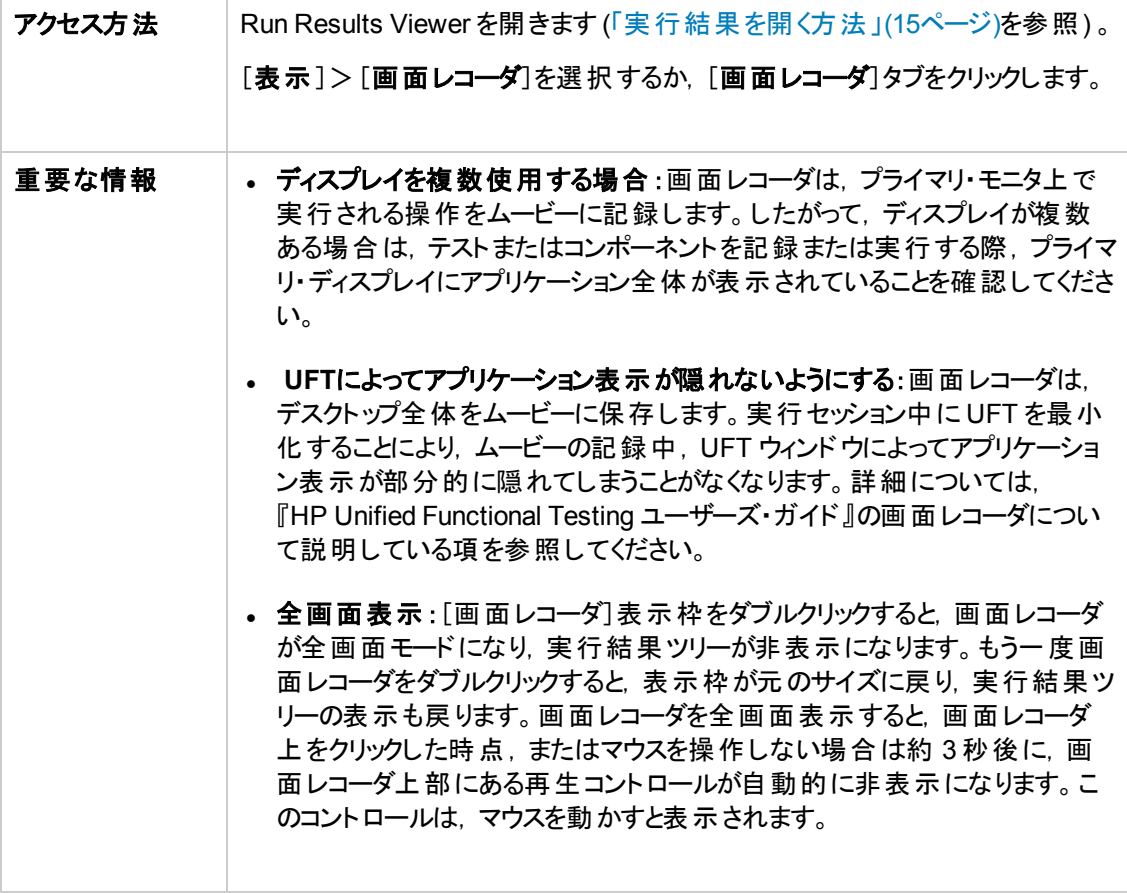

#### 次にユーザ・インタフェース要素について説明します。

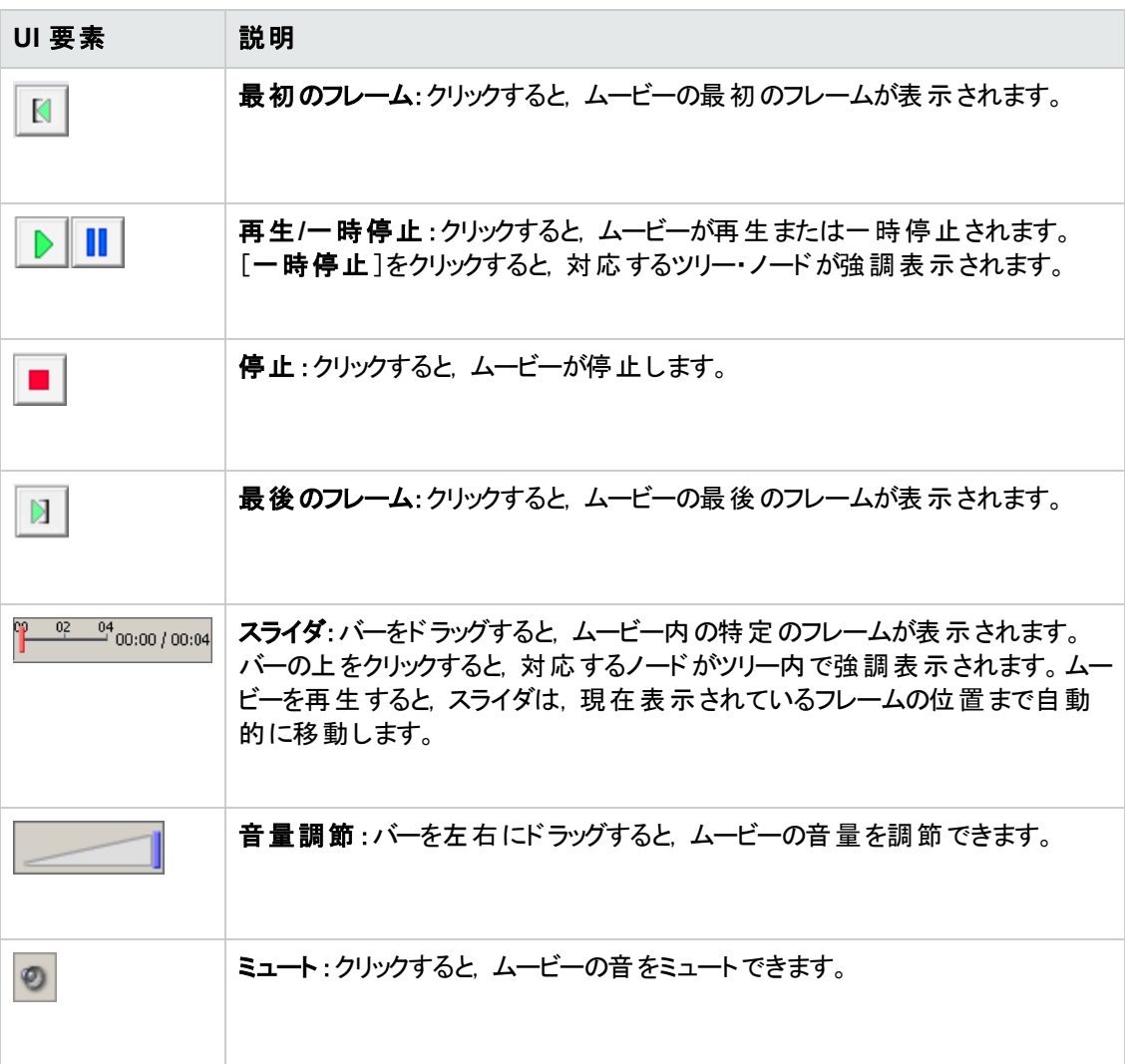

### ムービー録画オプションの設定

UFT でムービーをキャプチャするかどうかや,ムービーの保存基準をカスタマイズできます。これには, [オプション]ダイアログ・ボックスの[画面キャプチャ]表示枠 ([ツール]>[オプション]>[**GUI** テスト]タ ブ>[画面キャプチャ]ノード)の[ムービーをテスト結果へ保存]オプションを使用します。詳細につい ては, 『HP Unified Functional Testing ユーザーズ・ガイド』の[画面キャプチャ]表示枠について説明 している項を参照してください。

### 実行セッションのムービーをエクスポート

画面レコーダでキャプチャしたムービーは,.fbr ファイルでエクスポートできます。.fbr ファイルは, HP Micro Recorder (「HP Micro Player [で画面レコーダのムービー・ファイルを再生 」](#page-61-0)(62ページ)を参照) で 表示できます。

また, ALM では, 不具合に.fbr ファイルを添付することができます。ALM でムービーを再生するには, Unified Functional Testing Add-in for ALM をインストールする必要があります。

### <span id="page-61-0"></span>**HP Micro Player** で画面レコーダのムービー・ファイルを再生

画面レコーダで実行セッションのムービーをキャプチャすると,ムービーは .fbr ファイルとして実行結果 フォルダに保存されます。この.fbr ファイルは, Run Results Viewer を開かなくても, HP Micro Player で再生できます。詳細については,「HP Micro Player [で画面レコーダ・ムービーを再生する方法](#page-23-0) (UFT GUI [テストのみ](#page-23-0)) 」(24ページ)を参照してください。

## [システム モニタ]表示枠 **(Run Results Viewer) (UFT GUI** テ ストのみ**)**

この表示枠では、実行セッションで監視対象になっているシステム・カウンタが折れ線グラフで表示さ れます。

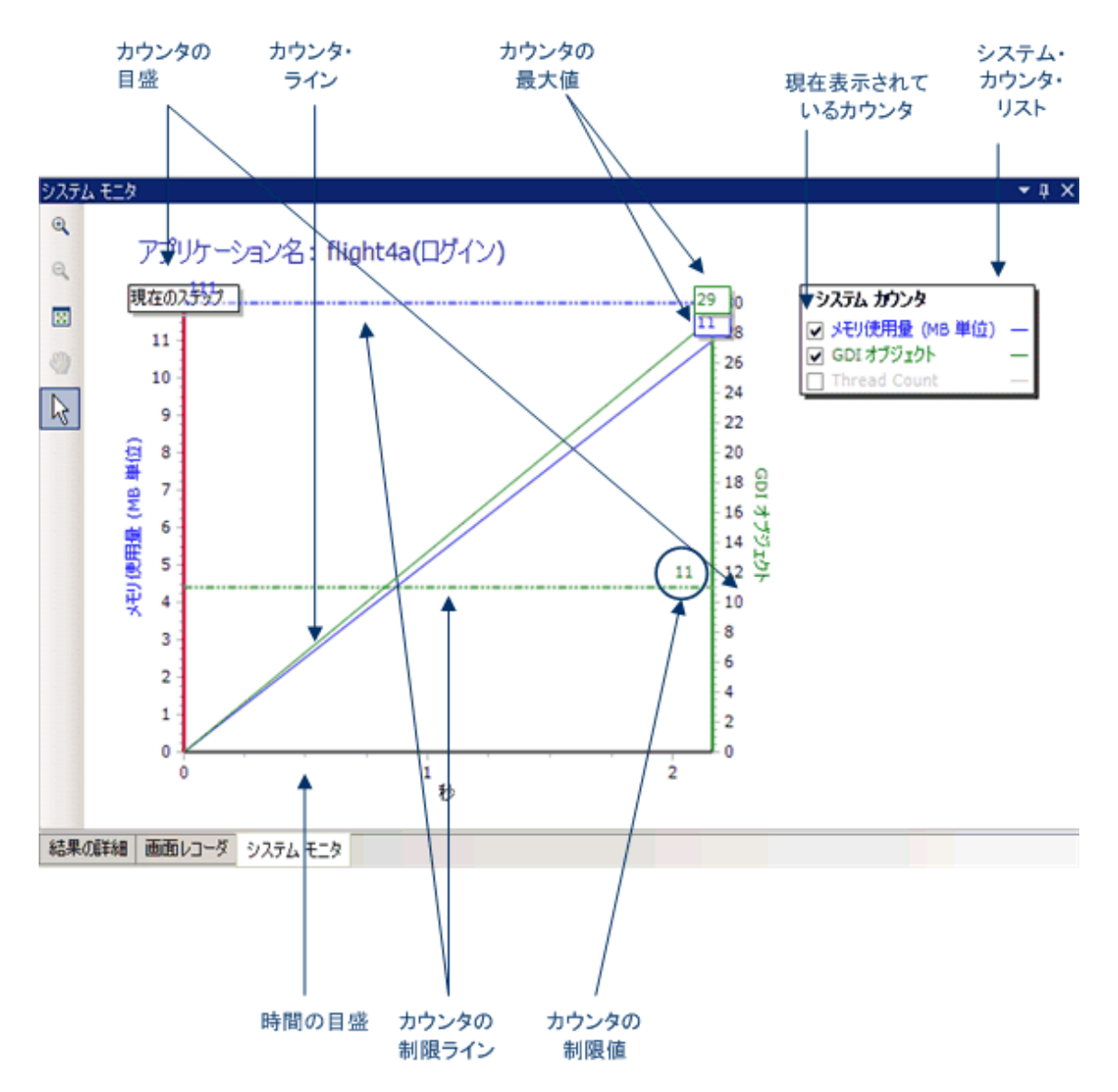

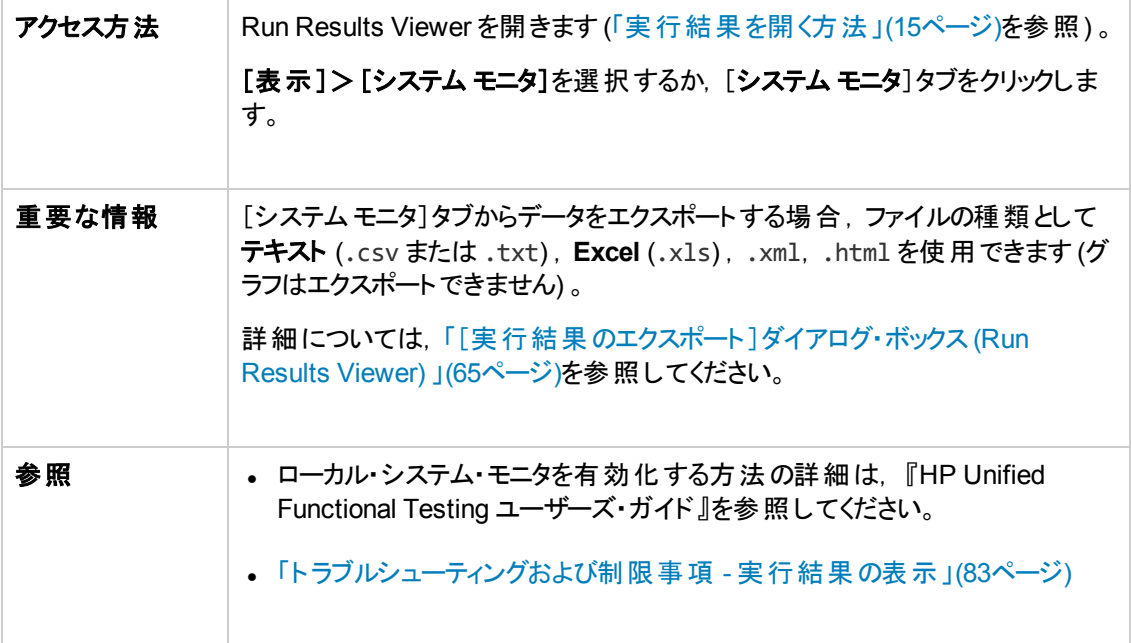

次にユーザ・インタフェース要素について説明します。

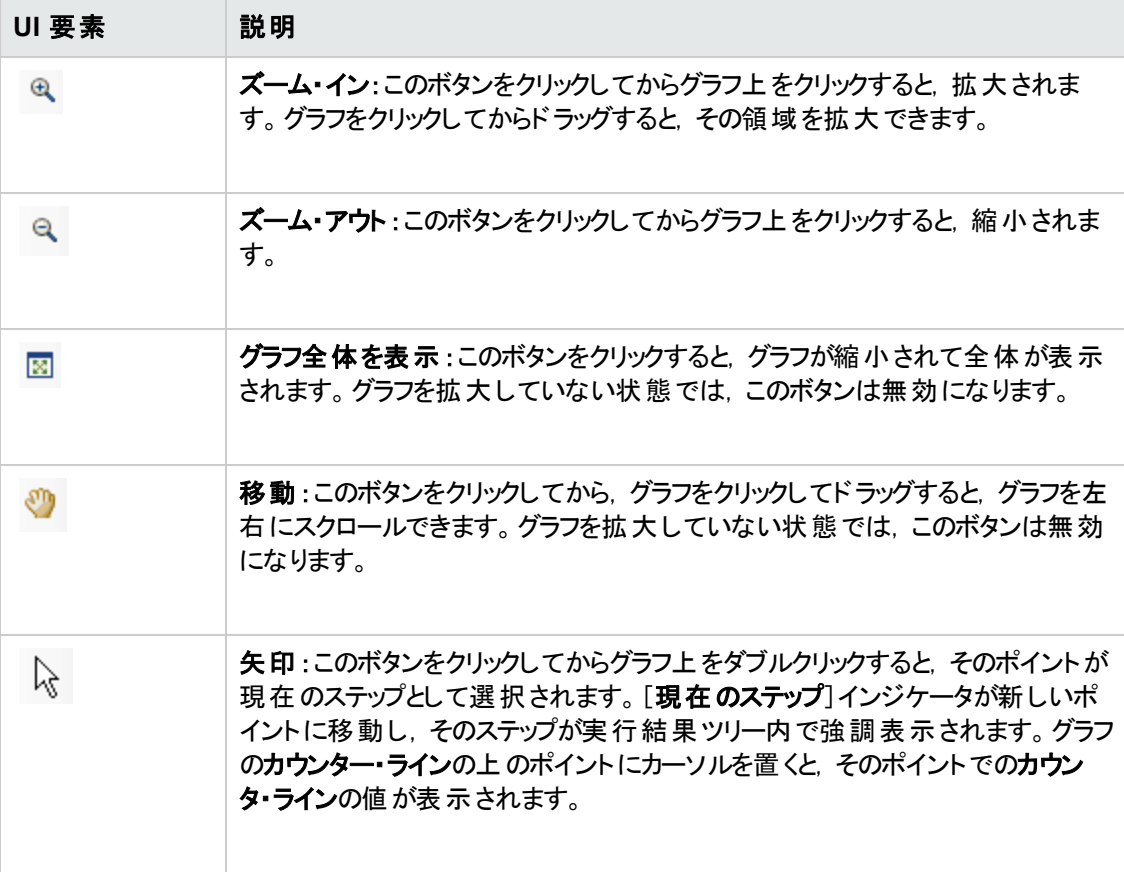

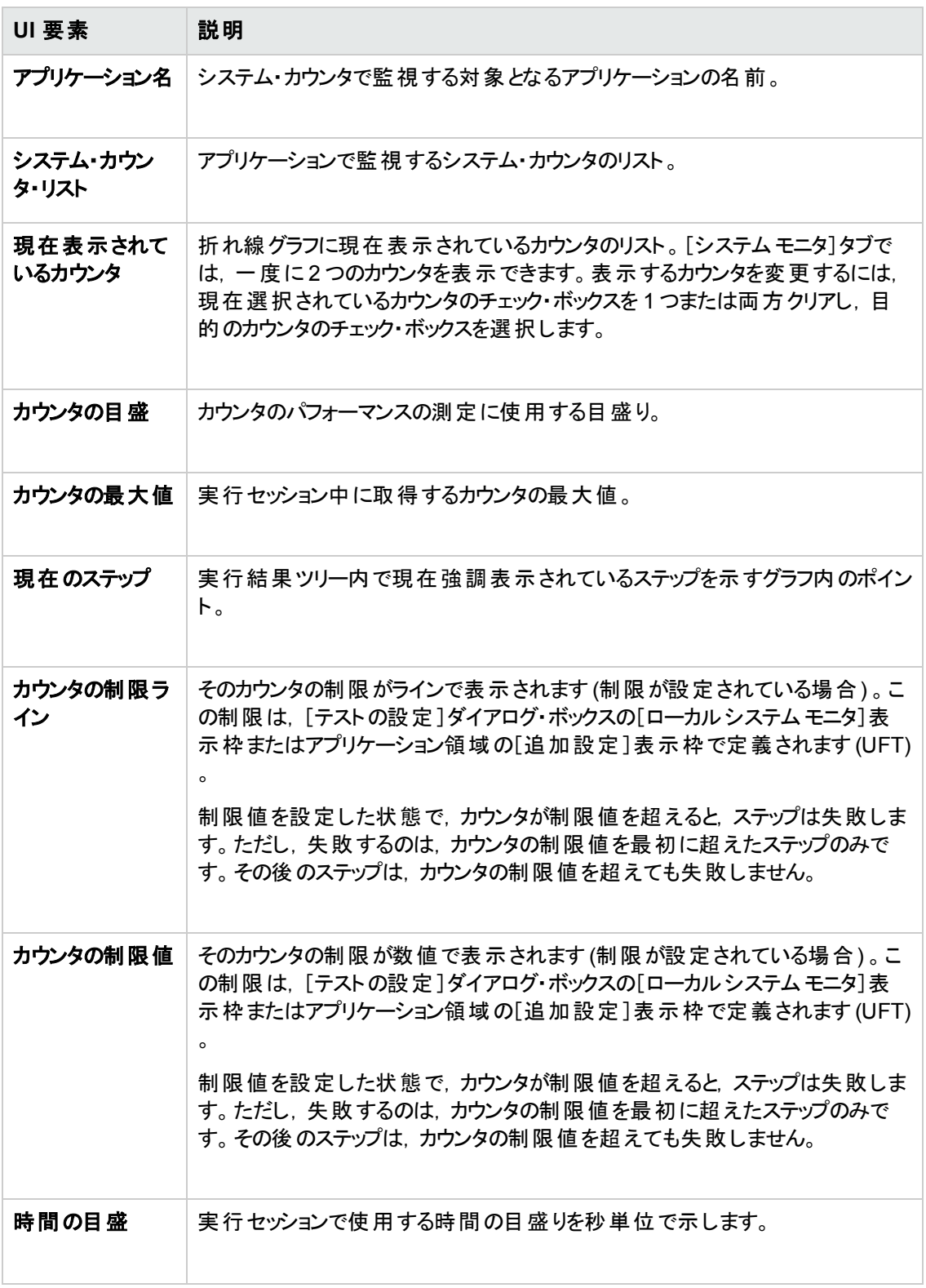

# **Run Results Viewer** のダイアログ・ボックス

本項の内容

- 「[実行結果のエクスポート]ダイアログ・ボックス (Run Results Viewer) 」(65ページ)
- <sup>l</sup> [「\[検索 \]ダイアログ・ボックス](#page-67-0)([ログの記録 ]表示枠 Run Results Viewer) (UFT GUI テストのみ) 」 (68[ページ](#page-67-0))
- <sup>l</sup> [「\[フィルタ\]ダイアログ・ボックス](#page-69-0)(Run Results Viewer) 」(70ページ)
- [「\[実行結果を開く\]ダイアログ・ボックス」](#page-71-0)(72ページ)
- 「[印刷]ダイアログ・ボックス (Run Results Viewer) 」(73ページ)
- <sup>l</sup> [「\[印刷プレビュー\]ダイアログ・ボックス](#page-74-0)(Run Results Viewer) 」(75ページ)
- <span id="page-64-0"></span>• 「[HP ALM への接続]ダイアログ・ボックス (Run Results Viewer) 」(77ページ)

## [実行結果のエクスポート ]ダイアログ・ボックス **(Run Results Viewer)**

このダイアログ・ボックスでは,実行結果をファイルにエクスポートします。これにより, Run Results Viewer が使用できない環境でも,実行結果を参照することができます。たとえば,Run Results Viewer が稼働する環境にいない第三者に対して,実行結果を含むファイルを電子メールで送信す ることができます。

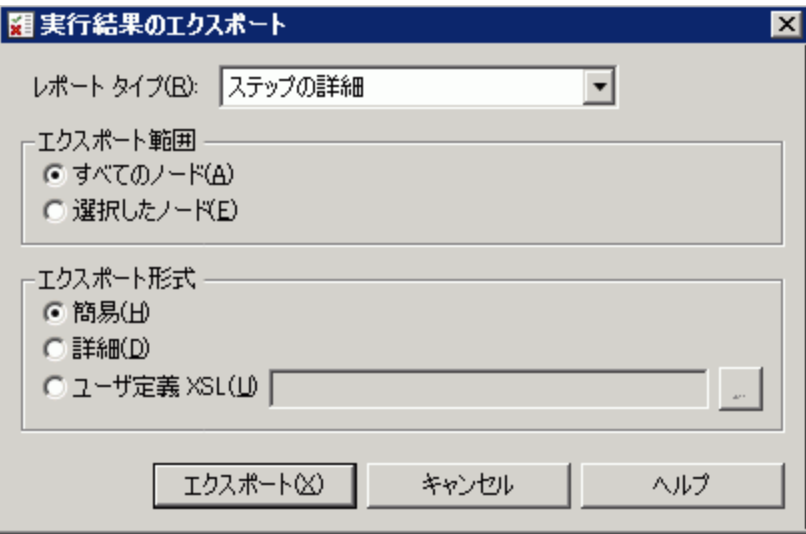

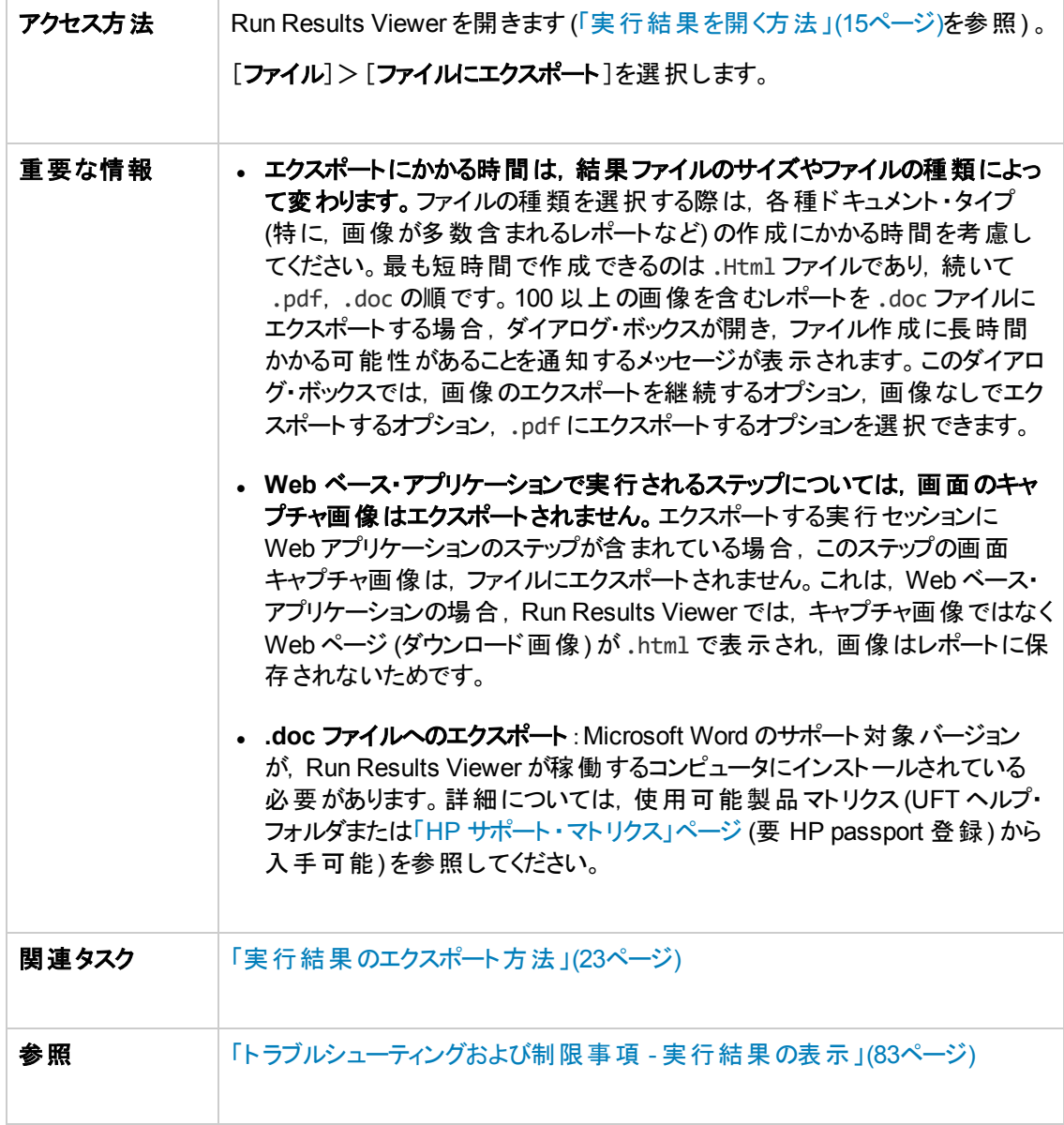

次にユーザ・インタフェース要素について説明します。

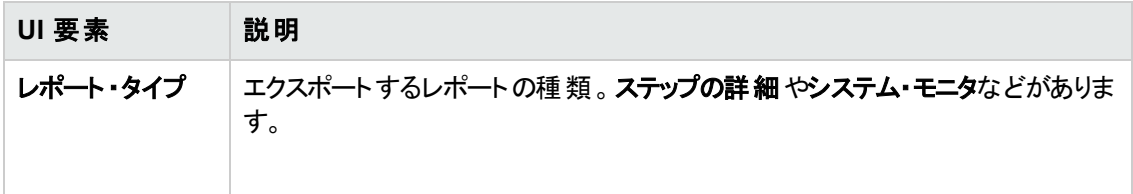

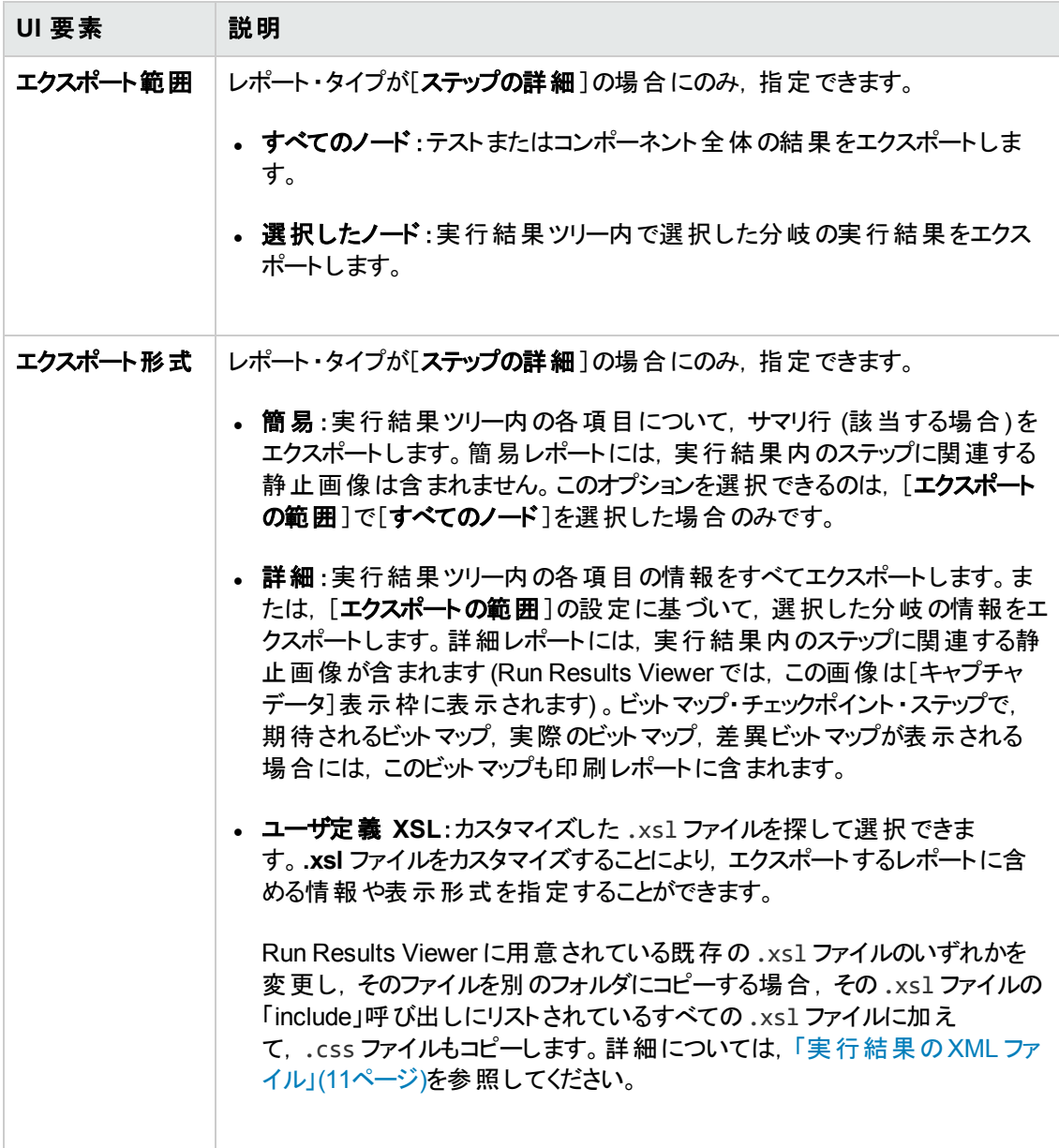

## <span id="page-67-0"></span>[検索 ]ダイアログ・ボックス **(**[ログの記録 ]表示枠 **- Run Results Viewer) (UFT GUI** テストのみ**)**

このダイアログ・ボックスでは、メッセージ・テキスト,レベル,大文字小文字の区別を指定することによ り,ログ・メッセージを検索できます。

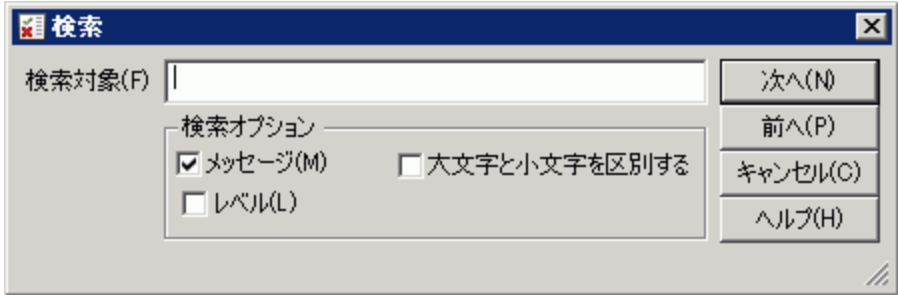

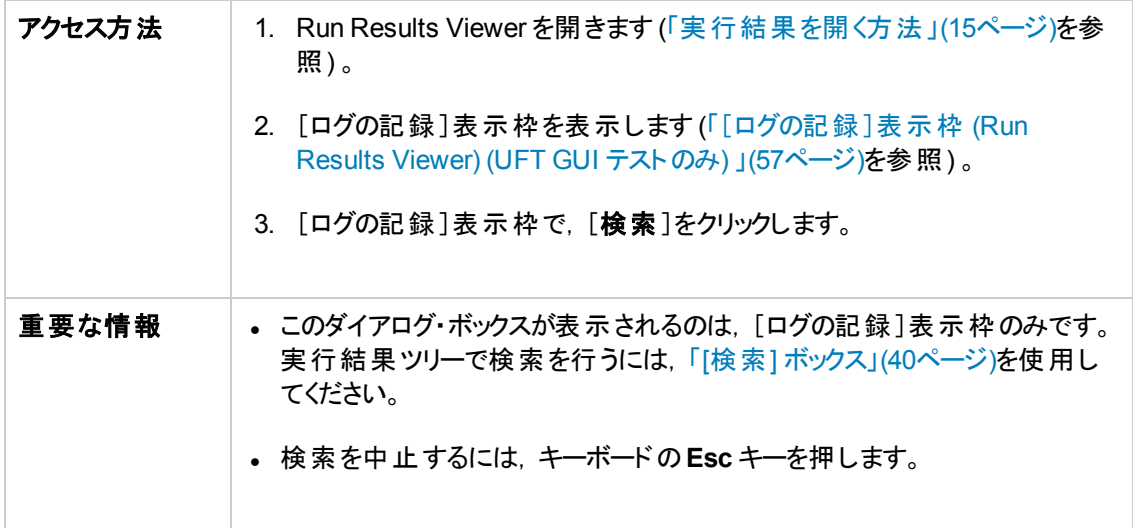

次にユーザ・インタフェース要素について説明します。

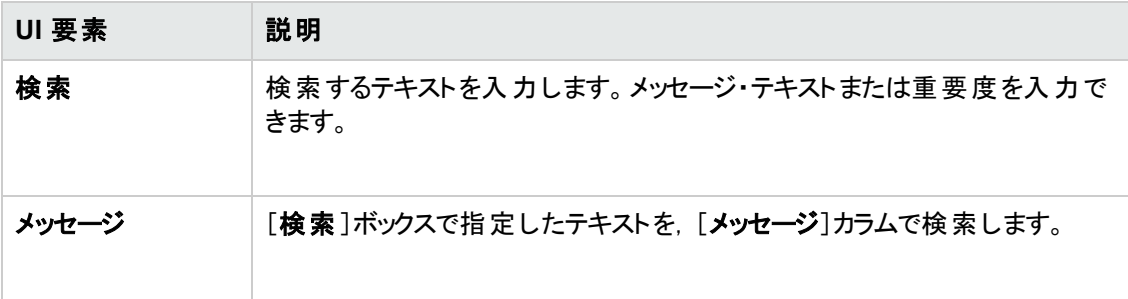

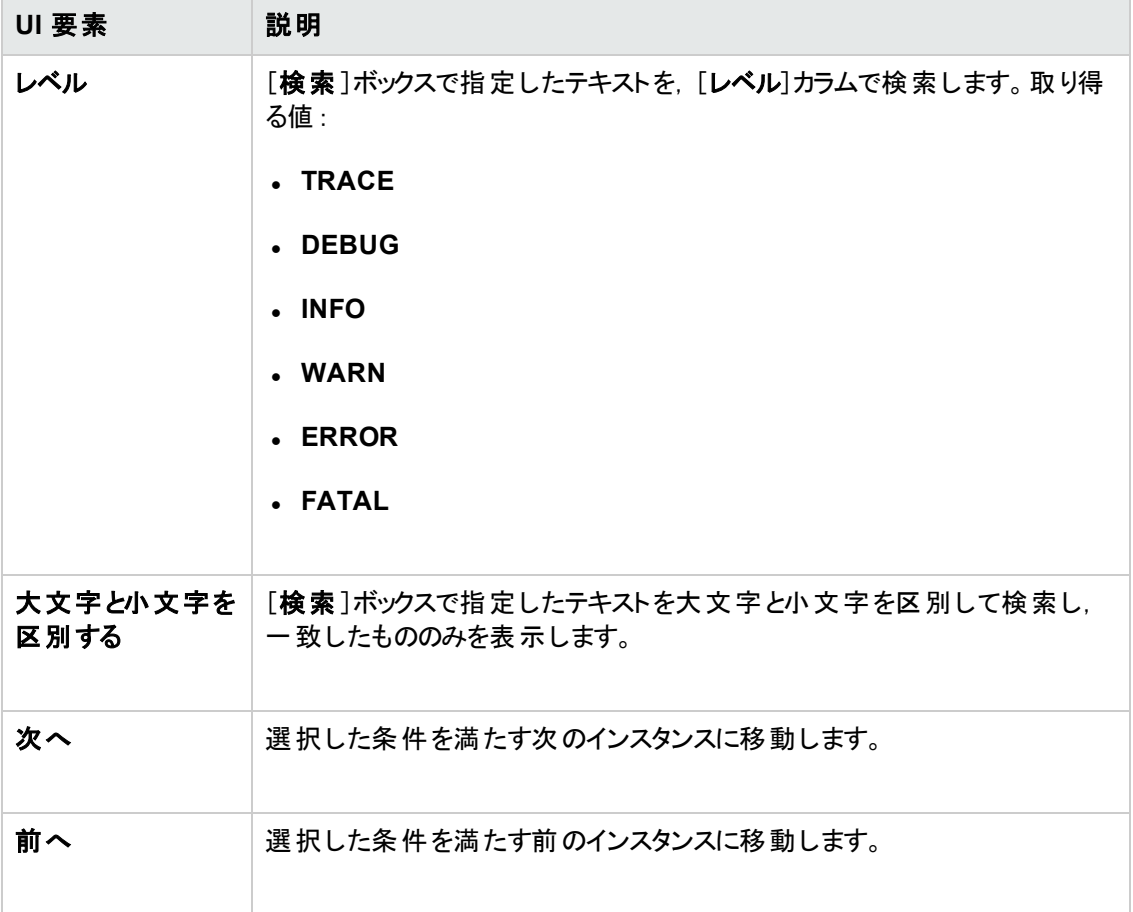

# <span id="page-69-0"></span>[フィルタ]ダイアログ・ボックス **(Run Results Viewer)**

このダイアログ・ボックスでは,結果ツリーをフィルタリングすることによって,指定した条件を満たすノー ドのみを表示することができます。

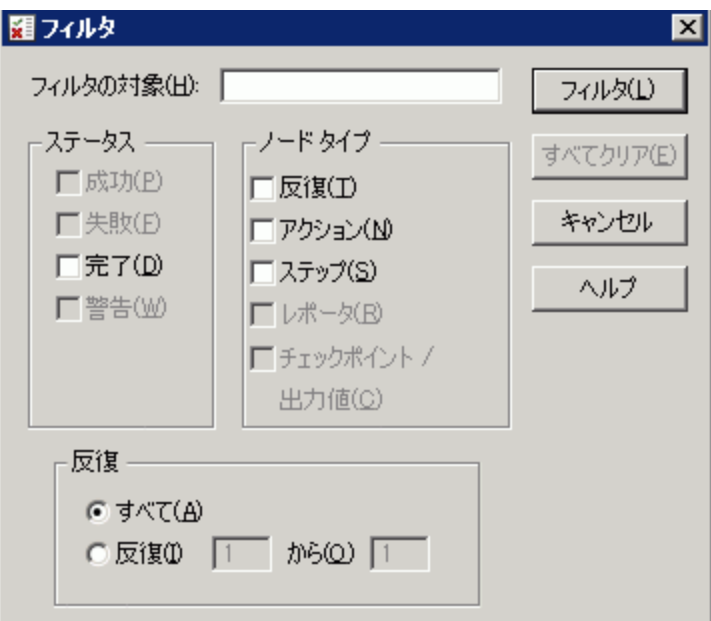

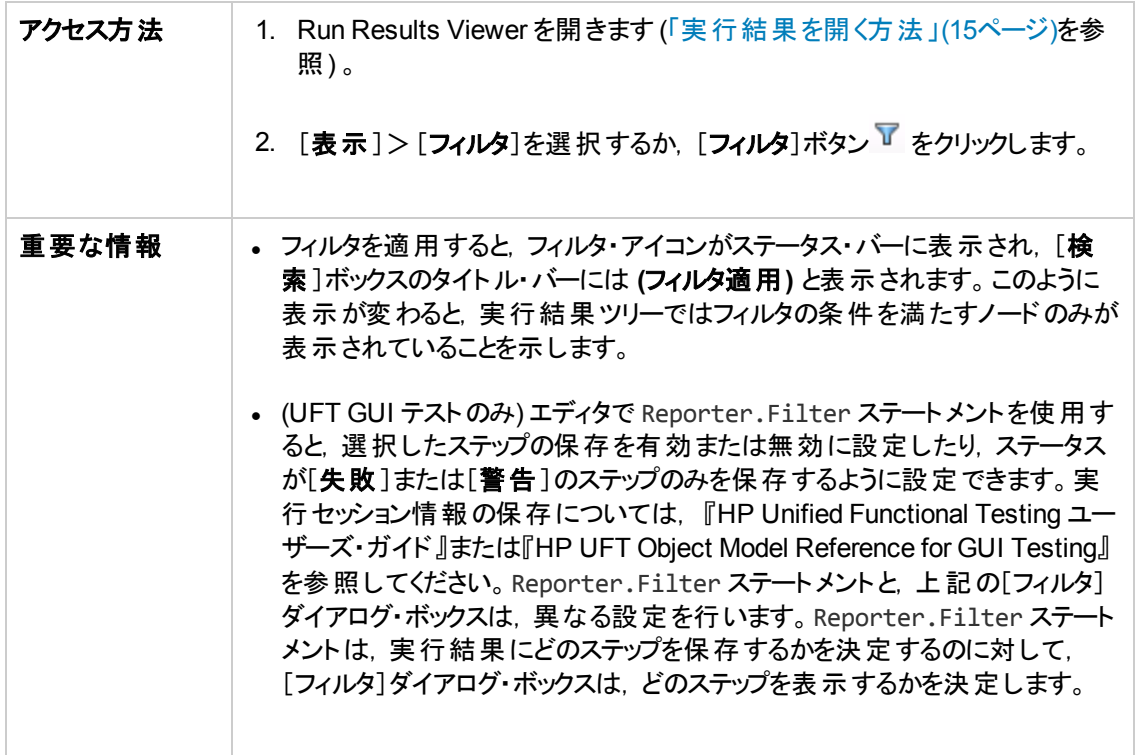

#### 次にユーザ・インタフェース要素について説明します。

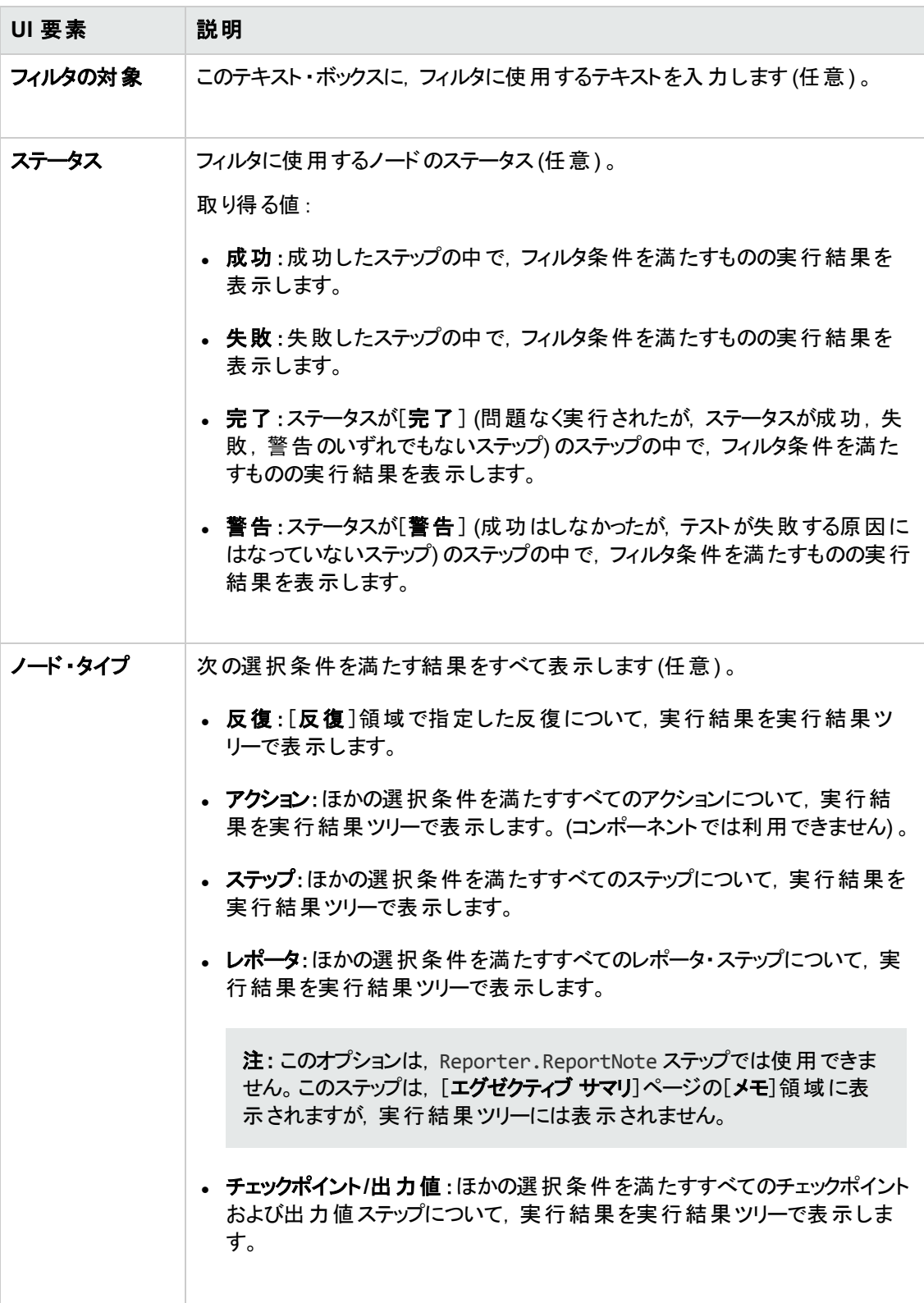

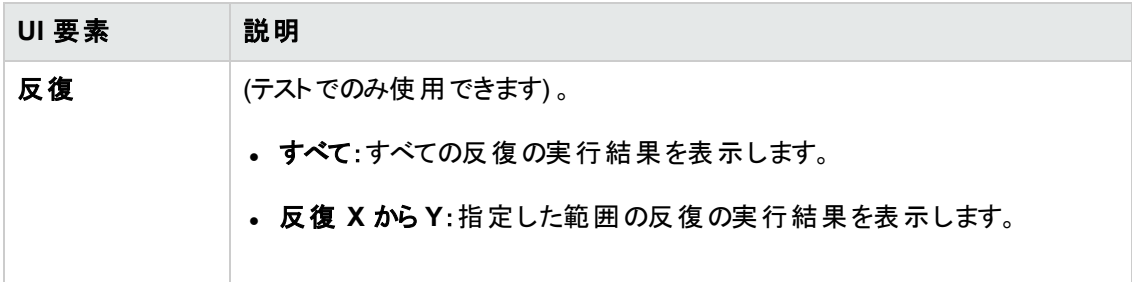

# <span id="page-71-0"></span>[実行結果を開く]ダイアログ・ボックス

このダイアログ・ボックスでは, Run Results Viewer で実行結果を開くことができます。

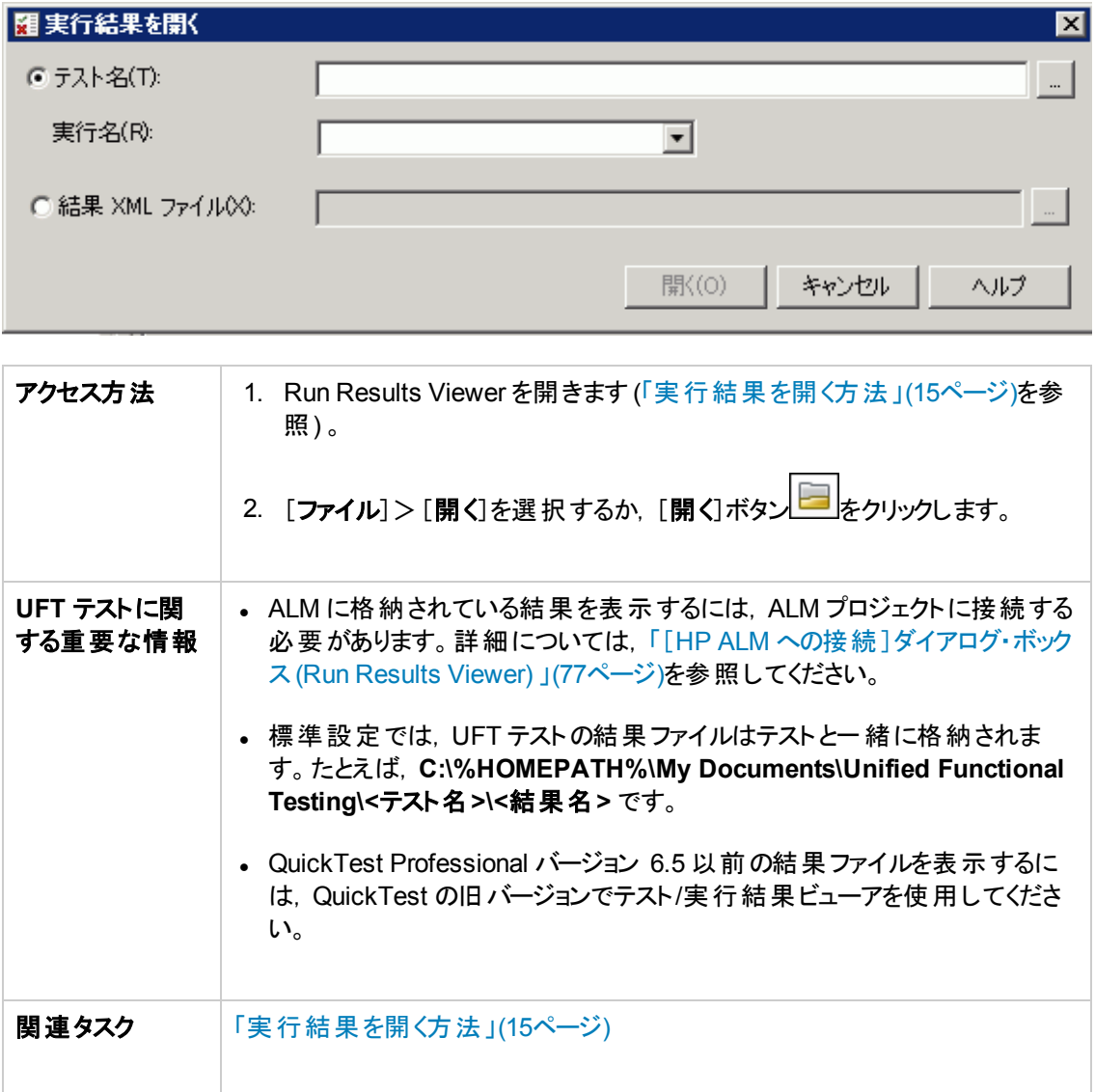
#### 次にユーザ・インタフェース要素について説明します。

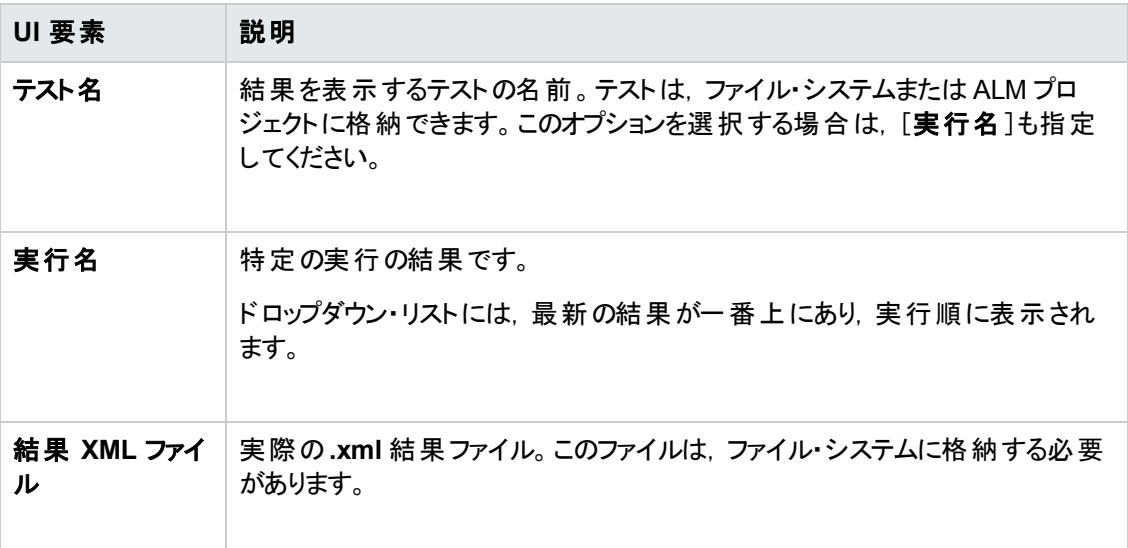

## [印刷 ]ダイアログ・ボックス **(Run Results Viewer)**

このダイアログ・ボックスでは, Run Results Viewer の結果を印刷します。印刷するレポートの種類を 選択できます。また,カスタマイズ・レポートの作成と印刷も可能です。

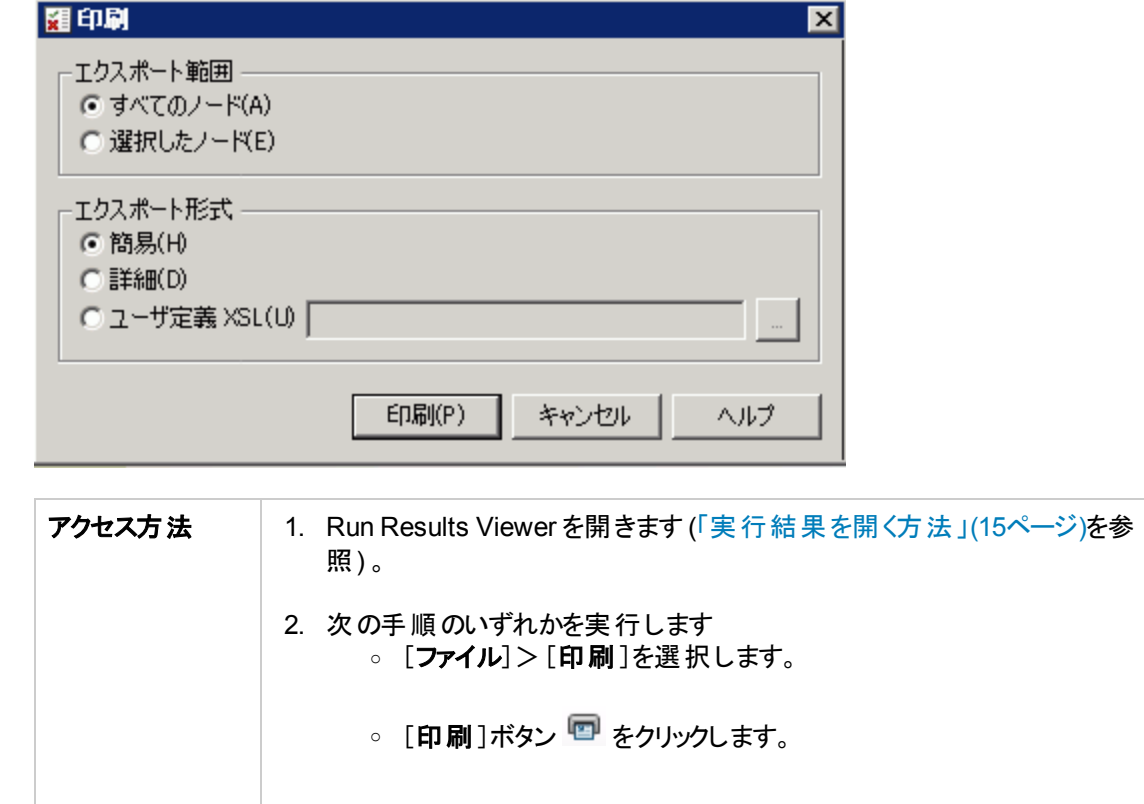

#### 次にユーザ・インタフェース要素について説明します。

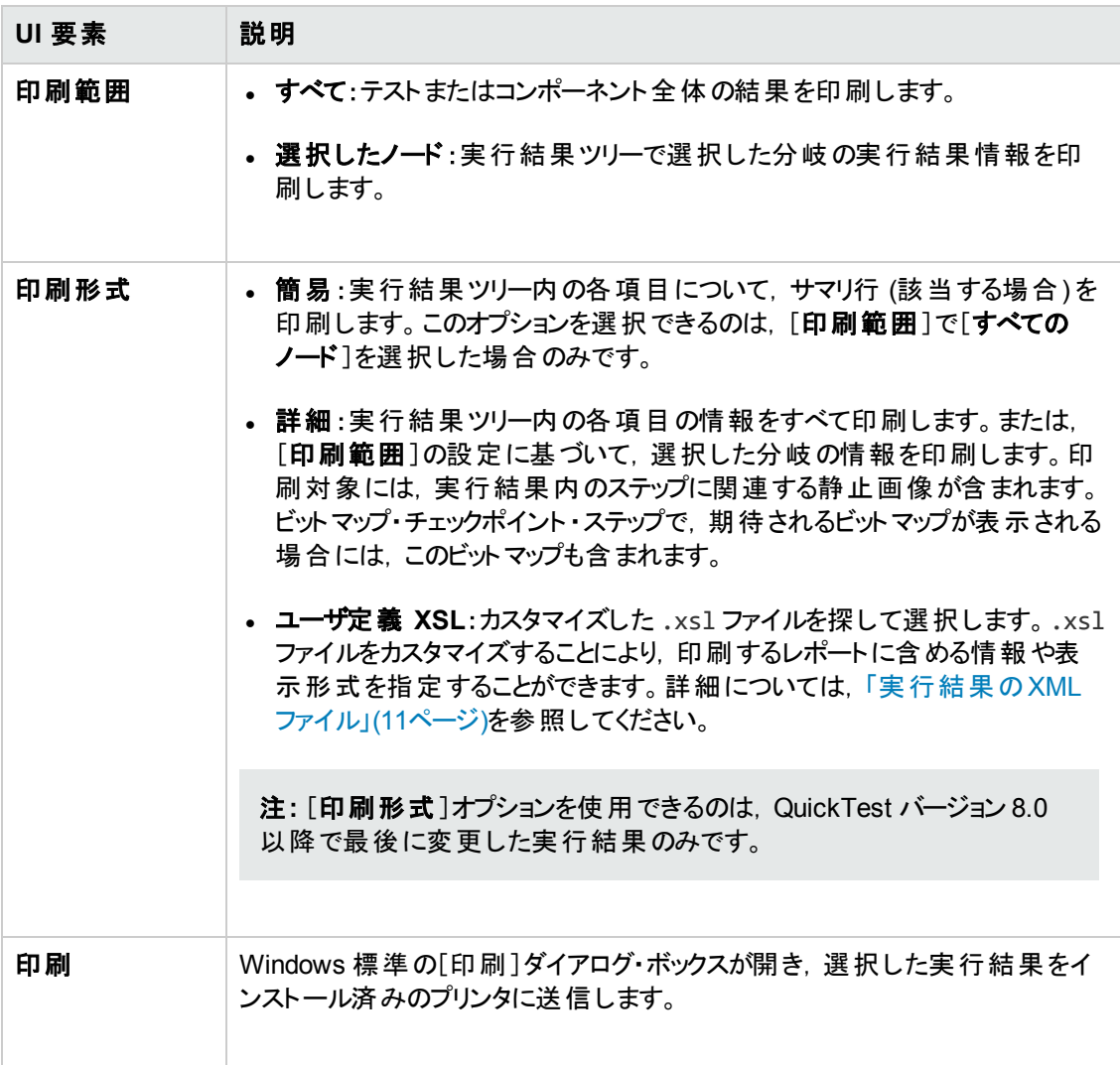

## [印刷プレビュー]ダイアログ・ボックス **(Run Results Viewer)**

このダイアログ・ボックスでは、実行結果を印刷前に画面上で確認できます。表示する情報の種類と ページ数を選択でき,表示形式をカスタマイズすることもできます。

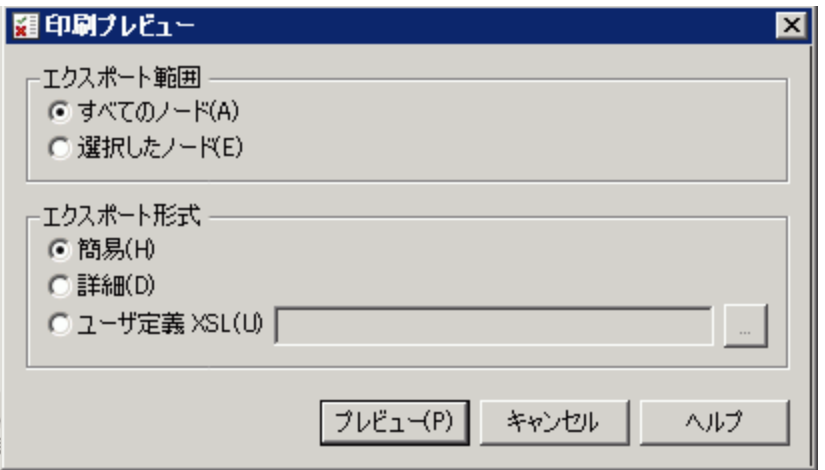

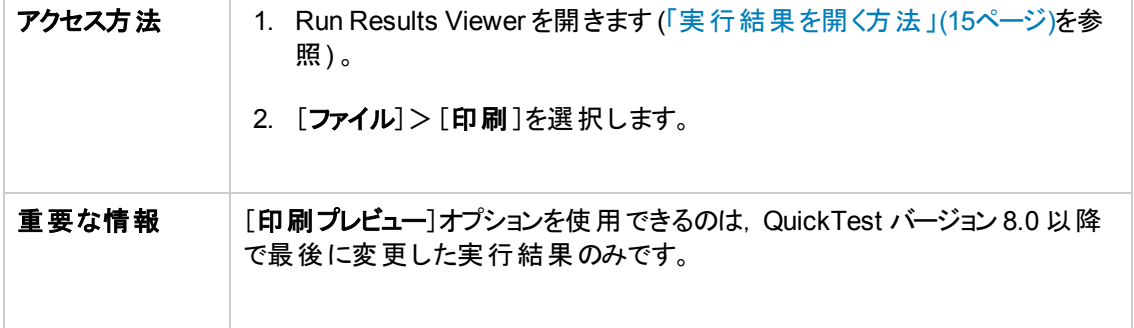

次にユーザ・インタフェース要素について説明します。

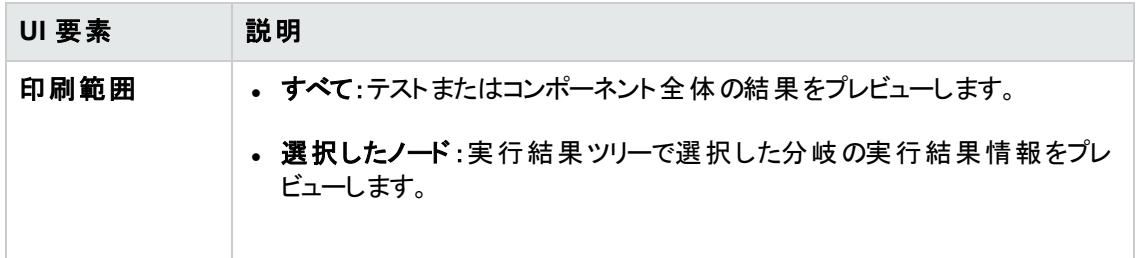

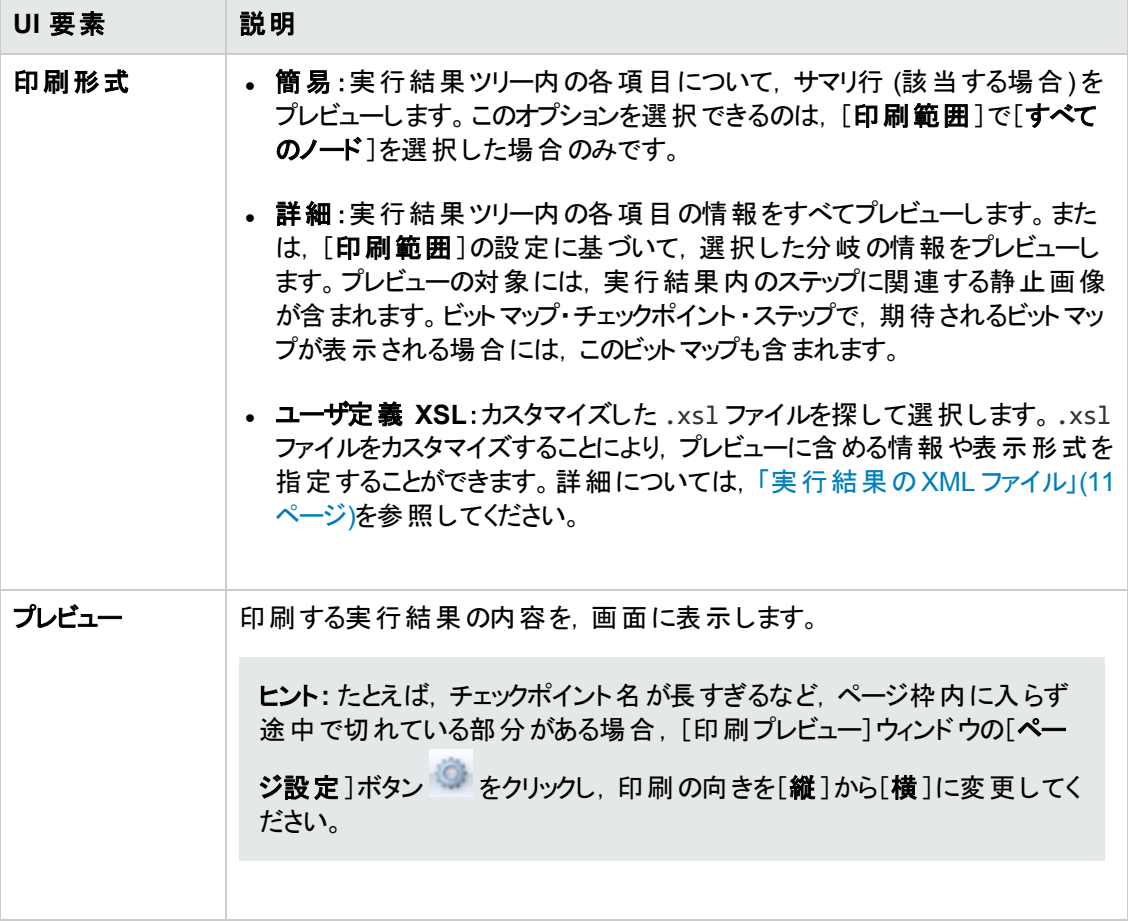

# <span id="page-76-0"></span>[**HP ALM** への接続 ]ダイアログ・ボックス **(Run Results Viewer)**

このダイアログ・ボックスでは, サポートされているバージョンの ALM で, プロジェクトに接続またはプロ ジェクトから切断できます。

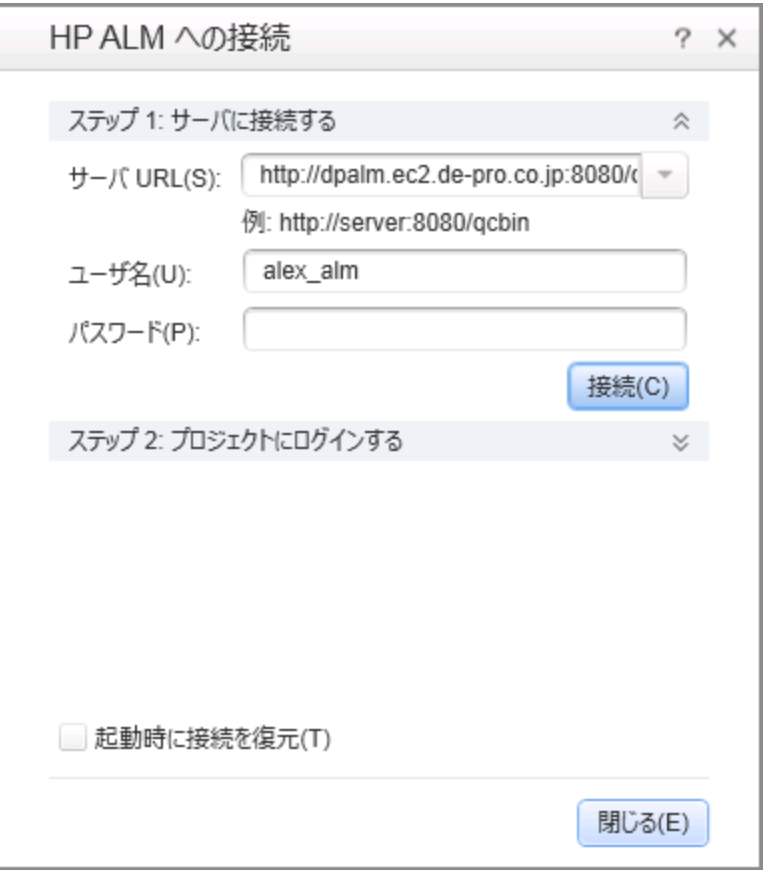

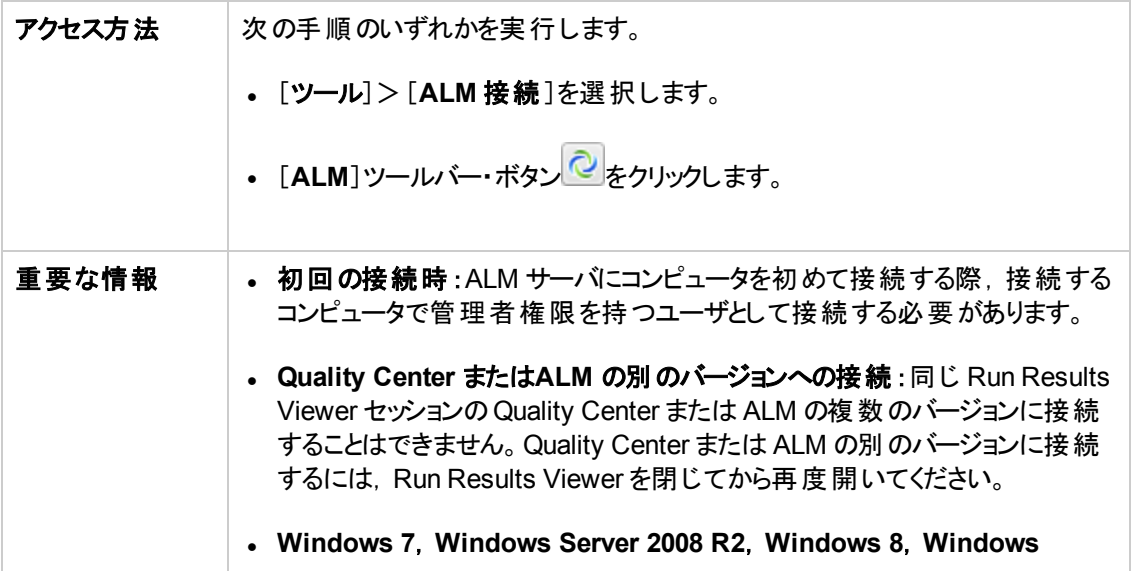

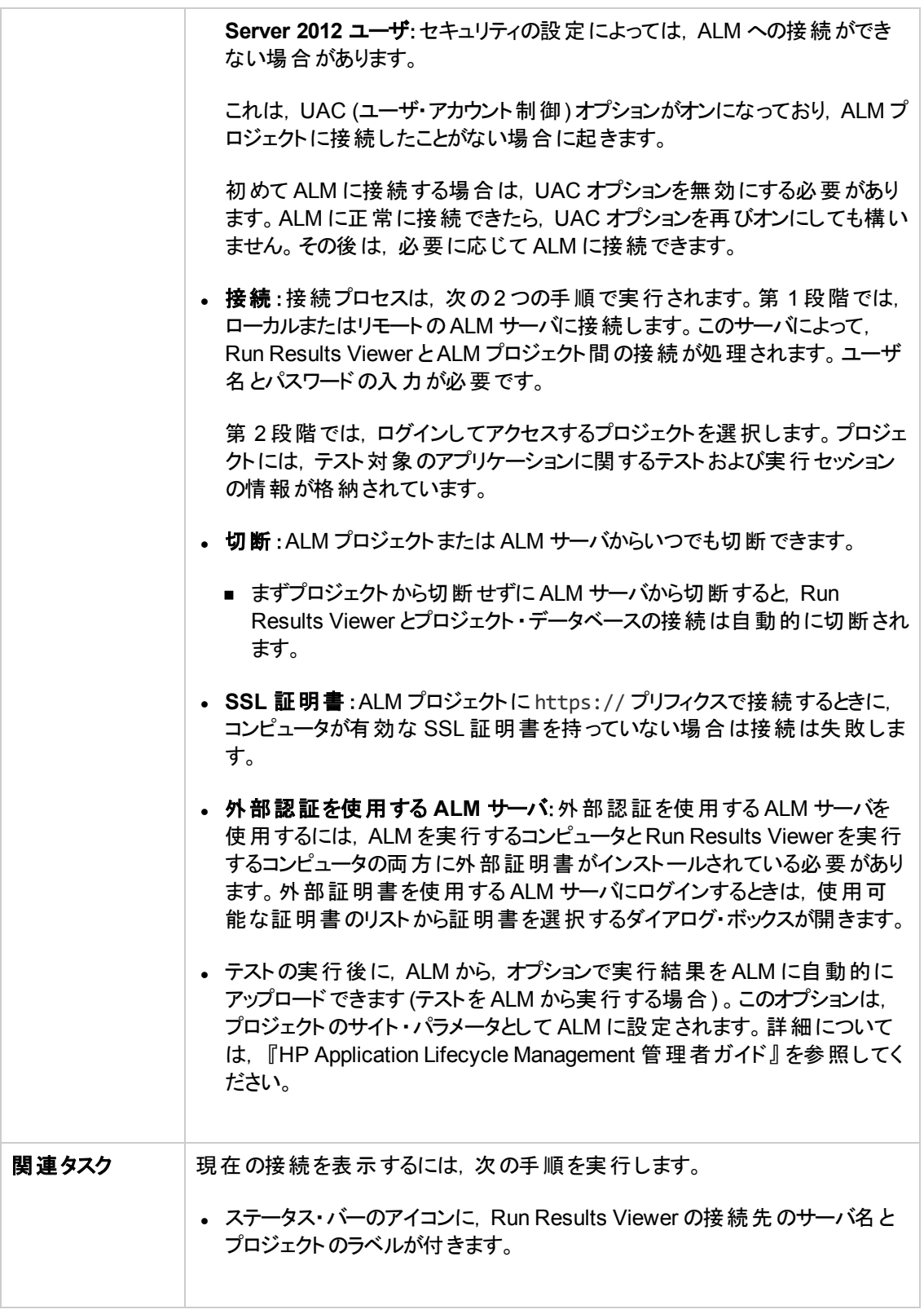

#### 次にユーザ・インタフェース要素について説明します。

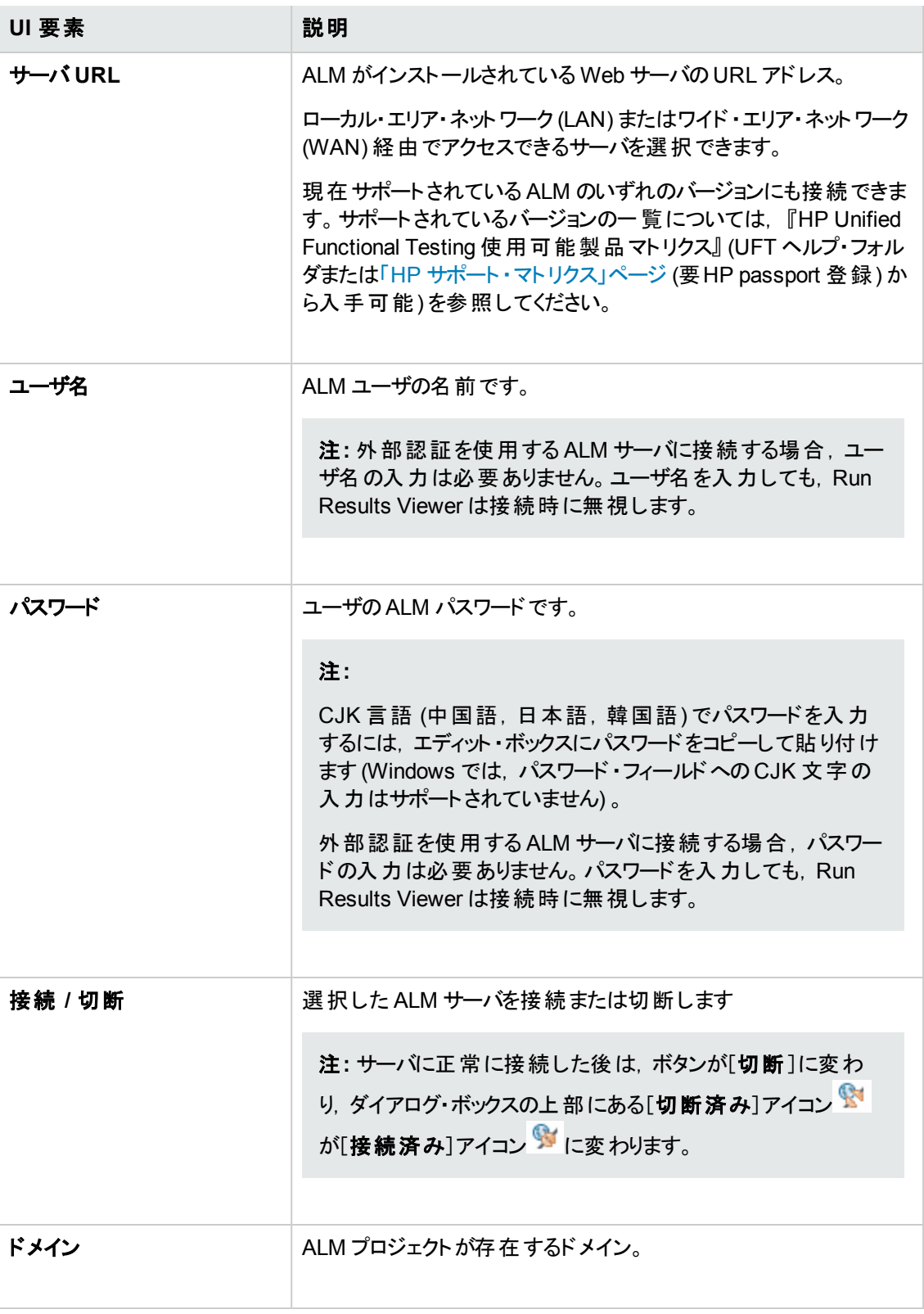

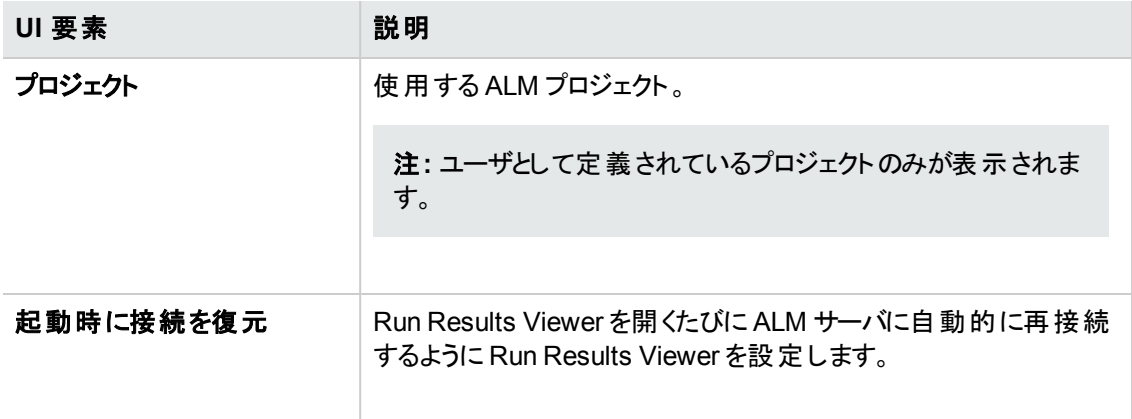

# 実行結果削除ツール **(UFT** のみ**)**

このウィンドウでは,ファイル・システムまたは ALM プロジェクト内の特定の場所に格納されている実行 結果をすべて一覧表示します。このリストから,不要なテスト結果を削除できます。

名前,日付,サイズなどで実行結果をソートできるので,目的の実行結果を簡単に探すことができ ます。

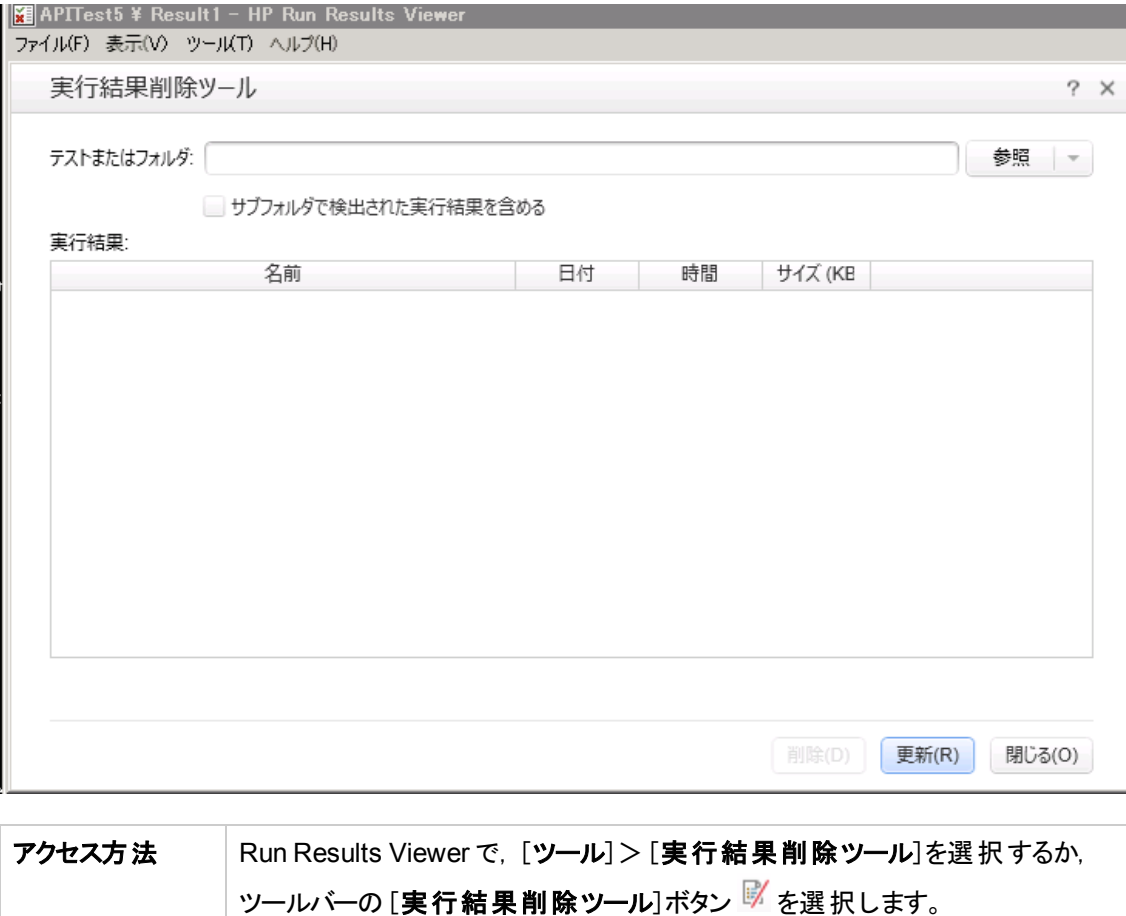

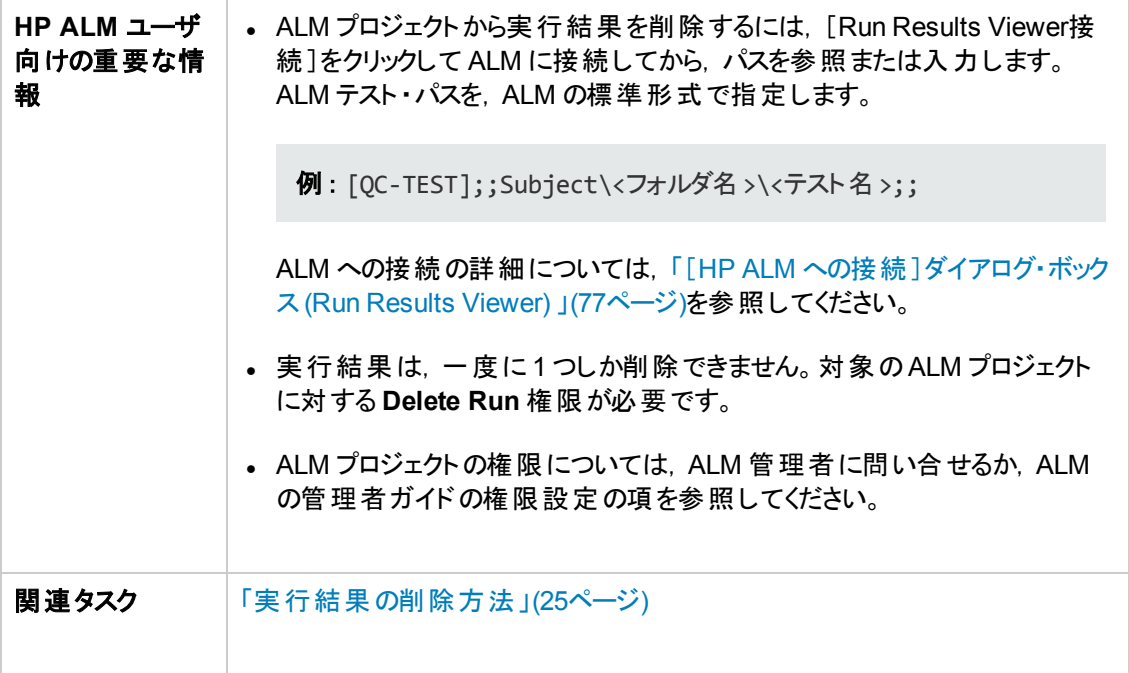

#### 次にユーザ・インタフェース要素について説明します。

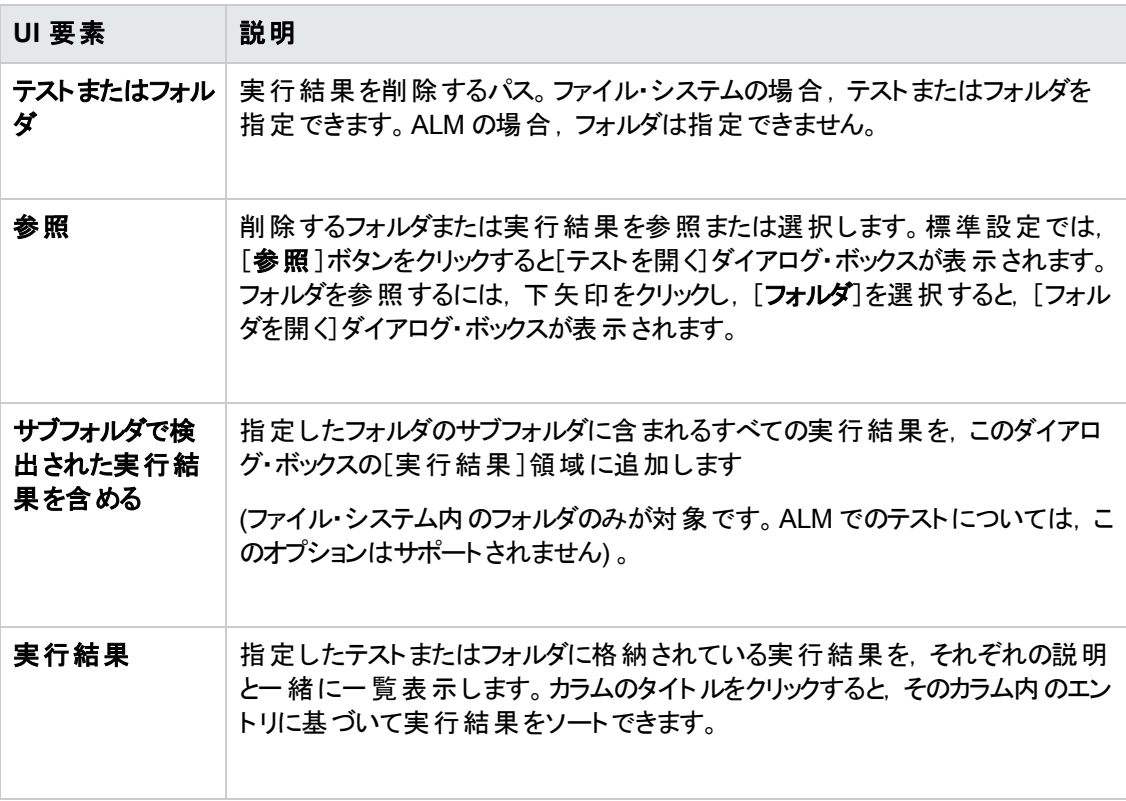

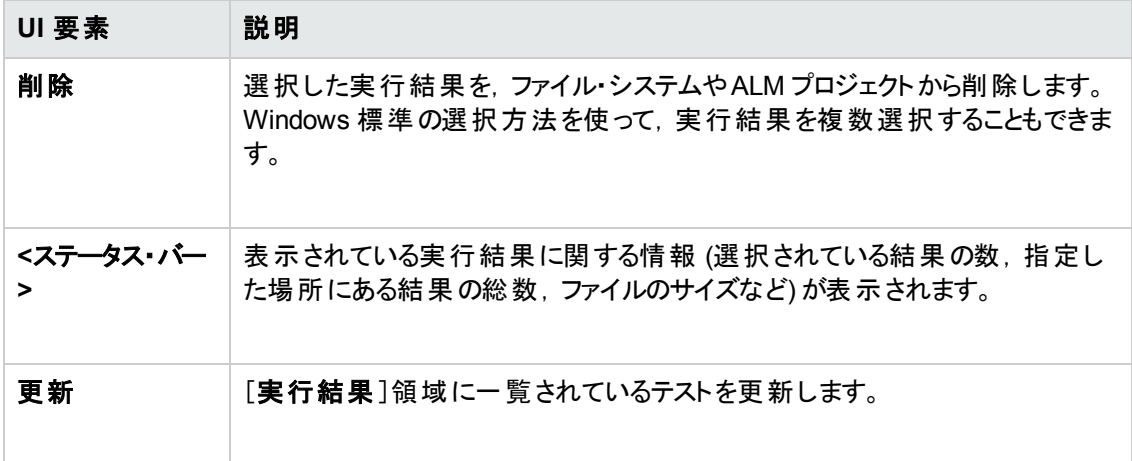

# ト ラブルシューティングおよび制限事項 **-** 実行結果 の表示

この項では,実行結果の表示に関するトラブルシューティングと制限事項について説明します。

• ローカル・システム・モニタ:テストまたはコンポーネントの実行時間が非常に短い場合,または [ローカル システム モニタの有効化の間隔**:** \_ 秒]オプションに非常に大きな値 (テスト全体の実 行時間に近い値) が入力されている場合,ローカル・システム・モニタ・オプションを有効にした状 態でテストまたはコンポーネントを実行した後,実行結果ツリーで最後のステップの1つを選択す ると, [システム モニタ]表示枠の[**現在のステップ**]インジケータがグラフの外側 (右側) に出てしまう ことがあります。

回避策 :テストの最後に **Wait** ステートメントを追加するか,[ローカル システム監視の有効化の 間隔**:** \_ 秒]オプションで指定する秒数を小さくします。

- 実行セッションエラー:実行セッション中にエラーが発生すると,実行結果に複数のエラー・ノードが 作成されます。
- 実行結果のエクスポート:UAC がオンに設定されている状態で,実行結果をシステム・フォルダに エクスポート する選 択 をした場 合 . エクスポートしたファイルは, 指 定 のフォルダではなく仮 想 スト レージに格納されます (Microsoft Windows 7, Windows Server 2008 R2, Windows 8, Windows Server 2012 に該当) 。
- <sup>l</sup> **ALM** からの実行結果の表示 :UFT をインストールせずに Run Results Viewer をインストールして いる場合, ALM から BPT テストを実行して[最後の実行結果の表示]を押しても, Run Results Viewer に結果が表示されないことがあります。これは,Visual C++ 2005 Redistributable がコン ピュータにインストールされている場合に発生します。

回避策 :[ALM アドイン]ページから Unified Functional Testing Add-in for ALM をインストールしま す。

# 第**2**章**:** 実行結果 **-** ステップ実行結果を理解 する

本章の内容

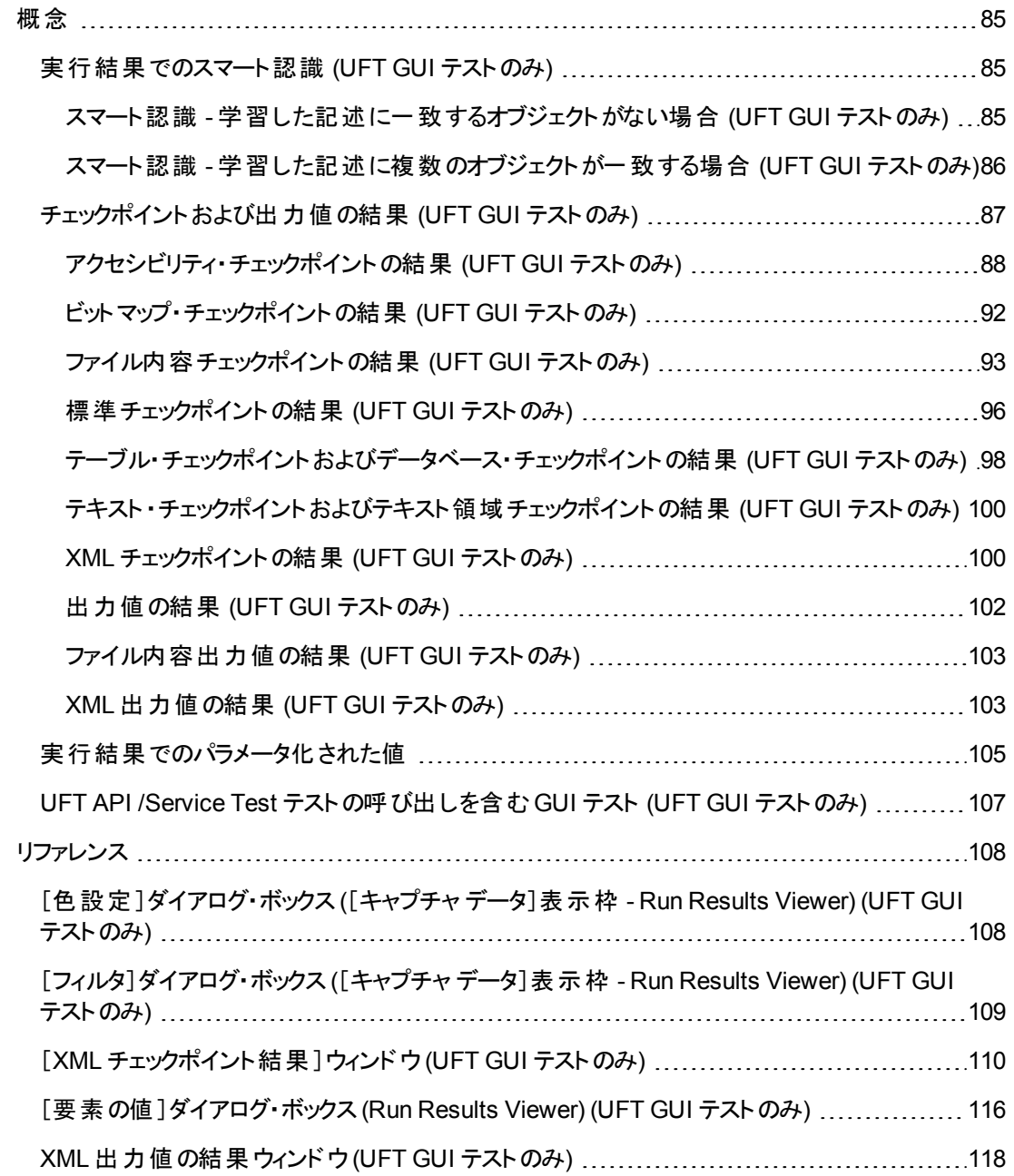

# <span id="page-84-1"></span><span id="page-84-0"></span>概念

### 実行結果でのスマート認識 **(UFT GUI** テストのみ**)**

学習した記述ではステップで指定されたオブジェクトを認識できない場合,スマート認識定義がオブ ジェクトに対して定義されている (そして有効である) と,UFT はスマート認識メカニズムを使ってオブ ジェクトの認識を試みます。次の例で 2 つのシナリオを説明します。

- <sup>l</sup> 「スマート認識 [学習した記述に一致するオブジェクトがない場合](#page-84-2) (UFT GUI テストのみ) 」(85ペー [ジ](#page-84-2))
- <sup>l</sup> 「スマート認識 [学習した記述に複数のオブジェクトが一致する場合](#page-85-0) (UFT GUI テストのみ) 」(86 [ページ](#page-85-0))

### <span id="page-84-2"></span>スマート認識 **-** 学習した記述に一致するオブジェクトがない場合 **(UFT GUI** テストのみ**)**

UFT において,学習した記述に一致するオブジェクトが見つからないが,スマート認識によってオブ ジェクトが見つかった場合,実行結果に警告ステータスおよび次の情報が表示されます。

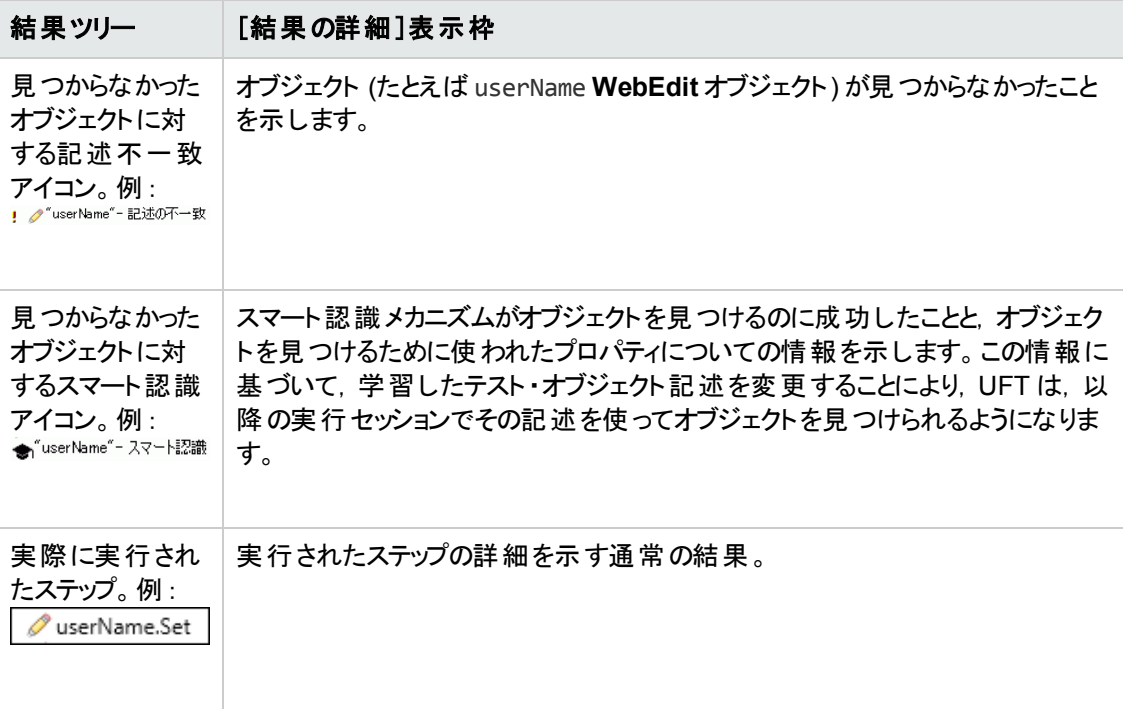

スマート認識の詳細については, 『HP Unified Functional Testing ユーザーズ・ガイド』内のスマート 認識を説明している項を参照してください。

次の図は、学習した記述プロパティ値の1つを変更した後、スマート認識を使って userName **WebEdit** オブジェクトを認識したテストまたはコンポーネントの結果です。

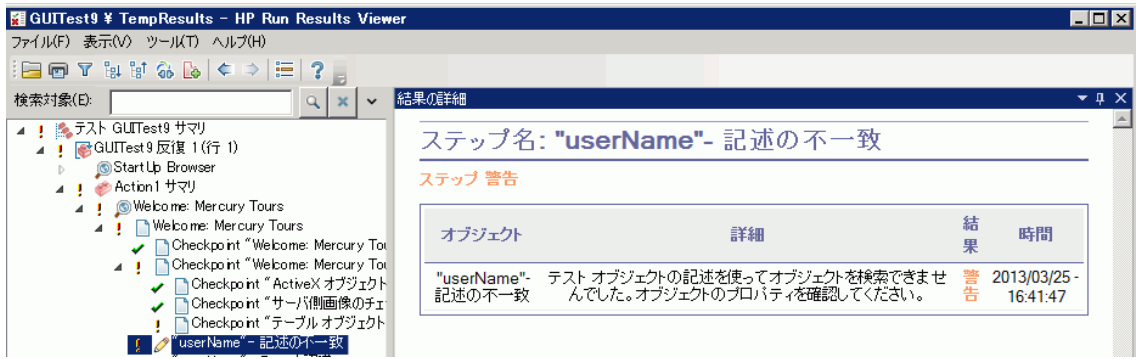

### <span id="page-85-0"></span>スマート認識 **-** 学習した記述に複数のオブジェクトが一致する 場合 **(UFT GUI** テストのみ**)**

学習した記述に一致するオブジェクトが複数見つかった後で,UFT がスマート認識を使って 1 つのオ ブジェクトを見つけた場合,UFT は Run Results Viewer にスマート認識情報を示します。その場合 でもステップは成功となります。ほとんどの場合,スマート認識を使用しなくても,テスト・オブジェクトの 記述と順序識別子の組み合わせでオブジェクトを認識できたはずだからです。

このような場合,実行結果には次の情報が示されます。

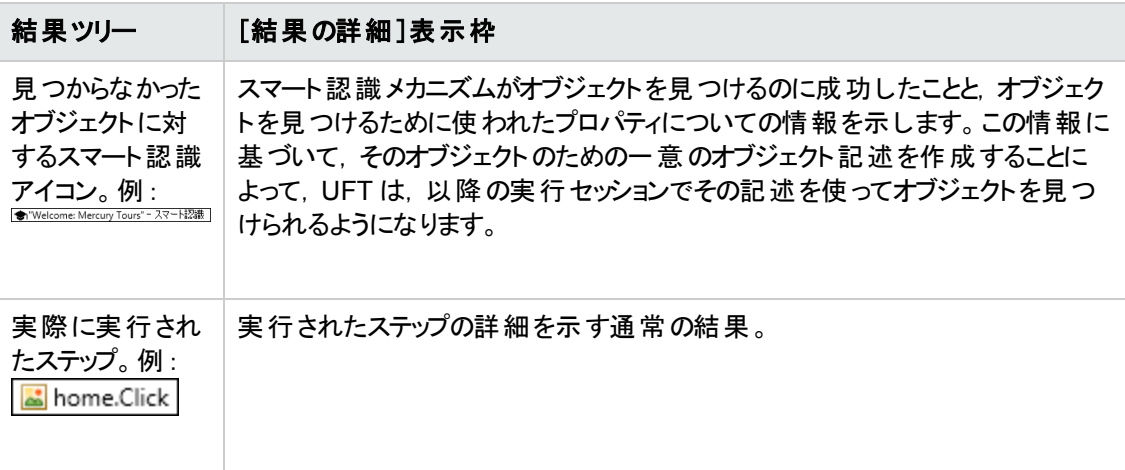

次の画像は、学習した記述で一致するものが複数あった後に、スマート認識を使って Flight Confirmation: Mercury オブジェクトを一意に認識したテストまたはコンポーネントの結果を示しま す。

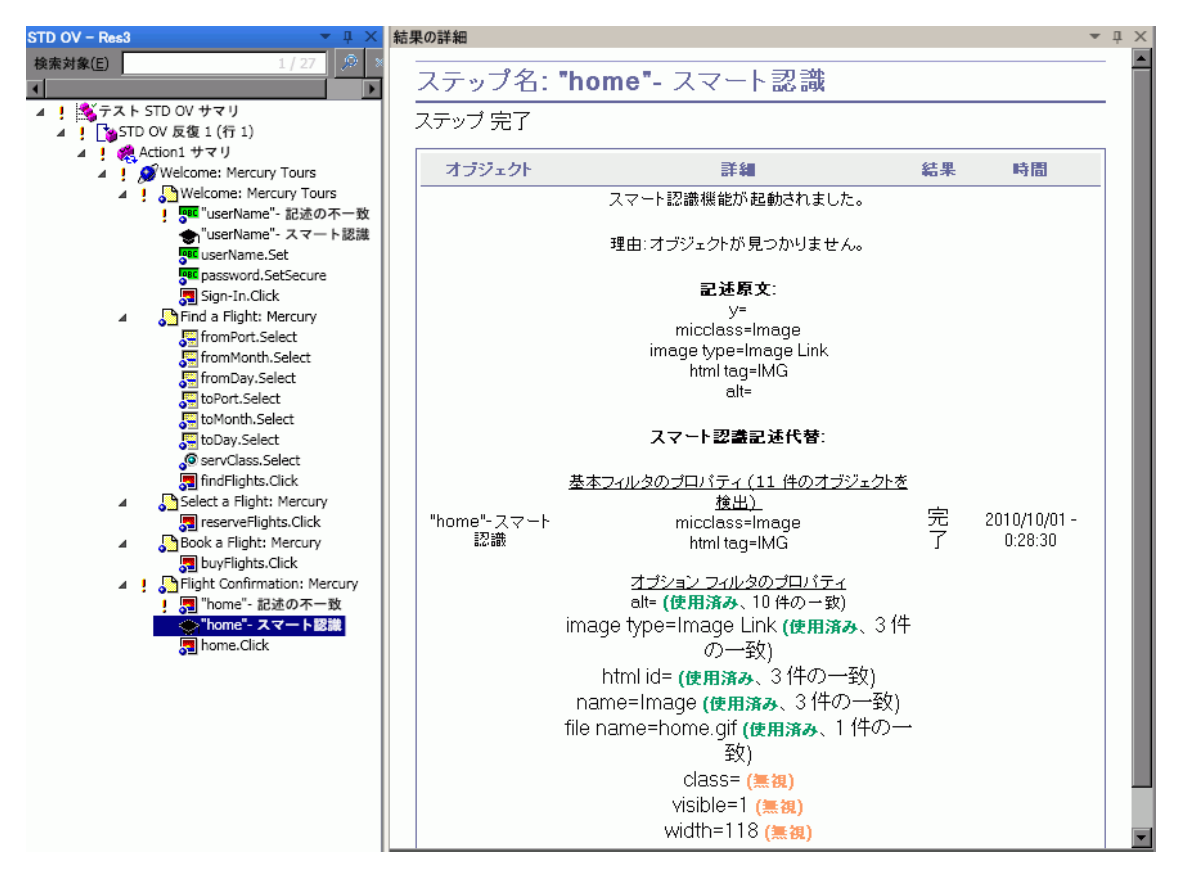

<span id="page-86-0"></span>スマート認識メカニズムでオブジェクトを認識できない場合,テストまたはコンポーネントは失敗し,[実 行結果]に通常の失敗ステップが表示されます。

# チェックポイントおよび出力値の結果 **(UFT GUI** テストのみ**)**

Run Results Viewer に表示される情報と使用可能なオプションは,選択したチェックポイントまたは 出力値ステップのタイプによって異なります。

本項の内容

- <sup>l</sup> [「アクセシビリティ・チェックポイントの結果](#page-87-0) (UFT GUI テストのみ) 」(88ページ)
- <sup>l</sup> [「ビットマップ・チェックポイントの結果](#page-91-0) (UFT GUI テストのみ) 」(92ページ)
- <sup>l</sup> [「ファイル内容チェックポイントの結果](#page-92-0) (UFT GUI テストのみ) 」(93ページ)
- <sup>l</sup> [「標準チェックポイントの結果](#page-95-0) (UFT GUI テストのみ) 」(96ページ)
- <sup>l</sup> [「テーブル・チェックポイントおよびデータベース・チェックポイントの結果](#page-97-0) (UFT GUI テストのみ) 」(98 [ページ](#page-97-0))
- <sup>l</sup> [「テキスト ・チェックポイントおよびテキスト領域チェックポイントの結果](#page-99-0) (UFT GUI テストのみ) 」(100 [ページ](#page-99-0))
- <sup>l</sup> 「XML [チェックポイントの結果](#page-99-1) (UFT GUI テストのみ) 」(100ページ)
- **.** [「出力値の結果](#page-101-0) (UFT GUI テストのみ) 」(102ページ)
- <span id="page-87-0"></span><sup>l</sup> 「XML [出力値の結果](#page-102-1) (UFT GUI テストのみ) 」(103ページ)

### アクセシビリティ・チェックポイントの結果 **(UFT GUI** テストのみ**)**

テストにアクセシビリティ・チェックポイントを含めると,検査した各アクセシビリティ・オプションの結果が Run Results Viewer に表示されます。

実行結果ツリーには, 各チェックポイントで検査された各アクセシビリティ・オプションのステップが個々 に表示されます。たとえば,アクセシビリティ・オプションをすべて選択した場合,アクセシビリティ・チェック ポイントの結果ツリーは次のようになります。

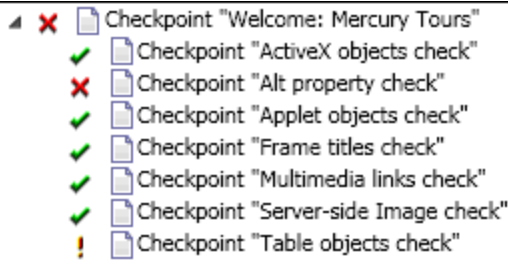

実行結果の詳細な内容は, Web サイトに, W3C の「Web Content Accessibility Guidelines」に準 拠していない可能性のある部分がないかを確認するのに役立ちます。各検査について提供される 情報は,W3C 要件に基づいています。

注**:** 以下の項では,W3C の「Web Content Accessibility Guidelines」の中で,アクセシビリティ・ チェックポイントに関連する内容を引用または概要しています。ただし,全体的な詳しい情報は 掲載しません。Web サイトがW3C の「Web Content Accessibility Guidelines」に準拠している かどうかを確認するには,次のサイトに掲載されているドキュメントを参照してください。 <http://www.w3.org/TR/WAI-WEBCONTENT/>

アクセシビリティ・チェックポイント詳細については, 『HP Unified Functional Testing ユーザーズ・ガイ ド』を参照してください。

#### **ActiveX** のチェック

W3C の「Web Content Accessibility Guidelines」のガイドライン 6 では, 新しいテクノロジがサポートさ れていない,または無効になっている場合でも,ページへのアクセスを保証することが規定されていま す。ActiveX のチェックを選択すると, UFT は, 選択したページまたはフレームに ActiveX オブジェクト が含まれているかどうかをチェックします。ActiveX オブジェクトが含まれていない場合,チェックポイント は成功とみなされます。ActiveX オブジェクトが含まれている場合,警告メッセージとActiveX オブジェ クトのリストが表示されます。このリストをもとに,ActiveX をサポートしていないブラウザでページのアク セシビリティをチェックできます。例 :

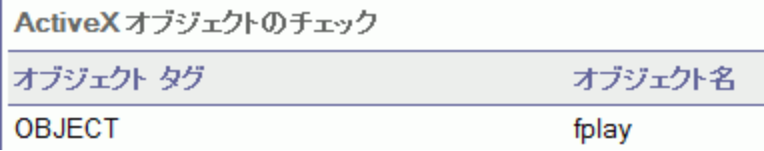

#### **Alt** プロパティのチェック

W3C の「Web Content Accessibility Guidelines」のガイドライン 1.1 では, すべての非テキスト要素に 代替テキストを用意することが規定されています。Alt プロパティのチェックでは,このガイドラインで規 定されている Alt プロパティを必要とするオブジェクトで,この属性が実際に設定されているかどうかを チェックします。 選択したフレームまたはページにこのようなオブジェクトが含まれていない場合や,必要 な属性が設定されている場合, チェックポイントは成功とみなされます。 ただし, 必要なプロパティが 設定されていないオブジェクトが存在する場合,テストは失敗とみなされ,実行結果の詳細に,属 性が設定されていないオブジェクトのリストが表示されます。例 :

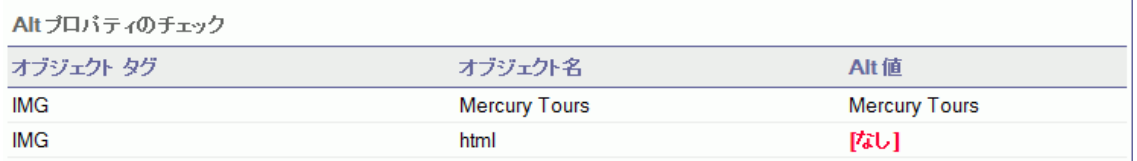

[キャプチャ データ]表示枠にはキャプチャされたページやフレームが表示され,[Alt プロパティのチェッ ク]で該当するオブジェクトを確認できます。

#### アプレットのチェック

アプレットのチェックも,新しいテクノロジがサポートされていない場合や無効になっている場合でもペー ジへのアクセスを保証する規定 (W3C の「Web Content Accessibility Guidelines」のガイドライン 6) に 関するチェックであり,ページまたはフレームに Java アプレットまたはアプリケーションが含まれるかどうか を検出することによってチェックを行います。ページやフレームに Java アプレットまたはアプリケーションが 含まれない場合,チェックポイントは成功とみなされます。含まれる場合は,警告メッセージとJava ア プレット またはアプリケーションのリストが表示されます。 例 :

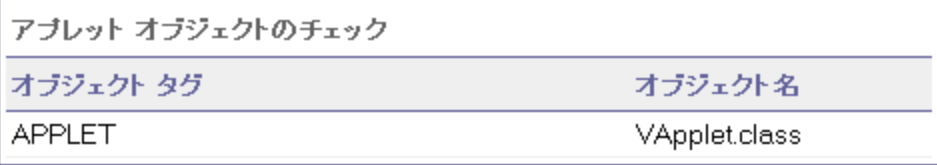

#### フレーム・タイトルのチェック

W3C の「Web Content Accessibility Guidelines」のガイドライン 12.1 では、簡単にフレームを識別ま たはナビゲーションできるように,各フレームにタイトルを付けることを規定しています。[フレームタイト ルのチェック]を選択すると, UFT は, Frame オブジェクトとPage オブジェクトに TITLE タグがあるかどう かをチェックします。選択したページまたはフレーム,そこに含まれるすべてのフレームにタイトルがある 場合,チェックポイントは成功です。ページに TITLE タグがない場合や,TITLE タグがないフレームが 存在する場合,テストは失敗とみなされ,実行結果の詳細に,タグがないオブジェクトが一覧表示さ れます。例 :

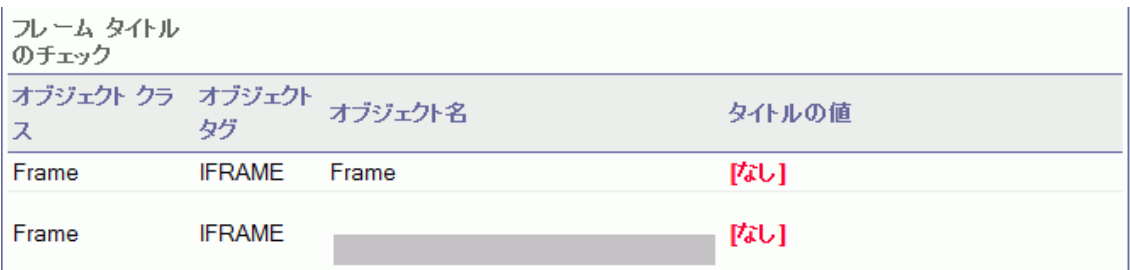

[キャプチャ データ]表示枠にはキャプチャされたページやフレームが表示され,[フレームタイトルの チェック]に該当するオブジェクトを確認できます。

#### マルチメディア・リンクのチェック

W3C の「Web Content Accessibility Guidelines」のガイドライン 1.3 および 1.4 では, マルチメディア表 現の視覚的トラックについて,聴覚的な説明を同期させた状態で提供することを規定しています。 ガイドライン 6 では, 新しいテクノロジがサポートされていない, または無効になっている場合でも, ページのアクセスを保証することが規定されています。[マルチメディア リンクのチェック]では, マルチメ ディア・オブジェクトへのリンクを特定し,必要に応じて代替リンクが使用可能になることを確認しま す。 ページやフレームにマルチメディア・リンクが含まれない場合, チェックポイントは成功になります。 マ ルチメディア・リンクが含まれている場合,警告メッセージとマルチメディア・リンクのリストが表示されま す。

#### サーバ側画像のチェック

W3C の「Web Content Accessibility Guidelines」のガイドライン 1.2 では、サーバ側画像マップの各ア クティブ領域に,冗長なテキスト・リンクを提供することを規定しています。ガイドライン 9.1 では,利用 可能な幾何学形状によって領域を定義できない場合を除き,サーバ側画像マップではなくクライア ント側画像マップを提供することが推奨されています。[サーバ側画像のチェック]を選択すると,UFT は,選択したページまたはフレームにサーバ側画像が含まれているかどうかをチェックします。含まれて いない場合,チェックポイントは成功となります。サーバ側画像が含まれている場合,警告メッセージ とサーバ側画像のリストが表示されます。このリストをもとに,ページやフレームがガイドラインに準拠し ているかどうかを個々に確認できます。例 :

サーバ側画像のチェック

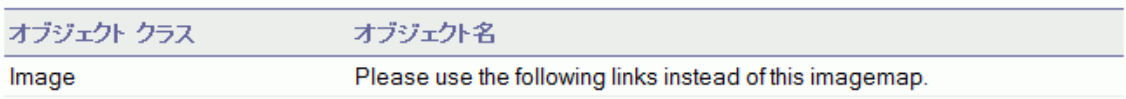

#### テーブルのチェック

W3C の「Web Content Accessibility Guidelines 」のガイドライン 5 では, アクセス可能なブラウザおよ びユーザ・エージェントが変換できるように,テーブルで必要なマークアップを使用することを規定してい ます。特に,テーブルは,真の表形式データの表示に使用するべきであり,線形化したときにテーブル の内容を理解できなくなる場合には,レイアウトの目的でテーブルを使用することは避けるべきである ことが強調されています。ガイドラインでは、TH, TD, THEAD, TFOOT, TBODY, COL, COLGROUP の各タグ の使用が推奨されています。これにより,ユーザ・エージェントでは,ユーザは聴覚的手段,音声出 力,ブライユ点字表示などを使用して,テーブルのセルの移動や,ヘッダなどのテーブル・セル情報へ のアクセスが可能になります。

[テーブルのチェック]では,選択したページまたはフレームにテーブルが含まれているかどうかをチェックし ます。含まれていない場合,チェックポイントは成功となります。含まれている場合,警告メッセージ と,テーブルのタグ構造が視覚的に表示されます。例 :

テーブル オブジェクトのチェック

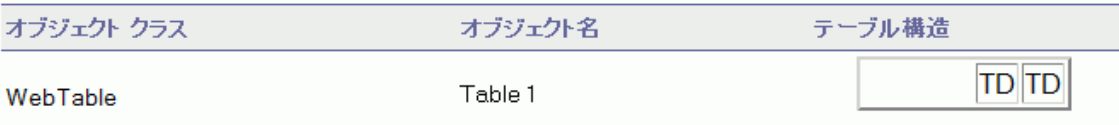

### <span id="page-91-0"></span>ビットマップ・チェックポイントの結果 **(UFT GUI** テストのみ**)**

[結果の詳細 ]表示枠にはチェックポイント ・ステップの結果が表示されます。ここにはチェックポイント のステータス (成功または失敗), チェックポイントが実行された日時, 使用されたチェックポイント・タイ ムアウトの間隔 (該当する場合) などが表示されます。

#### 期待されるビットマップと実際のビットマップの比較

[キャプチャ データ]表示枠には,実行セッション中に比較された想定されるビットマップと実際のビット マップ, [差異の表示]ボタンが表示されます。[差異の表示]ボタンをクリックすると, [ビットマップ チェッ クポイント結果 ]ウィンドウが開き, 期待されるビットマップと実際のビットマップの差異を示す画像が表 示されます。この画像は白黒のビットマップで,2 つの画像間で異なるピクセルは黒色で示されます。 コンポーネントの場合も,同様の結果が表示されます。

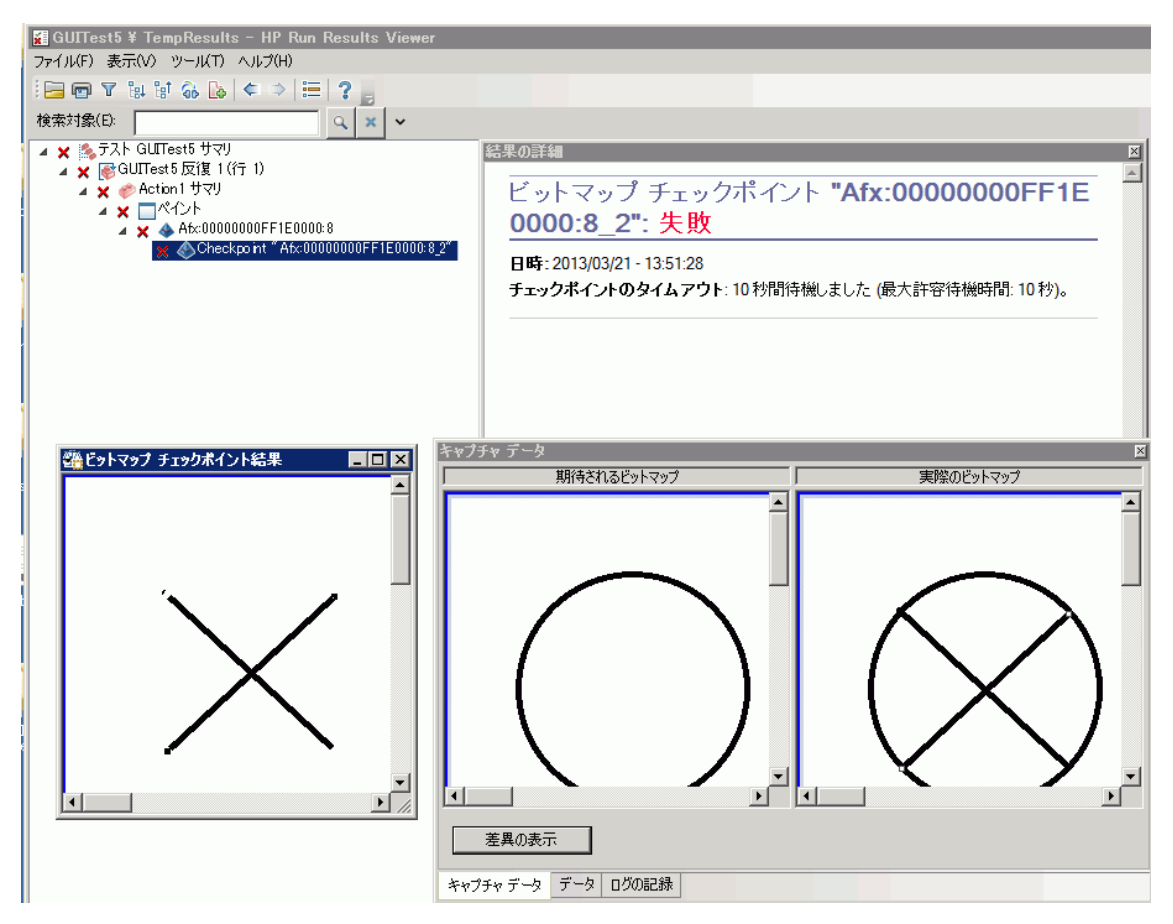

#### 実際のビットマップ内 での指定ビットマップの場所の特定

[キャプチャ データ]表示枠には,アプリケーション内にある実行環境オブジェクトの実際のビットマップ と,UFT がオブジェクト内で取得しようとしたソース・ビットマップが表示されます。検出された候補の座 標と,候補の検出に使用した画像の類似度も表示されます。

注**:** 標準設定では,この情報が[キャプチャ データ]表示枠に表示されるのは,ビットマップ・チェッ クポイントに失敗した場合のみです。「オプション]ダイアログ・ボックスの[画面キャプチャ]表示枠

([ツール]>[オプション]>[**GUI** テスト]タブ>[画面キャプチャ]ノード) の[静止画像キャプチャ をテスト結果へ保存]オプションを使用して,ビットマップを実行結果に保存するタイミングを変更 できます。詳細については、『HP Unified Functional Testing ユーザーズ・ガイド』の[画面キャプ チャ]表示枠について説明している項を参照してください。

#### ビットマップ・チェックポイントの結果を確認する際の考慮事項

- ビット マップの比較時に, ビットマップの特定の領域だけを比較するようにチェックポイントを定義する と, 実行結果には, 選択した領域が強調表示された状態で, 実際のビットマップと期待されるビッ トマップが表示されます。
- <sup>l</sup> ビットマップの比較時に,実際のビットマップと期待されるビットマップの寸法が異なる場合,UFT は ビット マップを比較せず, チェックポイントは失敗します。この場合, [**差異の表示**]機能は使用でき なくなります。
- <sup>l</sup> 10.00 以前のバージョンのQuickTest で生成した結果を表示する場合,[差異の表示]機能は 使用できません。
- ビットマップ・チェックポイントを独自の比較ツールで実行する場合は,次の点に注意してください。
	- 寸法が異なる場合でも,UFT はビットマップを独自の比較ツールに渡します。
	- [結果の詳細]表示枠には,独自の比較ツールの名前 ([ビットマップ チェックポイント プロパ ティ]ダイアログ・ボックスの[比較ツール]ボックスに表示されている名前)や,このツールによって 提供される追加情報が表示されます。
	- 差異ビットマップは独自の比較ツールによって提供されます。

ビットマップ・チェックポイントとカスタム比較ツールの詳細については, 『HP Unified Functional Testing ユーザーズ・ガイド』のビットマップ・チェックポイントについて説明している項を参照してください。

### <span id="page-92-0"></span>ファイル内容チェックポイントの結果 **(UFT GUI** テストのみ**)**

[結果の詳細 ]表示枠には選択したチェックポイントの詳細な結果が表示されます。ここには,ステー タス ([成功]または[失敗]) やチェックポイントが実行された日時などが表示されます。また, チェック した行数,チェックした行で見つかった変更数,ファイル内で見つかった変更行数の合計 (チェックポ イントで選択された行と選択されなかった行の両方を含む) も示されます。

詳細領域では、チェックポイントに次のオプションを含めるかどうかも指定します。 [大文字と小文字を 区別する],[スペースを無視する],[ページ数を検証する],[追加または削除された行のチェックポ イントは失敗にする]

失敗したステップでは,[キャプチャ データ]表示枠に,実際のファイル内のすべての行で見つかった差 違がすべて表示されます (チェックポイント内で行が比較用に選択されているかどうかは関係ありませ ん) 。行番号の隣のアスタリスク (\*) は,実際のファイルに対する比較のために正規表現が選択され たことを示します。

次の例では,失敗したチェックポイントの詳細情報として,期待される結果と現在の結果が一致し ないことが示されています。

- 1 行目の期待される値が実際の結果と一致しません。
- 1 行目のアスタリスク(\*) は,実際のファイルに対する比較のために正規表現が選択されたことと, 期待されるファイルと実際のファイルの行数が異なることを示します。
- <sup>l</sup> 比較用に選択された行は黒で表示されます。 比較用に選択されなかった行は薄い灰色で表示されます。
- <sup>l</sup> 最後の行は,ソース(期待される) ファイルには存在しますが,実際のファイルには存在しません。 この行は比較に選択されませんでした。そのため、テキストの内容は黒ではなく灰色で表示されま す。
- 実際のファイルに追加された行はありません。

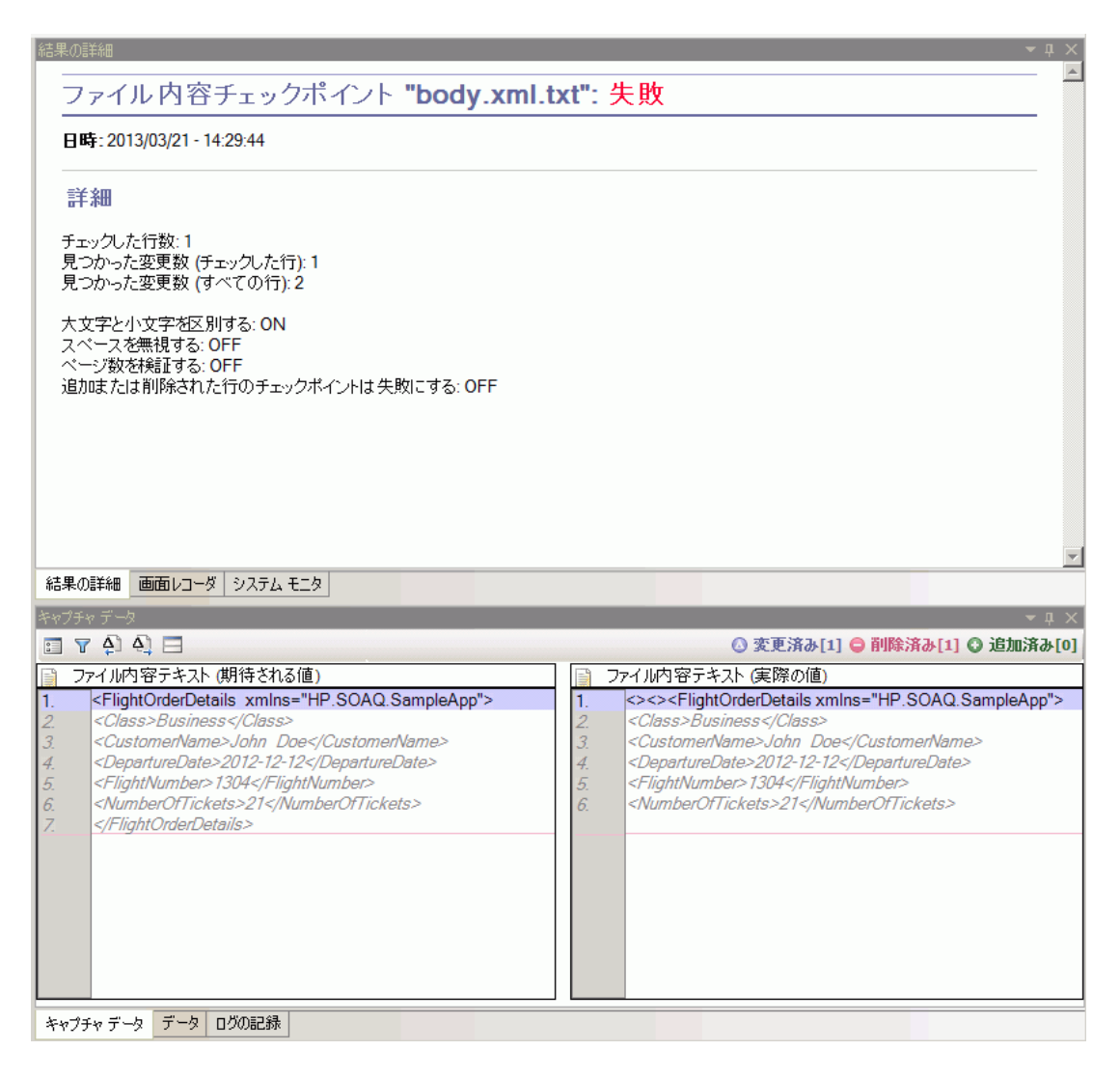

### [キャプチャ データ]表示枠 **-** ボタン

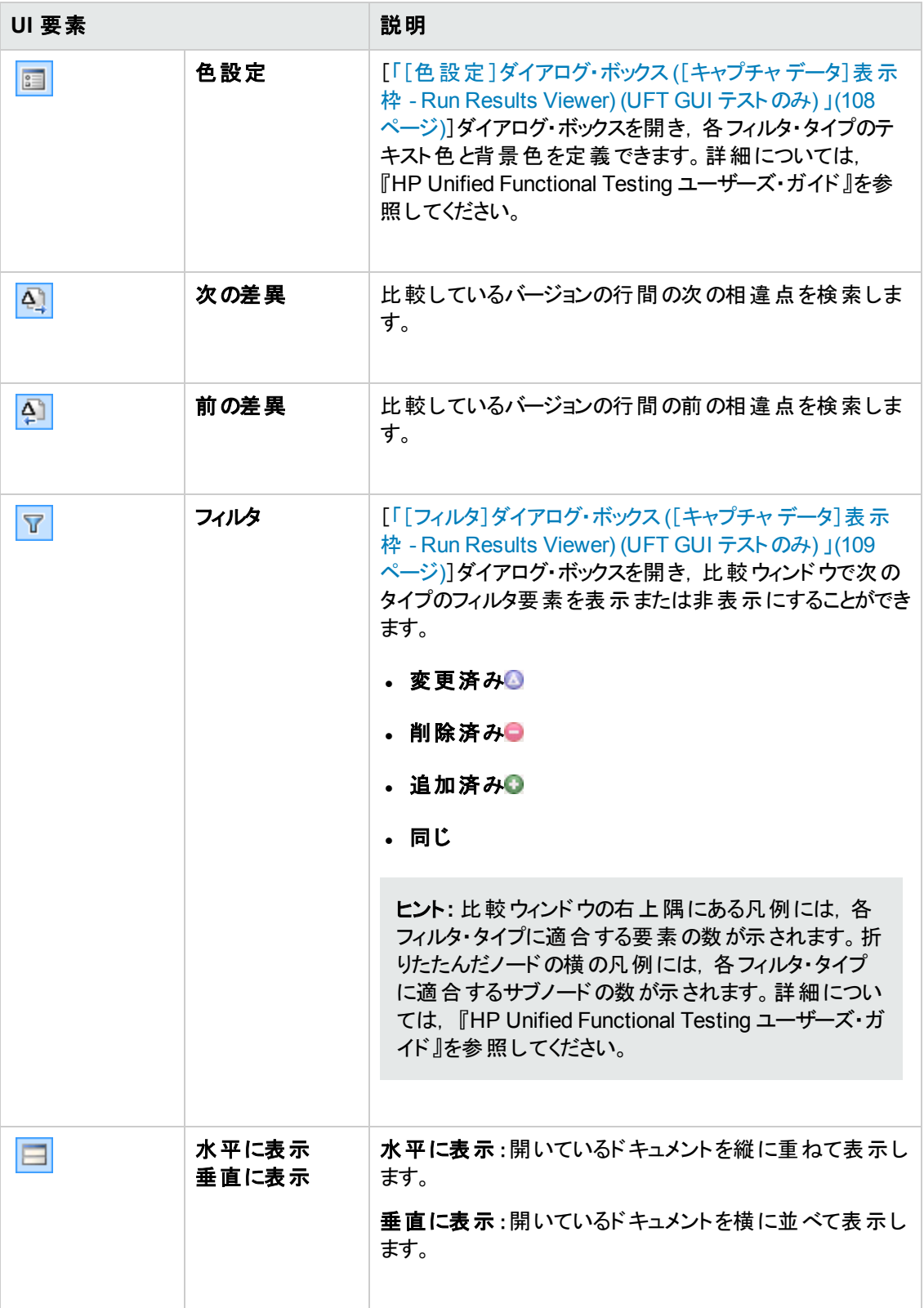

詳細については, 『HP Unified Functional Testing ユーザーズ・ガイド』のファイル内容チェックポイント について記載されている項を参照してください。

### <span id="page-95-0"></span>標準チェックポイントの結果 **(UFT GUI** テストのみ**)**

[結果の詳細]表示枠には,選択したチェックポインの詳細な結果が表示されます。 ここにはチェック ポイントのステータス(成功または失敗),チェックポイントが実行された日時,使用されたチェックポイ ント・タイムアウトの間隔 (該当する場合)などが表示されます。検査対象オブジェクトのプロパティ値 も表示されます。また,プロパティの期待値と実際の値に違いがあればそれらもすべて表示されます。

[キャプチャ データ]表示枠には,チェックポイント ・ステップのキャプチャ画像が表示されます (使用可 能な場合)。

次の例では、失敗したチェックポイントの詳細情報として、期待される結果と現在の結果が一致し ないことが示されています。出発地の期待される値はパリですが、実際の値はフランクフルトです。

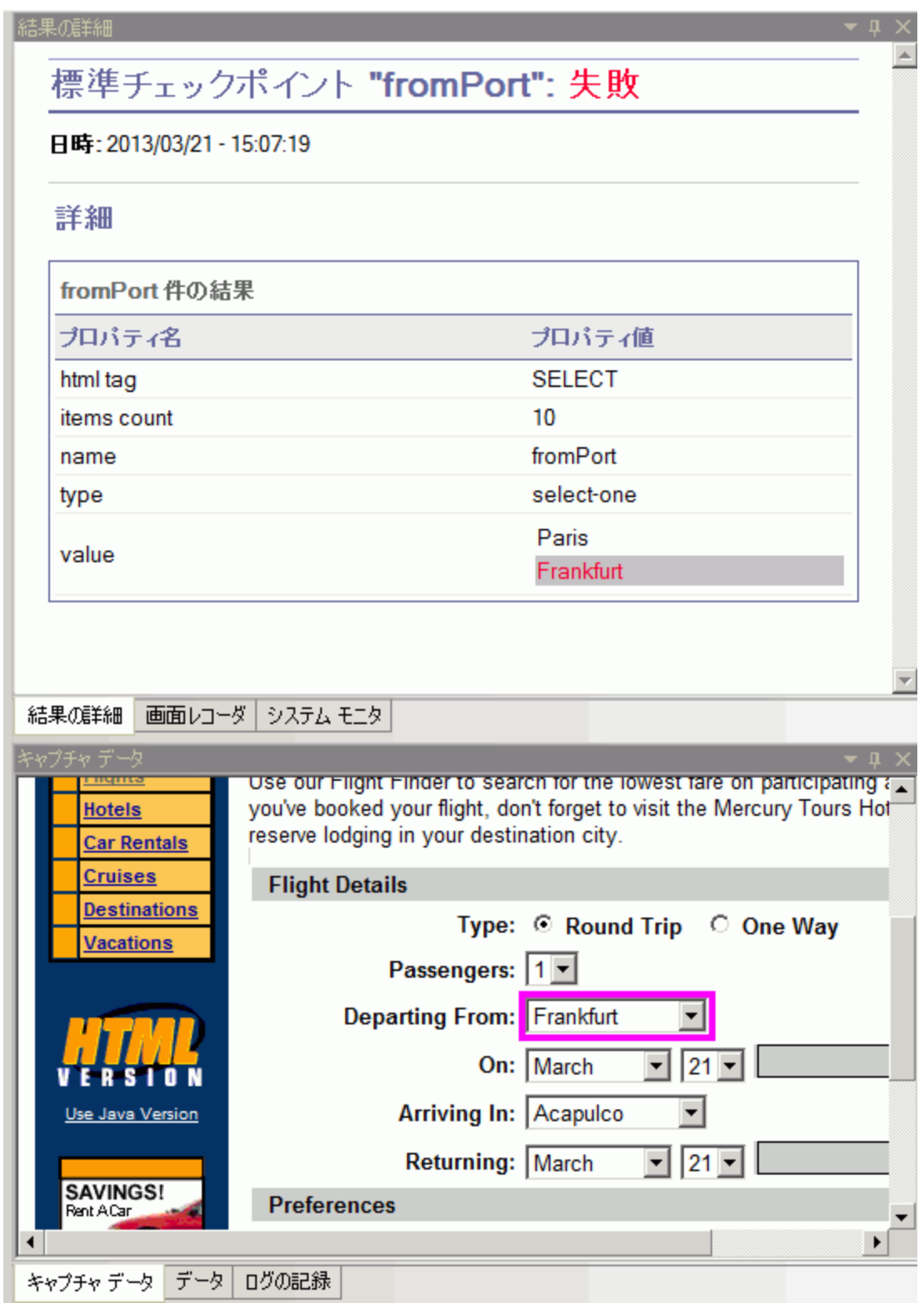

詳細については, 『HP Unified Functional Testing ユーザーズ・ガイド』の標準チェックポイントについ て記載されている項を参照してください。

### <span id="page-97-0"></span>テーブル・チェックポイントおよびデータベース・チェックポイントの結 果 **(UFT GUI** テストのみ**)**

テーブル・チェックポイントとデータベース・チェックポイントの結果は、類似した画面で表示されます。 [結果の詳細 ]表示枠には,チェックポイント ・ステップの結果が表示されます。ここには,チェックポイン トのステータス(成功または失敗) チェックポイントが実行された日時, チェックポイントで指定した検証 設定,チェックポイントに成功または失敗したテーブル・セルまたはデータベース・レコードの数が表示 されます。

チェックポイントが失敗すると,[キャプチャ データ]表示枠には,チェックポイントでチェックしたテーブル・ セルまたはデータベース・レコードが表示されます。セルの値やレコードは,チェック対象のものは黒, チェック対象でないものはグレーで表示されます。チェックポイントに失敗したセルまたはレコードには, 失敗 メアイコンが表示されます。

次に,チェックポイント結果の例を示します。

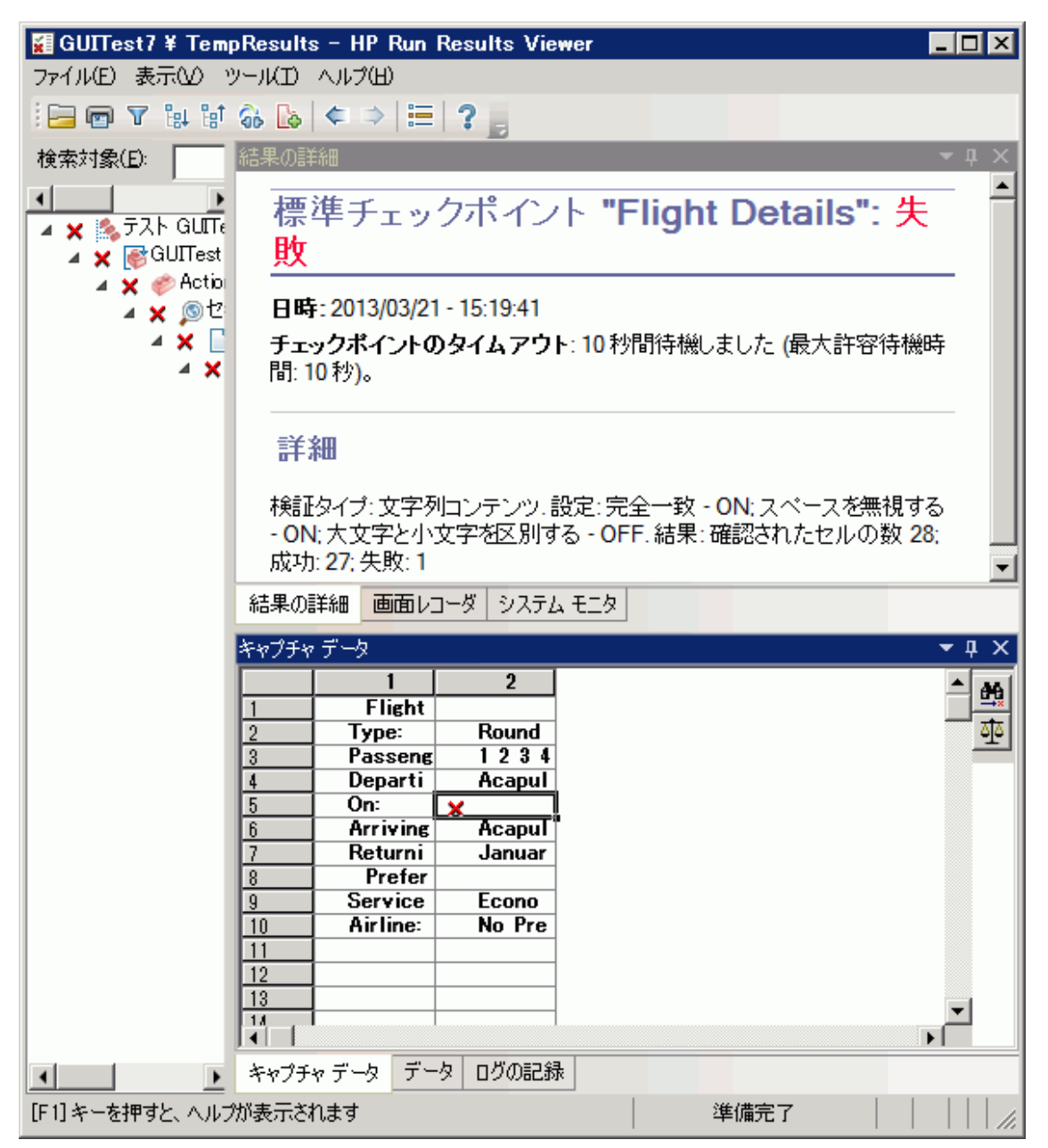

[キャプチャ データ]表 示 枠 にある[**次の不一致**]ボタン 戦 <mark>をクリックすると, チェックポイントに失敗し</mark> た次のテーブル・セルやデータベース・レコードが強調表示されます。

[キャプチャ データ]表示枠にある[**値の比較**]ボタン<sup>プ」</sup>をクリックすると, 選択したテーブル・セルまた はデータベース・レコードの期待値と実際の値が表示されます。

詳細については, 『HP Unified Functional Testing ユーザーズ・ガイド』のテーブルチェックポイントにつ いて記載されている項を参照してください。

### <span id="page-99-0"></span>テキスト ・チェックポイントおよびテキスト領域チェックポイントの結 果 **(UFT GUI** テストのみ**)**

[結果の詳細 ]表示枠にはチェックポイント ・ステップの結果が表示されます。ここにはチェックポイント のステータス(成功または失敗), チェックポイントが実行された日時, 使用されたチェックポイント・タイ ムアウトの間隔 (該当する場合) などが表示されます。また,期待されるテキストと実際のテキスト, チェックポイントで指定した検証設定も表示されます。

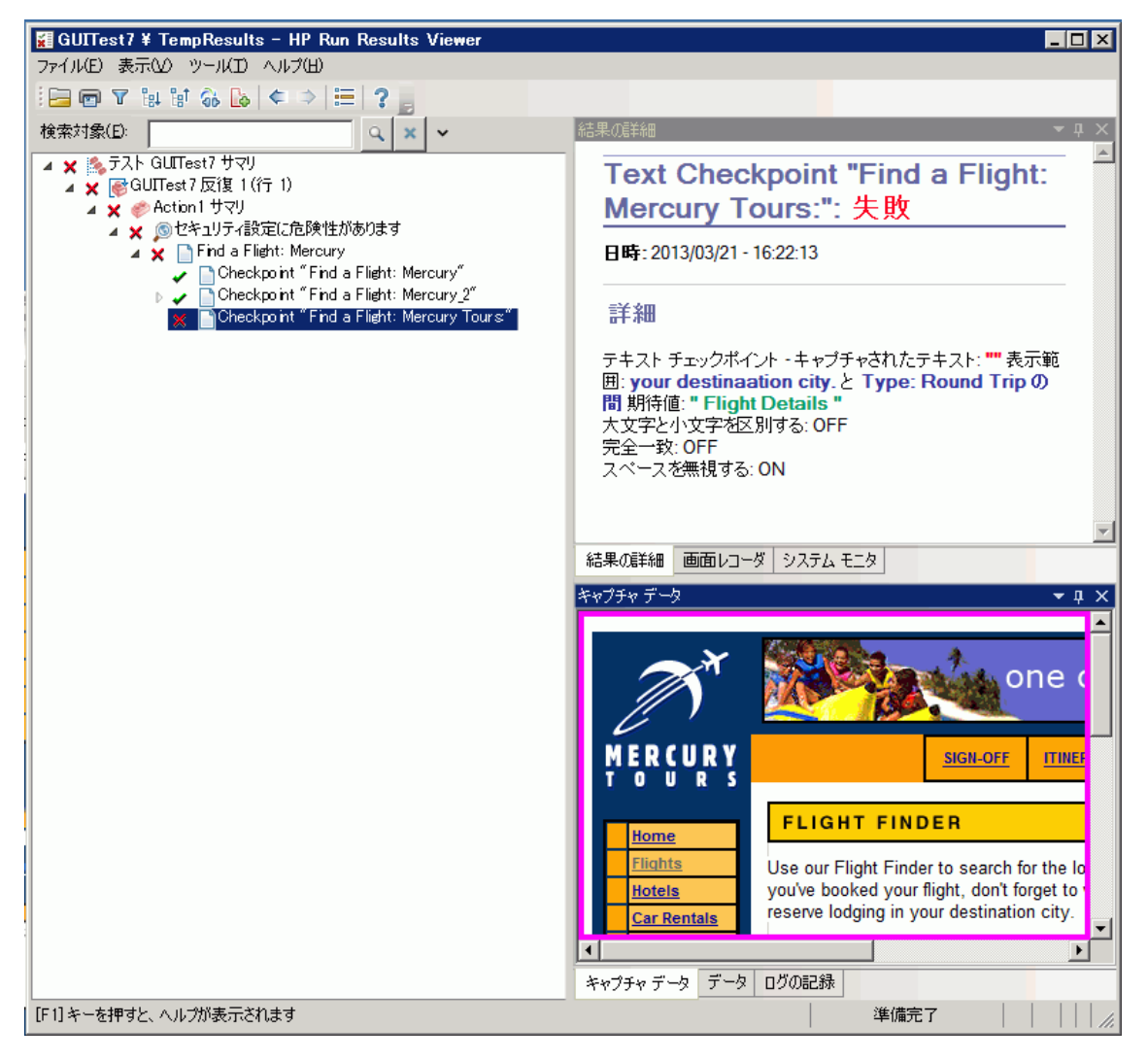

次に,テキスト ・チェックポイント結果の例を示します。

詳細については, 『HP Unified Functional Testing ユーザーズ・ガイド』のテキスト ・チェックポイントおよ びテキスト領域チェックポイントについて記載されている項を参照してください。

### <span id="page-99-1"></span>**XML** チェックポイントの結果 **(UFT GUI** テストのみ**)**

[結果の詳細 ]表示枠には,チェックポイント ・ステップの結果が表示されます。

[キャプチャデータ]表示枠には,スキーマ検証 (該当する場合)の詳細と,チェックポイント結果のサ マリが表示されます。スキーマ検証が失敗した場合は,失敗の理由も表示されます。

チェックポイントが失敗した場合,[キャプチャ データ]表示枠の[**XML** チェックポイント結果の表示]を クリックすると,チェックポイントで実行された各チェックの詳細な内容が表示されます。[XML チェックポ イント結果 ]ウィンドウが開き,チェックポイントの失敗に関する詳細情報が表示されます。詳細につ いては,「[XML [チェックポイント結果 \]ウィンドウ](#page-109-0)(UFT GUI テストのみ) 」(110ページ)を参照してくださ い。

次に,XML チェックポイント結果の例を示します。

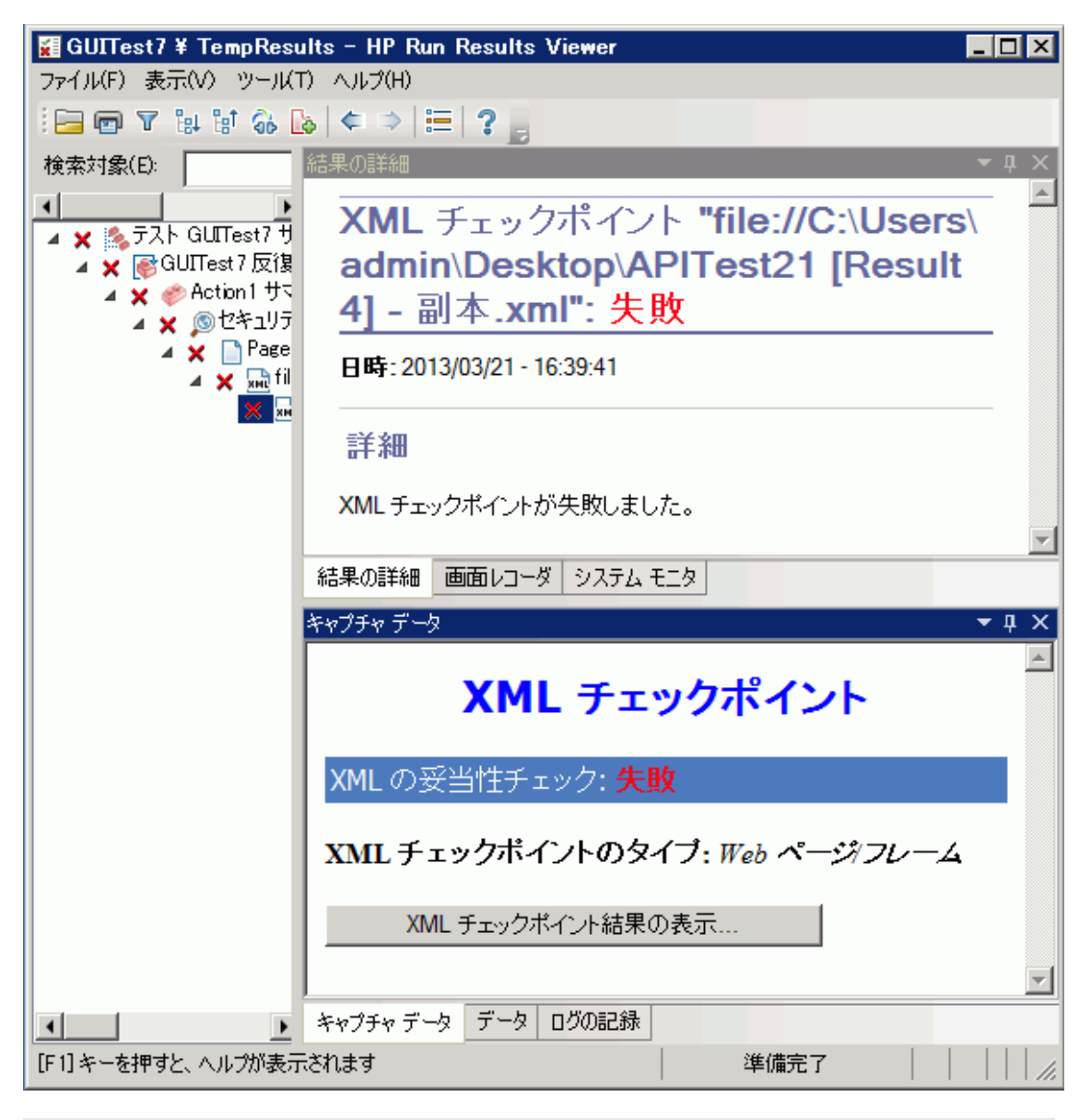

注**:** 標準設定では,チェックポイントが成功した場合,[**XML** チェックポイント結果の表示]ボタ ンは表示されません。これらの詳細な結果が表示されるかどうかは,[オプション]ダイアログ・ボッ クスの[画面キャプチャ]表示枠 ([ツール]>[オプション]>[**GUI** テスト]タブ>[画面キャプチャ] ノード) の[静止画像キャプチャをテスト結果へ保存]の設定によって決まります。詳細について は, 『HP Unified Functional Testing ユーザーズ・ガイド』の[画面キャプチャ]表示枠について説 明している項を参照してください。

### <span id="page-101-0"></span>出力値の結果 **(UFT GUI** テストのみ**)**

[結果の詳細]表示枠には,選択された出力値ステップの結果の詳細な内容 (ステータス,出力値 のステップが実行された日時など)が表示されます。また,実行セッション中にキャプチャされた値,値 のタイプや名前など,出力値の詳細も表示されます。次に例を示します。コンポーネントの場合も, 同様の結果が表示されます。

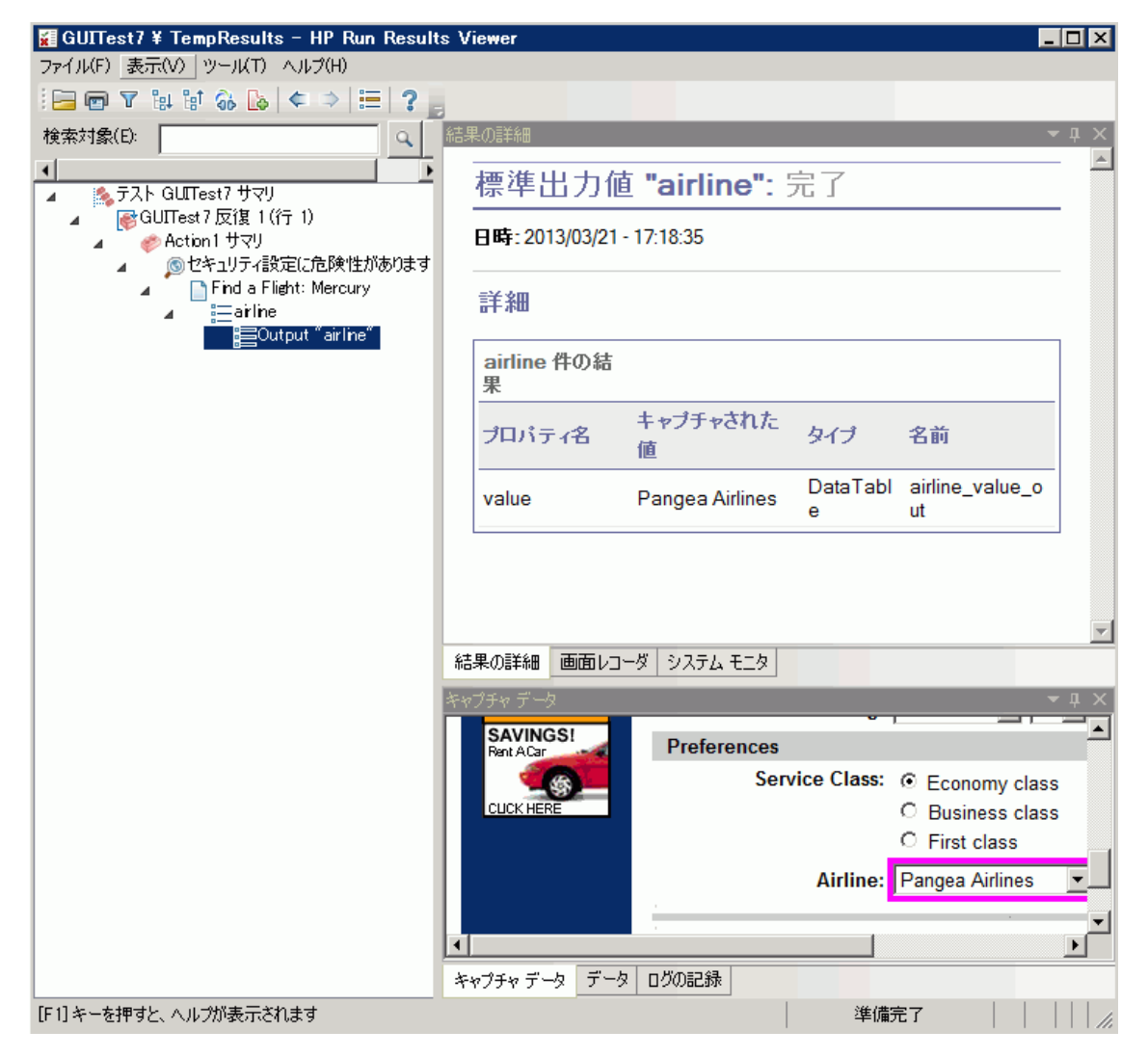

詳細については, 『HP Unified Functional Testing ユーザーズ・ガイド』の出力値について記載されて いる項を参照してください。

XML 出力値ステップの詳細については,「XML [出力値の結果](#page-102-1) (UFT GUI テストのみ) 」(103ページ)を 参照してください。

### <span id="page-102-0"></span>ファイル内容出力値の結果 **(UFT GUI** テストのみ**)**

[結果の詳細]表示枠には,ファイル内容出力値ステップの結果 (ステータス, ステップが実行された 日時, パラメータ化されたファイル内容出力値の詳細) などが表示されます。また,構成設定 ([大 文字と小文字を区別する]と[スペースを無視する]が設定されたかどうか)も表示されます。次に例 を示します。

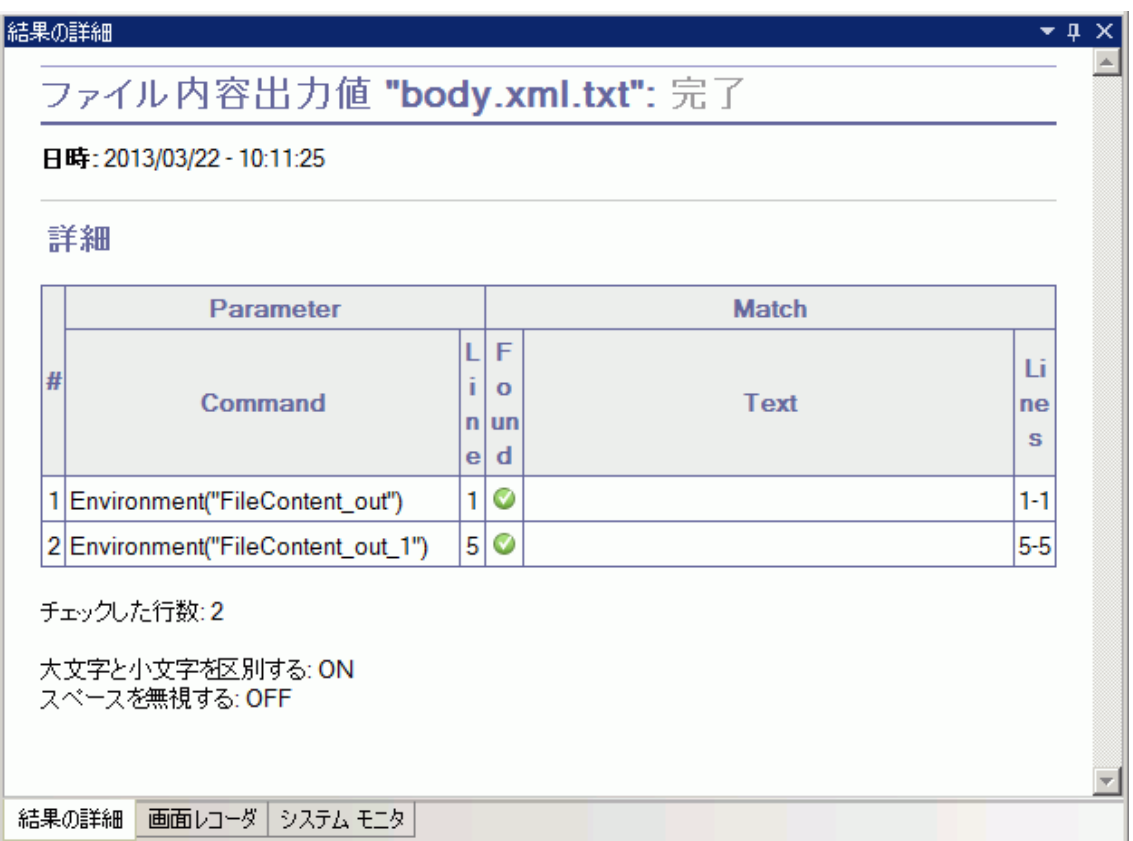

詳細については, 『HP Unified Functional Testing ユーザーズ・ガイド』のファイル内容出力値につい て記載されている項を参照してください。

### <span id="page-102-1"></span>**XML** 出力値の結果 **(UFT GUI** テストのみ**)**

[結果の詳細]表示枠には、出力値の結果のサマリが表示されます。

[キャプチャデータ]表示枠で[XML出力値の結果を表示]をクリックすると,[XML出力値の結果] ウィンドウが開きます。詳細については,「XML [出力値の結果ウィンドウ](#page-117-0)(UFT GUI テストのみ) 」(118 [ページ](#page-117-0))を参照してください。

次に,XML 出力値の結果の例を示します。

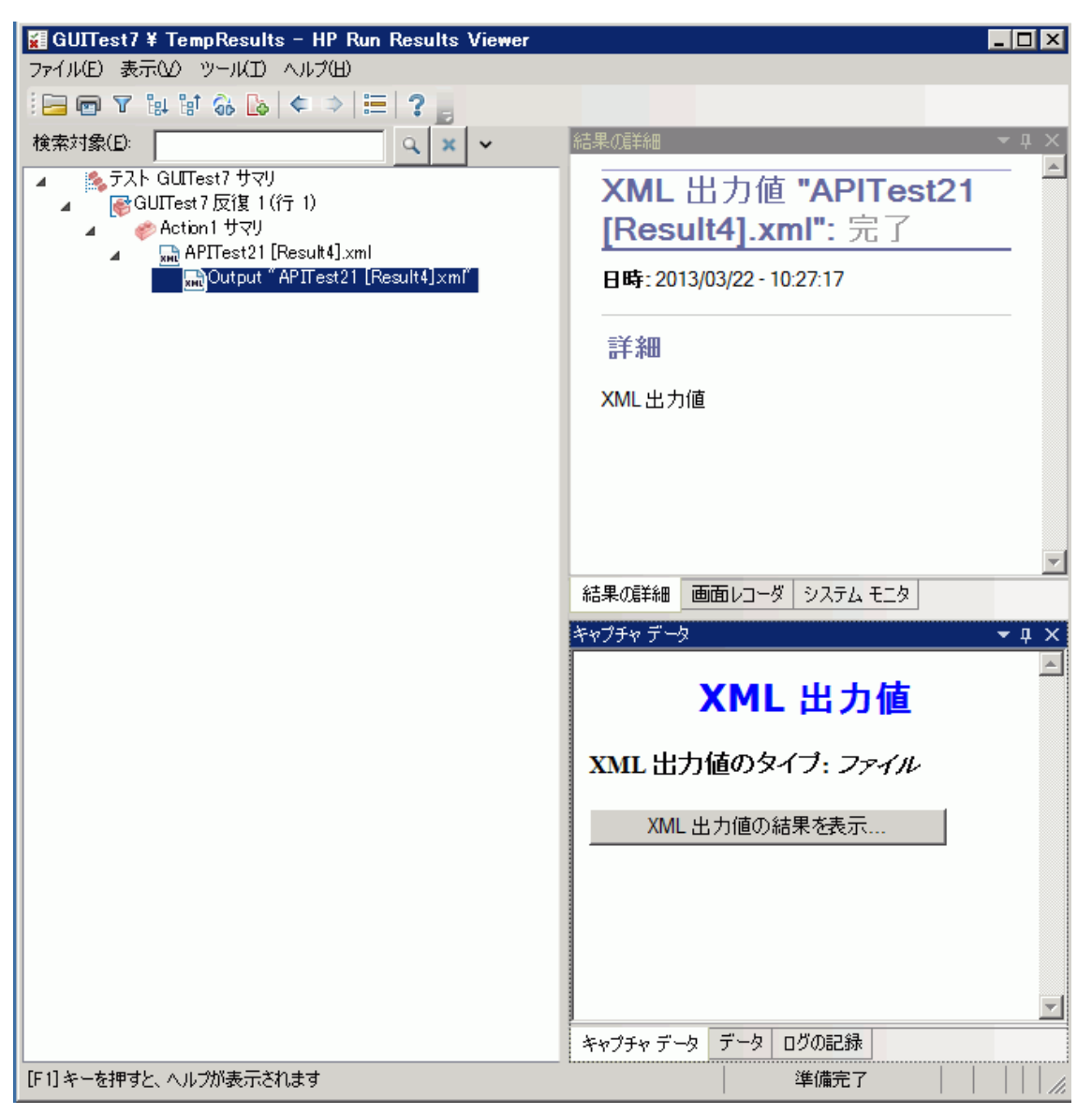

注**:** 標準設定では,[**XML** 出力値の結果を表示]ボタンが表示されるのは,エラー発生時のみ です。これらの詳 細な結果が表示されるかどうかは, [オプション]ダイアログ・ボックスの[画面キャ プチャ]表示枠 ([ツール]>[オプション]>[**GUI** テスト]タブ>[画面キャプチャ]ノード) の[静止 画像キャプチャをテスト結果へ保存]の設定によって決まります。詳細については, 『HP Unified Functional Testing ユーザーズ・ガイド』の[画面キャプチャ]表示枠について説明している項を参 照してください。

詳細については, 『HP Unified Functional Testing ユーザーズ・ガイド』のXML 出力値について記載 されている項を参照してください。

# <span id="page-104-0"></span>実行結果でのパラメータ化された値

「パラメ―タ」は, 外部 データ・ソース, テスト用 のジェネレータ, またはコンポーネント内 から値 が割り当 てられる変数です。Run Results Viewerでは,テストまたはコンポーネントで定義されたパラメータの値 を表示できます。

パラメータ化された値を表示するには,実行結果ツリー内でノードを展開し,ルート ・ノードをクリックし ます。 これにより, テストまたはコンポーネントの入出力 パラメータが表示されます。 または, パラメータ 化された値を含むアクション・ノードをクリックします (テストのみ) 。

テストおよびコンポーネント・パラメータは, [結果の詳細]表示枠の[エグゼクティブ サマリ]領域の[パ ラメータ]セクションに表示されます。この表示枠は,実行結果ツリーのルート ・ノードをクリックすると表 示されます。次の例は, テストの入力 パラメータを示しています。[パラメータ]セクションは, コンポーネ ントの入力パラメータと同じです。

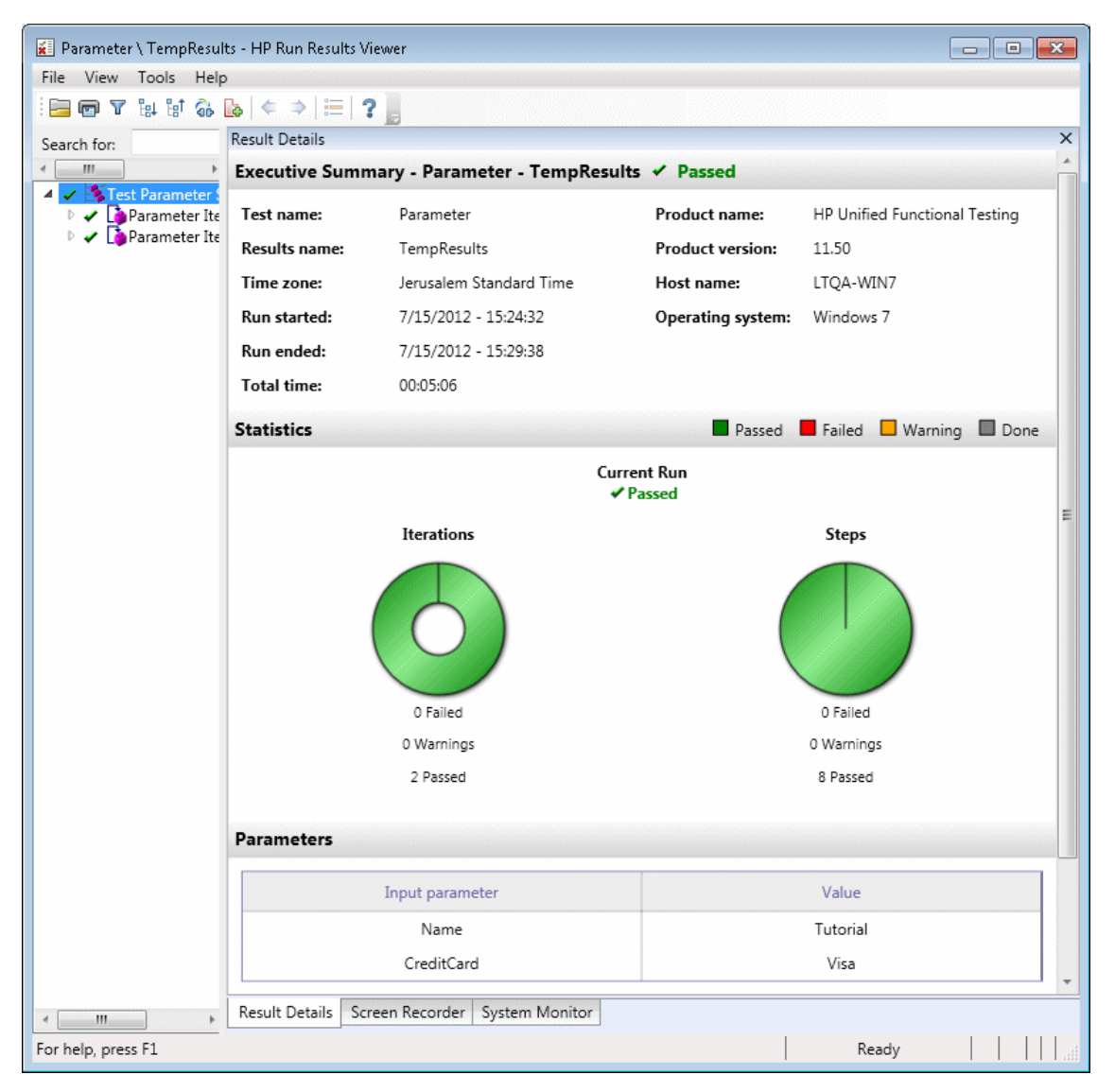

テストまたはコンポーネントの出力 パラメータが定義されている場合は,この表示枠の入力パラメータ の下に表示されます。

アクション・パラメータの名前と値が[結果の詳細]表示枠に表示されま す。コンポーネントの場合も,同様の結果が表示されます。

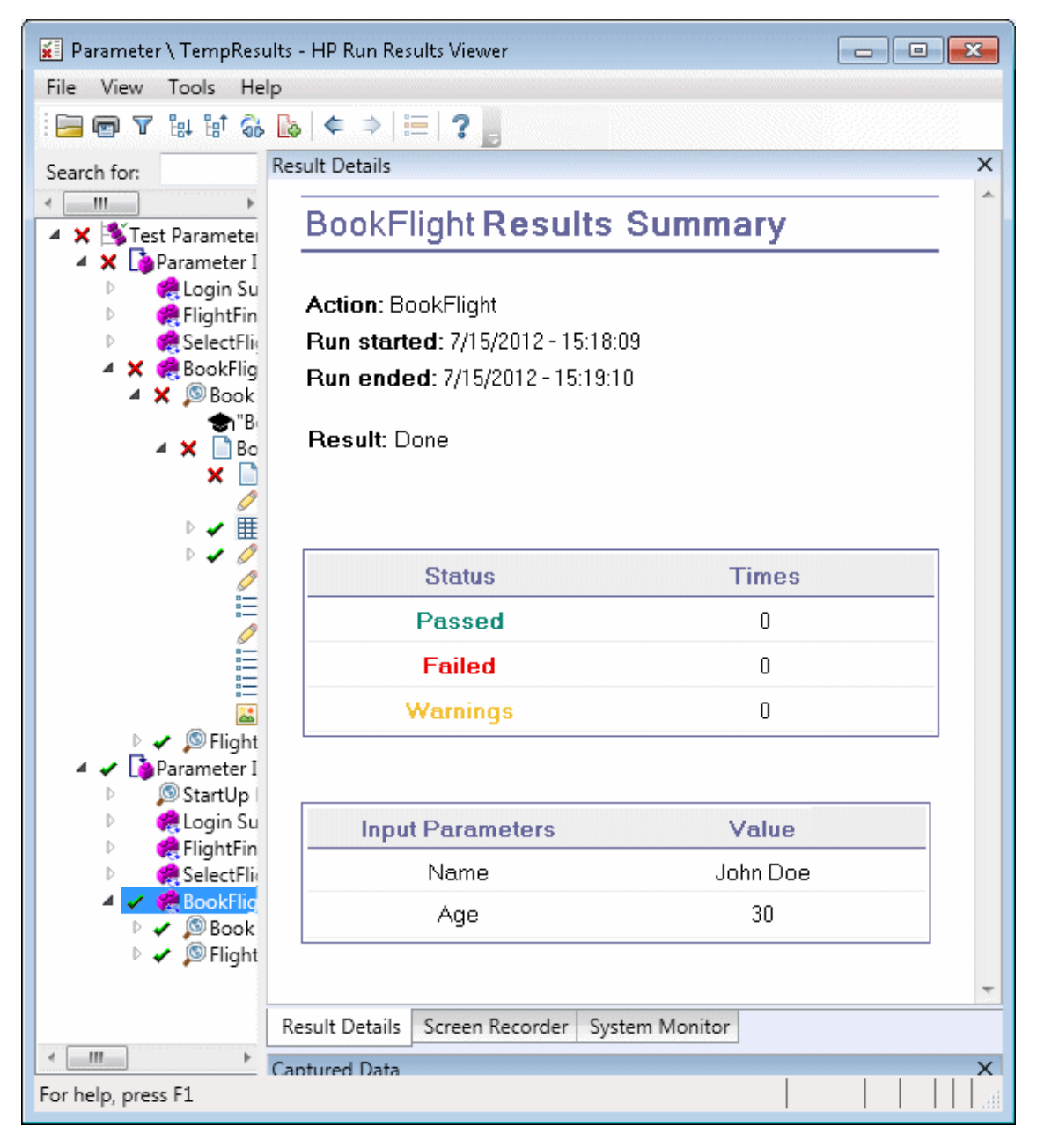

上記の例では,アクション・レベルで定義した入力パラメータが表示されています。出力パラメータも 同じレベルで定義されている場合は,この表示枠に表示されます。

テストとコンポーネントでのパラメータの定義や使用方法については, 『HP Unified Functional Testing ユーザーズ・ガイド』を参照してください。

# <span id="page-106-0"></span>**UFT API /Service Test** テストの呼び出しを含む **GUI** テスト **(UFT GUI** テストのみ**)**

テスト内で UFT API テストまたは Service Test テストが呼び出される場合,このテストの結果は実行 結果で確認できます。実行結果ツリーには,UFT API テストまたは Service Test テストの呼び出しよ り先のすべてのGUI テスト固有ノード,テストの呼び出しからのすべてのUFT API テストまたは Service Test テスト固有ノード,テストの呼び出しより後のすべてのGUI テスト固有ノードが表示され ます。

UFT API テストまたは Service Test テスト ・ステップに関して表示される項目の詳細については,下 記の項を参照してください。

- **.** [「カスタム・フィールド](#page-12-0) (UFT API テストのみ)」(13ページ)
- <sup>l</sup> 「[キャプチャ [データ\]表示枠](#page-46-0) (Run Results Viewer) 」(47ページ)
- **「UFT API ステップでの[キャプチャ データ] 表示枠の内容 」(48ページ)**

# <span id="page-107-1"></span><span id="page-107-0"></span>リファレンス

# [色設定]ダイアログ・ボックス **(**[キャプチャ データ]表示枠 **- Run Results Viewer) (UFT GUI** テストのみ**)**

このダイアログ・ボックスでは, Run Results Viewer の[キャプチャ データ]表示枠にある,さまざまなフィ ルタ要素のテキスト色と背景色を変更できます。

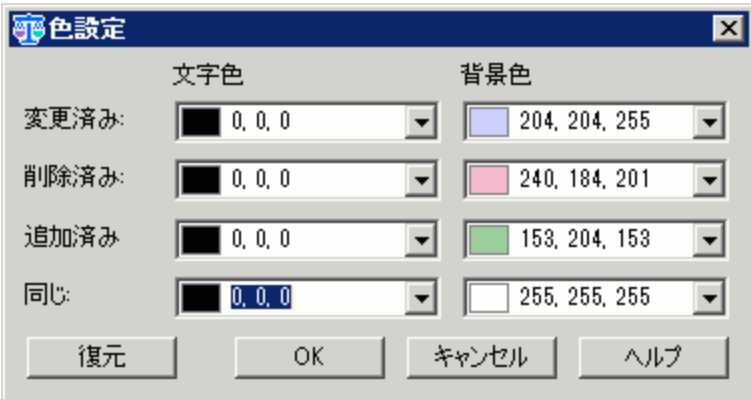

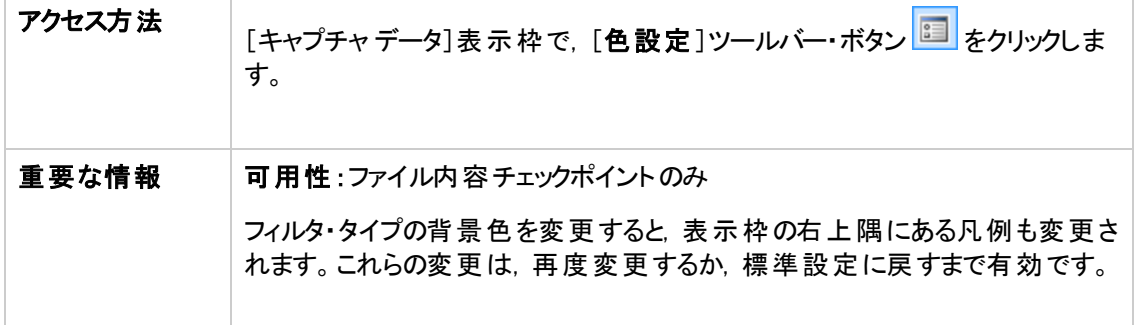

次にユーザ・インタフェース要素について説明します。

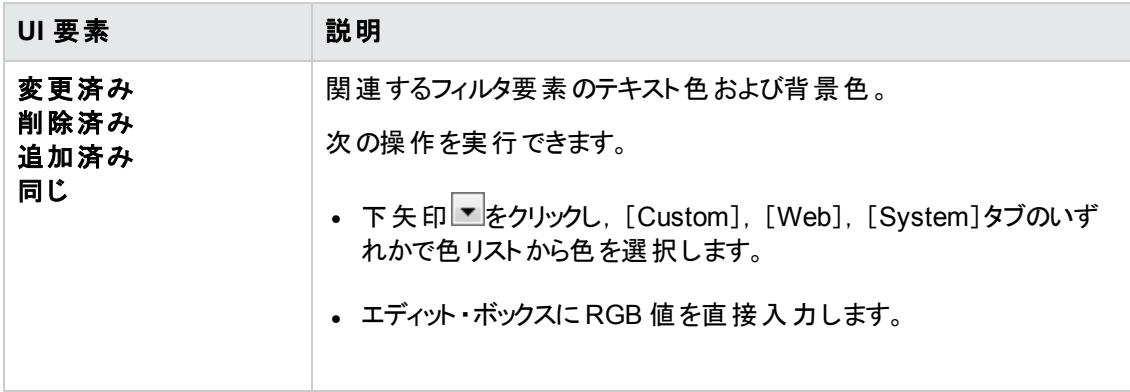
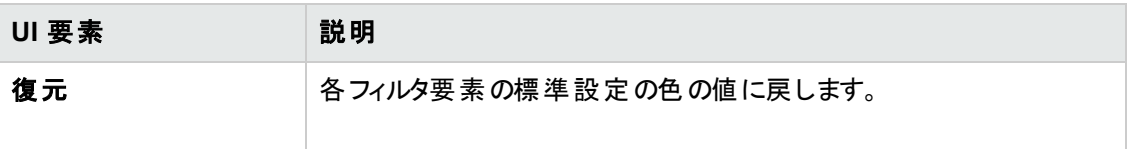

## [フィルタ]ダイアログ・ボックス **(**[キャプチャ データ]表示枠 **- Run Results Viewer) (UFT GUI** テストのみ**)**

このダイアログ・ボックスでは、フィルタ条件に基づいて、表示枠の行の表示/非表示を切り替えること ができます。

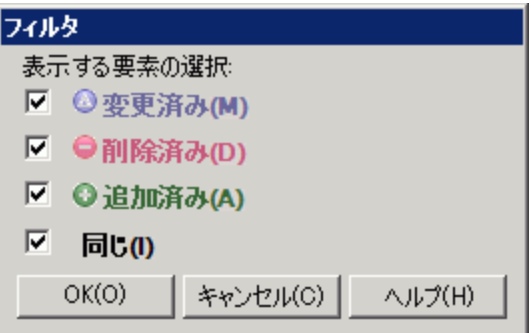

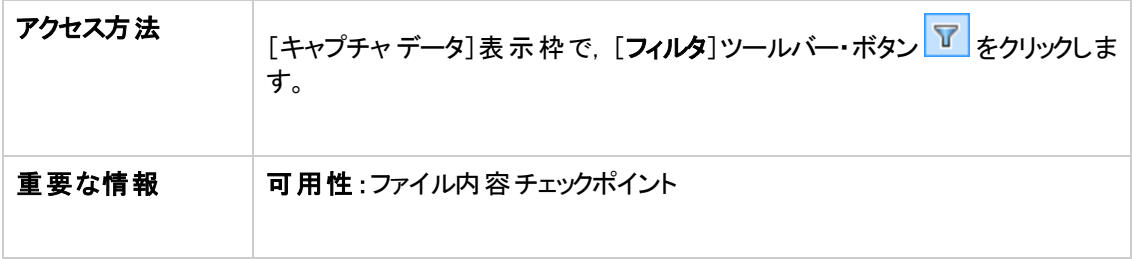

次にユーザ・インタフェース要素について説明します。

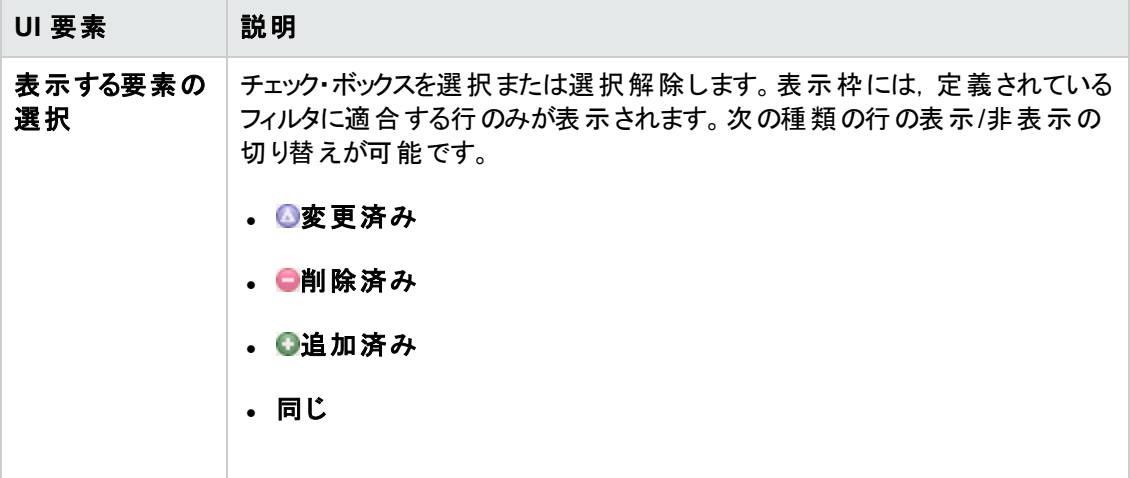

## [**XML** チェックポイント結果]ウィンドウ **(UFT GUI** テストの み**)**

このウィンドウには, XML ファイルの階層構造が表示されます。

- <sup>l</sup> [期待 **XML** ツリー]表示枠 :期待される結果 (XML チェックポイントに格納されている要素,属 性,値) が表示されます。
- <sup>l</sup> [実際 **XML** ツリー]表示枠 :実際の結果 (実行セッション中のXML ドキュメント) が表示されま す。
- [チェックポイント サマリ]表示枠 :[期待結果]表示枠で選択した項目に対して実行されたチェッ クの結果情報が表示されます。

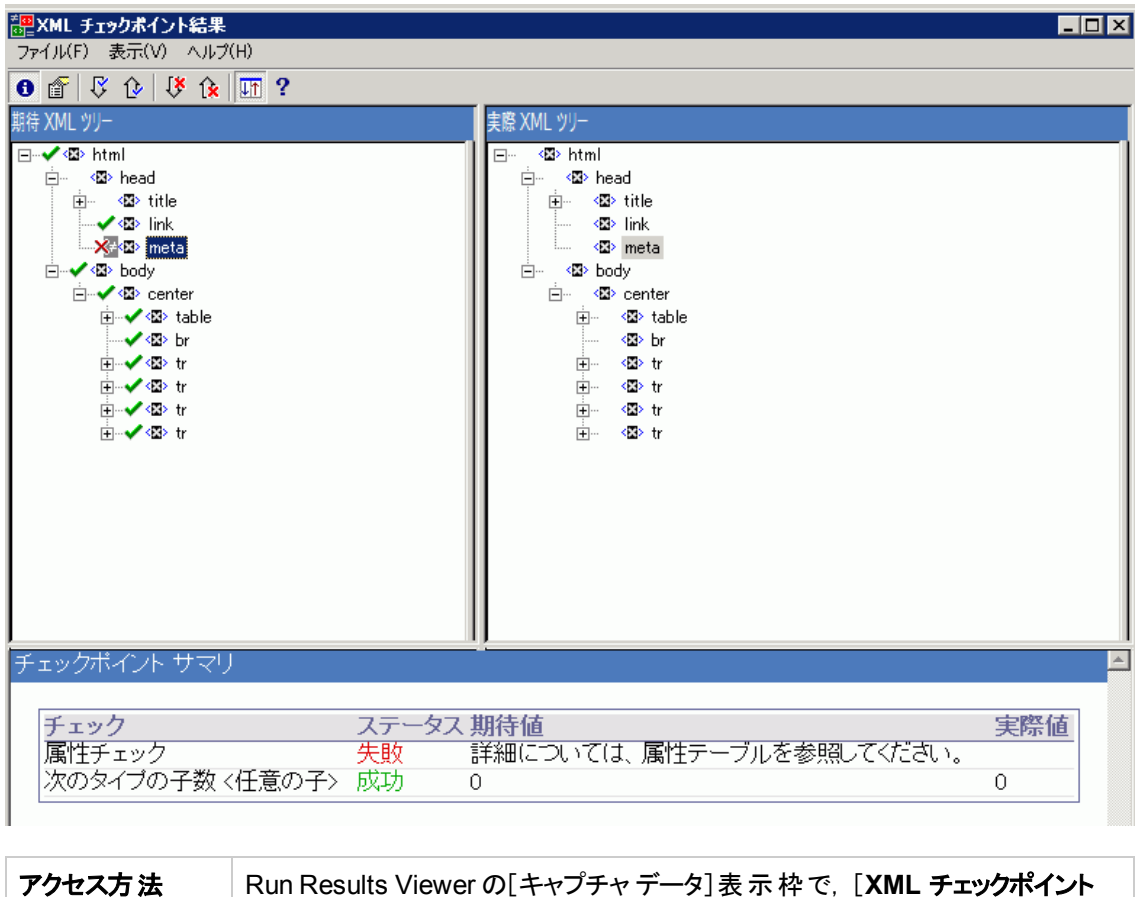

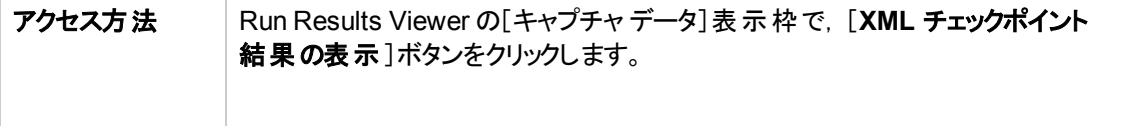

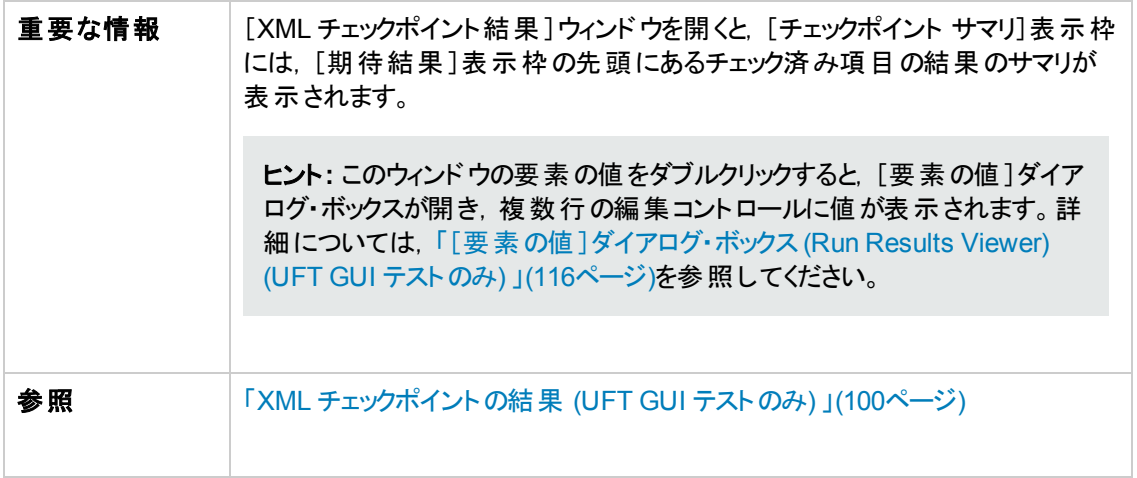

次にユーザ・インタフェース要素について説明します。

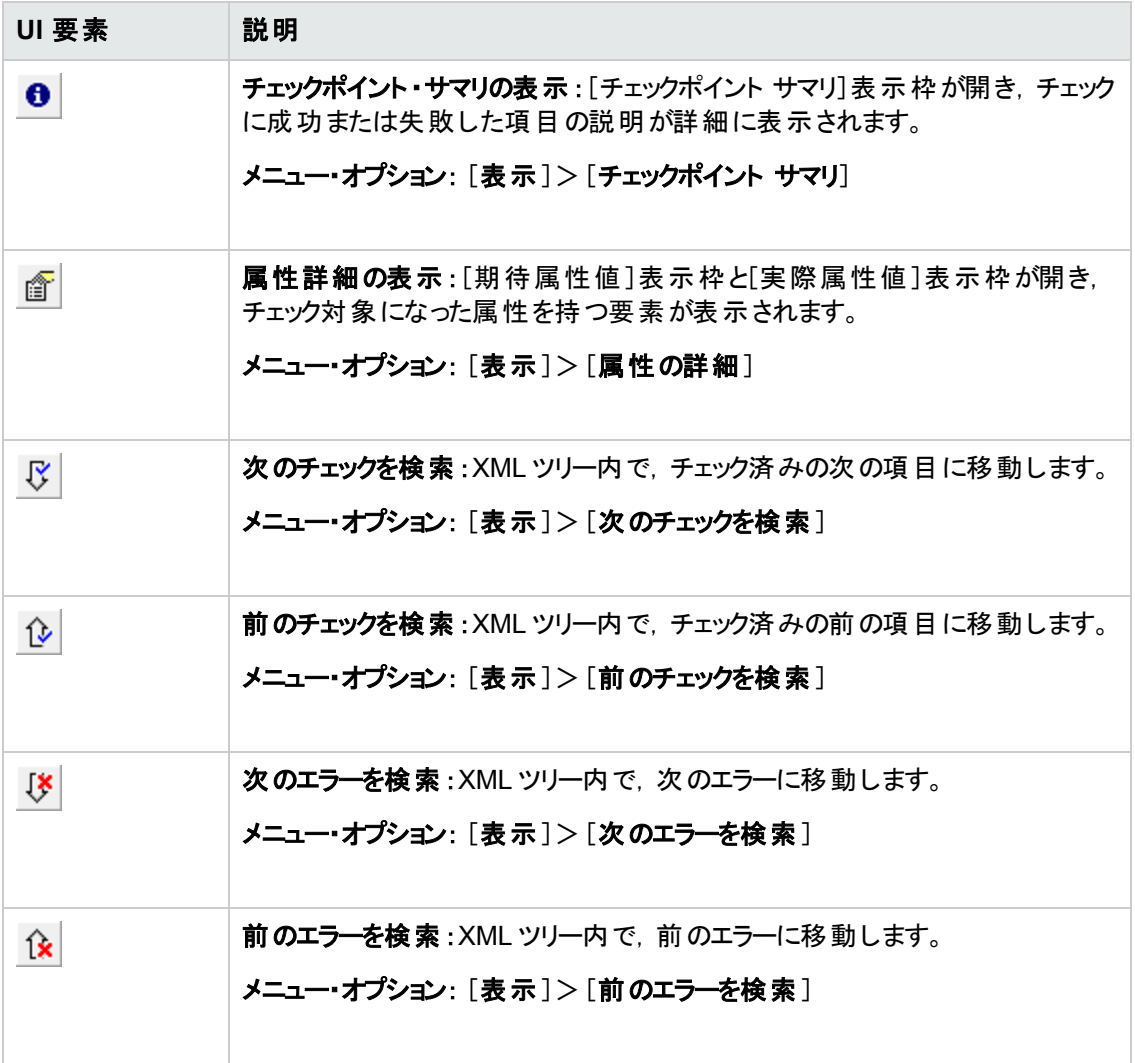

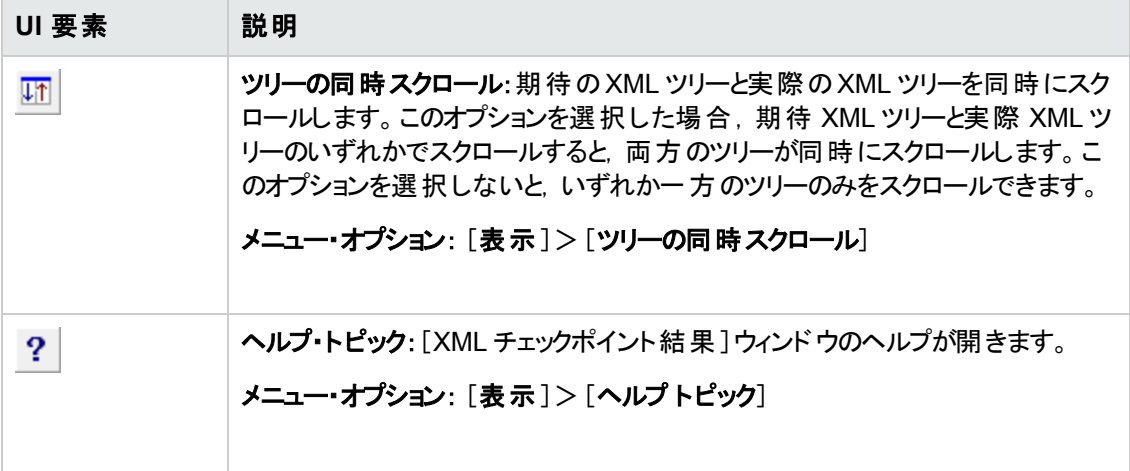

### **XML** チェックポイント結果のサンプル・シナリオ

次に, XML チェックポイントのシナリオを 4 つ紹介します。この例では,実際のXMLドキュメントで発 生した変更点,および XML チェックポイント結果で方向された問題の原因を特定する方法を説明 し, 該当する[XML チェックポイント結果]ウィンドウを示します。

#### シナリオ **1**

次の例では、airline 要素タグがairlines に変更され、XML チェックポイントによってタグ構造の変 更が識別されました。airline には子要素がありますが,親要素のレベルで不一致が発生している ため,チェックは失敗します。

失敗した要素の詳細を表示するには, [期待 XML ツリー]から airline タグを選択し, [**表示**]> [チェックポイント サマリ]を選択すると, [XML チェックポイント結果]ウィンドウの下側に[チェックポイン ト サマリ]表示枠が開きます。

「This element is missing」というメッセージが表示され, airline 要素タグが XML ドキュメント内 で変更されたことを示しています。

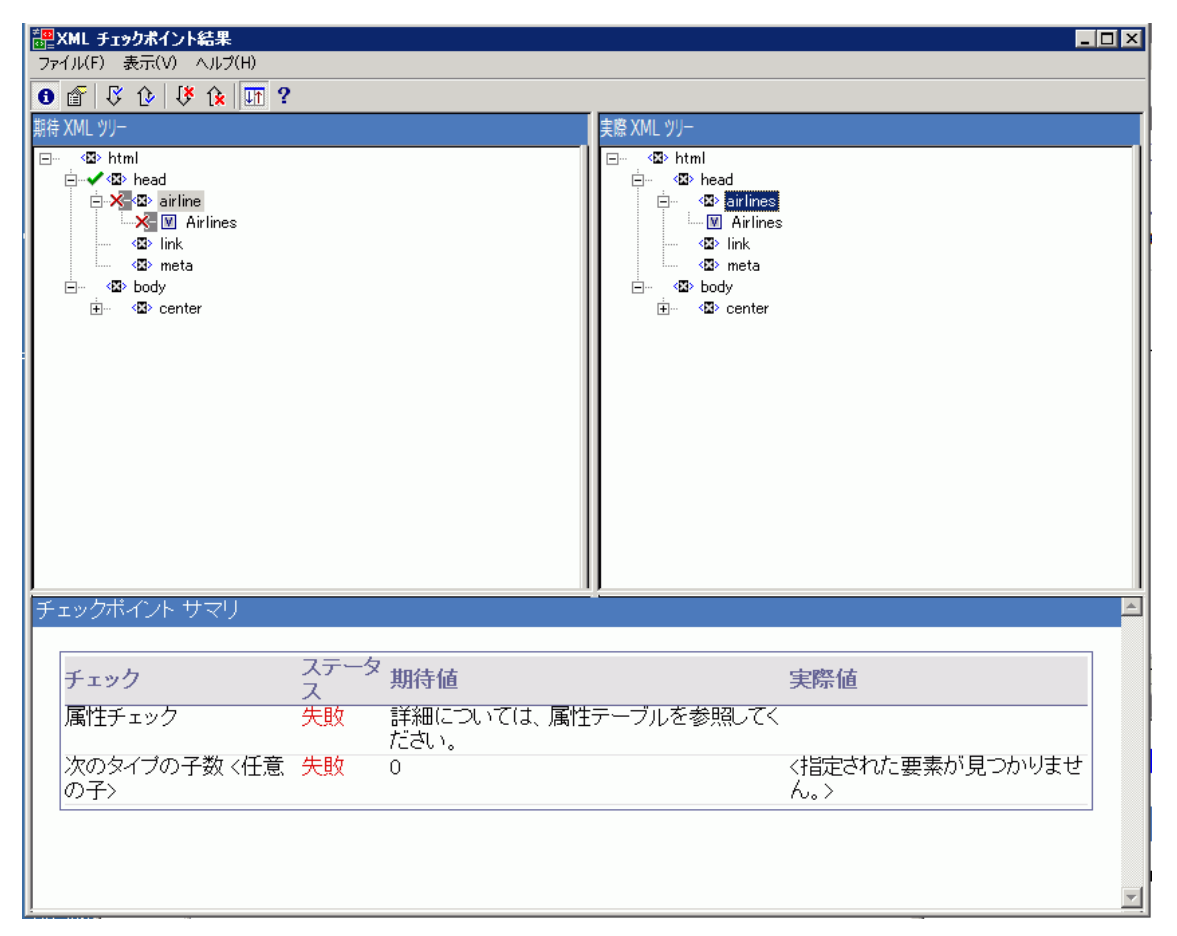

#### シナリオ **2**

次の例では, orders 要素タグに関連付けられた属性が, orders1 (期待値であり, 元の値) から orders2 (新しい値) に変更されています。

チェックに失敗した属性を表示するには,[期待 XML ツリー]で失敗した要素を選択し,[表示]> [**属性の詳細**]を選択します。[XML チェックポイント結果]ウィンドウの下部に,[期待属性値]表示 枠と[実際属性値 ]表示枠が開きます。

#### [期待属性値]表示枠と[実際属性値]表示枠で,エラーの原因となった属性や,一致しない値を 確認できます。

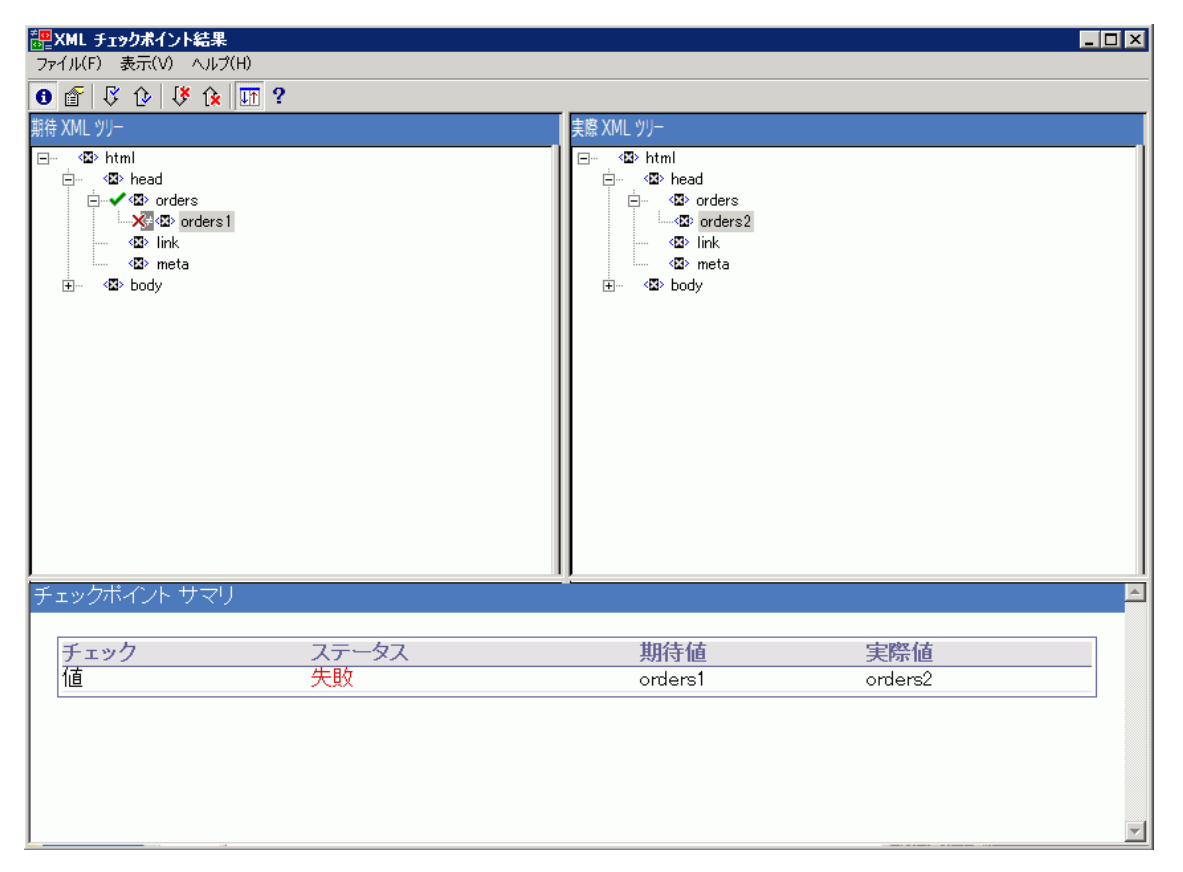

#### シナリオ **3**

次の例では、total 要素の実際の値が実行間で変わったため、チェックポイントが失敗しました。

失敗した値の詳細を表示するには,[期待 XML ツリー]で失敗した要素を選択してから,[表示] >[チェックポイント サマリ]を選択します。これにより,[XML チェックポイント結果 ]ウィンドウの下側に [チェックポイント サマリ]表示枠が開きます。

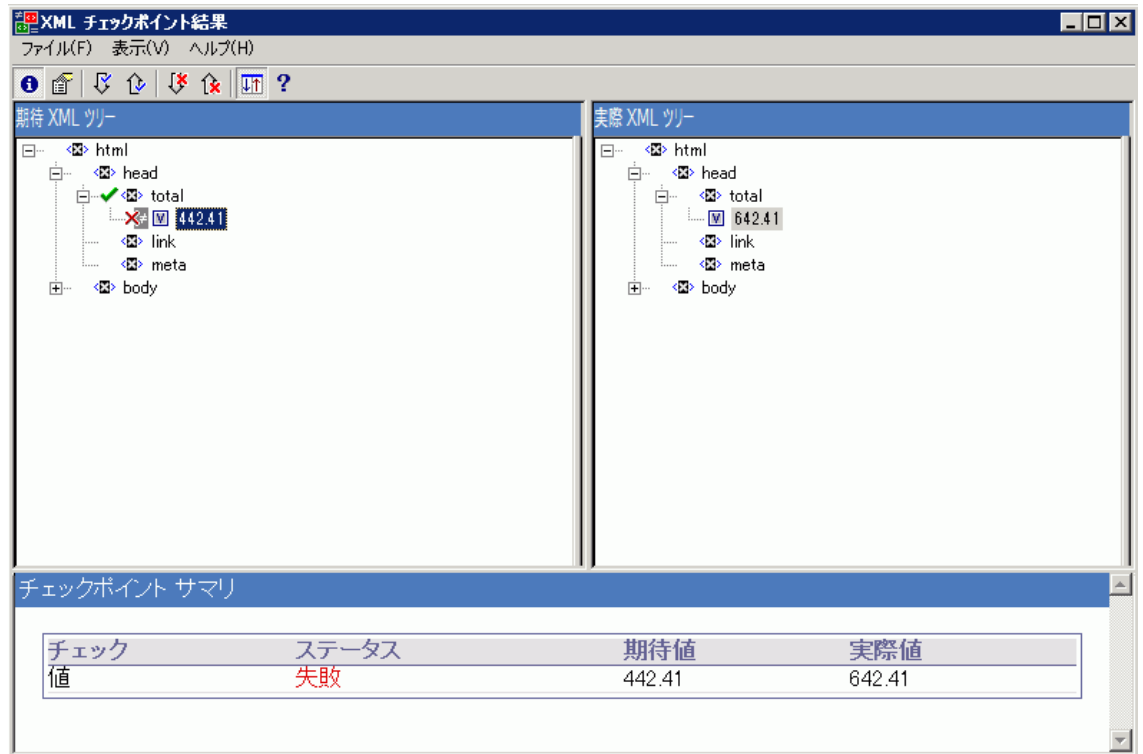

[チェックポイント サマリ]表示枠で,total 要素の期待される値と実際の値を比較できます。

#### シナリオ **4**

次の例では、total 要素の値がパラメータ化されています。図で示す反復で、値のコンテンツが原因 でチェックポイントが失敗しました。

値アイコン図にシャープ記号 図が表示されています。これは, 値がパラメータ化されていることを示して います。

失敗した値の詳細を表示するには,[期待 XML ツリー]で失敗した要素を選択してから,[表示] >[チェックポイント サマリ]を選択します。これにより,[XML チェックポイント結果 ]ウィンドウの下側に [チェックポイント サマリ]表示枠が開きます。値がパラメータ化されている場合も,同じ手順でチェック ポイント結果を分析できます。

[チェックポイント サマリ]表示枠で,total 要素の期待される値と実際の値を比較できます。

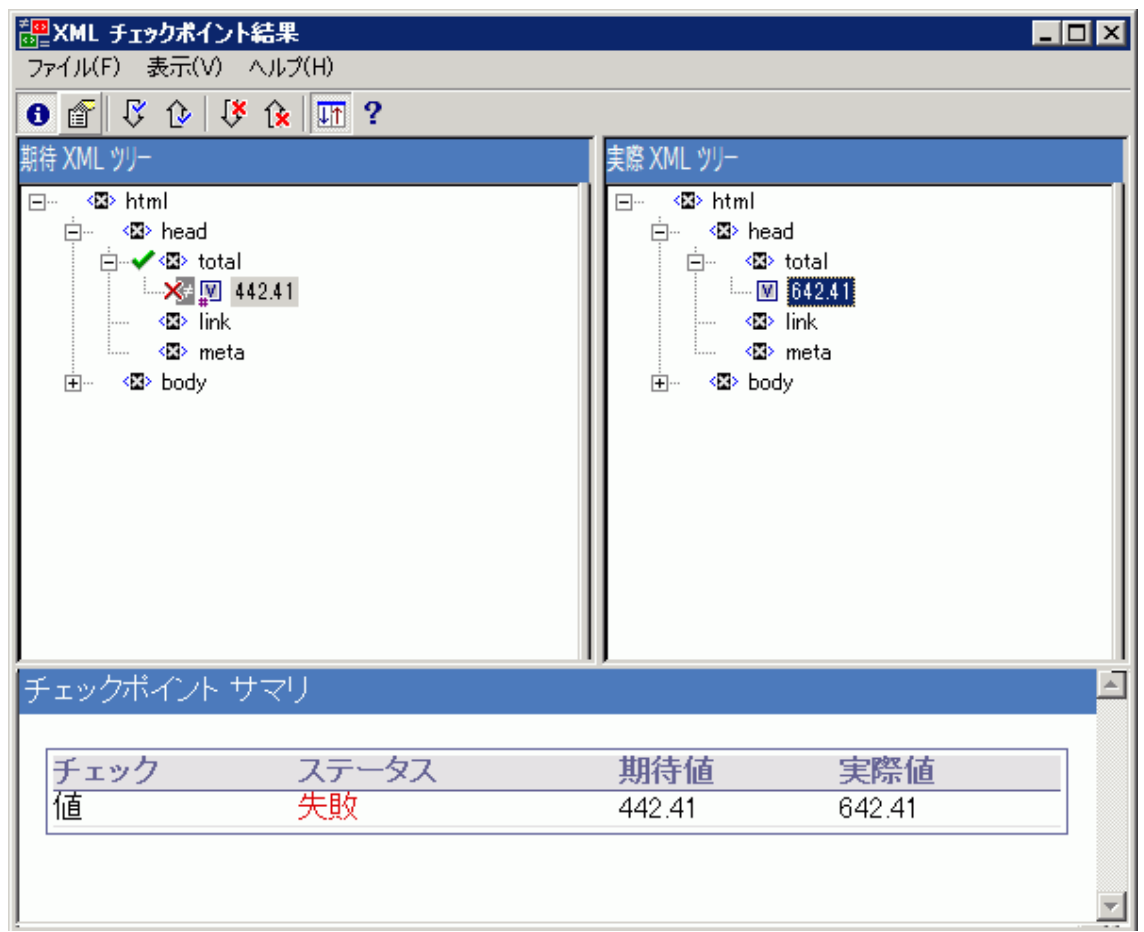

### <span id="page-115-0"></span>[要素の値]ダイアログ・ボックス **(Run Results Viewer) (UFT GUI** テストのみ**)**

このダイアログ・ボックスでは, [XML チェックポイント結果]ウィンドウに表示されている要素の値を,複 数行の編集ウィンドウを使って確認できます。また,[期待 **XML** ツリー]または[実際 **XML** ツリー]の 値も操作できます。

ユーザーズ・ガイド 第2章: 実行結果 - ステップ実行結果を理解する

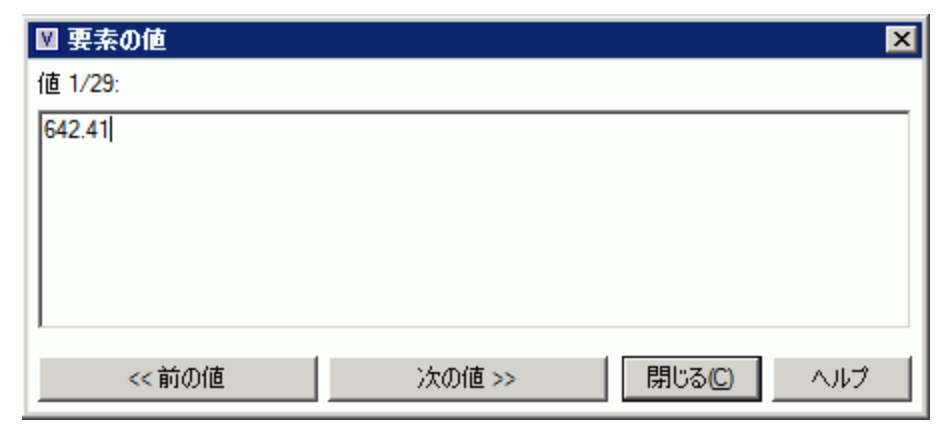

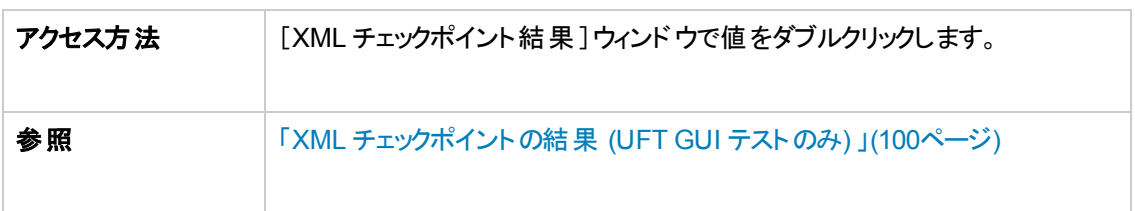

次に, ユーザ・インタフェース要素について説明します (ラベルなしの要素は, 山カッコで囲みます)。

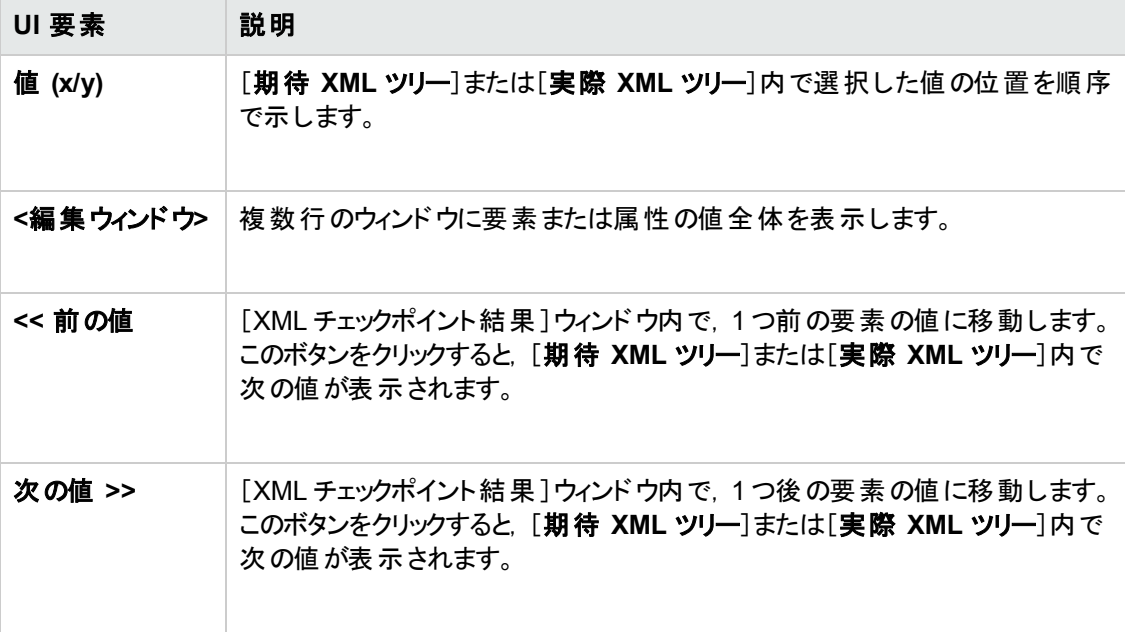

### **XML** 出力値の結果ウィンドウ **(UFT GUI** テストのみ**)**

このウィンドウでは,次の表示枠に XML ファイルの階層構造が表示されます。

- <sup>l</sup> [データ テーブル名 ]表示枠 :XML 出力値の設定を表示します。これは,データ・テーブル出力値 の出力用に選択した XML およびデータ・テーブル・パラメータ (カラム名) の構造です。
- <sup>l</sup> [出力値 ]表示枠 :実際のXML ツリーを表示します。これは,実際のXML ドキュメントまたはファ イルの内容であり、実行中に実際に出力された値を示します。

このウィンドウには,次の表示枠もあります。

- [追加の詳細]表示枠 :選択した項目の結果情報を表示します ([出力値のサマリ]オプションを 選択した場合にだけ表示されます) 。
- [期待属性値]表示枠:属性名,期待値または出力値の名前を表示します([属性の詳細]オ プションを選択した場合にだけ表示されます) 。
- <sup>l</sup> [実際属性値 ]表示枠 :実行セッション中の各属性の属性名と実際の値を表示します ([属性の 詳細]オプションを選択した場合にだけ表示されます) 。

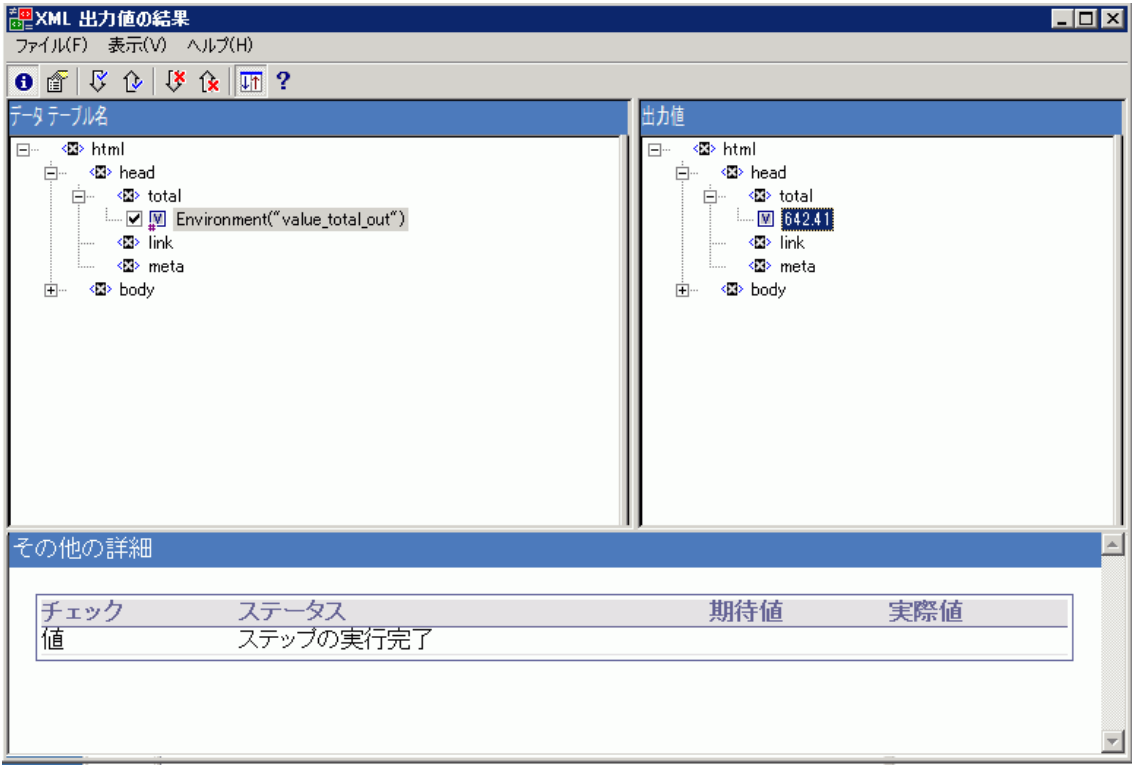

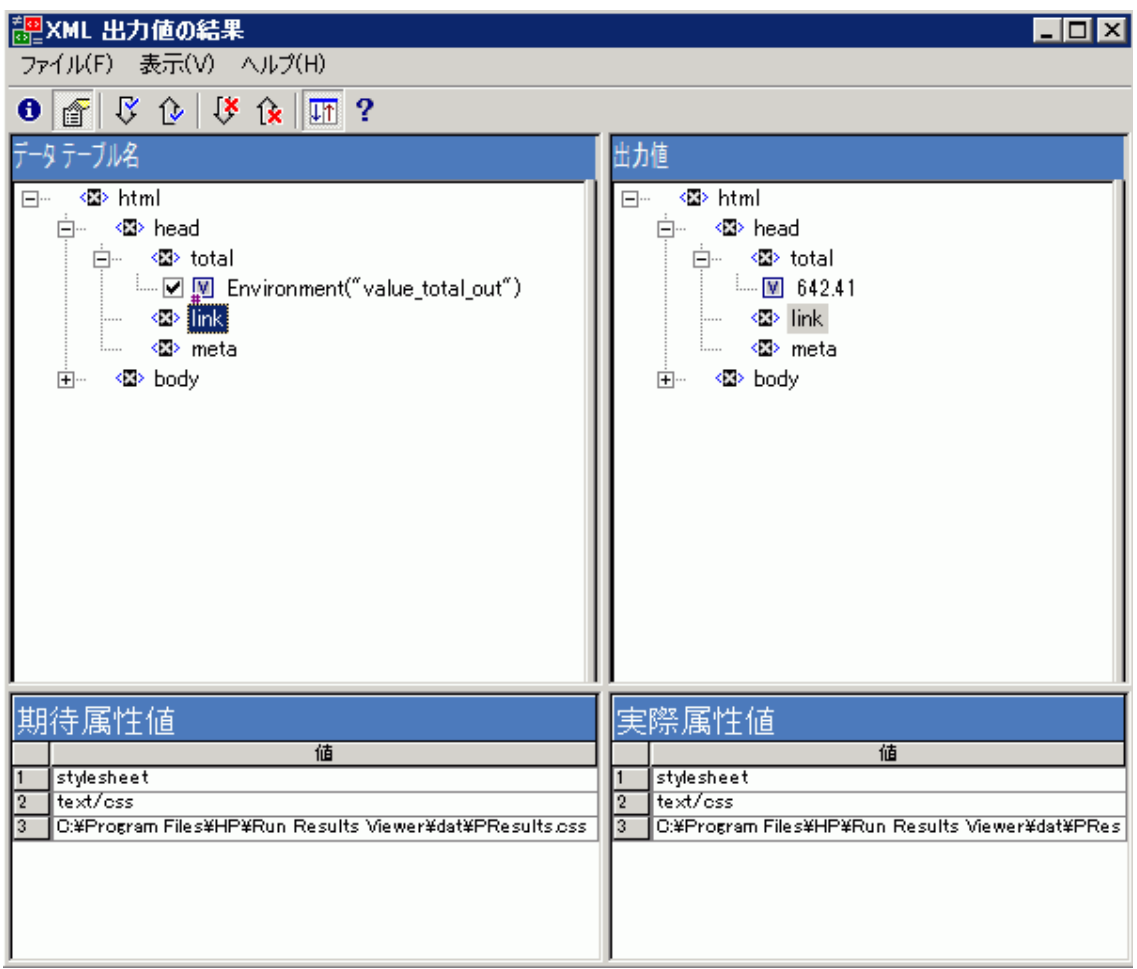

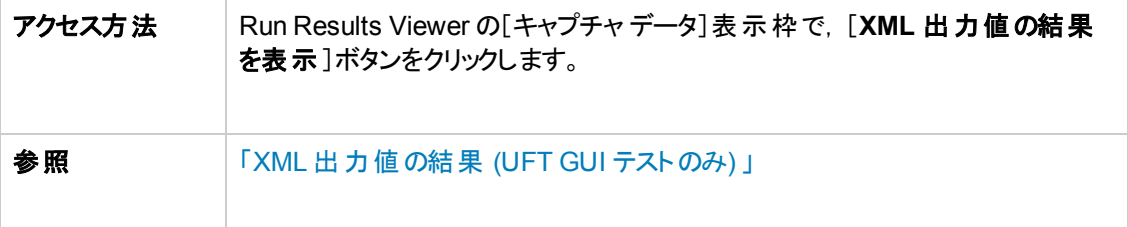

次にユーザ・インタフェース要素について説明します。

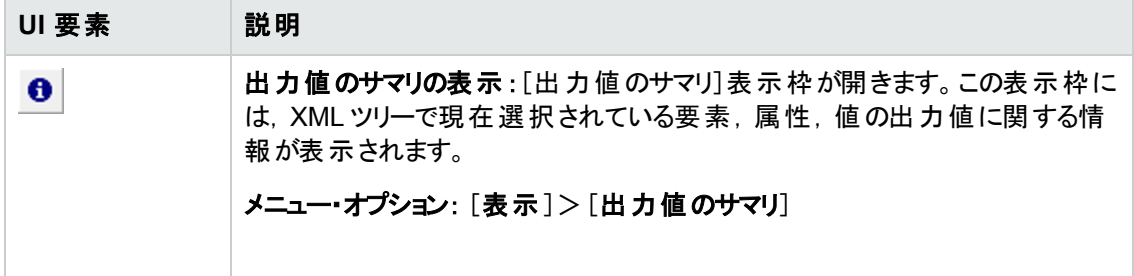

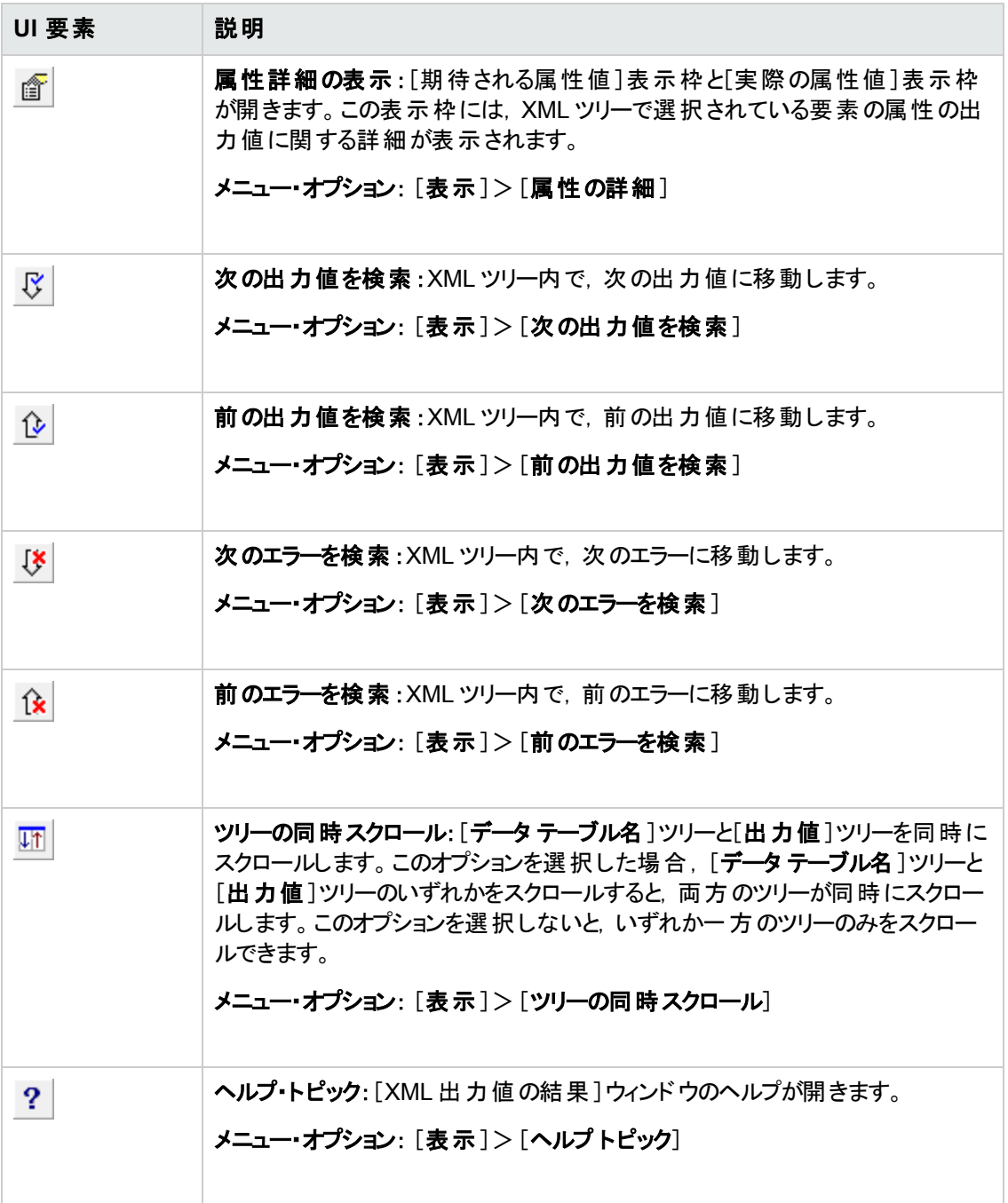

# お客様からのご意見、ご感想をお待ちしていま す。

本ドキュメントについてのご意見、ご感想については、電子メールで[ドキュメント制作チームまでご連](mailto:sw-doc@hp.com?subject=Feedback on  (Run Results Viewer 12.01)) [絡](mailto:sw-doc@hp.com?subject=Feedback on  (Run Results Viewer 12.01))ください。このシステムで電子メールクライアントが設定されていれば、このリンクをクリックすることで、 以下の情報が件名に記入された電子メールウィンドウが開きます。

**Feedback on** ユーザーズ・ガイド **(Run Results Viewer 12.01)**

本文にご意見、ご感想を記入の上、[送信] をクリックしてください。

電子メールクライアントが利用できない場合は、上記の情報をコピーしてWebメールクライアントの新 規メッセージに貼り付け、sw-doc@hp.com宛にお送りください。

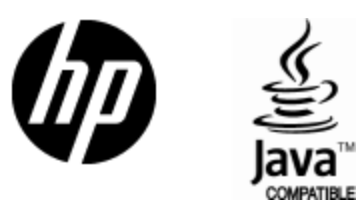

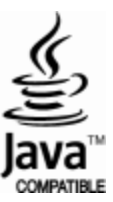